V1.0 Marzo 2010

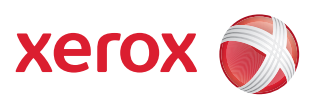

## Xerox® WorkCentre 3550 Guía del usuario

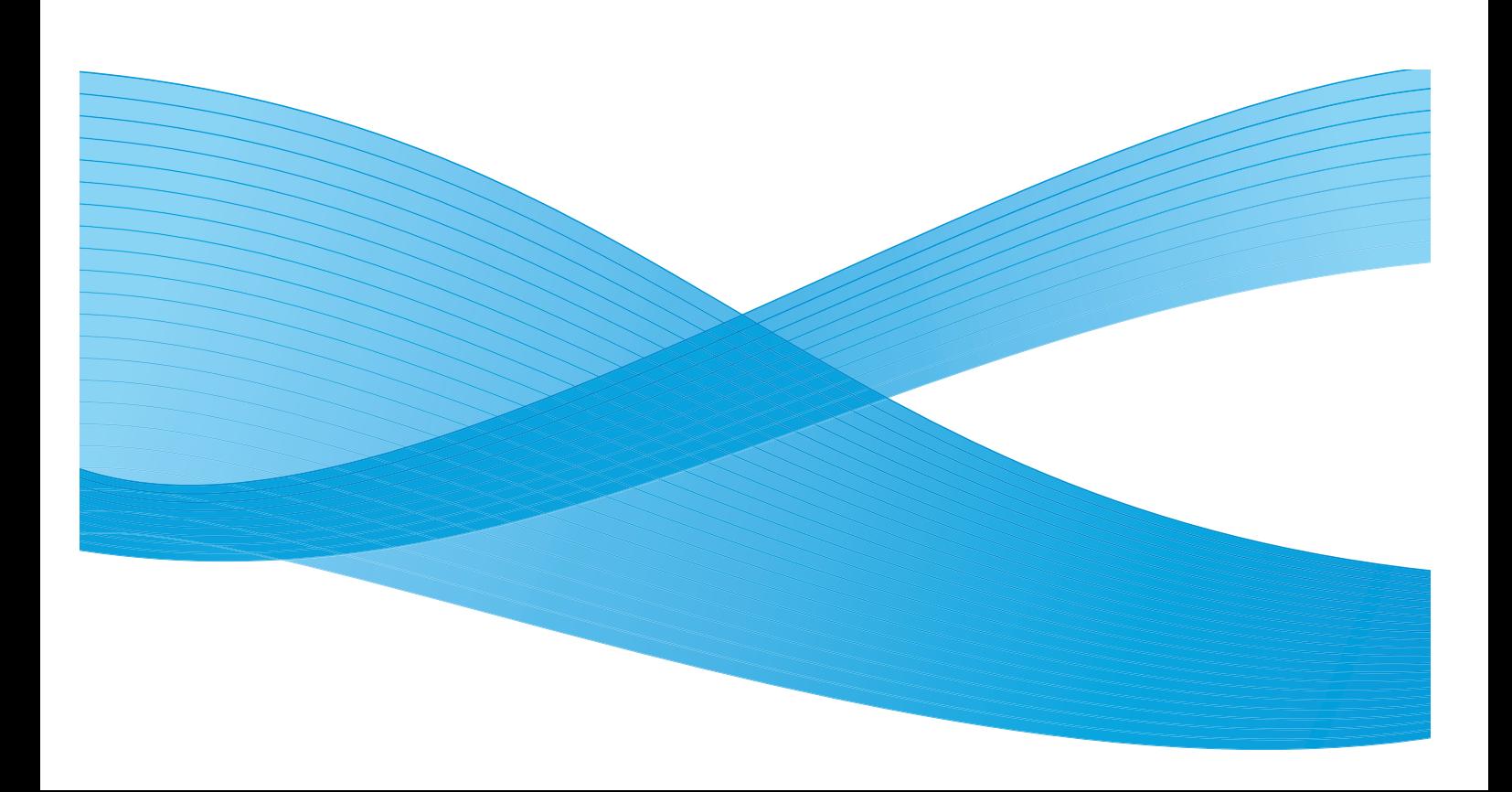

©2010 Xerox Corporation. Reservados todos los derechos. Derechos de obra no publicada reservados conforme a las leyes de propiedad intelectual de Estados Unidos. El contenido de esta obra no puede reproducirse en forma alguna sin el permiso de Xerox Corporation.

Xerox $^\circledR$  y la esfera con diseño de conectividad son marcas comerciales de Xerox Corporation en Estados Unidos y/o en otros países. Versión 1.0, marzo de 2010.

## Índice

#### Introducción  $\overline{1}$

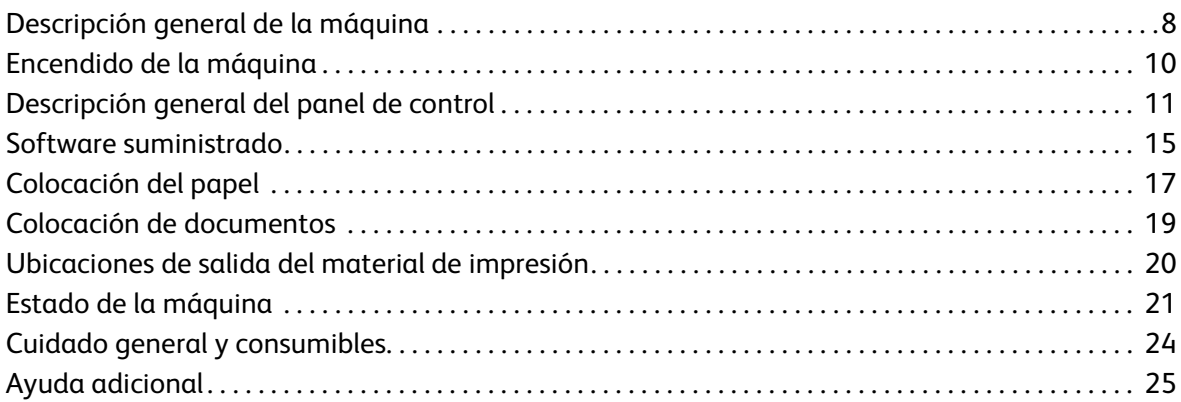

#### Copia  $\overline{2}$

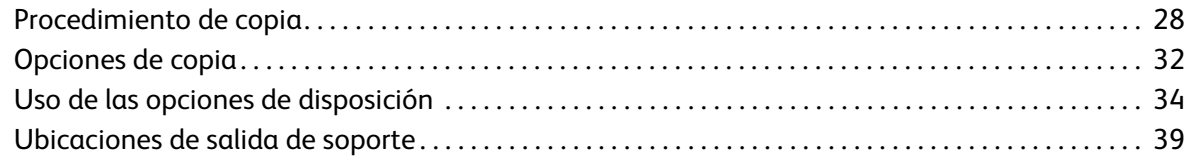

#### $\overline{3}$ Fax

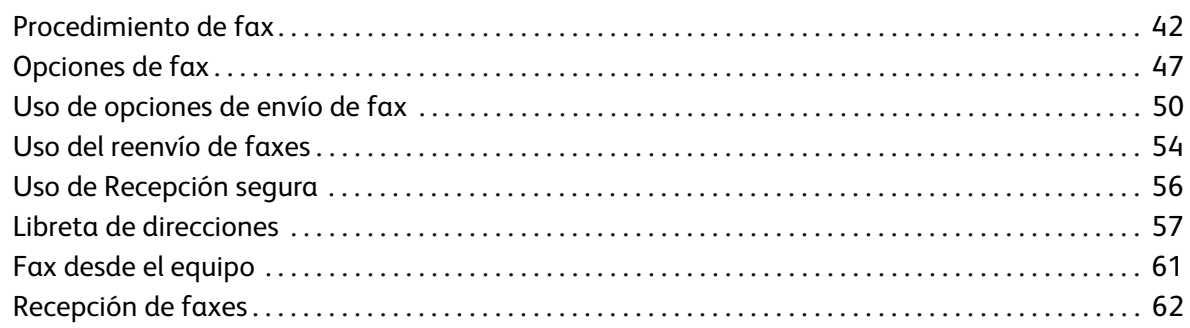

#### 4 Escaneado

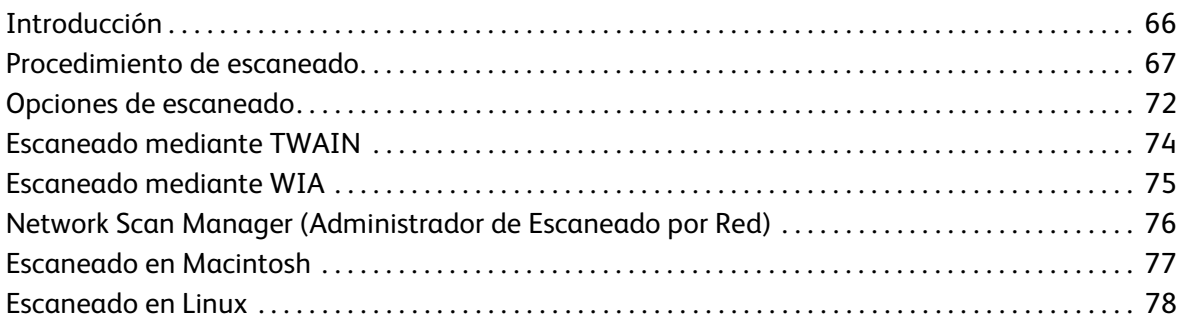

#### [5 E-mail](#page-64-0)

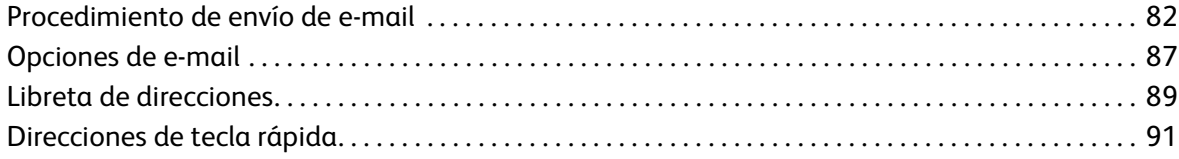

#### [6 Impresión](#page-92-0)

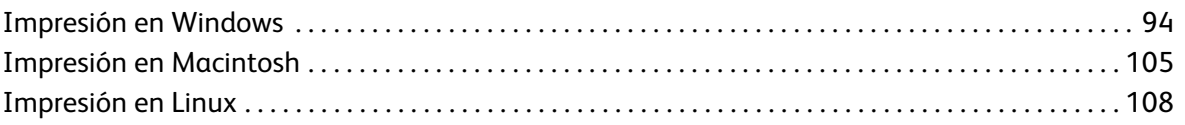

#### [7 Puerto USB](#page-110-0)

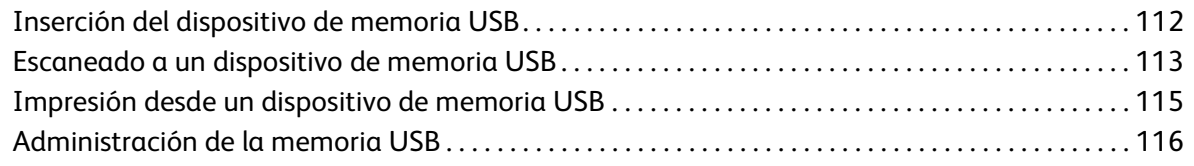

#### [8 Servicios de Internet de CentreWare](#page-116-0)

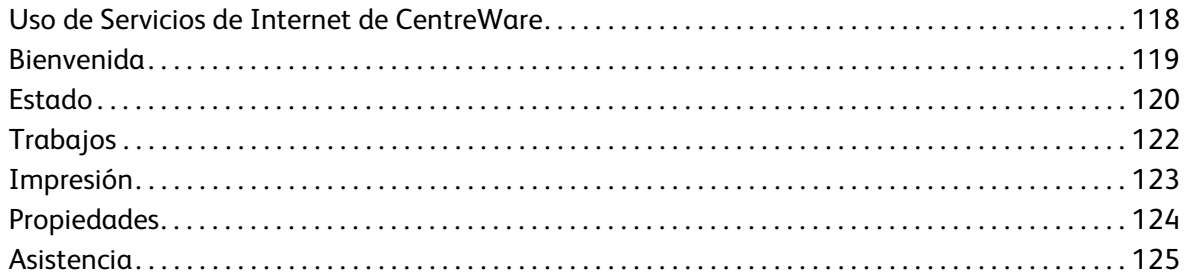

#### [9 Papel y soportes de impresión](#page-126-0)

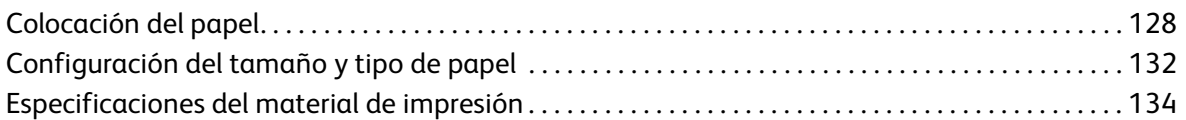

#### [10 Estado y configuración de la máquina](#page-136-0)

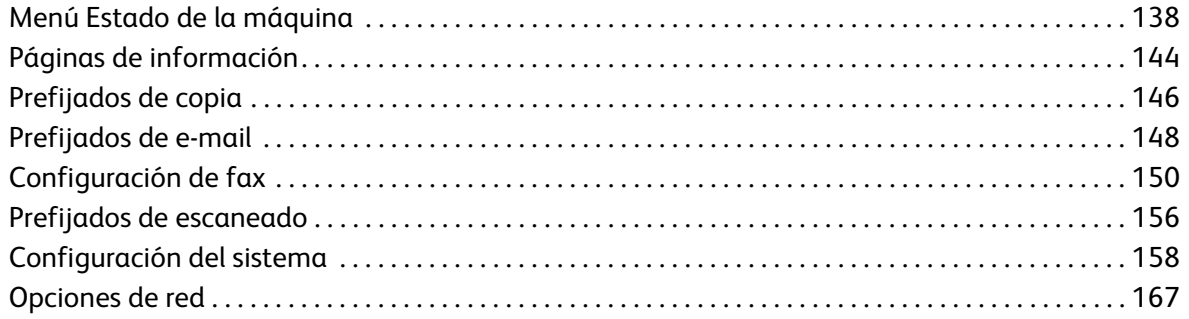

#### [11 Cuidado general y solución de problemas](#page-168-0)

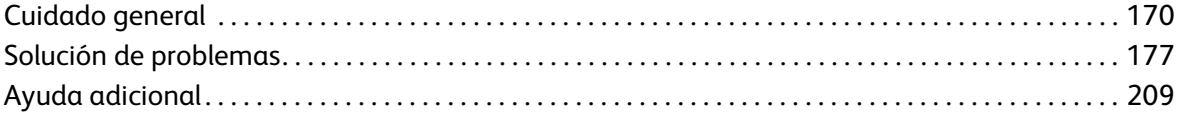

#### [12 Especificaciones](#page-210-0)

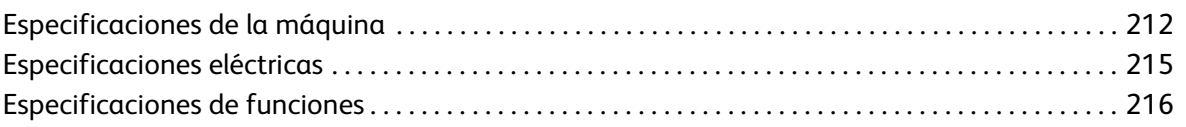

#### [13 Seguridad](#page-218-0)

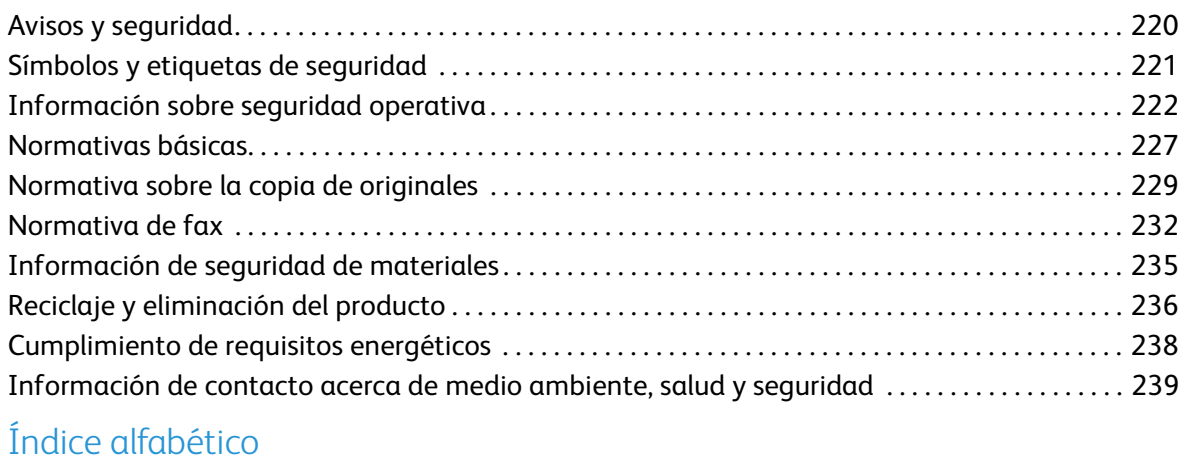

Xerox WorkCentre 3550 Guía del usuario 6

## <span id="page-6-0"></span>**Introducción**

En este capítulo se incluyen los siguientes apartados:

- [Descripción general de la máquina en la página 8](#page-7-0)
- [Encendido de la máquina en la página 10](#page-9-0)
- [Descripción general del panel de control en la página 11](#page-10-0)
- [Software suministrado en la página 15](#page-14-0)
- [Colocación del papel en la página 17](#page-16-0)
- [Colocación de documentos en la página 19](#page-18-0)
- [Ubicaciones de salida del material de impresión en la página 20](#page-19-0)
- [Estado de la máquina en la página 21](#page-20-0)
- [Cuidado general y consumibles en la página 24](#page-23-0)
- [Ayuda adicional en la página 25](#page-24-0)

## <span id="page-7-0"></span>Descripción general de la máquina

Antes de utilizar la máquina, tómese el tiempo necesario para familiarizarse con las diversas funciones y opciones.

#### Vista frontal

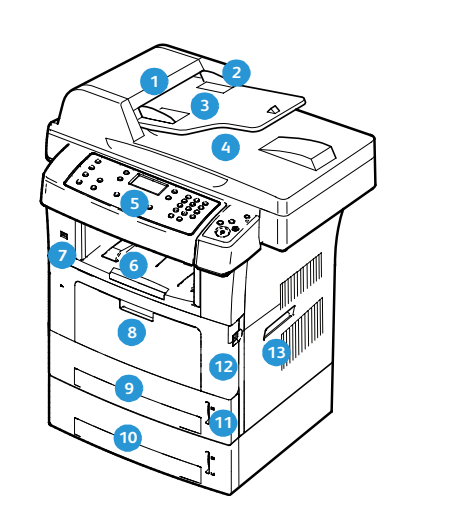

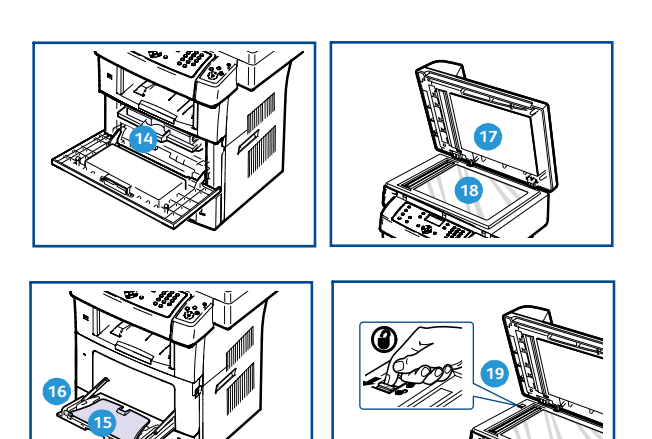

- Cubierta del alimentador de documentos Indicador del nivel de papel **1 11**
- Guías de anchura del alimentador de **2 12** documentos
- Bandeja de entrada del alimentador de **3 13** documentos
- Bandeja de salida del alimentador de **4 14** documentos
- **5** Panel de control
- **Bandeja de salida**
- **7** Puerto de memoria USB
- **Bandeja** especial
- **9** Bandeja 1
- Bandeja 2 (opcional) **10**
- 
- Puerta frontal
- Asa
- Cartucho de impresión
- **B** Extensión de la bandeja especial
- **Bandeia** Guías de anchura del papel de la bandeja especial
- **Puerto del cristal de exposición**
- **B** Cristal de exposición
- **Bandeir** Interruptor de bloqueo del escáner

#### Vista posterior

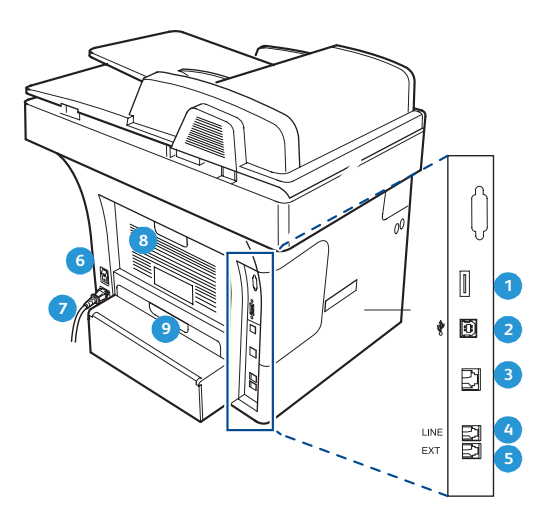

- **1** Ranura del lector de tarjetas
- **Puerto USB**
- **3 Puerto de red**
- **4 9**
- Toma de teléfono auxiliar (Ext) **5**
- 6 Interruptor de alimentación
- Cable de alimentación
- Puerta posterior
- **O** Unidad de impresión a dos caras

#### Componentes de la máquina

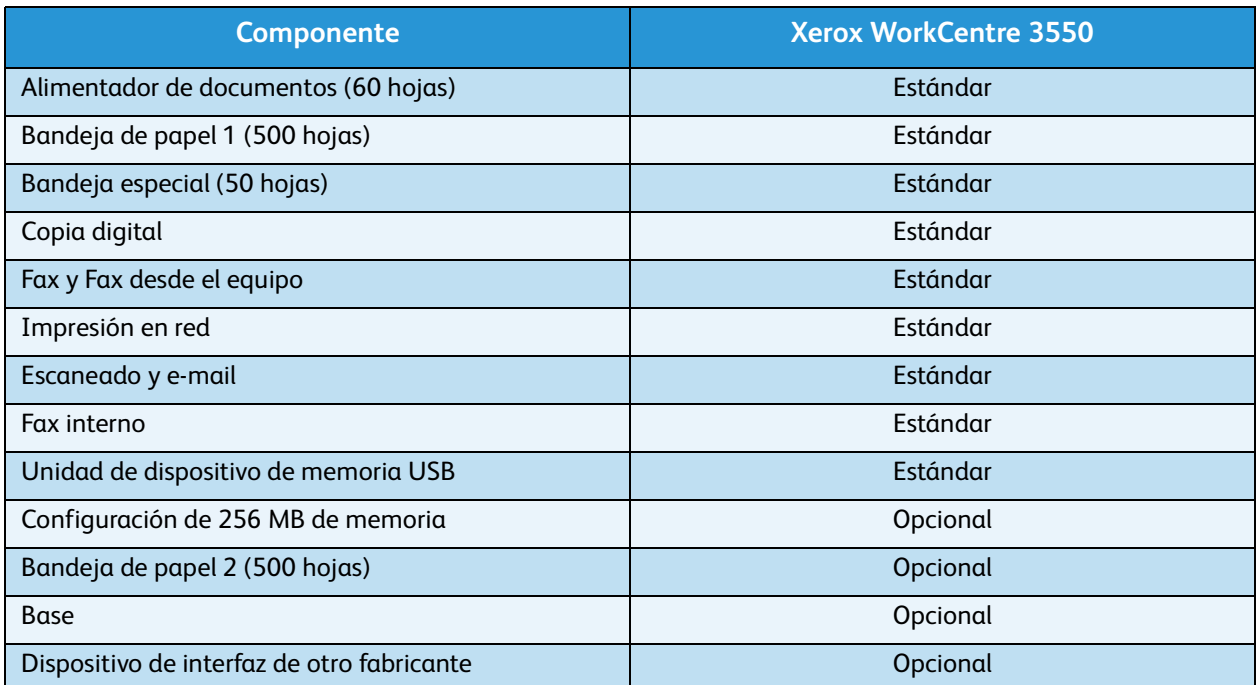

## <span id="page-9-0"></span>Encendido de la máquina

El interruptor de encendido/apagado y la toma de corriente se encuentran en la parte posterior de la máquina.

- 1. Conecte el **cable de alimentación de CA** a la **1** máquina y a una toma de corriente. El cable de alimentación debe enchufarse a una toma de corriente con conexión a tierra.
- 2. Coloque el interruptor de **encendido/apagado** 2 en la posición de encendido (**I**).
- 3. Para apagar la máquina, coloque el interruptor de **encendido/apagado** en la posición (**O**).

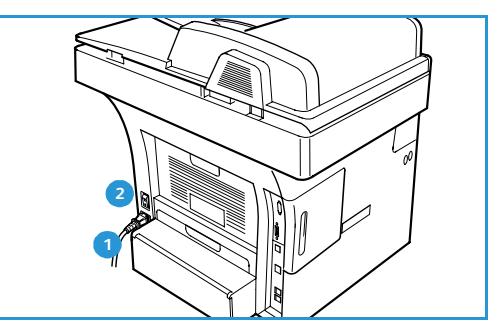

## <span id="page-10-0"></span>Descripción general del panel de control

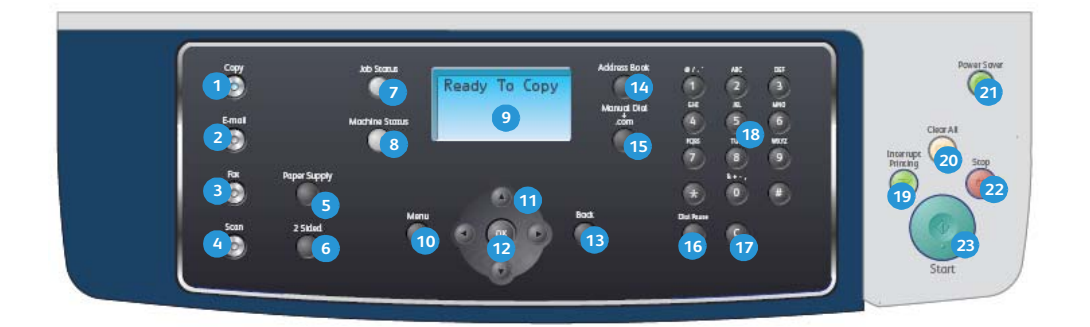

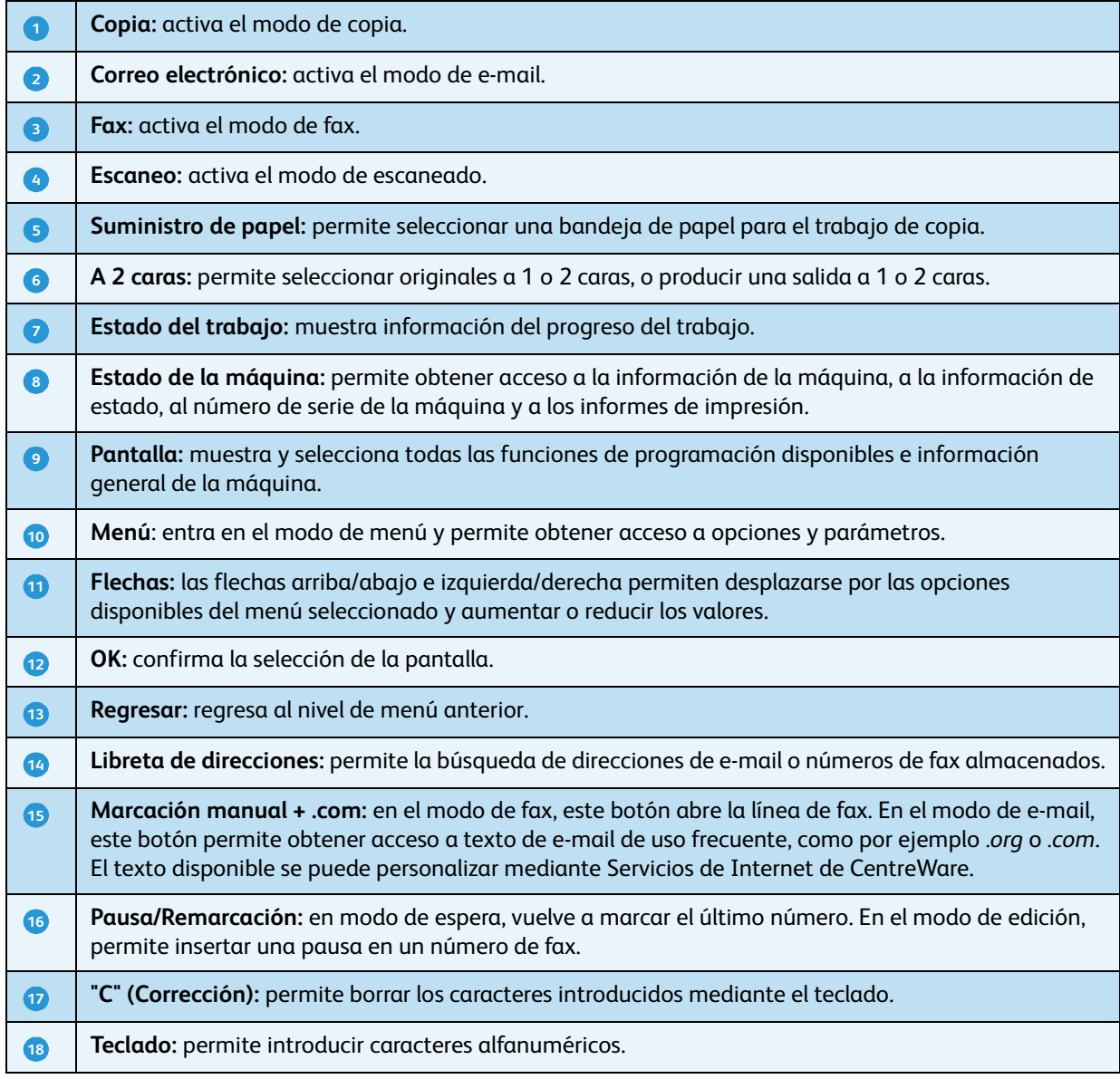

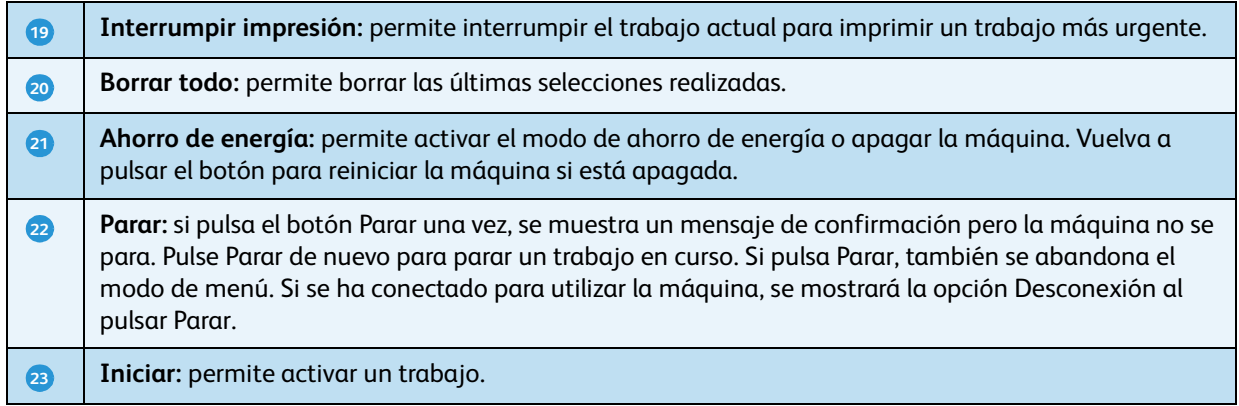

#### Uso del teclado

Para realizar distintas tareas, es posible que deba introducir nombres y números. Por ejemplo, cuando configure la máquina, debe introducir su nombre o el de su empresa, y el número de fax. Cuando guarde números de fax o direcciones de e-mail en la memoria, puede que también quiera introducir los nombres correspondientes.

- 1. Cuando se le solicite que escriba una letra, localice el botón con el carácter deseado. Pulse el botón varias veces hasta que aparezca en pantalla la letra correcta.
	- Por ejemplo, para introducir la letra O, pulse 6 (lleva la etiqueta "MNO").
	- Cada vez que pulse 6, la pantalla mostrará una letra diferente: M, N, O, m, n, o y, después, el número 6.
- 2. Puede escribir caracteres especiales, como por ejemplo **@ o / . & + -**. Consulte [Caracteres del teclado en la página 13.](#page-12-0)
- 3. Para escribir letras adicionales, repita el paso 1. Si la siguiente letra que desea introducir corresponde al mismo botón que la letra anterior, espere dos segundos entra cada pulsación, o desplácese con el cursor mediante el botón de flecha derecha o izquierda, y pulse el botón de nuevo. El cursor se desplazará hacia la derecha y la siguiente letra aparecerá en la pantalla. Si comete un error al escribir un número o un nombre, pulse el botón de flecha izquierda para borrar el último dígito o carácter. A continuación, escriba el número o carácter correcto.
- 4. Se puede introducir un espacio mediante la pulsación de 1 dos veces.
- 5. Cuando haya finalizado de introducir letras, pulse **OK**.

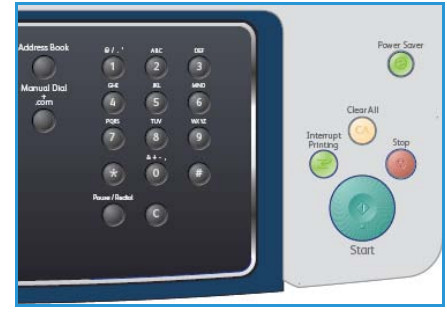

#### <span id="page-12-0"></span>**Caracteres del teclado**

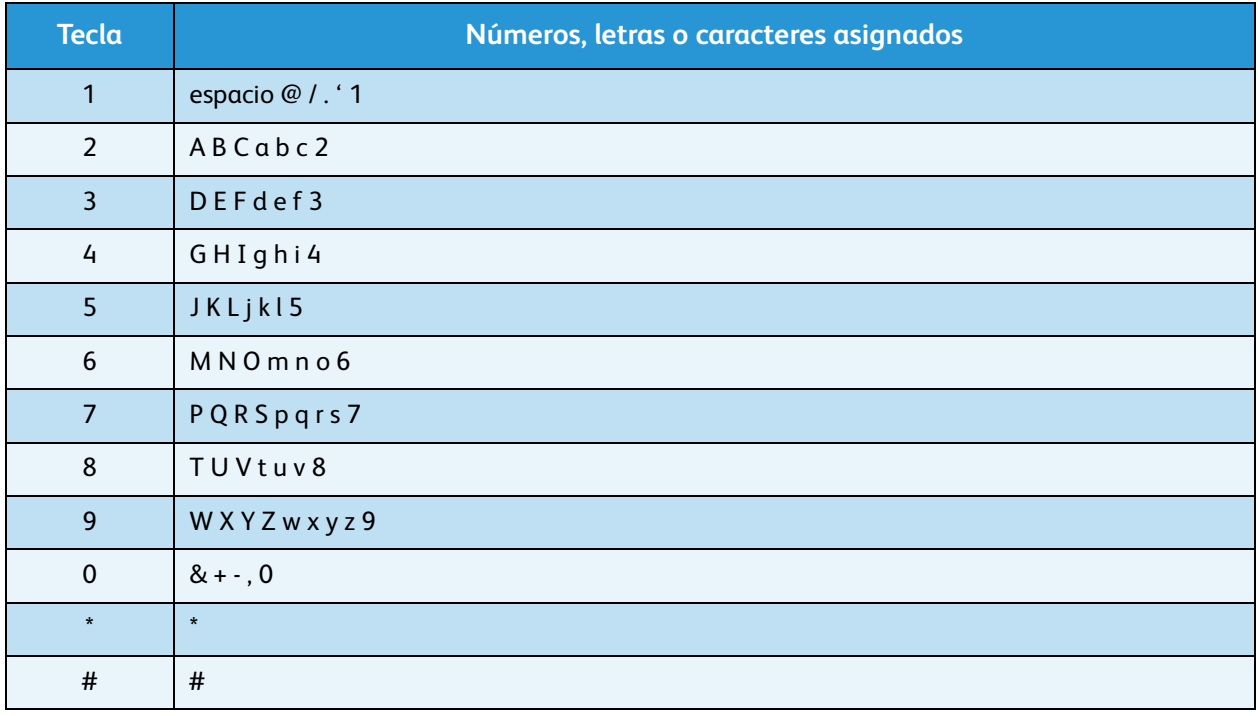

#### **Inserción de una pausa**

En algunos sistemas telefónicos, deberá marcar un código de acceso (9, por ejemplo) y esperar un segundo tono de llamada. En dichos casos, debe insertar una pausa en el número de teléfono. También puede introducir una pausa durante la configuración de los números de marcación rápida.

Para insertar una pausa, pulse **Pausa/Remarcación** en el espacio apropiado mientras introduce el número de teléfono. En el lugar correspondiente de la pantalla aparecerá el carácter [ - ].

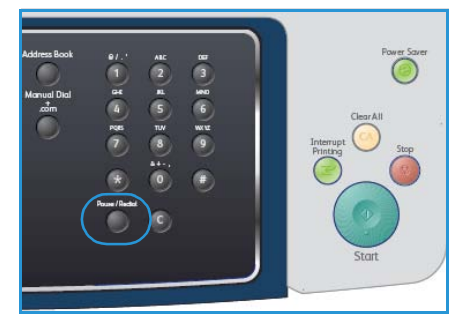

#### Descripción general de los menús

El panel de control permite obtener acceso a diversos menús para configurar la máquina o usar sus funciones. Se puede obtener acceso a estos menús mediante los botones de servicio correspondientes; por ejemplo, los botones Copia, Fax o Correo electrónico, y el botón **Menú**. Las opciones de menú disponibles son las siguientes:

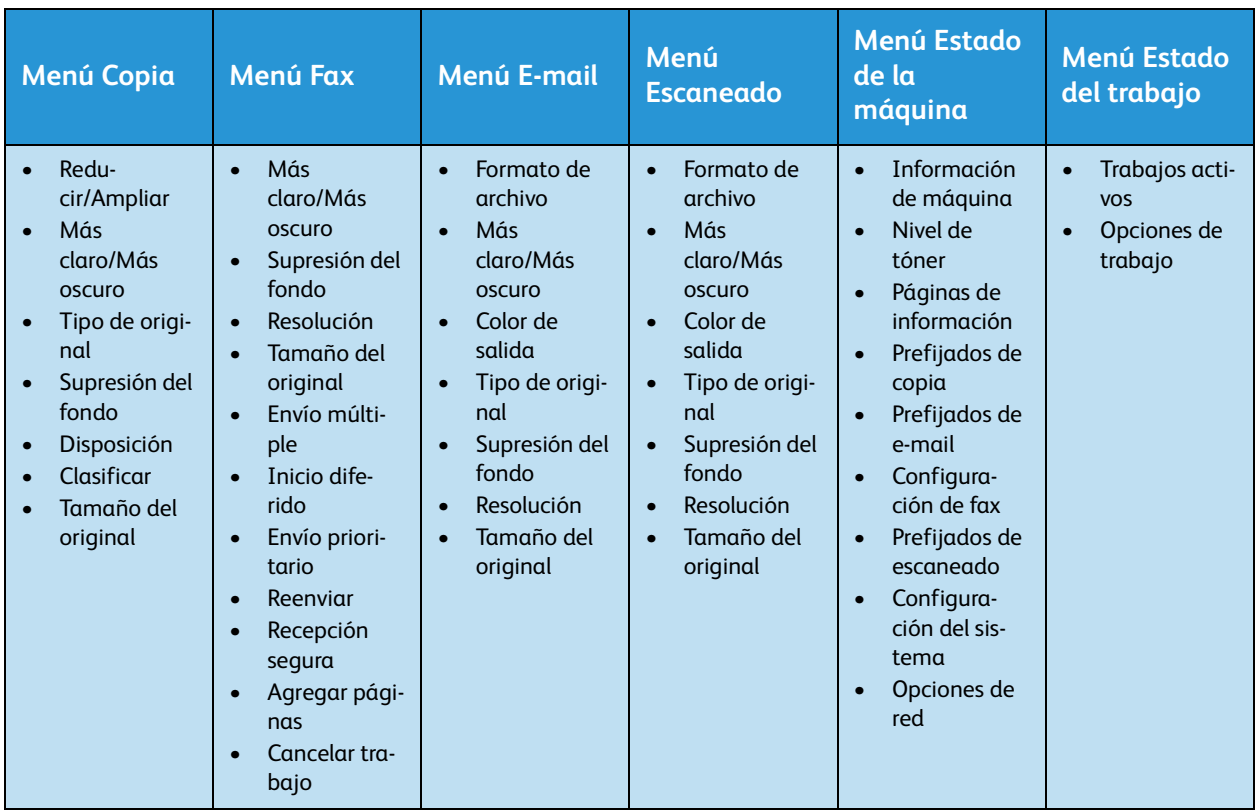

Nota: Para ciertos servicios, es preciso que la máquina se encuentre en estado Listo o que se realicen selecciones adicionales para poder obtener acceso a las opciones de **Menú**.

## <span id="page-14-0"></span>Software suministrado

Después de configurar el dispositivo y conectarlo a su equipo, debe instalar el software de la impresora y del escáner. El software se encuentra en el CD que se entregó con su máquina, o se puede descargar de www.xerox.com. Se proporciona el software siguiente:

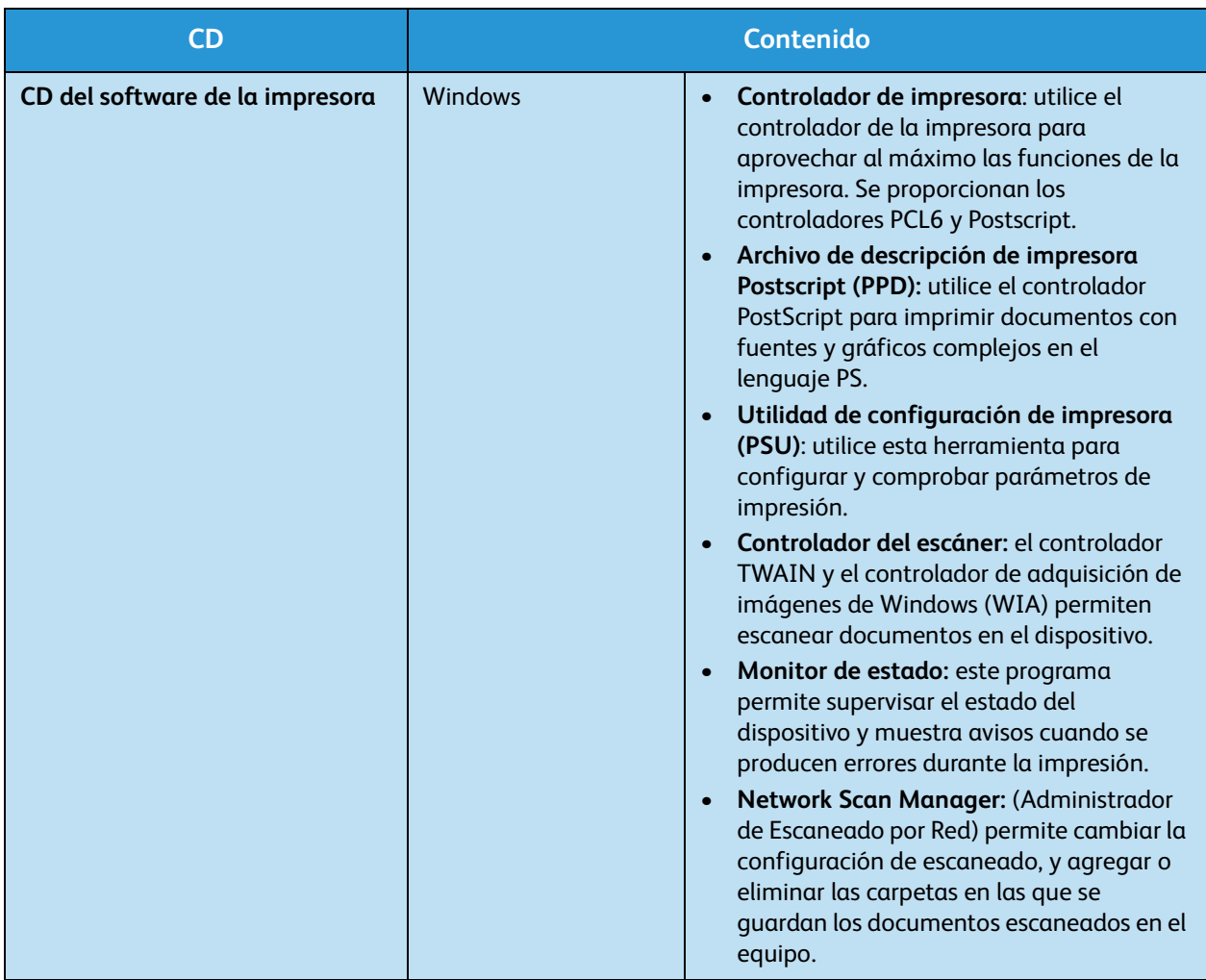

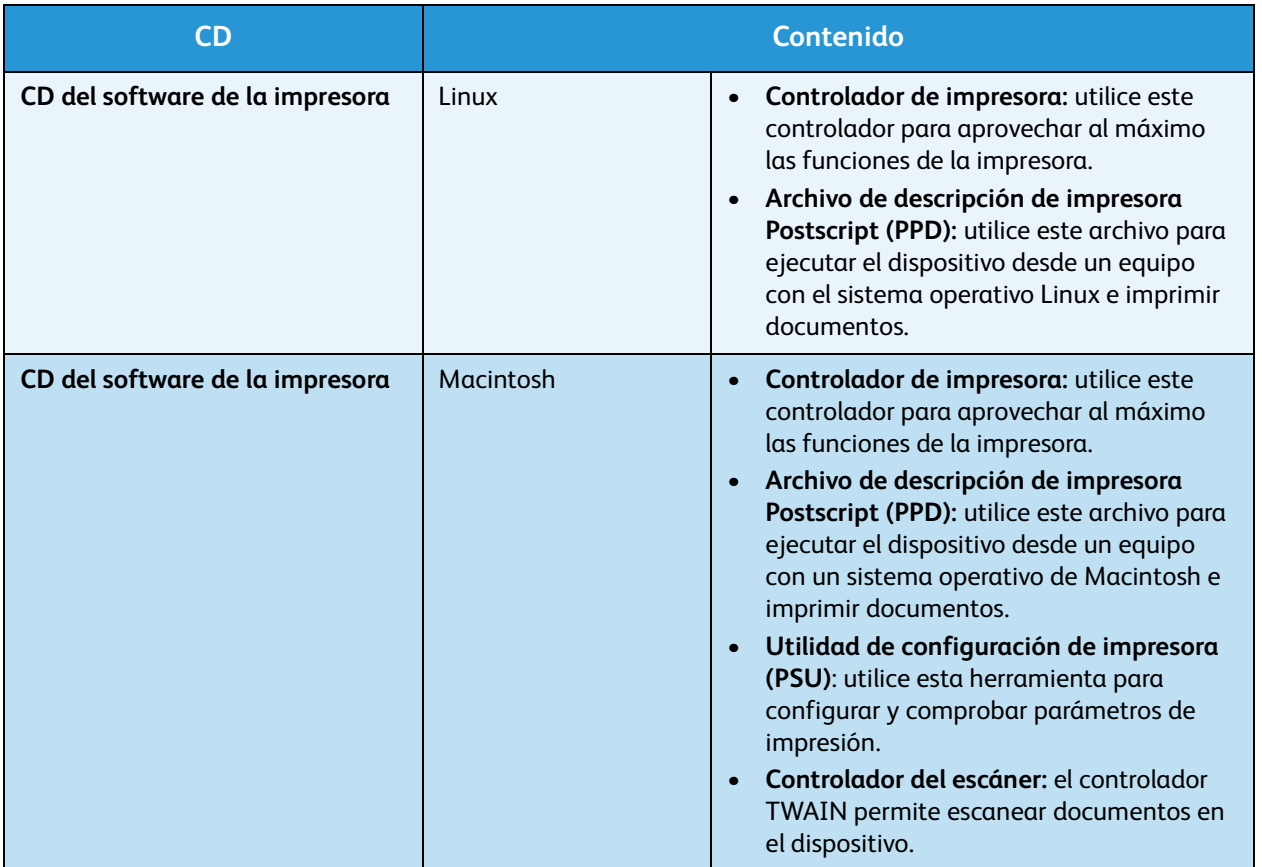

## <span id="page-16-0"></span>Colocación del papel

1. Abra la bandeja de papel.

El indicador de nivel de papel, situado en la parte frontal de la bandeja 1 y de la bandeja opcional 2, muestra la cantidad de papel que queda en la bandeja. Cuando la bandeja está vacía, el indicador de la barra se encuentra en el límite inferior.

Nota: Las bandejas de papel tienen una capacidad máxima de 500 hojas de papel Bond de 80 g/m² (20 lb). La bandeja especial tiene capacidad para 50 hojas de papel Bond de 80  $q/m^2$  (20 lb).

2. Abra la parte posterior de la bandeja de papel para colocar papel de tipo Extra Oficio u Oficio.

3. Presione la guía posterior y muévala desde la posición actual a la posición correspondiente según el tamaño del papel. Asegúrese de que las guías encajan en la posición correspondiente.

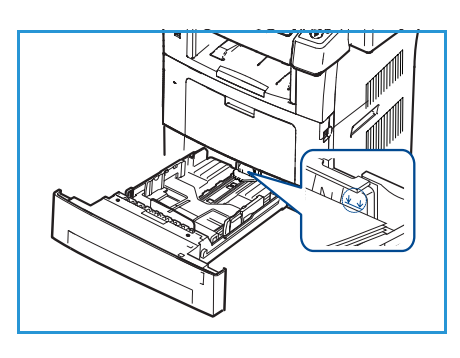

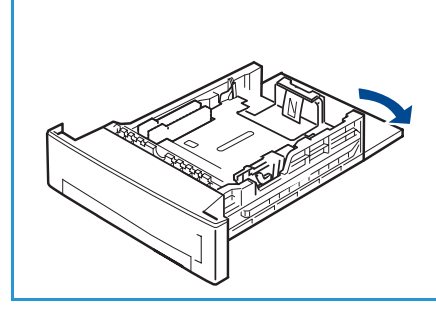

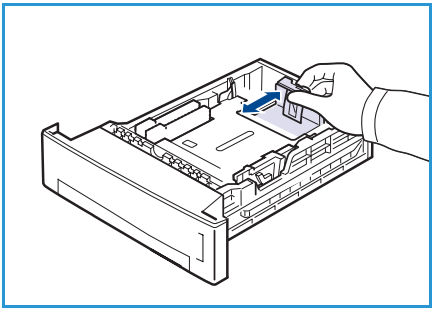

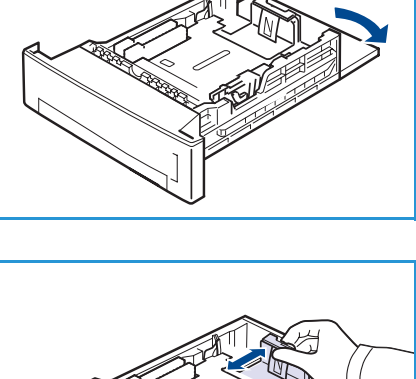

Colocación del papel

- 4. Coloque papel en la bandeja. No coloque papel por encima de la línea de *105 g (28 lb)* en la parte posterior de la bandeja.
- 5. Para ajustar la guía lateral, presione la palanca y deslícela hacia la pila de papel hasta que roce el borde de la pila.
- 6. Vuelva a introducir la bandeja de papel en la máquina.
- 7. Tras colocar el papel en la bandeja, configure el tamaño y tipo de papel mediante el panel de control. Pulse **OK** para confirmar la configuración o **Parar** para modificarla. Esta configuración se aplicará a los modos de copia y fax.

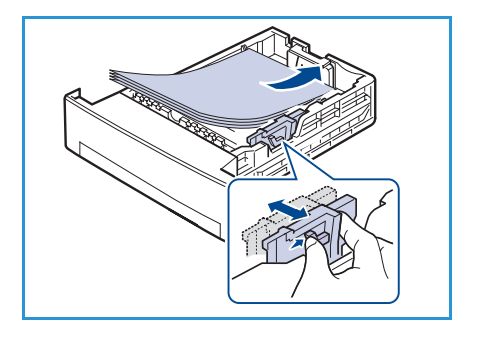

Para imprimir desde su equipo, seleccione el tamaño y el tipo de papel en el programa de la aplicación utilizada.

Nota: La configuración establecida en el controlador de impresión anula la configuración definida en el panel de control.

Para obtener más información sobre la colocación del papel, consulte Papel y soportes de impresión en [la página 127.](#page-126-1)

## <span id="page-18-0"></span>Colocación de documentos

Puede colocar los documentos en el *alimentador de documentos* o en el *cristal de exposición*.

#### Alimentador de documentos

- 1. Coloque los documentos que se van a escanear cara arriba en la bandeja de entrada *del alimentador de documentos* con la parte superior del documento hacia la parte izquierda o posterior de la bandeja.
- 2. Desplace la *guía del documento* hasta rozar los bordes de éste.

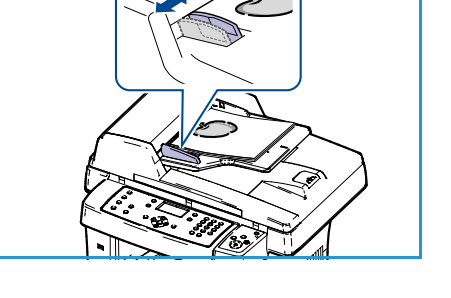

#### Cristal de exposición

- 1. Abra el *alimentador de documentos* y coloque un único documento cara abajo en el *cristal de exposición*, alineado con la esquina izquierda posterior.
- 2. El tamaño prefijado del documento es 8.5 x 11 pulg. o A4. Para documentos de otros tamaños, cambie la opción **Tamaño del original**. Para obtener más información, consulte [Opciones de copia en la página 32](#page-31-1).

Nota: Los documentos sólo se escanean una vez, incluso cuando se seleccionan varias copias.

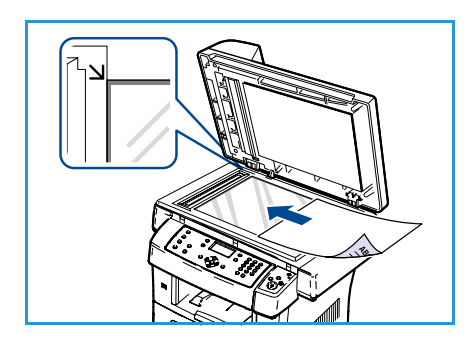

## <span id="page-19-0"></span>Ubicaciones de salida del material de impresión

La impresora cuenta con dos ubicaciones de salida:

- **•** Bandeja de salida **1** (cara de impresión hacia abajo)
- Puerta posterior 2 (cara de impresión hacia arriba)

La máquina envía impresiones a la bandeja de salida de forma prefijada. Se recomienda utilizar la puerta posterior si se imprime en sobres u otros soportes de impresión especiales.

#### Uso de la bandeja de salida

**2**

Las impresiones se depositan en la bandeja de salida con la cara de impresión hacia abajo y en el orden en el que se imprimieron. La bandeja de salida debe utilizarse para la mayoría de los trabajos.

Si desea utilizar la bandeja de salida, asegúrese de que la puerta posterior está cerrada.

Notas:

- Si tiene algún problema con la utilización de la bandeja de salida (por ejemplo, si el papel sale excesivamente curvado), intente imprimir de manera que las impresiones salgan por la puerta posterior.
- Para reducir el número de atascos de papel, no abra ni cierre la puerta posterior cuando se esté imprimiendo.

#### Uso de la puerta posterior

Si se utiliza la puerta posterior, el papel sale de la máquina cara arriba. Mediante la impresión desde la bandeja especial a la puerta posterior se establece un recorrido del papel directo. La utilización de la puerta posterior puede mejorar la calidad de la salida cuando se imprime en soportes especiales.

Para utilizar la puerta posterior, tire del asa para abrirla y gire la solapa interna hacia afuera. La salida se envía a la puerta posterior si está abierta.

Para imprimir en sobres u otros soportes especiales, abra la cubierta posterior y tire de las palancas de fijación del fusor hacia abajo unos 90 grados para mejorar la calidad de la salida.

**PRECAUCIÓN:** La temperatura del área del fusor dentro de la puerta posterior de la máquina es muy elevada cuando está en uso. Tenga cuidado al acceder a esta área.

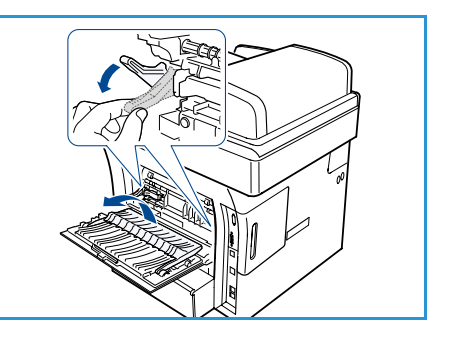

## <span id="page-20-0"></span>Estado de la máquina

El botón *Estado de la máquina* proporciona información acerca de la máquina y acceso a su configuración. Una vez que la máquina está instalada, se recomienda personalizar la configuración y las opciones según los requisitos de los usuarios. Póngase en contacto con el administrador del sistema o de la máquina para asegurarse de que está obteniendo el máximo rendimiento de la máquina. En las opciones de *estado de la máquina* se incluyen:

Nota: Para ver las instrucciones completas acerca de cómo personalizar y obtener acceso a la configuración de la máquina, consulte [Estado y configuración de la máquina en la página 137](#page-136-1).

#### Información de la máquina

En esta opción se incluye la información siguiente:

- Modelo
- Nombre de la impresora
- Nombre de DNS
- Dirección IP
- Número de serie
- Fecha de activación
- Contadores de facturación

#### Nivel de tóner

Utilice esta opción para comprobar el nivel de tóner en el cartucho de impresión. El nivel de tóner se indica en la barra de estado.

#### Páginas de información

Esta opción permite al usuario imprimir los informes siguientes:

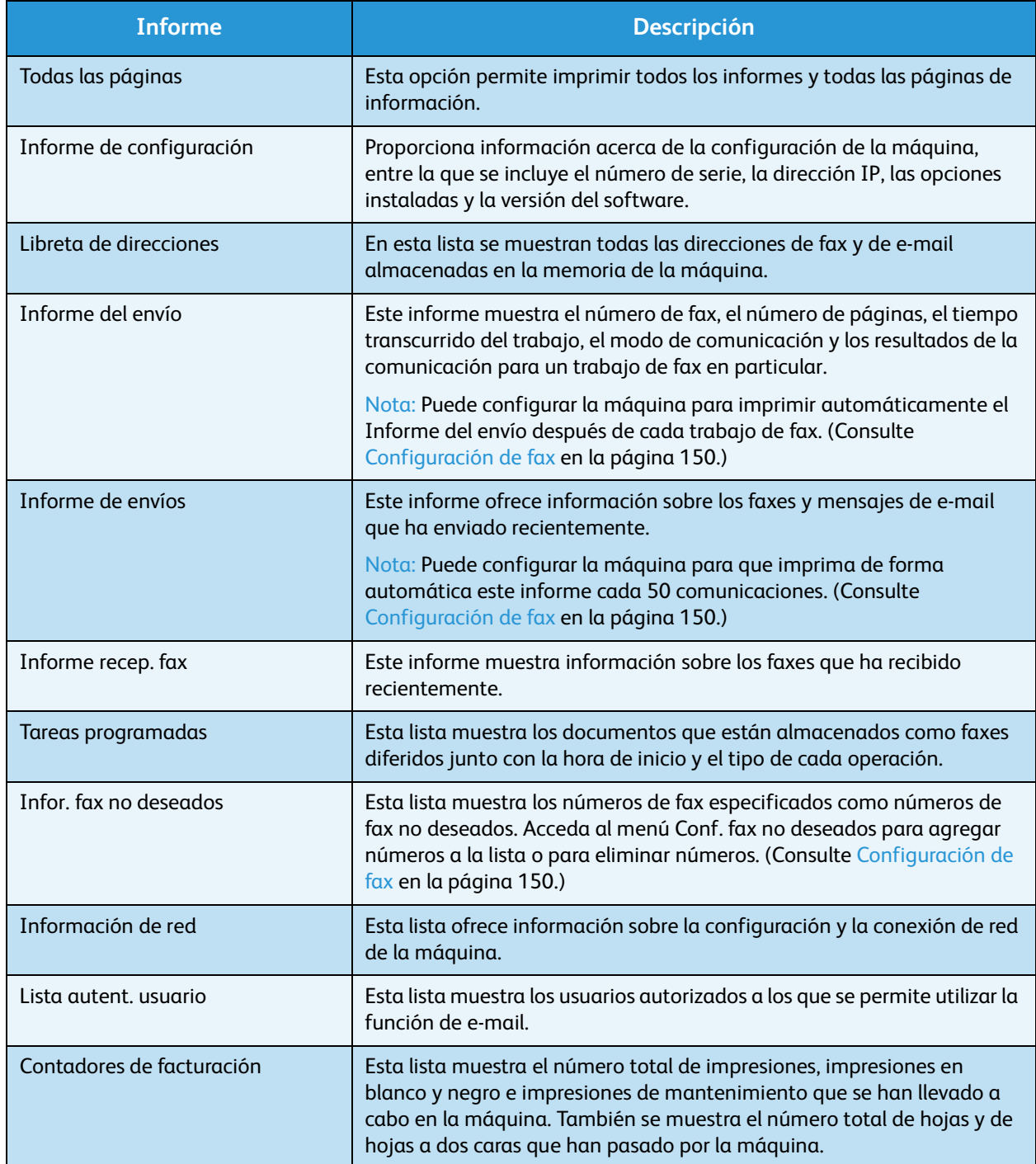

#### Prefijados de copia

Las opciones de copia, como Reducir/Ampliar, Más claro/Más oscuro, Supresión del fondo, Tipo de original, Disposición, Clasificar y el número de copias, pueden definirse según los modos de uso más habituales. Se precisa una clave para obtener acceso a las opciones prefijadas y para modificarlas. Al copiar un documento se utiliza las opciones prefijadas a menos que se haya modificado para el trabajo actual. Las opciones prefijadas se restablecen al finalizar el trabajo actual o después de 20 segundos.

#### Prefijados de e-mail

Las opciones de e-mail, como Formato de archivo, Tipo de original, Color de salida y Resolución pueden definirse según los modos de uso más habituales. Se precisa una clave para obtener acceso a las opciones prefijadas y para modificarlas. Al enviar un documento por e-mail, se utilizan las opciones prefijadas a menos que se hayan modificado para el trabajo actual. Las opciones prefijadas se restablecen al finalizar el trabajo actual o después de 20 segundos.

#### Configuración de fax

La máquina dispone de varias opciones que los usuarios pueden utilizar para configurar el sistema de fax. Puede modificar las opciones prefijadas según sus preferencias y necesidades. Se puede personalizar las opciones de *recepción* y *envío*. Se precisa una clave para obtener acceso a las opciones prefijadas y para modificarlas.

#### Prefijados de escaneado

Las opciones de escaneado, como Formato del archivo, Color de salida y Resolución pueden definirse según los modos de uso más habituales para las opciones Escanear a USB, Escanear a FTP y Escanear a SMB. Se precisa una clave para obtener acceso a las opciones prefijadas y para modificarlas. Al escanear un documento se utilizan las opciones prefijadas a menos que se hayan modificado para el trabajo actual.

#### Configuración del sistema

Las opciones de configuración del sistema permiten personalizar ajustes específicos de la máquina, como *Fecha y hora* y *Ahorro de energía.* Se precisa una clave para obtener acceso a la *configuración del sistema*, y para modificarla.

#### Opciones de red

Puede configurar la red mediante la pantalla de la máquina. Antes de hacerlo, debe tener la información relevante acerca del tipo de protocolos de red y el sistema informático que utiliza. Si no está seguro sobre qué configuración debe usar, póngase en contacto con el administrador del sistema para configurar la máquina en la red. Se precisa una clave para obtener acceso a la *configuración de la red*, y para modificarla.

## <span id="page-23-0"></span>Cuidado general y consumibles

Hay varios suministros en la máquina que deben reponerse o sustituirse, como el papel y la unidad reemplazable por el cliente. Para llevar a cabo un pedido de suministros de Xerox, póngase en contacto con el personal de ventas de Xerox de su zona y proporcione el nombre de la compañía, el número del producto y el número de serie de la máquina. También puede llevar a cabo pedidos de suministros en www.xerox.com. Para obtener más información, consulte [Suministros en la página 121.](#page-120-0)

Pulse el botón **Estado de la máquina**, seleccione **Información de máquina** y pulse **OK** para visualizar el número de serie de la máquina. Para obtener más información acerca de la ubicación del número de serie, consulte [Ubicación del número de serie en la página 209.](#page-208-1)

#### Unidad reemplazable por el cliente

La unidad reemplazable por el cliente es el cartucho de impresión.

Para evitar que surjan problemas de calidad de impresión provocados por piezas desgastadas y para mantener la máquina en las mejores condiciones de funcionamiento, deberá sustituir el cartucho de impresión cuando se haya imprimido un número determinado de páginas o cuando haya finalizado la vida útil de la unidad.

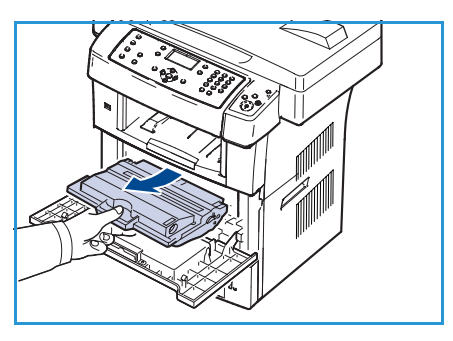

Cuando se necesite sustituir el cartucho de impresión, la máquina

mostrará un mensaje. Sólo sustituya la unidad si aparece un mensaje que así se lo indica, o si se lo indica el personal de Xerox. Para sustituir una unidad reemplazable por el cliente, siga las instrucciones que se proporcionan en esta guía o con el consumible.

Para sustituir una unidad reemplazable por el cliente, consulte [Cuidado general y solución de](#page-168-1)  [problemas en la página 169.](#page-168-1) Para adquirir un nuevo cartucho de impresión, póngase en contacto con su distribuidor autorizado o personal de ventas de Xerox de su zona. También puede llevar a cabo pedidos de suministros en www.xerox.com. Para obtener más información, consulte [Suministros en la](#page-120-0)  [página 121](#page-120-0).

#### Tareas de limpieza

Llevar a cabo las tareas de limpieza de la máquina de forma regular evita la acumulación de polvo y residuos. Las cubiertas de la máquina, el panel de control y el *alimentador de documentos* se deben limpiar con un paño suave sin pelusa humedecido con agua. Se puede utilizar líquido de limpieza o un limpiador antiestático de Xerox para limpiar el *cristal de exposición*, pero se debe utilizar un paño para aplicarlo, no se debe verter directamente sobre el *cristal de exposición*. Elimine los residuos con un paño limpio o con una servilleta de papel.

Para obtener más información sobre las tareas de mantenimiento, consulte [Cuidado general y solución](#page-168-1)  [de problemas en la página 169.](#page-168-1)

## <span id="page-24-0"></span>Ayuda adicional

Si necesita ayuda adicional, visite la página web de clientes en www.xerox.com, o póngase en contacto con el *Centro de Asistencia al Cliente de Xerox*, e indique el número de serie de la máquina.

#### Centro de Asistencia al Cliente de Xerox

Si el problema no se puede resolver mediante las instrucciones en la pantalla, consulte [Mensajes de](#page-184-0)  [error en la página 185.](#page-184-0) Si el problema persiste, póngase en contacto con el *Centro de Asistencia al Cliente de Xerox*. El *Centro de Asistencia al Cliente de Xerox* necesitará establecer la naturaleza del problema, el número de serie de la máquina, el código de error (si lo hay) y el nombre y la ubicación de su empresa.

Para obtener información acerca de la ubicación del número de serie, consulte [Ubicación del número](#page-208-1)  [de serie en la página 209.](#page-208-1)

#### Documentación

Las respuestas a la mayoría de sus preguntas se encuentran en la documentación proporcionada en el CD entregado junto con WorkCentre 3550. También puede consultar la documentación en www.xerox.com/support.

- Guía rápida de uso: contiene información acerca de la instalación de la máquina y sobre la configuración inicial.
- Guía del usuario (este documento): contiene instrucciones e información acerca de las funciones de la máquina.
- Guía de administración del sistema: proporciona instrucciones detalladas e información acerca de la conexión de la máquina a la red y de la instalación de funciones opcionales.

Ayuda adicional

# <span id="page-26-0"></span>Copia 2

En este capítulo se incluyen los siguientes apartados:

- [Procedimiento de copia en la página 28](#page-27-0)
- [Opciones de copia en la página 32](#page-31-0)
- [Uso de las opciones de disposición en la página 34](#page-33-0)
- [Ubicaciones de salida de soporte en la página 39](#page-38-0)

## <span id="page-27-0"></span>Procedimiento de copia

En esta sección se describe el procedimiento básico de realización de copias. Siga estos pasos.

- [Colocación de los documentos en la página 28](#page-27-1)
- [Selección de funciones en la página 29](#page-28-0)
- [Introducción de la cantidad en la página 30](#page-29-0)
- [Iniciar el trabajo en la página 30](#page-29-1)
- [Comprobación del estado del trabajo en la página 31](#page-30-0)
- [Cancelación del trabajo en la página 31](#page-30-1)

Si la función de autenticación está activada, puede que requiera un número de cuenta para utilizar la máquina. Para obtener una cuenta o más información, póngase en contacto con el administrador del sistema.

#### <span id="page-27-1"></span>Colocación de los documentos

Puede colocar los documentos que se van a copiar en el *cristal de exposición* o en el *alimentador de documentos*.

#### **Alimentador de documentos**

En los pasos siguientes se explica cómo colocar los documentos en el *alimentador de documentos*:

- 1. Antes de colocar los documentos en el *alimentador de documentos*, asegúrese de que estén en buenas condiciones y quite todas las grapas y clips del papel.
- 2. Introduzca los documentos cuidadosamente en el *alimentador de documentos*, cara arriba. La primera página debe estar encima de la pila con el encabezado hacia la izquierda de la máquina.

Nota: Se pueden colocar 60 hojas de 75 g/m² (20 lb) de papel Bond como máximo. El peso puede oscilar entre 50 y 120 g/m² (12.5 y 28 lb); consulte [Especificaciones en la](#page-210-1)  [página 211](#page-210-1) para obtener más información.

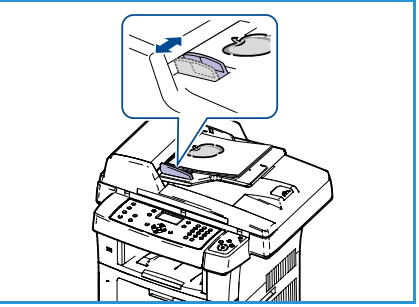

3. Coloque los documentos entre las guías, coloque el borde izquierdo en el *alimentador de documentos* y ajuste las guías hasta que rocen el borde de los documentos.

#### **Cristal de exposición**

En los pasos siguientes se explica cómo colocar los documentos en el *cristal de exposición*:

- 1. Levante el *alimentador de documentos*.
- 2. Coloque el documento cara abajo sobre el *cristal de exposición* y alinéelo con la punta de la flecha de registro situada en la parte superior izquierda del *cristal de exposición*.

El tamaño prefijado del documento es 8.5 x 11" o A4. Para documentos de otros tamaños, cambie la opción **Tamaño del original**. Para obtener más información, consulte [Opciones de copia en la página 32.](#page-31-0)

3. Baje el *alimentador de documentos*.

#### <span id="page-28-0"></span>Selección de funciones

Se pueden seleccionar varias funciones para su trabajo de copia. Las funciones más comunes se seleccionan en el panel de control. Cuando haya llevado a cabo una selección, pulse **Regresar** para volver a la pantalla Listo.

- 1. Pulse el botón **Copia** en el panel de control.
- 2. Pulse el botón **Suministro de papel** en el panel de control:
	- **Autoselección:** utilice esta opción para que la máquina selecciona el papel adecuado para el trabajo de copia basándose en el tamaño de los originales escaneados.
	- **Bandeja 1:** utilice esta opción para seleccionar el papel colocado en la bandeja 1.
	- **Bandeja 2 (opcional):** utilice esta opción para seleccionar el papel colocado en la bandeja 2.

Nota: Las bandejas 1 y 2 tienen una capacidad máxima de 500 hojas de papel de 80 g/m² (20 lb) cada una. El peso puede oscilar entre 60 y 105 g/m². Los tamaños pueden oscilar entre A4 (ABC) y Extra Oficio.

• **Bandeja especial:** utilice esta opción para emplear ciertos tipos de material de impresión, como por ejemplo cartas con membrete o etiquetas, para trabajos que se realizan con poca frecuencia. La bandeja especial puede contener un máximo de 50 hojas de papel de 80 g/m² (20 lb), 5 transparencias o 5 sobres.

Seleccione la opción de **Suministro de papel** correspondiente mediante las flechas arriba/abajo y pulse **OK**.

Para obtener más información, consulte [Papel y soportes de impresión en la página 127.](#page-126-1)

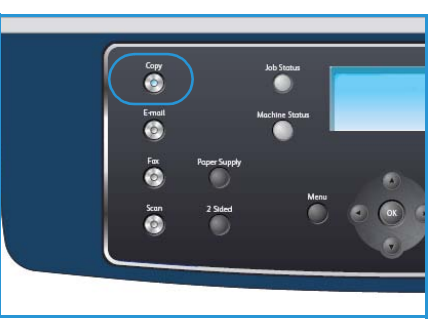

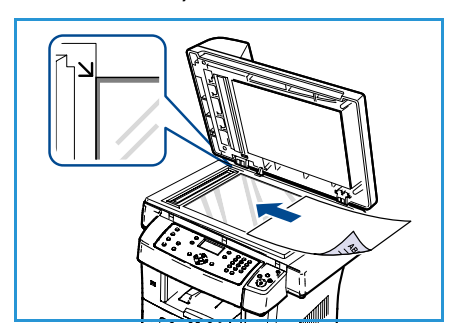

- 3. Pulse el botón **A 2 caras** en el panel de control. Se pueden realizar copias a 2 caras automáticamente a partir de originales de una o dos caras:
	- **1 1 cara:** utilice esta opción para originales a 1 cara cuando desee hacer copias a 1 cara.
	- $\bullet$  **1**  $\rightarrow$  **2 caras:** utilice esta opción para originales a 1 cara cuando desee hacer copias a 2 caras.
	- **1 2 caras, girar cara 2:** esta opción genera copias a 2 caras a partir de originales de 1 cara y gira 180 grados la imagen de la segunda cara de cada página. Utilice esta opción para crear documentos que pueden leerse "cabecera contra pie" como, por ejemplo, un calendario.
	- **2 2 caras:** utilice esta opción para originales a 2 caras cuando desee hacer copias a 2 caras.
	- **2 1 cara:** utilice esta opción para originales a 2 caras cuando desee hacer copias a 1 cara.
	- 2→1 cara, girar cara 2: esta opción genera copias a 1 cara a partir de originales de 2 caras y gira 180 grados la imagen de la segunda cara de cada página. La orientación de lectura en esta opción varía según los originales de entrada. Por ejemplo, si se escanean originales que tienen una orientación "cabecera contra cabecera", la salida resultará "cabecera contra pie". Si se escanean originales que tienen una orientación "cabecera contra pie", la salida resultará "cabecera contra cabecera".

Seleccione la opción de **A 2 caras** correspondiente mediante las flechas arriba/abajo y pulse **OK**.

4. Puede disponer de opciones de *copia* adicionales mediante el botón **Menú**. Para obtener información sobre la programación de opciones adicionales, consulte [Opciones de copia en la](#page-31-0)  [página 32.](#page-31-0)

#### <span id="page-29-0"></span>Introducción de la cantidad

- La cantidad máxima de copias es 999.
- Use el teclado del panel de control para introducir el número de copias que se requiera. El número introducido se muestra en la esquina superior derecha de la pantalla.

Nota: Para rectificar un error de entrada, pulse el botón C e introduzca la cantidad correcta.

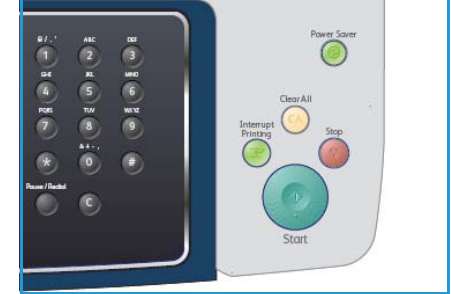

#### <span id="page-29-1"></span>Iniciar el trabajo

- 1. Pulse el botón **Iniciar**. Cada documento se escanea una sola vez.
- 2. Si utiliza el *cristal de exposición* para escanear originales a 2 caras, la máquina mostrará un mensaje cuando esté preparada para escanear la cara 2. Continúe escaneando hasta que se hayan escaneado todas las caras.

Las imágenes se escanean y el trabajo de copia se imprime.

#### <span id="page-30-0"></span>Comprobación del estado del trabajo

- 1. Pulse el botón **Estado del trabajo** en el panel de control para mostrar información de estado del trabajo.
- 2. Se muestra una lista de trabajos activos. Seleccione su trabajo mediante las flechas arriba/abajo y pulse **OK**.
- 3. Las opciones de trabajo disponibles son:
	- **Faltan recursos:** utilice esta opción para ver los requisitos de papel necesarios para el trabajo.
	- **Eliminar:** seleccione esta opción para eliminar el trabajo. Utilice las flechas arriba/abajo para seleccionar **Sí** o **No**.

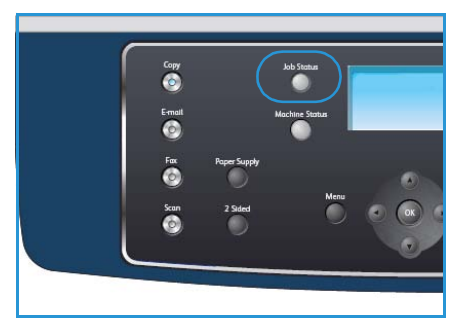

• **Detalles:** seleccione esta opción para mostrar detalles del trabajo. Se muestra el nombre, el propietario, el tipo, el estado y la hora de envío del trabajo.

#### <span id="page-30-1"></span>Cancelación del trabajo

Siga estos pasos para cancelar de forma manual un trabajo de copia activo.

- 1. Pulse el botón **Parar** en el panel de control. Se muestra un mensaje de confirmación; pulse **Parar** de nuevo para cancelar el trabajo de copia actual.
- 2. Para cancelar un trabajo en la cola, pulse el botón **Estado del trabajo** en el panel de control para mostrar los trabajos activos.
- 3. Utilice las flechas arriba/abajo, seleccione el trabajo correspondiente y, a continuación, pulse **OK**.
- 4. Seleccione **Eliminar** y **OK**.
- 5. Seleccione **Sí** para eliminar el trabajo o **No** para volver a la pantalla anterior.

## <span id="page-31-1"></span><span id="page-31-0"></span>Opciones de copia

El dispositivo proporciona las siguientes opciones para personalizar sus trabajos de copia. Utilice el botón **Menú** para acceder a las opciones. Para obtener información acerca de cómo cambiar las opciones de copia prefijadas, consulte [Prefijados de copia en la página 146](#page-145-1).

Nota: Si pulsa **Parar** mientras está definiendo las opciones de copia, todas las opciones definidas para el trabajo de copia actual quedarán anuladas y volverán a su estado prefijado cuando la máquina termine la copia en curso.

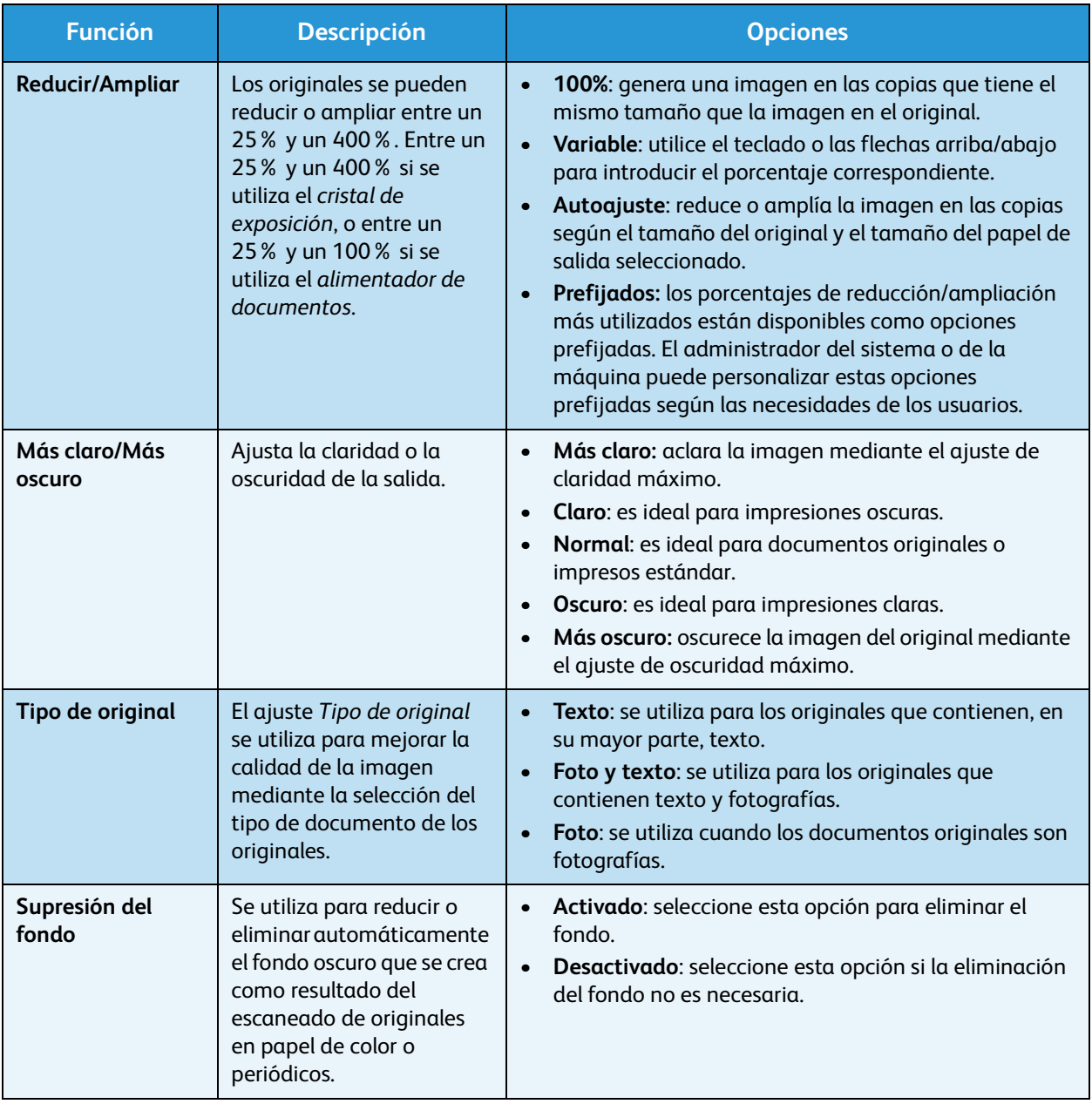

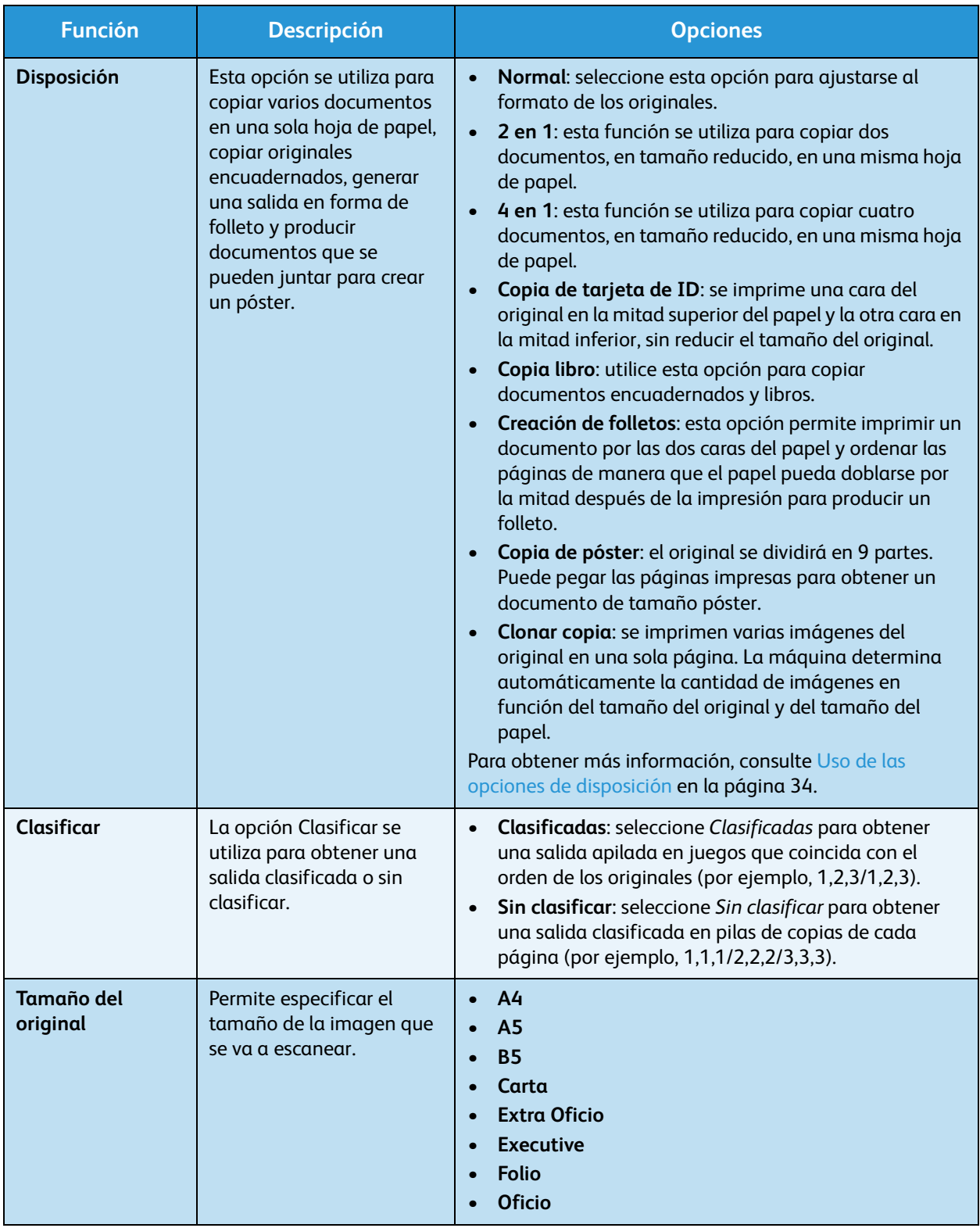

## <span id="page-33-0"></span>Uso de las opciones de disposición

Esta opción se utiliza para copiar varios documentos en una sola hoja de papel, copiar originales encuadernados, generar una salida en forma de folleto y producir documentos que se pueden juntar para crear un póster.

### Copia de 2 o 4 páginas en 1

Esta función se utiliza para copiar dos o más documentos, en tamaño reducido, en una misma hoja de papel. Es ideal para crear material de distribución, guiones gráficos o documentos para archivar.

Nota: Los originales se deben colocar en el *alimentador de documentos* para usar esta función.

- 1. Pulse **Copia** en el panel de control.
- 2. Pulse **Menú** en el panel de control.
- 3. Pulse las flechas arriba/abajo para seleccionar **Disposición** y pulse **OK**.
- 4. Seleccione la opción correspondiente:
	- **Normal:** copia un original en una hoja de papel.
	- **2 en 1:** copia dos originales individuales en una misma hoja de papel.
	- **4 en 1:** copia cuatro originales individuales en una misma hoja de papel.

Nota: Para copiar originales en formato horizontal, coloque la parte superior del documento en la parte posterior del alimentador. Para copiar originales en formato vertical, coloque la parte superior del documento a la izquierda.

- 5. Seleccione **OK** para guardar la selección y pulse **Menú** para volver al menú de nivel superior.
- 6. Coloque los originales y pulse **Iniciar**.

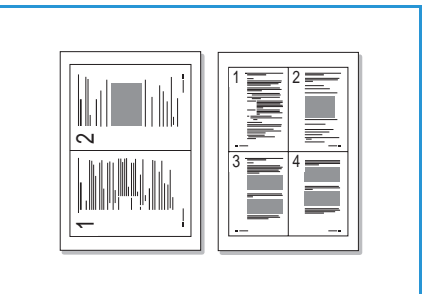

#### Copia de tarjeta de ID

Se imprime una cara del original en la mitad superior del papel y la otra cara en la mitad inferior, sin reducir el tamaño del original. Esta función resulta útil para copiar documentos pequeños, por ejemplo, tarjetas comerciales.

Nota: Esta función de copia sólo está disponible cuando se colocan los originales en el *cristal de exposición*. Si el tamaño del original es mayor que el área de impresión, es posible que algunas partes no se impriman.

La impresora puede imprimir originales de dos caras en una hoja de tamaño A4, Carta, Extra Oficio, Oficio, Executive, B5, A5 o A6.

- 1. Pulse **Copia** en el panel de control.
- 2. Pulse **Menú** en el panel de control.
- 3. Pulse las flechas arriba/abajo para seleccionar **Disposición** y pulse **OK**.
- 4. Pulse las flechas arriba/abajo para seleccionar **Copia de tarjeta de ID** y pulse **OK**.
- 5. Pulse **Menú** para volver al menú de nivel superior.
- 6. Sitúe la cara frontal del original cara abajo en el *cristal de exposición*, alinéelo con la punta de la flecha de registro y cierre el *alimentador de documentos*.
- 7. Pulse **Iniciar**.

Aparece *Coloc.parte front.* en la pantalla. Pulse **OK** en el panel de control.

La máquina empieza a escanear la cara frontal y se muestra el mensaje *Colocar parte post.*. Pulse Iniciar.

- 8. Dé la vuelta al original, coloque la cara posterior de éste cara abajo en el *cristal de exposición* y cierre el *alimentador de documentos*.
- 9. Pulse **Iniciar** en el panel de control para iniciar la copia.

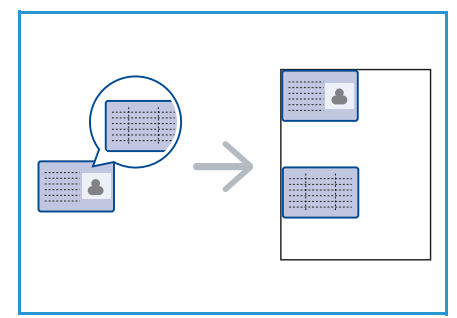

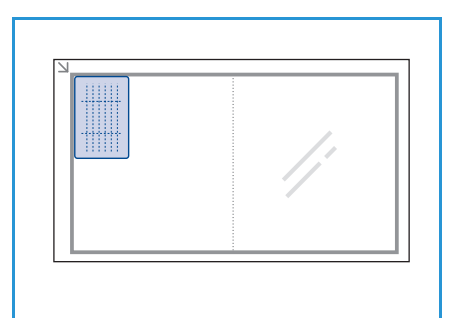

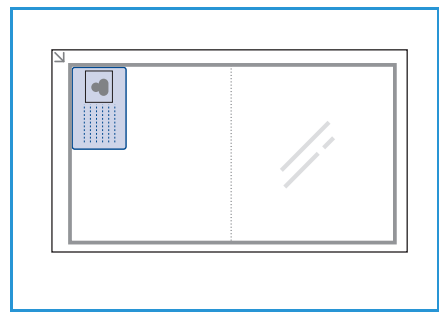

#### Copia de libro

Esta función permite especificar la página o las páginas de un libro que se van a escanear. El libro que se va a escanear se coloca cara abajo en el *cristal de exposición* con el lomo alineado con la marca de libro.

- 1. Pulse **Copia** en el panel de control.
- 2. Pulse **Menú** en el panel de control.
- 3. Pulse las flechas arriba/abajo para seleccionar **Disposición** y pulse **OK**.
- 4. Pulse las flechas arriba/abajo para seleccionar **Copia libro** y pulse **OK**.
- 5. Pulse las flechas arriba/abajo para seleccionar la opción correspondiente:
	- **Desactivado**: permite desactivar la función.
	- **Página izquierda**: se utiliza para escanear y copiar la página izquierda de un documento encuadernado.
	- **Página derecha**: se utiliza para escanear y copiar la página derecha de un documento encuadernado.
	- **Ambas páginas**: se utiliza para escanear y copiar las dos páginas de un documento encuadernado. La página izquierda del libro se escaneará en primer lugar.
- 6. Seleccione **OK** para guardar la selección y pulse **Menú** para volver al menú de nivel superior.
- 7. Coloque el libro cara abajo en el *cristal de exposición*, con el lomo alineado con la marca de libro situada en el centro del borde posterior del *cristal de exposición*.
- 8. Pulse **Iniciar**.
- 9. Si precisa escanear otra página, seleccione **Sí** para agregar otra página. Coloque la siguiente página que precisa escanear en el *cristal de exposición* y pulse **OK**.

Cuando haya terminado de escanear todas las páginas, seleccione **No** cuando aparezca el mensaje **¿Otra página?**

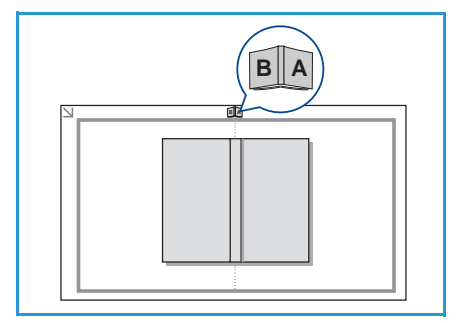
# Creación de folletos

Permite imprimir un documento por las dos caras del papel y ordenar las páginas de manera que el papel pueda doblarse por la mitad después de la impresión para producir un folleto.

1. Introduzca los documentos cuidadosamente en el *alimentador de documentos*, cara arriba. La primera página debe estar encima de la pila con el encabezado hacia la izquierda de la máquina.

Nota: Se deben colocar los originales en el *alimentador de documentos* para poder seleccionar la función Creación de folletos.

- 2. Pulse **Copia** en el panel de control.
- 3. Pulse **Menú** en el panel de control.
- 4. Pulse las flechas arriba/abajo para seleccionar **Disposición** y pulse **OK**.
- 5. Pulse las flechas arriba/abajo para seleccionar **Creación de folletos** y pulse **OK**.
- 6. Pulse las flechas arriba/abajo para seleccionar **Originales a 1 cara** u **Originales a 2 caras** y pulse **OK**.
- 7. Seleccione **OK** para guardar la selección y pulse **Menú** para volver al menú de nivel superior.
- 8. Coloque los originales y pulse **Iniciar**.

# Copia de póster

El original se dividirá en 9 partes. Puede pegar las páginas impresas para obtener un documento de tamaño póster.

Nota: Esta función de copia sólo está disponible cuando se colocan los originales en el *cristal de exposición*.

- 1. Pulse **Copia** en el panel de control.
- 2. Pulse **Menú** en el panel de control.
- 3. Pulse las flechas arriba/abajo para seleccionar **Disposición** y pulse **OK**.
- 4. Pulse las flechas arriba/abajo para seleccionar **Copia de póster** y pulse **OK**.
- 5. Seleccione **OK** para guardar la selección y pulse **Menú** para volver al menú de nivel superior.
- 6. Coloque los originales y pulse **Iniciar**.

Cada parte se escanea y se imprime por separado, en el orden indicado.

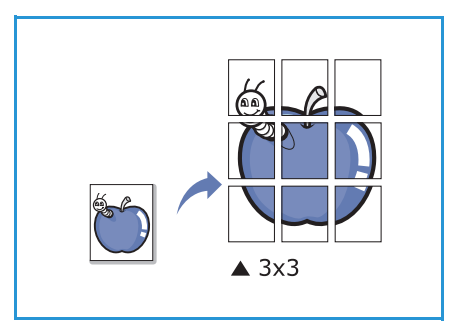

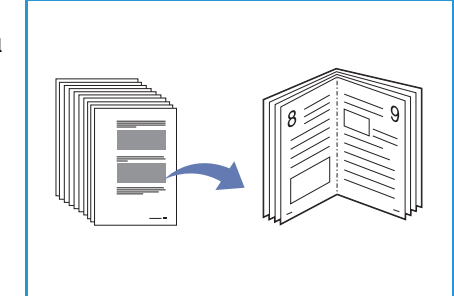

# Clonar copia

Se imprimen varias imágenes del original en una sola página. La cantidad de imágenes se determina automáticamente en función de la imagen del original y del tamaño del papel.

Nota: Esta función de copia sólo está disponible cuando se colocan los originales en el *cristal de exposición*.

- 1. Pulse **Copia** en el panel de control.
- 2. Pulse **Menú** en el panel de control.
- 3. Pulse las flechas arriba/abajo para seleccionar **Disposición** y pulse **OK**.
- 4. Pulse las flechas arriba/abajo para seleccionar **Clonar copia** y pulse **OK**.
- 5. Seleccione **OK** para guardar la selección y pulse **Menú** para volver al menú de nivel superior.
- 6. Coloque los originales y pulse **Iniciar**.

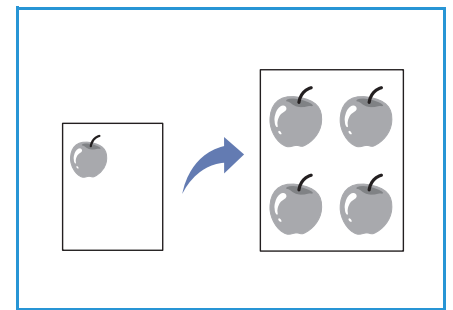

**2**

# Ubicaciones de salida de soporte

La impresora cuenta con dos ubicaciones de salida:

- **•** Bandeja de salida **1** (cara de impresión hacia abajo)
- Puerta posterior 2 (cara de impresión hacia arriba)

La máquina envía impresiones a la bandeja de salida de forma prefijada. Se recomienda utilizar la puerta posterior si se imprime en sobres u otros soportes de impresión especiales.

# Uso de la bandeja de salida

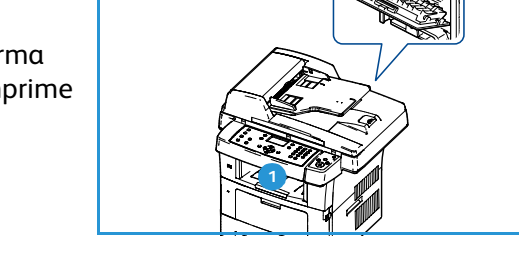

Las impresiones se depositan en la bandeja de salida con la cara de impresión hacia abajo y en el orden en el que se imprimieron. La bandeja de salida debe utilizarse para la mayoría de los trabajos.

Si desea utilizar la bandeja de salida, asegúrese de que la puerta posterior está cerrada.

#### Notas:

- Si tiene algún problema con la utilización de la bandeja de salida (por ejemplo, si el papel sale excesivamente curvado), intente imprimir de manera que las impresiones salgan por la puerta posterior.
- Para evitar que se produzcan atascos de papel, no intente abrir ni cerrar la puerta trasera cuando esté imprimiendo.

## Uso de la puerta posterior

Si se utiliza la puerta posterior, el papel sale de la máquina cara arriba. Mediante la impresión desde la bandeja especial a la puerta posterior se establece un recorrido del papel directo. La utilización de la puerta posterior puede mejorar la calidad de la salida cuando se imprime en soportes especiales.

Para utilizar la puerta posterior, tire del asa para abrirla y gire la solapa interna hacia fuera. La salida se envía a la puerta posterior si está abierta.

Para imprimir en sobres u otros soportes especiales, abra la cubierta posterior y tire de las palancas de fijación del fusor hacia abajo unos 90 grados para mejorar la calidad de la salida.

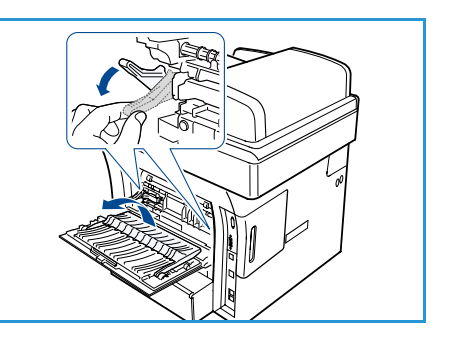

**IN** PRECAUCIÓN: La temperatura del área del fusor dentro de la puerta posterior de la máquina es muy elevada cuando está en uso. Tenga cuidado al acceder a esta área.

Ubicaciones de salida de soporte

Fax  $\overline{\phantom{a}}$ 

En este capítulo se incluyen los siguientes apartados:

- [Procedimiento de fax en la página 42](#page-41-0)
- [Opciones de fax en la página 47](#page-46-0)
- [Uso de opciones de envío de fax en la página 50](#page-49-0)
- [Uso del reenvío de faxes en la página 54](#page-53-0)
- [Uso de Recepción segura en la página 56](#page-55-0)
- [Libreta de direcciones en la página 57](#page-56-0)
- [Fax desde el equipo en la página 61](#page-60-0)
- [Recepción de faxes en la página 62](#page-61-0)

# <span id="page-41-0"></span>Procedimiento de fax

En esta sección se describe el procedimiento básico para el envío de faxes. Siga estos pasos.

- [Colocación de los documentos en la página 42](#page-41-1)
- [Selección de funciones en la página 43](#page-42-0)
- [Introducción del número de fax en la página 45](#page-44-0)
- [Iniciar el trabajo en la página 45](#page-44-1)
- [Comprobación del estado del trabajo en la página 46](#page-45-0)
- [Cancelación del trabajo en la página 46](#page-45-1)
- [Confirmación de fax en la página 46](#page-45-2)

Si la función de autenticación está activada, puede que requiera un número de cuenta para utilizar la máquina. Para obtener una cuenta o más información, póngase en contacto con el administrador del sistema.

## <span id="page-41-1"></span>Colocación de los documentos

Puede colocar los documentos que se van a enviar por fax en el *cristal de exposición* o en el *alimentador de documentos*.

#### **Alimentador de documentos**

En los pasos siguientes se explica cómo colocar los documentos en el *alimentador de documentos*:

- 1. Antes de colocar los documentos en el alimentador de documentos, asegúrese de que estén en buenas condiciones y quite todas las grapas y clips del papel.
- 2. Introduzca los documentos cuidadosamente en el alimentador de documentos, cara arriba. La primera página debe estar encima de la pila con el encabezado hacia la izquierda de la máquina.

Nota: Se pueden colocar 60 hojas de 75 g/m² (20 lb) de papel Bond como máximo. El peso puede oscilar entre 50 y 120 g/m² (12.5 y 28 lb); consulte [Especificaciones en la](#page-210-0)  [página 211](#page-210-0) para obtener más información.

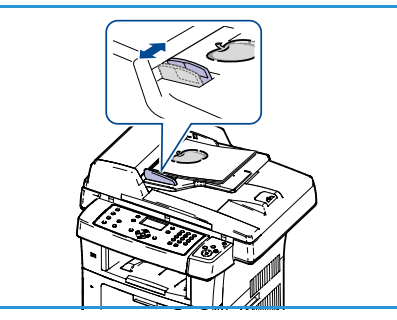

3. Coloque los documentos entre las guías, coloque el borde izquierdo en el *alimentador de documentos* y ajuste las guías hasta que rocen el borde de los documentos.

## **Cristal de exposición**

En los pasos siguientes se explica cómo colocar los documentos en el *cristal de exposición*:

- 1. Levante el *alimentador de documentos*.
- 2. Coloque el documento cara abajo sobre el *cristal de exposición* y alinéelo con la punta de la flecha de registro situada en la parte superior izquierda del *cristal de exposición*.

El tamaño prefijado del documento es 8.5 x 11" o A4. Para documentos de otros tamaños, cambie la opción **Tamaño del original**. Para obtener más información, consulte [Opciones de fax en la página 47.](#page-46-0)

3. Baje el *alimentador de documentos*.

# <span id="page-42-0"></span>Selección de funciones

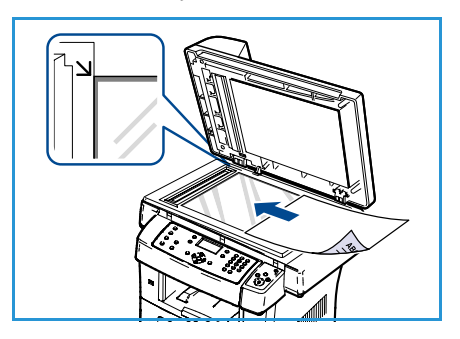

Se pueden seleccionar varias funciones para su trabajo de fax. Cuando haya llevado a cabo una selección, pulse **Regresar** para volver a la pantalla Listo.

- 1. Pulse el botón **A 2 caras** en el panel de control. Las opciones de *A 2 caras* disponibles son:
	- $\cdot$  **1**  $\rightarrow$  **1 cara:** utilice esta opción para originales a 1 cara.
	- 2→1 cara: utilice esta opción para originales a 2 caras.
	- **2 1 girada:** utilice esta opción para originales a 2 caras que tienen la cara 2 girada. Esta opción permite girar 180 grados la imagen de la segunda cara.

Seleccione la opción de **A 2 caras** correspondiente mediante las flechas arriba/abajo y pulse **OK**.

2. Las funciones siguientes están disponibles mediante el botón **Menú**.

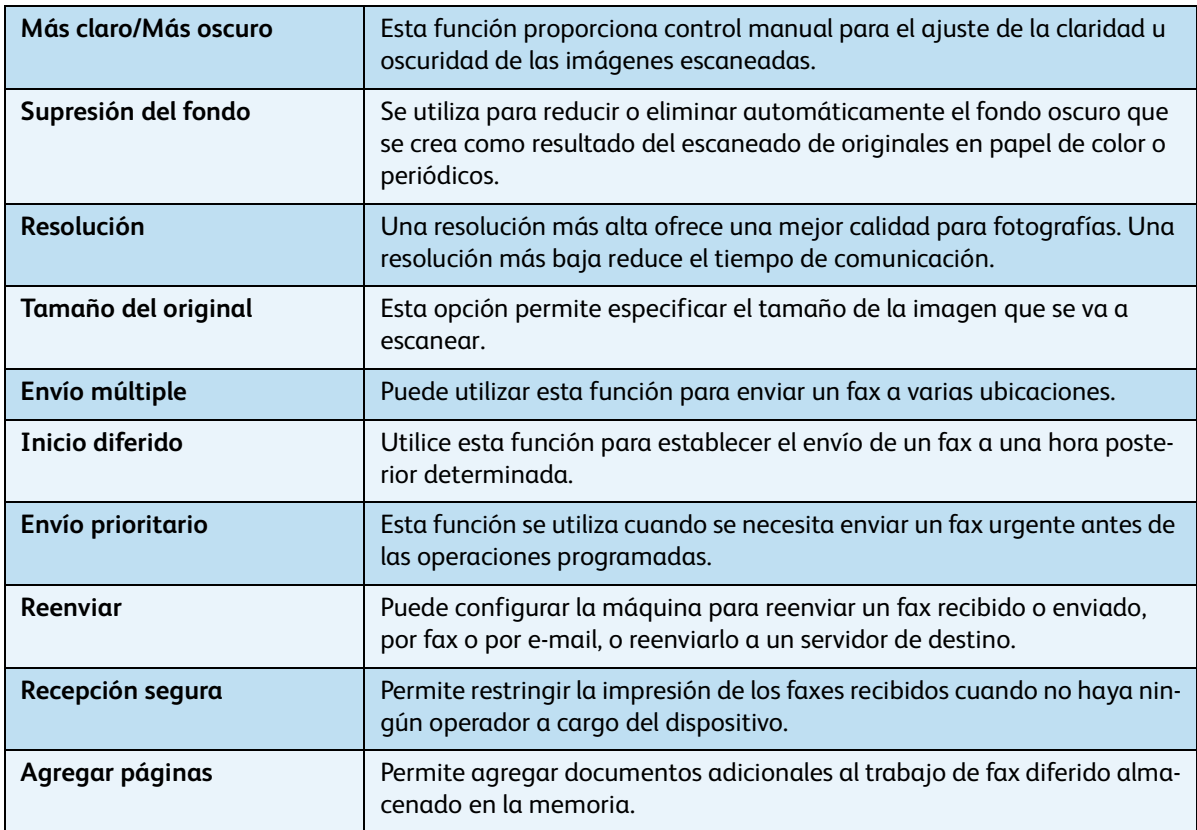

Pulse las flechas arriba/abajo para seleccionar la función que desee y pulse **OK**. Seleccione la configuración correspondiente y pulse **OK**.

Para obtener más información acerca de las opciones, consulte [Opciones de fax en la página 47](#page-46-0).

# <span id="page-44-0"></span>Introducción del número de fax

- 1. Pulse el botón **Fax** en el panel de control.
- 2. Introduzca el número de fax del destinatario mediante:
	- **Marcación teclado**: utilice esta opción para introducir el número mediante el teclado numérico. Para obtener información, consulte [Uso del teclado en la página 12](#page-11-0).
	- **Marcación manual**: permite oír el tono de marcación antes de marcar el número de fax.
	- **Pausa/Remarcación**: permite realizar un envío al último número marcado o a la última lista de números

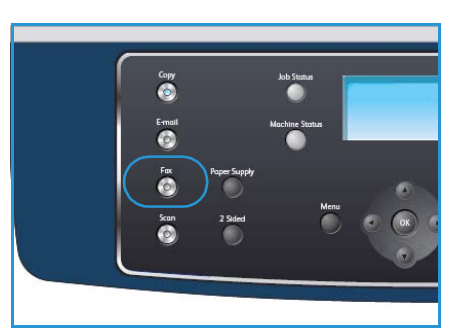

- marcados. Para obtener información acerca de cómo introducir una pausa en el número, consulte [Inserción de una pausa en la página 13](#page-12-0).
- **Marcación rápida**: para un número de marcación rápida de un dígito (0-9), mantenga pulsado el botón del dígito correspondiente en el teclado numérico. Para un número de marcación rápida de dos o tres dígitos, pulse el botón del primer dígito (y del segundo, si corresponde), y mantenga pulsado el botón del último dígito.
- **Libreta de direcciones:** seleccione el botón **Libreta de direcciones** para obtener acceso a la libreta de direcciones y seleccione una entrada de **marcación rápida** o **marcación de grupo** para agregarla a la lista de destinatarios. Para obtener más información, consulte [Libreta de](#page-56-0)  [direcciones en la página 57](#page-56-0).

# <span id="page-44-1"></span>Iniciar el trabajo

- 1. Pulse el botón **Iniciar**.
- 2. Si utiliza el *cristal de exposición* para escanear originales a 2 caras, la máquina mostrará un mensaje cuando esté preparada para escanear la cara 2. Continúe escaneando hasta que se hayan escaneado todas las caras.

La máquina escanea los originales, marca el número introducido e intenta conectarse con el fax remoto. Una vez conectada, la máquina envía el trabajo de fax.

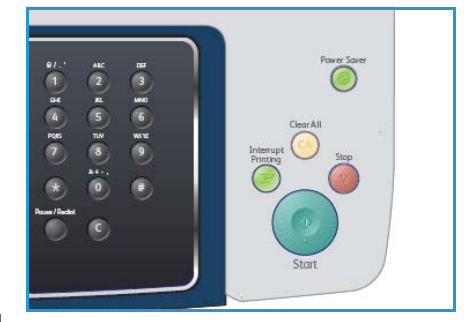

Si el número marcado está ocupado o no se recibe respuesta

al enviar un fax, el dispositivo volverá a marcar el número automáticamente cada tres minutos y hasta siete veces, según la configuración prefijada de fábrica.

3. Si aparece **¿Remarcar?** en la pantalla, pulse **OK** para volver a marcar el número inmediatamente. Para anular la rellamada automática, pulse **Parar**.

Nota: Para cambiar el intervalo entre rellamadas y el número de intentos de rellamada, consulte [Configuración de fax en la página 150.](#page-149-0)

Para imprimir un informe de confirmación o error, consulte [Páginas de información en la](#page-21-0)  [página 22](#page-21-0).

# <span id="page-45-0"></span>Comprobación del estado del trabajo

- 1. Pulse el botón **Estado del trabajo** en el panel de control para mostrar información de estado del trabajo.
- 2. Se muestra una lista de trabajos activos. Seleccione su trabajo mediante las flechas arriba/abajo y pulse **OK**.
- 3. Las opciones de trabajo disponibles son:
	- **Faltan recursos:** utilice esta opción para ver los requisitos de papel necesarios para los trabajos de fax entrantes.

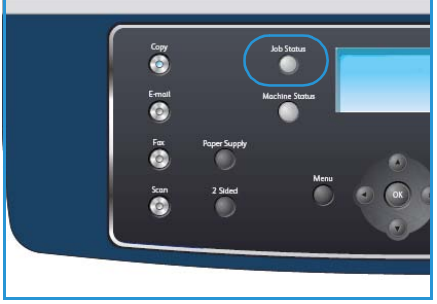

- **Eliminar:** seleccione esta opción para eliminar el trabajo. Utilice las flechas arriba/abajo para seleccionar **Sí** o **No**.
- **Detalles:** seleccione esta opción para mostrar detalles del trabajo. Se muestra el nombre, el propietario, el tipo, el estado y la hora de envío del trabajo.

# <span id="page-45-1"></span>Cancelación del trabajo

Siga estos pasos para cancelar de forma manual un trabajo de fax activo.

- 1. Pulse el botón **Parar** en el panel de control. Se muestra un mensaje de confirmación; pulse **Parar** de nuevo para cancelar el trabajo de fax actual.
- 2. Para cancelar un trabajo en la cola, pulse el botón **Estado del trabajo** en el panel de control para mostrar los trabajos activos.
- 3. Utilice las flechas arriba/abajo, seleccione el trabajo correspondiente y, a continuación, pulse **OK**.
- 4. Seleccione **Eliminar** y **OK**.
- 5. Seleccione **Sí** para eliminar el trabajo o **No** para volver a la pantalla anterior.

# <span id="page-45-2"></span>Confirmación de fax

- Cuando se haya enviado correctamente la última página del original, la máquina emitirá un pitido y volverá al modo Listo.
- Si se produce algún error durante el envío del fax, aparecerá un mensaje de error en la pantalla. Para ver la lista de mensajes de error y sus significados, consulte [Problemas de fax en la](#page-206-0)  [página 207.](#page-206-0) Si recibe un mensaje de error, pulse **Parar** para borrar el mensaje e intente enviar el fax de nuevo.
- Puede configurar la máquina para que imprima automáticamente un informe de confirmación cuando se haya completado el envío del fax. Si desea obtener más información, consulte [Configuración de fax en la página 150](#page-149-0).

# <span id="page-46-0"></span>Opciones de fax

El dispositivo proporciona las siguientes opciones para personalizar sus trabajos de fax. Utilice el botón **Menú** para acceder a las opciones. Para obtener información acerca de cómo cambiar las opciones de fax prefijadas, consulte [Configuración de fax en la página 150.](#page-149-0)

Nota: Si pulsa **Parar** mientras está definiendo las opciones de fax, se anularán todas las opciones definidas para el trabajo de fax actual y volverán a su estado prefijado cuando la impresora termine el trabajo en curso.

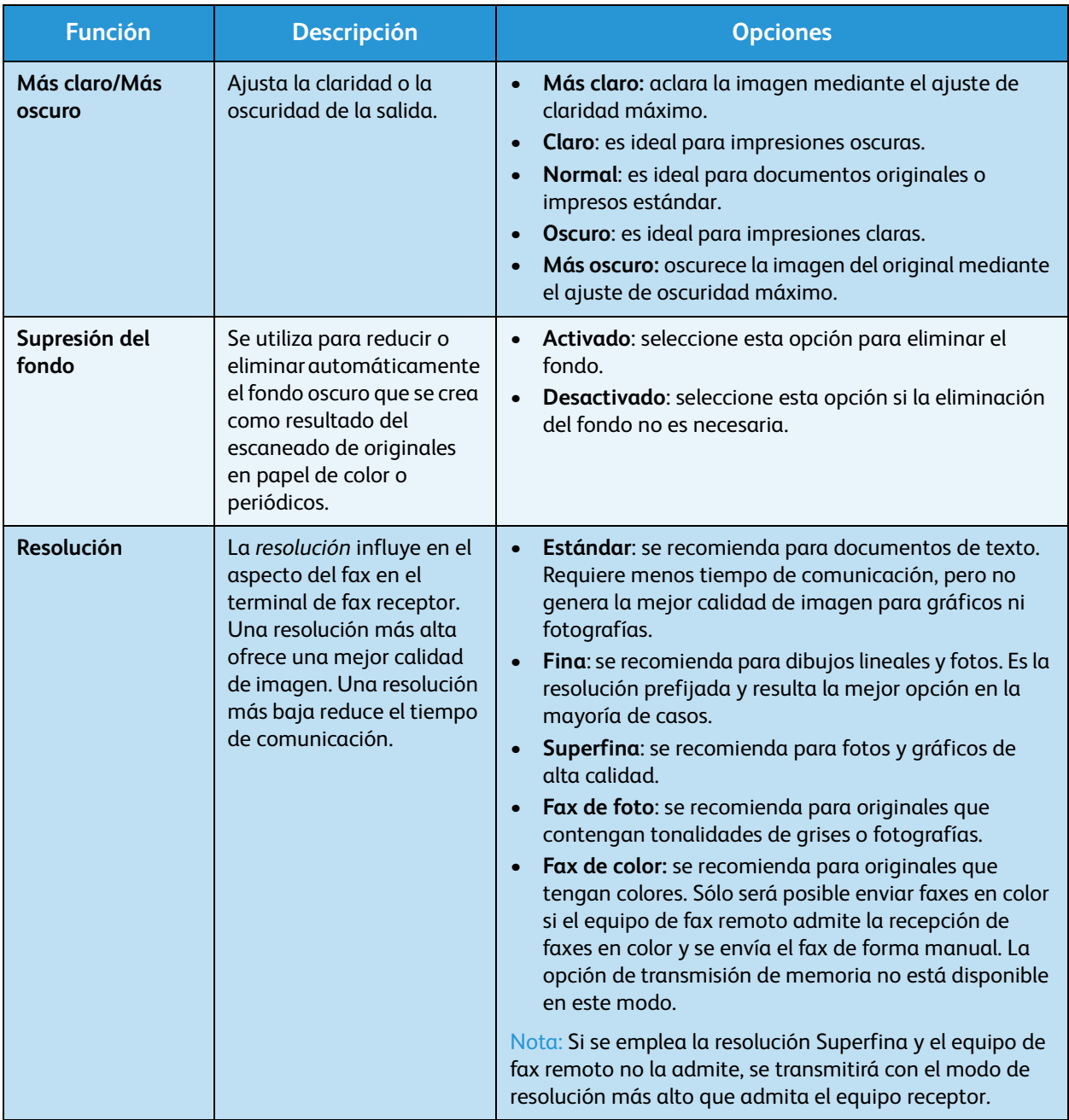

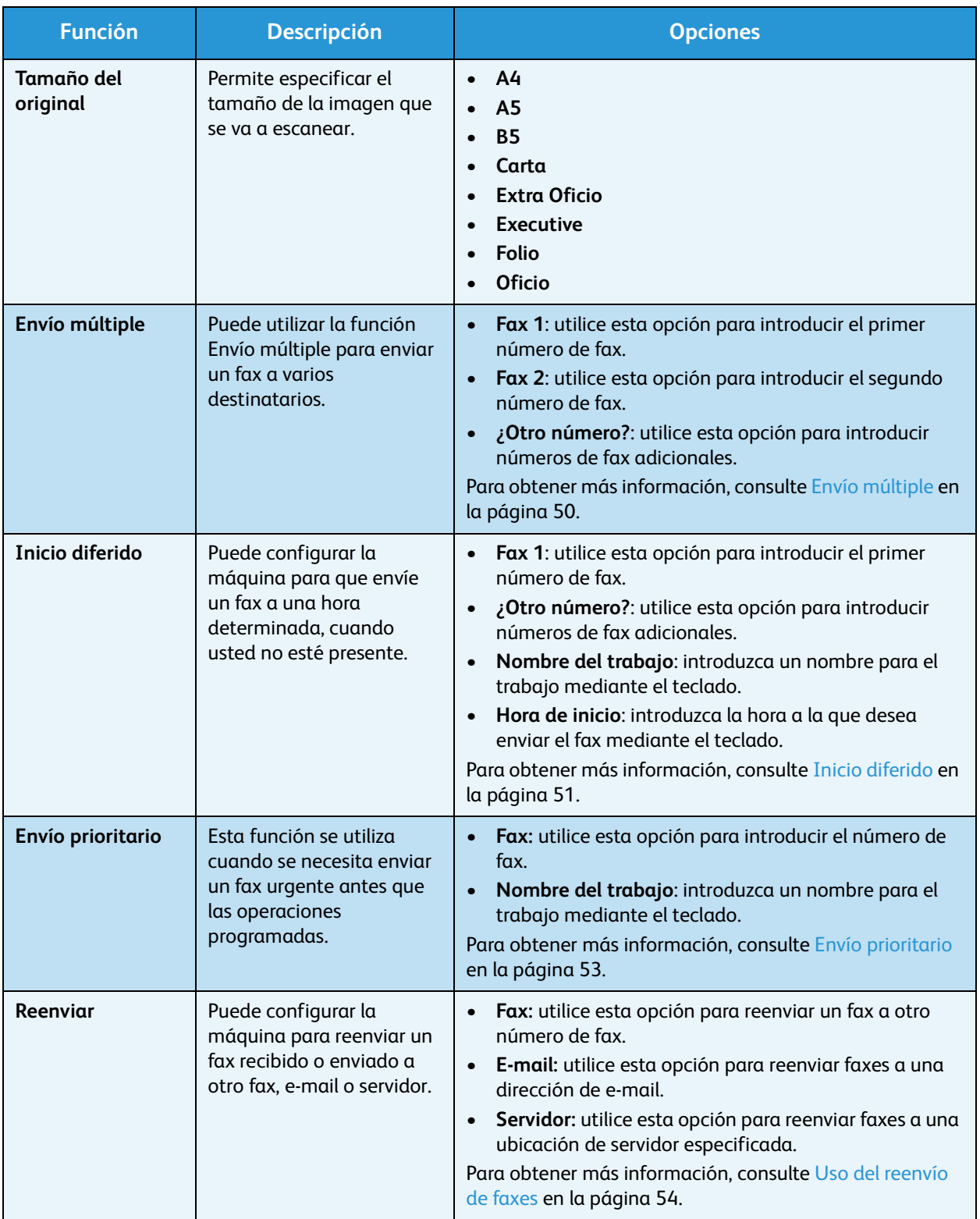

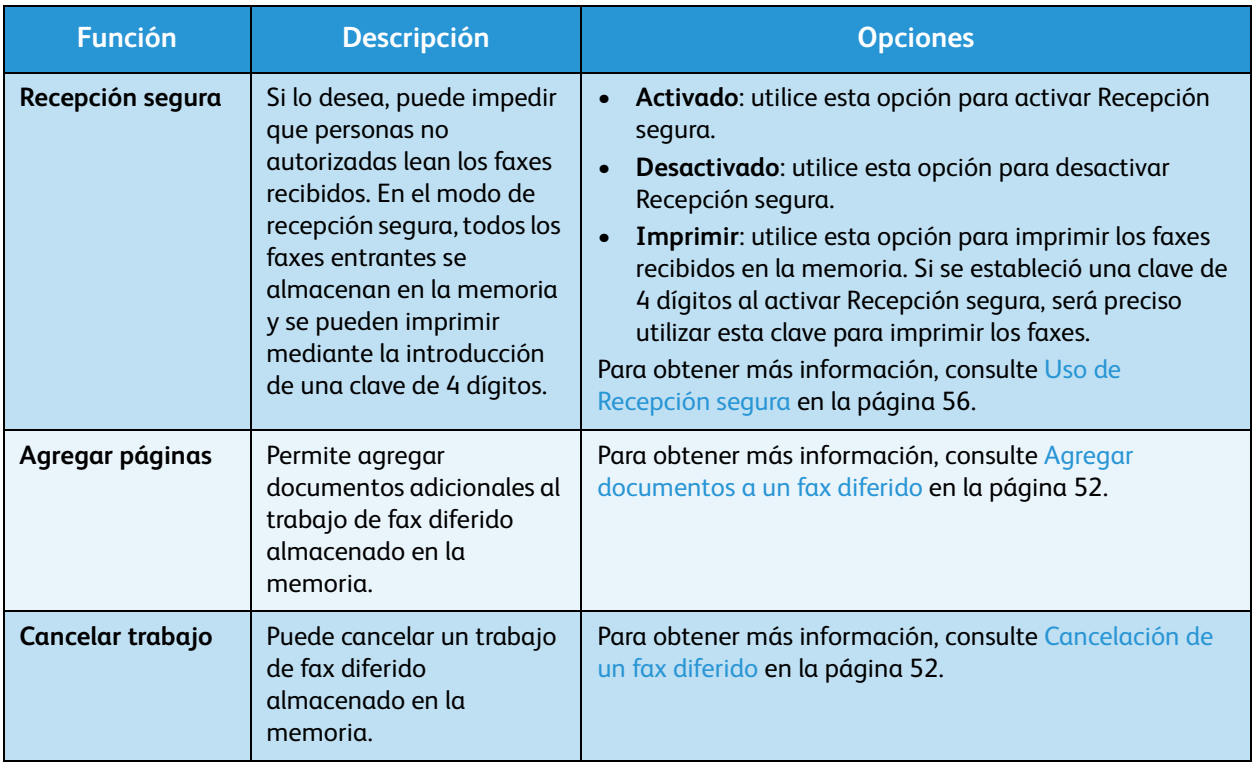

# <span id="page-49-0"></span>Uso de opciones de envío de fax

# <span id="page-49-1"></span>Envío múltiple

Puede utilizar la función Envío múltiple para enviar un fax a varios destinatarios. El fax se almacena automáticamente en memoria y, a continuación, se envía desde la memoria a los destinatarios de fax especificados. Cuando haya finalizado la transmisión, el trabajo se borra automáticamente de la memoria. No se pueden enviar faxes en color mediante esta función.

- 1. Pulse **Fax** en el panel de control.
- 2. Pulse **Menú** en el panel de control.
- 3. Pulse las flechas arriba/abajo para seleccionar **Envío múltiple** y pulse **OK**.
- 4. Introduzca el número del primer dispositivo de fax de recepción y pulse **OK**.

Puede seleccionar números de marcación rápida o un número de marcación de grupo mediante el botón **Libreta de direcciones**. Para obtener más información, consulte [Libreta de direcciones en la](#page-56-0)  [página 57.](#page-56-0)

Nota: Después de introducir un número de marcación de grupo, no se podrán introducir otros números de marcación de grupo adicionales.

5. Introduzca el segundo número de fax y pulse **OK**.

En la pantalla se solicita que introduzca otro número de fax. Para introducir más números de fax, pulse **OK** cuando aparezca **Sí** y repita los pasos. Puede agregar hasta 10 destinos.

Cuando haya terminado de introducir los números de fax, pulse las flechas derecha/izquierda para seleccionar **No** cuando aparezca el mensaje **¿Otro número?** y pulse **OK**.

6. Coloque los originales y pulse **Iniciar** para comenzar a almacenar en la memoria los datos del original escaneado.

Si se utiliza el *cristal de exposición* para escanear más de un original, seleccione **Sí** para agregar otra página. Coloque otro original y pulse **OK**.

Cuando haya terminado, seleccione **No** cuando aparezca el mensaje **¿Otra página?**

El dispositivo envía el fax a los números indicados en el orden en que se introdujeron.

# <span id="page-50-0"></span>Inicio diferido

Puede configurar la máquina para que envíe un fax a una hora determinada, cuando usted no esté presente. Utilice esta función para transmitir faxes fuera de las horas punta, o para enviar faxes a otros países o zonas horarias. No se pueden enviar faxes en color mediante esta función.

- 1. Pulse **Fax** en el panel de control.
- 2. Pulse **Menú** en el panel de control.
- 3. Pulse las flechas arriba/abajo para seleccionar **Inicio diferido** y pulse **OK**.
- 4. Introduzca el número del dispositivo de fax de recepción y pulse **OK**.

Puede seleccionar números de marcación rápida o un número de marcación de grupo mediante el botón **Libreta de direcciones**. Para obtener más información, consulte [Libreta de direcciones en la](#page-56-0)  [página 57](#page-56-0).

En la pantalla se solicita que introduzca otro número de fax. Para introducir más números de fax, pulse **OK** cuando aparezca **Sí** y repita los pasos. Puede agregar hasta 10 destinos.

Nota: Después de introducir un número de marcación de grupo, no podrá introducir otros números de marcación de grupo.

Cuando haya terminado de introducir los números de fax, pulse las flechas derecha/izquierda para seleccionar **No** cuando aparezca el mensaje **¿Otro número?** y pulse **OK**.

5. Introduzca el **nombre de trabajo** que desea y pulse **OK**. Si no desea asignar ningún nombre, omita este paso.

Para obtener información más detallada sobre cómo introducir caracteres alfanuméricos, consulte [Uso del teclado en la página 12.](#page-11-0)

6. Introduzca la hora mediante el teclado numérico y pulse **OK**.

Si establece una hora anterior a la actual, el fax se enviará a esa hora del día siguiente.

7. Coloque los originales y pulse **Iniciar** para comenzar a almacenar en la memoria los datos del original escaneado.

Si se utiliza el *cristal de exposición* para escanear más de un original, seleccione **Sí** para agregar otra página. Coloque otro original y pulse **OK**.

Cuando haya terminado, seleccione **No** cuando aparezca el mensaje **¿Otra página?**

El dispositivo vuelve al modo Listo. La pantalla le recordará que está en el modo Listo y que queda pendiente un fax diferido.

## <span id="page-51-0"></span>**Agregar documentos a un fax diferido**

Puede agregar documentos adicionales al trabajo de fax diferido guardado en la memoria.

- 1. Coloque los originales que desea agregar y seleccione las opciones de fax correspondientes.
- 2. Pulse **Fax** en el panel de control.
- 3. Pulse **Menú** en el panel de control.
- 4. Pulse las flechas arriba/abajo para seleccionar **Agregar páginas** y pulse **OK**.
- 5. Pulse las flechas arriba/abajo hasta que aparezca el trabajo de fax que desee y pulse **OK**.
- 6. Pulse **Iniciar**.

Si desea agregar más de un original, seleccione **Sí** para agregar otra página. Coloque otro original y pulse **OK**.

Cuando haya terminado, seleccione **No** cuando aparezca el mensaje **¿Otra página?**

## <span id="page-51-1"></span>**Cancelación de un fax diferido**

Puede cancelar un trabajo de fax diferido almacenado en la memoria.

- 1. Pulse **Fax** en el panel de control.
- 2. Pulse **Menú** en el panel de control.
- 3. Pulse las flechas arriba/abajo para seleccionar **Cancelar trabajo** y pulse **OK**.
- 4. Pulse las flechas arriba/abajo hasta que aparezca el trabajo de fax que desee y pulse **OK**. Pulse **OK** cuando aparezca **Sí** para confirmar que desea cancelar el trabajo. El fax seleccionado se elimina de la memoria.

# <span id="page-52-0"></span>Envío prioritario

Esta función se utiliza cuando se necesita enviar un fax urgente antes que otros trabajos de fax almacenados en la memoria. El original se escanea y guarda en la memoria, y se transmite inmediatamente después de finalizar la operación actual. Además, el fax de envío prioritario interrumpirá el envío del fax de envío múltiple que se esté enviando. El fax se interrumpe entre destinos; por ejemplo, después de finalizar la transmisión al destino A y antes de empezar la transmisión al destino B, o entre intentos de rellamada.

- 1. Pulse **Fax** en el panel de control.
- 2. Pulse **Menú** en el panel de control.
- 3. Pulse las flechas arriba/abajo para seleccionar **Envío prioritario** y pulse **OK**.
- 4. Introduzca el número del dispositivo de fax de recepción y pulse **OK**.

Puede seleccionar números de marcación rápida o un número de marcación de grupo mediante el botón **Libreta de direcciones**. Para obtener más información, consulte [Libreta de direcciones en la](#page-56-0)  [página 57](#page-56-0).

5. Introduzca el nombre de trabajo que desea y pulse **OK**. Si no desea asignar ningún nombre, omita este paso.

Para obtener información más detallada sobre cómo introducir caracteres alfanuméricos, consulte [Uso del teclado en la página 12.](#page-11-0)

6. Coloque los originales y pulse **Iniciar**.

Si se coloca un original en el *cristal de exposición*, seleccione **Sí** para agregar otra página. Coloque otro original y pulse **OK**.

Cuando haya terminado, seleccione **No** cuando aparezca el mensaje **¿Otra página?**

El dispositivo escanea y envía el fax a las destinaciones especificadas.

# <span id="page-53-0"></span>Uso del reenvío de faxes

Puede configurar la máquina para reenviar un fax recibido o enviado a otro fax, e-mail o servidor. Esta función puede resultar útil si tiene que recibir un fax fuera de la oficina.

Para reenviar un fax a una dirección de e-mail o a un servidor SMB/FTP, se deberán configurar los parámetros del destino mediante Servicios de Internet de CentreWare. Puede reenviar un fax a un total de cinco destinos. Consulte la Guía de administración del sistema para obtener más información.

# Reenvío de faxes enviados

Puede configurar la máquina para reenviar una copia de cada fax enviado a otro número de fax, a una dirección de e-mail, o bien, a un servidor. Una copia de todos los faxes enviados se seguirá reenviando a las destinaciones indicadas hasta que se desactive la opción. Para desactivar *Reenvío de faxes*, consulte [Desactivación de Reenvío de faxes en la página 55](#page-54-0).

- 1. Pulse **Fax** en el panel de control.
- 2. Pulse **Menú** en el panel de control.
- 3. Pulse las flechas arriba/abajo para seleccionar **Reenviar** y pulse **OK**.
- 4. Seleccione la opción correspondiente:

#### **Fax**

- a. Pulse las flechas arriba/abajo para seleccionar **Fax** y pulse **OK**.
- b. Pulse las flechas arriba/abajo para seleccionar **Reenviar envío** y pulse **OK**.
- c. Pulse las flechas arriba/abajo para seleccionar **Activado** y pulse **OK**.
- d. Introduzca el número de fax al que se enviarán los faxes y pulse **OK**.

#### **E-mail**

- a. Pulse las flechas arriba/abajo para seleccionar **E-mail** y pulse **OK**.
- b. Pulse las flechas arriba/abajo para seleccionar **Reenviar envío** y pulse **OK**.
- c. Pulse las flechas arriba/abajo para seleccionar **Activado** y pulse **OK**.
- d. Introduzca su dirección de e-mail y pulse **OK**.
- e. Introduzca la dirección de e-mail a la que se enviarán los faxes y pulse **OK**.

#### **Servidor**

- a. Pulse las flechas arriba/abajo para seleccionar **Servidor** y pulse **OK**.
- b. Pulse las flechas arriba/abajo para seleccionar **Reenviar envío** y pulse **OK**.
- c. Pulse las flechas arriba/abajo para seleccionar **Activado** y pulse **OK**.

# Reenvío de faxes recibidos

Puede reenviar los faxes recibidos de máquinas de fax remotas a otro número de fax, a una dirección de e-mail, o bien, a un servidor. Cuando el dispositivo recibe un fax, lo almacena en la memoria y, a continuación, lo envía al destino establecido. Los faxes recibidos se seguirán reenviando a las destinaciones indicadas hasta que se desactive la opción. Para desactivar *Reenvío de faxes*, consulte [Desactivación de Reenvío de faxes en la página 55](#page-54-0).

- 1. Pulse **Fax** en el panel de control.
- 2. Pulse **Menú** en el panel de control.
- 3. Pulse las flechas arriba/abajo para seleccionar **Reenviar** y pulse **OK**.
- 4. Seleccione la opción correspondiente:

#### **Fax**

- a. Pulse las flechas arriba/abajo para seleccionar **Fax** y pulse **OK**.
- b. Pulse las flechas arriba/abajo para seleccionar **Reenviar recepción** y pulse **OK**.
- c. Pulse las flechas arriba/abajo para seleccionar **Activado** y pulse **OK**.
- d. Introduzca el número de fax al que se enviarán los faxes y pulse **OK**.

#### **E-mail**

- a. Pulse las flechas arriba/abajo para seleccionar **E-mail** y pulse **OK**.
- b. Pulse las flechas arriba/abajo para seleccionar **Reenviar recepción** y pulse **OK**.
- c. Pulse las flechas arriba/abajo para seleccionar **Activado** y pulse **OK**.
- d. Introduzca su dirección de e-mail y pulse **OK**.
- e. Introduzca la dirección de e-mail a la que se enviarán los faxes y pulse **OK**.

#### **Servidor**

- a. Pulse las flechas arriba/abajo para seleccionar **Servidor** y pulse **OK**.
- b. Pulse las flechas arriba/abajo para seleccionar **Reenviar recepción** y pulse **OK**.
- c. Pulse las flechas arriba/abajo para seleccionar **Activado** y pulse **OK**.

## <span id="page-54-0"></span>Desactivación de Reenvío de faxes

Siga estos pasos para desactivar la opción *Reenvío de faxes*.

- 1. Pulse **Fax** en el panel de control.
- 2. Pulse **Menú** en el panel de control.
- 3. Pulse las flechas arriba/abajo para seleccionar **Función de fax** y pulse **OK**.
- 4. Pulse las flechas arriba/abajo para seleccionar **Reenviar** y pulse **OK**.
- 5. Pulse las flechas arriba/abajo para seleccionar **Fax**, **E-mail** o **Servidor** y pulse **OK**.
- 6. Pulse las flechas arriba/abajo para seleccionar **Reenviar envío** o **Reenviar recepción** y pulse **OK**.
- 7. Pulse las flechas arriba/abajo para seleccionar **Desactivado** y pulse **OK**.

# <span id="page-55-0"></span>Uso de Recepción segura

Si lo desea, puede impedir que personas no autorizadas lean los faxes recibidos. En el modo *Recepción segura*, todos los faxes entrantes se almacenan en la memoria hasta que son liberados para su impresión. Se puede establecer una clave de 4 dígitos para evitar que usuarios no autorizados impriman los faxes. Si el modo *Recepción segura* está desactivado, los faxes almacenados en la memoria de la máquina se imprimen de manera automática.

#### **Activación de Recepción segura**

- 1. Pulse **Fax** en el panel de control.
- 2. Pulse **Menú** en el panel de control.
- 3. Pulse las flechas arriba/abajo para seleccionar **Recepción segura** y pulse **OK**.
- 4. Pulse las flechas arriba/abajo para seleccionar **Activado** y pulse **OK**.
- 5. Introduzca la clave de cuatro dígitos que desee utilizar y pulse **OK**. Puede activar el modo de recepción segura sin definir una clave , pero no podrá proteger los faxes. Introduzca de nuevo la clave para confirmarla y pulse **OK**.

Cuando se recibe un fax en el modo de recepción segura, el dispositivo lo guarda en la memoria y muestra el mensaje **Recepción segura** para indicarle que se ha recibido un fax.

#### **Desactivación del modo de recepción segura**

- 1. Pulse **Fax** en el panel de control.
- 2. Pulse **Menú** en el panel de control.
- 3. Pulse las flechas arriba/abajo para seleccionar **Recepción segura** y pulse **OK**.
- 4. Pulse las flechas arriba/abajo para seleccionar **Desactivado** y pulse **OK**.
- 5. Si es necesario, introduzca la clave de cuatro dígitos y pulse **OK**.

El modo se desactiva y el dispositivo imprime todos los faxes guardados en la memoria.

#### **Impresión de faxes seguros**

- 1. Pulse **Fax** en el panel de control.
- 2. Pulse **Menú** en el panel de control.
- 3. Pulse las flechas arriba/abajo para seleccionar **Recepción segura** y pulse **OK**.
- 4. Pulse las flechas arriba/abajo para seleccionar **Imprimir** y pulse **OK**.
- 5. Si es necesario, introduzca la clave de cuatro dígitos y pulse **OK**.

El dispositivo imprimirá todos los faxes guardados en la memoria.

# <span id="page-56-0"></span>Libreta de direcciones

Puede configurar la *Libreta de direcciones* con los números de fax que utiliza habitualmente. Antes de empezar a almacenar números de fax, asegúrese de que el dispositivo se encuentra en el modo de fax. El dispositivo proporciona las siguientes funciones para configurar la *libreta de direcciones*.

# Números de marcación rápida

Puede almacenar los números de fax más utilizados, hasta un máximo de 200, como números de marcación rápida.

#### **Registro de un número de marcación rápida**

- 1. Pulse **Fax** en el panel de control.
- 2. Pulse **Libreta de direcciones** en el panel de control.
- 3. Pulse las flechas arriba/abajo para seleccionar **Nuevo y editar** y pulse **OK**.
- 4. Pulse las flechas arriba/abajo para seleccionar **Marcación rápida** y pulse **OK**.
- 5. Introduzca un número de marcación rápida entre 0 y 199, y pulse **OK**. Si ya hay una entrada guardada en el número seleccionado, se mostrará un mensaje en la pantalla. Para usar otro número de marcación rápida, pulse **Regresar**.
- 6. Introduzca el nombre que desee y pulse **OK**. Para obtener información más detallada sobre cómo introducir caracteres alfanuméricos, consulte [Uso del teclado en la página 12.](#page-11-0)
- 7. Introduzca el número de fax que desee y pulse **OK**.
- 8. Pulse **Parar** para volver al modo Listo.

#### **Edición de números de marcación rápida**

- 1. Pulse **Fax** en el panel de control.
- 2. Pulse **Libreta de direcciones** en el panel de control.
- 3. Pulse las flechas arriba/abajo para seleccionar **Nuevo y editar** y pulse **OK**.
- 4. Pulse las flechas arriba/abajo para seleccionar **Marcación rápida** y pulse **OK**.
- 5. Introduzca el número de marcación rápida que desee editar y pulse **OK**.
- 6. Edite la información correspondiente:
	- Cambie el nombre y pulse **OK**.
	- Cambie el número de fax y pulse **OK**.
- 7. Pulse **Parar** para volver al modo Listo.

### **Uso de números de marcación rápida**

Cuando se le solicita que introduzca un número de destino al enviar un fax, introduzca el número de marcación rápida en el que ha almacenado el número que desea.

- Para un número de marcación rápida de un dígito (0-9), mantenga pulsado el botón del dígito correspondiente en el teclado numérico.
- Para un número de marcación rápida de dos o tres dígitos, pulse el botón del primer dígito (y del segundo, si corresponde), y mantenga pulsado el botón del último dígito.

Alternativamente, pulse el botón **Libreta de direcciones** para buscar una entrada en la memoria. (Consulte [Libreta de direcciones en la página 57.](#page-56-0))

# Números de marcación de grupo

Si suele enviar un mismo documento a varios destinos, puede agrupar dichos destinos y asignarles un número de marcación de grupo. De esta manera, podrá utilizar un número de marcación de grupo para enviar un documento a todos los destinos del grupo. Puede configurar hasta 100 (0 a 99) números de marcación de grupo mediante los números de marcación rápida de destino existentes.

#### **Registro de un número de marcación de grupo**

- 1. Pulse **Fax** en el panel de control.
- 2. Pulse **Libreta de direcciones** en el panel de control.
- 3. Pulse las flechas arriba/abajo para seleccionar **Nuevo y editar** y pulse **OK**.
- 4. Pulse las flechas arriba/abajo para seleccionar **Marcación de grupo** y pulse **OK**.
- 5. Introduzca un número de marcación de grupo entre 0 y 99, y pulse **OK**. Si ya hay una entrada guardada en el número seleccionado, la pantalla mostrará el mensaje para que se pueda modificar.
- 6. Introduzca el nombre que desee y pulse **OK**. Para obtener información más detallada sobre cómo introducir caracteres alfanuméricos, consulte [Uso del teclado en la página 12.](#page-11-0)
- 7. Escriba las primeras letras del nombre de marcación rápida que busca.
- 8. Pulse las flechas arriba/abajo hasta que aparezca el nombre y el número que desee y pulse **OK**.
- 9. Pulse **OK** cuando aparezca **Sí** al visualizar el mensaje **¿Agregar otro?** Repita los pasos para incluir otros números de marcación rápida en el grupo. Cuando haya terminado de introducir los números de fax, pulse las flechas izquierda/derecha para seleccionar **No** cuando aparezca el mensaje **¿Agregar otro?** y pulse **OK**.
- 10. Pulse **Parar** para volver al modo Listo.

#### **Edición de un número de marcación de grupo**

- 1. Pulse **Fax** en el panel de control.
- 2. Pulse **Libreta de direcciones** en el panel de control.
- 3. Pulse las flechas arriba/abajo para seleccionar **Nuevo y editar** y pulse **OK**.
- 4. Pulse las flechas arriba/abajo para seleccionar **Marcación de grupo** y pulse **OK**.
- 5. Introduzca el número de marcación de grupo que desee modificar y pulse **OK**.
- 6. Introduzca el nombre que desea editar y pulse **OK**.
- 7. Escriba las primeras letras del nombre de marcación rápida que desea agregar o eliminar.
- 8. Pulse las flechas arriba/abajo hasta que aparezca el nombre y el número que desee y pulse **OK**. Si introduce un número de marcación rápida nuevo, aparece **¿Agregar?** Si introduce un número de marcación rápida almacenado en el grupo, aparece **¿Eliminar?** Pulse **OK** para agregar o eliminar el número.
- 9. Pulse **OK** cuando aparezca **Sí** para agregar o eliminar más números y repita los pasos. Cuando haya terminado, pulse las flechas derecha/izquierda para seleccionar **No** en **¿Otro número?** y pulse **OK**.
- 10. Pulse **Parar** para volver al modo Listo.

#### **Uso de números de marcación de grupo**

Para utilizar una entrada de marcación de grupo, deberá buscarla y seleccionarla en la memoria.

Cuando se le solicite que introduzca un número de fax al enviar un fax, pulse **Libreta de direcciones**. Existen dos procedimientos para buscar un número en la memoria. Puede realizar una búsqueda secuencial de la A a la Z, o puede introducir las primeras letras del nombre asociado con el número para buscarlo.

#### **Búsqueda secuencial**

- 1. Pulse **Fax** en el panel de control.
- 2. Pulse **Libreta de direcciones** en el panel de control.
- 3. Pulse las flechas arriba/abajo para seleccionar **Buscar y marcar** y pulse **OK**.
- 4. Pulse las flechas arriba/abajo para seleccionar **Marcación de grupo** y pulse **OK**.
- 5. Pulse las flechas arriba/abajo para seleccionar **Todo** y pulse **OK**.
- 6. Pulse las flechas arriba/abajo hasta que aparezca el nombre y el número que desee. Puede buscar hacia adelante o hacia atrás en la memoria en orden alfabético.

#### **Búsqueda mediante el nombre**

- 1. Pulse **Fax** en el panel de control.
- 2. Pulse **Libreta de direcciones** en el panel de control.
- 3. Pulse las flechas arriba/abajo para seleccionar **Buscar y marcar** y pulse **OK**.
- 4. Pulse las flechas arriba/abajo para seleccionar **Marcación de grupo** y pulse **OK**.
- 5. Pulse las flechas arriba/abajo para seleccionar **Buscar ID** y pulse **OK**. Escriba las primeras letras del nombre que busca.
- 6. Pulse las flechas arriba/abajo hasta que aparezca el nombre de marcación de grupo y el número que desee.

# Eliminación de una entrada de la libreta de direcciones

- 1. Pulse **Fax** en el panel de control.
- 2. Pulse **Libreta de direcciones** en el panel de control.
- 3. Pulse las flechas arriba/abajo para seleccionar **Eliminar** y pulse **OK**.
- 4. Pulse las flechas arriba/abajo para seleccionar **Marcación rápida** o **Marcación de grupo** y pulse **OK**.
- 5. Pulse las flechas arriba/abajo hasta que aparezca el método de búsqueda que desee y pulse **OK**.
	- Seleccione **Buscar todos** para analizar todos los registros para buscar una entrada de la **Libreta de direcciones**.
	- Seleccione **Buscar ID** para buscar una entrada por las primeras letras del nombre.
- 6. Pulse las flechas arriba/abajo hasta que aparezca el nombre que desee y pulse **OK**.
	- O, alternativamente, introduzca las primeras letras. Pulse las flechas arriba/abajo hasta que aparezca el nombre que desee y pulse **OK**.
- 7. Pulse **OK** cuando aparezca **Sí** para confirmar que desea eliminar la entrada.
- 8. Pulse **Parar** para volver al modo Listo.

# Impresión de la libreta de direcciones

Para comprobar las opciones de la *Libreta de direcciones*, imprima una lista.

- 1. Pulse **Fax** en el panel de control.
- 2. Pulse **Libreta de direcciones** en el panel de control.
- 3. Pulse las flechas arriba/abajo para seleccionar **Imprimir** y pulse **OK**.

# <span id="page-60-0"></span>Fax desde el equipo

Puede enviar un fax desde su equipo sin acudir al dispositivo. Para enviar un fax desde su equipo, deberá instalar el software de PC-Fax y personalizar las opciones de software. Consulte la Guía de administración del sistema para obtener más información acerca de la instalación.

- 1. Abra el documento que desee enviar.
- 2. Seleccione **Imprimir** en el menú Archivo.
- Se muestra la ventana Imprimir. El aspecto de la ventana puede variar ligeramente según la aplicación.
- 3. Seleccione **Xerox MFP PC Fax** en la lista desplegable **Nombre**.
- 4. Seleccione **Aceptar**.
- 5. Seleccione las opciones correspondientes del trabajo de fax:
	- **Agenda**: si se utiliza la *libreta de direcciones de Windows*, seleccione un destinatario de la lista, o agregue un nuevo destinatario mediante el botón **Agregar**. Seleccione el botón de flecha para agregar destinatarios a la lista de destinatarios. Si se utiliza la *Libreta de direcciones de Outlook de Office*, seleccione un destinatario en la lista y utilice el botón de flecha para agregar destinatarios a la lista de destinatarios. Utilice los botones **Agregar** y **Eliminar** para editar la lista de destinatarios.
	- **Calidad del fax**: seleccione calidad Estándar o Fina.
	- **Portada**: si se requiere una portada, seleccione la casilla de verificación **Portada**. Introduzca la información correspondiente de la página de la portada. Utilice el botón Avanzadas para importar una portada.
	- **Fecha**: seleccione una fecha para el trabajo de fax.
	- **Notificación sobre la entrega**: seleccione esta casilla de verificación para recibir una notificación de entrega de su fax a los destinatarios.
	- **Vista previa**: utilice esta opción para ver la portada y el documento de fax que se enviarán.
- 6. Haga clic en **Enviar** para enviar el fax.

Su equipo envía los datos del fax a la máquina y, a continuación, ésta envía el fax.

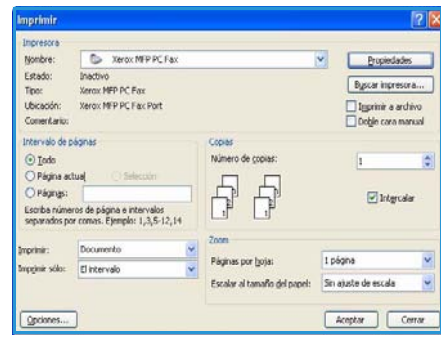

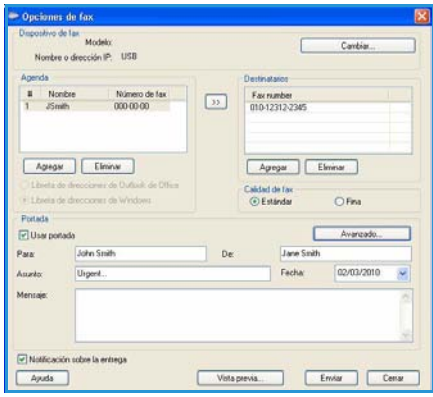

# <span id="page-61-0"></span>Recepción de faxes

En este apartado se explica cómo recibir un fax y los métodos especiales de recepción.

## Recepción manual

Hay dos métodos de recepción manual de faxes:

• Con la **marcación manual** puede recibir una llamada de fax pulsando el botón de **marcación manual** y, a continuación, pulsando **Iniciar** al escuchar el tono de fax de la máquina remota. El dispositivo comenzará a recibir un fax. Si dispone de un teléfono, puede utilizarlo para contestar llamadas.

Para cambiar el número de veces que suena, consulte [Configuración de fax en la página 150.](#page-149-0)

• La **utilización de un teléfono auxiliar** funciona de forma óptima si dispone de un teléfono auxiliar conectado a la toma EXT situada en la parte posterior del dispositivo. Permite recibir un fax de alguien con quien está hablando por el teléfono auxiliar sin tener que acudir al dispositivo de fax. Cuando reciba una llamada en el teléfono auxiliar y escuche la señal de tonos de fax, pulse las teclas \*9\* del teléfono auxiliar. El dispositivo recibirá el fax.

\*9\* es el código de recepción remota que viene definido de fábrica. El primer asterisco y el último son fijos, pero puede cambiar el número central si así lo desea. Para obtener información sobre cómo cambiar el **código de inicio de recepción**, consulte [Recepción en la página 152](#page-151-0).

# Uso del contestador automático

Para usar este modo, debe conectar un contestador automático a la toma EXT ubicada en la parte posterior del dispositivo. Si la persona que llama deja un mensaje, el contestador guardará el mensaje. Si el dispositivo detecta un tono de fax en la línea, iniciará automáticamente la recepción del fax.

Notas:

- Si configuró el dispositivo en este modo y el contestador automático está apagado o no hay ningún contestador conectado a la toma EXT, el dispositivo pasará automáticamente al modo Fax cuando el timbre de llamada suene un determinado número de veces.
- Si el contestador posee un contador de timbres personalizable, configúrelo para que responda las llamadas después de que el timbre suene una vez.
- Si está en modo tel. cuando el contestador automático está conectado al dispositivo, deberá apagar el contestador para evitar que el mensaje emitido por el contestador interrumpa su conversación telefónica.

# Uso del modo DRPD

El servicio de detección de timbre distintivo (DRPD) es un servicio proporcionado por algunas empresas de telefonía que permite utilizar una única línea telefónica para responder a llamadas a varios números de teléfono. El número que la persona que llama utiliza para realizar la llamada se identifica mediante diferentes patrones de sonido, formados por diversas combinaciones de sonidos largos y cortos. Generalmente, esta función suelen utilizarla aquellos servicios de contestador que responden a los teléfonos de varios clientes y necesitan saber a qué número va dirigida la llamada para poder contestarla correctamente.

Si utiliza la función de detección de patrón de timbre distintivo (DRPD), el dispositivo de fax puede "aprender" qué patrones de timbre específicos debe responder en modo de Fax. A menos que lo modifique, este patrón de timbre se seguirá identificando y respondiendo como una llamada de fax. Todos los demás patrones se enviarán al teléfono auxiliar o al contestador automático conectado a la toma EXT. Puede suspender o modificar fácilmente la opción DRPD en cualquier momento.

Antes de usar la opción DRPD, la compañía telefónica debe instalar el servicio de detección de timbre distintivo en la línea. Para configurar el modo DRPD, necesitará disponer de otra línea telefónica o bien de la ayuda de alguien que pueda marcar su número de fax desde el exterior.

Para obtener información sobre la instalación de DRPD, consulte [Configuración del modo DRPD en la](#page-153-0)  [página 154.](#page-153-0)

# Recepción de faxes en la memoria

Como la máquina es un dispositivo multitarea, puede recibir faxes mientras está imprimiendo o realizando copias. Si se recibe un fax mientras está realizando copias o impresiones, el dispositivo guardará los faxes entrantes en la memoria. A continuación, cuando termine de imprimir o copiar, imprimirá el fax automáticamente.

Recepción de faxes

# E-mail 5

La función de envío de e-mail de su dispositivo permite convertir imágenes y texto en archivos digitales que puede enviar a una dirección de e-mail. Puede escanear los originales y enviar la imagen digitalizada por e-mail a varios destinos desde el dispositivo.

En este capítulo se incluyen los siguientes apartados:

- [Procedimiento de envío de e-mail en la página 82](#page-65-0)
- [Opciones de e-mail en la página 87](#page-70-0)
- [Libreta de direcciones en la página 89](#page-72-0)
- [Direcciones de tecla rápida en la página 91](#page-74-0)

# <span id="page-65-0"></span>Procedimiento de envío de e-mail

Si la opción Correo electrónico está activada, es posible crear un archivo electrónico a partir de un original de papel. El archivo electrónico se puede enviar por e-mail a una dirección especificada.

En esta sección se describe el procedimiento básico de envío de e-mail. Siga estos pasos.

- [Colocación de los documentos en la página 82](#page-65-1)
- [Introducción de la dirección de e-mail en la página 83](#page-66-0)
- [Selección de funciones en la página 85](#page-68-0)
- [Iniciar el trabajo en la página 85](#page-68-1)
- [Comprobación del estado del trabajo en la página 86](#page-69-0)
- [Cancelación del trabajo de e-mail en la página 86](#page-69-1)

Si la función de autenticación está activada, puede que requiera un número de cuenta para utilizar la máquina. Para obtener una cuenta o más información, póngase en contacto con el administrador del sistema.

# <span id="page-65-1"></span>Colocación de los documentos

Puede colocar los documentos que se van a escanear en el *cristal de exposición* o en el *alimentador de documentos*.

#### **Alimentador de documentos**

En los pasos siguientes se explica cómo colocar los documentos en el *alimentador de documentos*:

- 1. Antes de colocar los documentos en el *alimentador de documentos*, asegúrese de que estén en buenas condiciones y quite todas las grapas y clips del papel.
- 2. Introduzca los documentos cuidadosamente en el *alimentador de documentos*, cara arriba. La primera página debe estar encima de la pila con el encabezado hacia la izquierda de la máquina.

Nota: Se pueden colocar 60 hojas de 75 g/m² (20 lb) de papel Bond como máximo. El peso puede oscilar entre 50 y

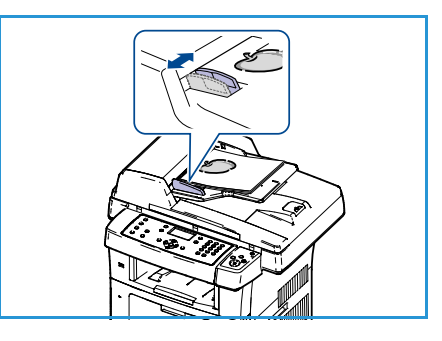

120 g/m² (12.5 y 28 lb); consulte [Especificaciones en la página 211](#page-210-0) para obtener más información.

3. Coloque los documentos entre las guías, coloque el borde izquierdo en el *alimentador de documentos* y ajuste las guías hasta que rocen el borde de los documentos.

## **Cristal de exposición:**

En los pasos siguientes se explica cómo colocar los documentos en el *cristal de exposición*:

- 1. Levante el *alimentador de documentos*.
- 2. Coloque el documento cara abajo sobre el *cristal de exposición* y alinéelo con la punta de la flecha de registro situada en la parte superior izquierda del *cristal de exposición*.

El tamaño prefijado del documento es 8.5 x 11" o A4. Para documentos de otros tamaños, cambie la opción **Tamaño del original**. Para obtener más información, consulte [Opciones de e-mail en la página 87](#page-70-0).

3. Baje el *alimentador de documentos*.

# <span id="page-66-0"></span>Introducción de la dirección de e-mail

- 1. Pulse el botón **Correo electrónico** en el panel de control. Si la función de autenticación está activada, introduzca su **ID de conexión** y su **clave** (si es necesario).
- 2. Cuando aparece **Introd. dirección De:**, introduzca la dirección de e-mail del remitente y pulse **OK**. Si aparece **¿Enviármelo?**, pulse las flechas izquierda/derecha para seleccionar **Sí** o **No** y pulse **OK**.
- 3. Cuando aparece **Introducir direcciones A:**, introduzca la dirección de e-mail del destinatario y pulse **OK**.
	- Utilice el botón **.com** para agregar texto de uso habitual en las direcciones a la dirección de e-mail, como por ejemplo *.com* o *@sunombrededominio.com*. Pulse la tecla **.com** repetidamente hasta que se muestre el texto necesario, y pulse **OK**. El texto se agrega a la dirección. El texto de la *tecla rápida* se puede personalizar mediante los Servicios de Internet de CentreWare. Consulte [Direcciones de tecla rápida en la página 91](#page-74-0) para obtener más información.

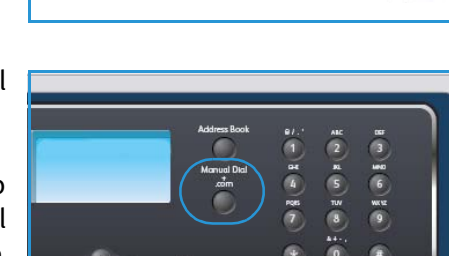

- También se pueden agregar direcciones de e-mail mediante la *libreta de direcciones*. Consulte [Libreta de direcciones en la página 89](#page-72-0) para obtener más información.
- Si es necesario, pulse la flecha abajo e introduzca direcciones de e-mail adicionales y pulse **OK**.
- 4. Si aparece **Formato de archivo**, seleccione el formato del archivo correspondiente y pulse **OK**.
- 5. Introduzca un tema para el e-mail y pulse **OK**.

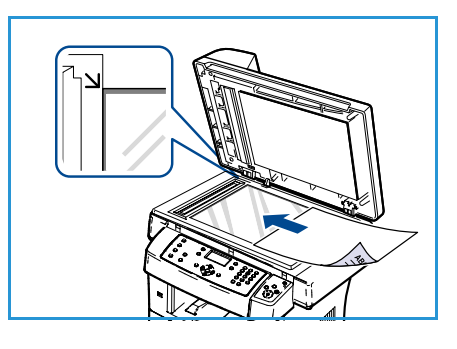

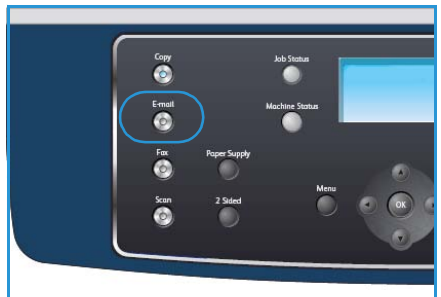

- 6. Cuando aparezca **Listo enviar a e-mail**, podrá editar la lista de destinatarios o agregar destinatarios a la lista. Pulse **Menú** para seleccionar funciones adicionales o pulse **Iniciar** para escanear los originales.
	- Para agregar destinatarios adicionales, seleccione **Agregar otra dirección** e introduzca la dirección correspondiente.
	- Para editar o eliminar destinatarios, utilice las flechas arriba/abajo para seleccionar la dirección que precisa editar o eliminar y pulse **OK**. Utilice la flecha izquierda para eliminar caracteres y editar la dirección. Para eliminar la dirección, pulse la flecha abajo para seleccionar **Eliminar** y seleccione **OK**.

# <span id="page-68-0"></span>Selección de funciones

Se pueden seleccionar varias funciones para su trabajo de e-mail. Las funciones más comunes se seleccionan en el panel de control. Cuando haya llevado a cabo una selección, pulse **Regresar** para volver a la pantalla Listo.

- 1. Pulse el botón **A 2 caras** en el panel de control. Las opciones de *A 2 caras* disponibles son:
	- $\bullet$  **1**  $\rightarrow$  **1 cara:** utilice esta opción para originales a 1 cara.
	- $2 \rightarrow 1$  cara: utilice esta opción para originales a 2 caras.
	- **2 1 girada:** utilice esta opción para originales a 2 caras que tienen la cara 2 girada. Esta opción permite girar 180 grados la imagen de la segunda cara.

Seleccione la opción de **A 2 caras** correspondiente mediante las flechas arriba/abajo y pulse **OK**.

2. Las funciones siguientes están disponibles mediante el botón **Menú**:

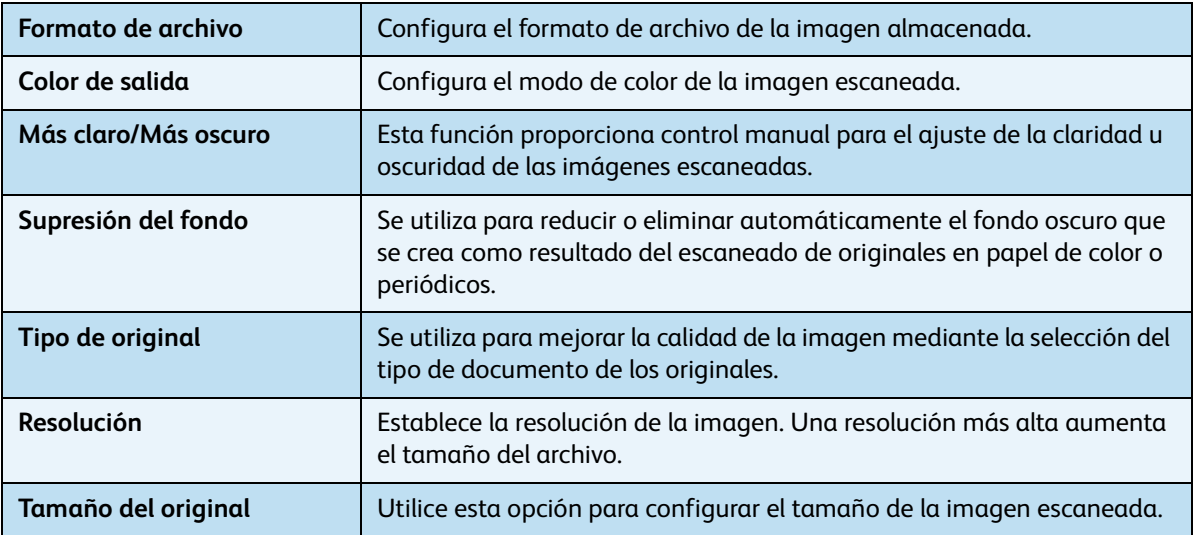

Pulse las flechas arriba/abajo para seleccionar la función que desee y pulse **OK**. Seleccione la configuración correspondiente y pulse **OK**.

Para obtener información acerca de las opciones, consulte [Opciones de e-mail en la página 87](#page-70-0).

# <span id="page-68-1"></span>Iniciar el trabajo

- 1. Pulse el botón **Iniciar**.
- 2. Si utiliza el *cristal de exposición* para escanear originales a 2 caras, la máquina mostrará un mensaje cuando esté preparada para escanear la cara 2. Continúe escaneando hasta que se hayan escaneado todas las caras.

Las imágenes se escanean y se envían a las direcciones de email indicadas.

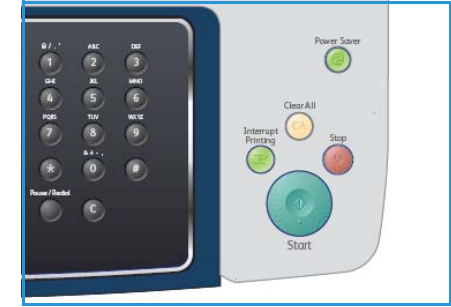

# <span id="page-69-0"></span>Comprobación del estado del trabajo

- 1. Pulse el botón **Estado del trabajo** en el panel de control para mostrar información de estado del trabajo.
- 2. Se muestra una lista de trabajos activos. Seleccione su trabajo mediante las flechas arriba/abajo y pulse **OK**.
- 3. Las opciones de trabajo disponibles son:
	- **Eliminar:** seleccione esta opción para eliminar el trabajo. Utilice las flechas arriba/abajo para seleccionar **Sí** o **No**.

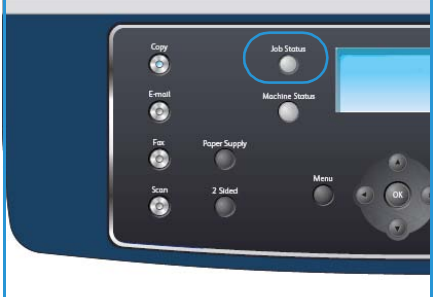

• **Detalles:** seleccione esta opción para mostrar detalles del trabajo. Se muestra el nombre, el propietario, el tipo, el estado y la hora de envío del trabajo.

# <span id="page-69-1"></span>Cancelación del trabajo de e-mail

Siga estos pasos para cancelar de forma manual un trabajo de e-mail activo:

- 1. Pulse el botón **Parar** del panel de control para anular el trabajo de e-mail actual.
- 2. Para cancelar un trabajo en la cola, pulse el botón **Estado del trabajo** en el panel de control para mostrar los trabajos activos.
- 3. Utilice las flechas arriba/abajo, seleccione el trabajo correspondiente y, a continuación, pulse **OK**.
- 4. Seleccione **Eliminar** y **OK**.
- 5. Seleccione **Sí** para eliminar el trabajo o **No** para volver a la pantalla anterior.

# <span id="page-70-0"></span>Opciones de e-mail

El dispositivo proporciona las siguientes opciones para personalizar sus trabajos de e-mail. Utilice el botón **Menú** para acceder a las opciones. Para obtener información acerca de cómo cambiar las opciones de e-mail prefijadas, consulte [Prefijados de e-mail en la página 148.](#page-147-0)

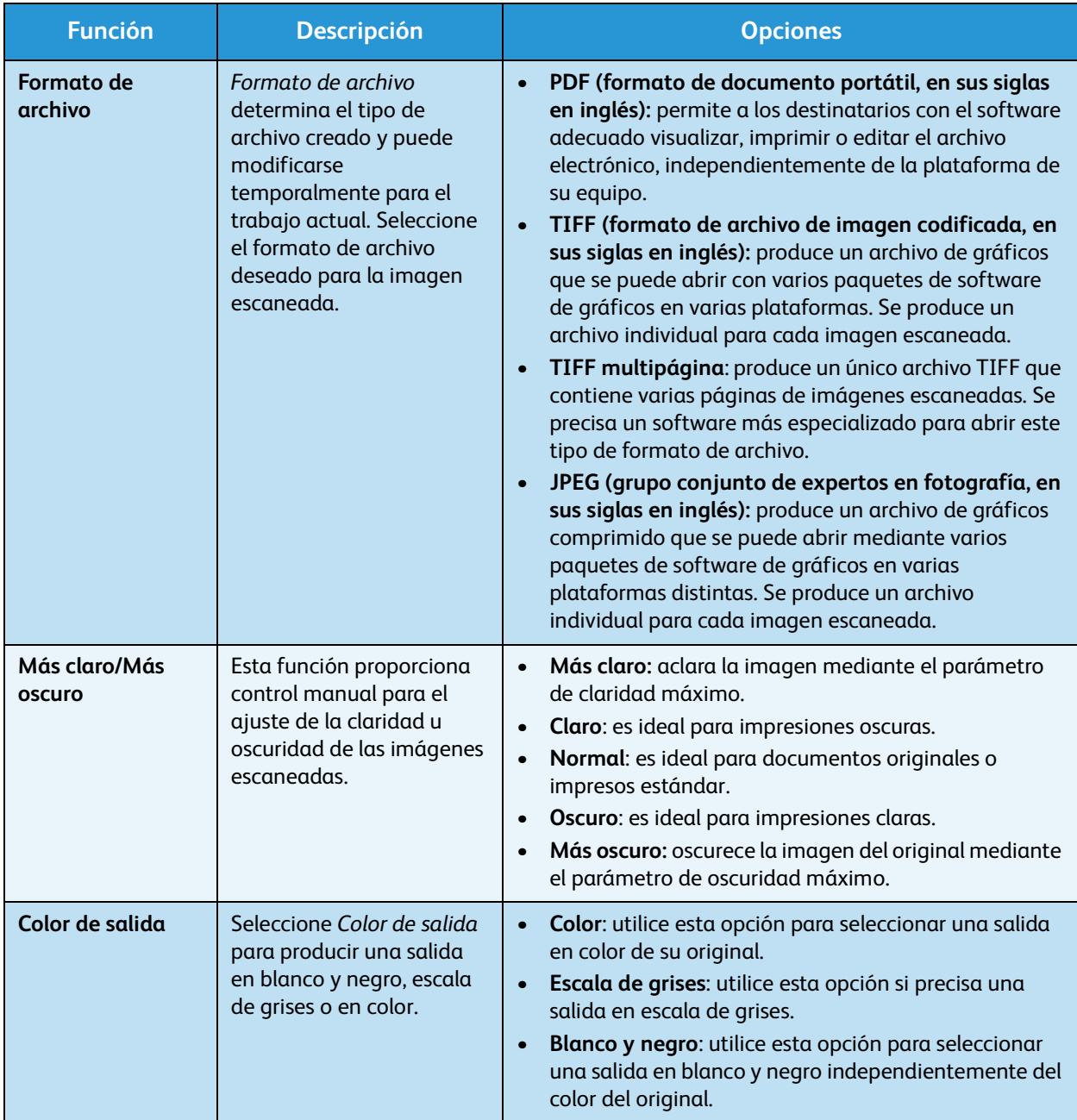

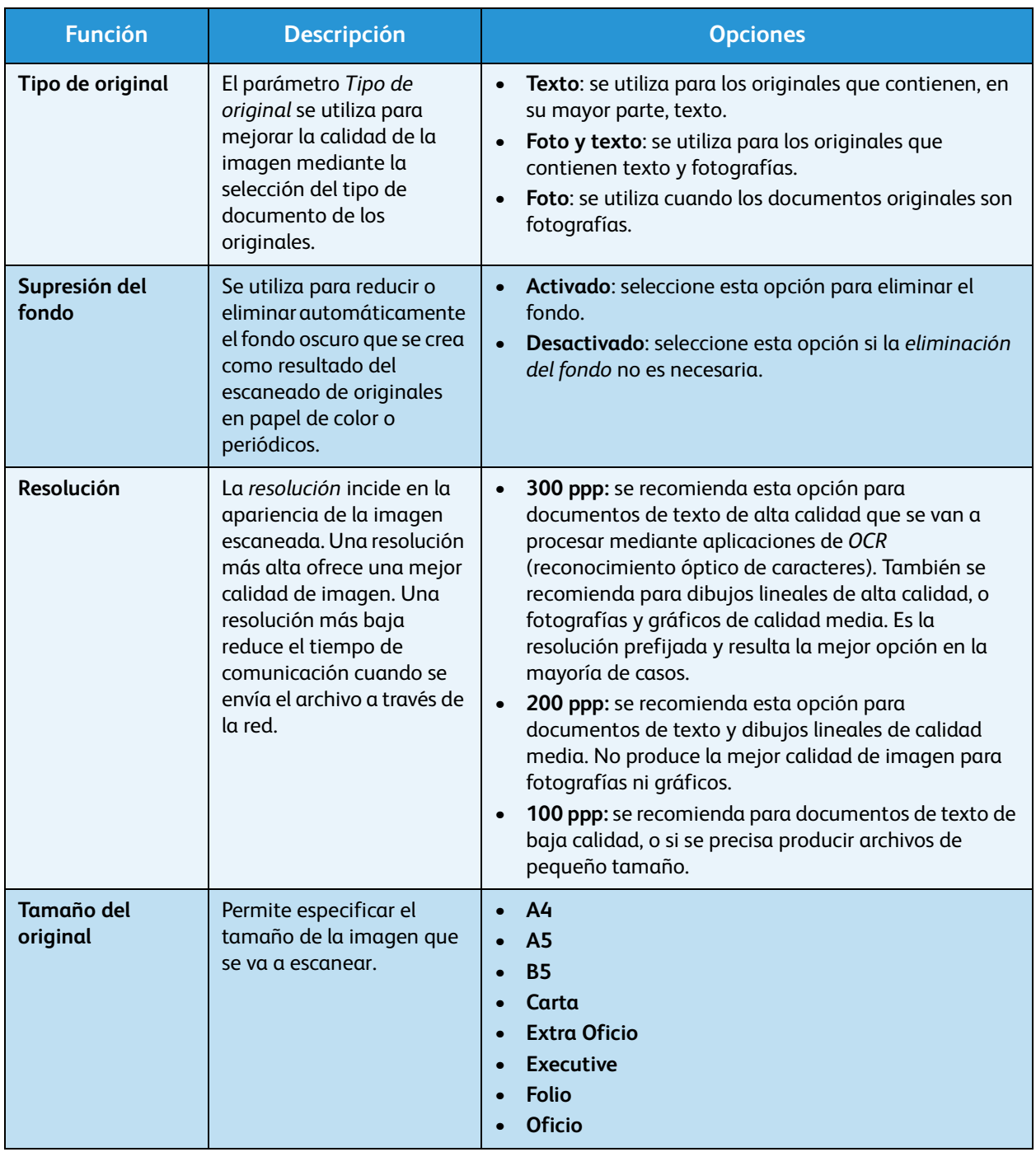
## Libreta de direcciones

Puede configurar la *libreta de direcciones* con las direcciones de e-mail que utiliza habitualmente mediante los Servicios de Internet de CentreWare, para poder utilizarlas fácil y cómodamente por medio de su selección en la *libreta de direcciones*.

## Almacenamiento en el dispositivo local (libreta de direcciones local)

Este método permite almacenar las direcciones de e-mail en la memoria del dispositivo. Puede agregar direcciones y agruparlas por categorías.

#### **Individual**

- 1. Abra el navegador web de su equipo.
- 2. En el campo URL, escriba http:// seguido de la dirección IP de la máquina. Por ejemplo, si la dirección IP es 192.168.100.100, escriba http://192.168.100.100 en el campo URL.

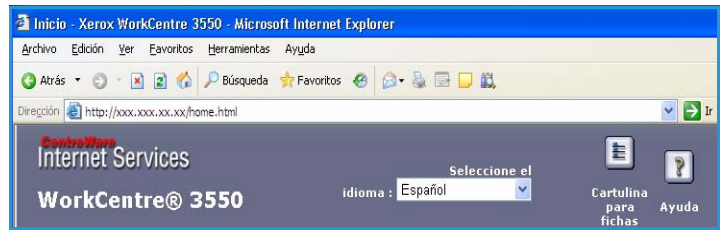

3. Pulse **Intro** para visualizar la página de bienvenida. Se muestran las opciones de los Servicios de Internet de CentreWare de la máquina.

Nota: Para encontrar la dirección IP de la máquina, imprima un informe de configuración. Para obtener información, consulte [Páginas de información en la página 144.](#page-143-0)

- 4. Seleccione la ficha **Propiedades** e introduzca la información de conexión. El nombre de usuario prefijado es **admin** y la clave prefijada es **1111**.
- 5. Seleccione **E-mail > Configuración de e-mail > Libro de direcciones local**. Aparecerá **Libro de direcciones local** en la parte derecha de la pantalla. Haga clic en **Agregar**.
- 6. Cuando aparezca la pantalla **Agregar e-mail**, seleccione el número **índice** y escriba el **nombre de usuario** y la **dirección de e-mail**.
- 7. Haga clic en **Aplicar**.

#### **Grupo**

- 1. Abra el navegador web de su equipo.
- 2. En el campo URL, escriba http:// seguido de la dirección IP de la máquina. Por ejemplo, si la dirección IP es 192.168.100.100, escriba http://192.168.100.100 en el campo URL.

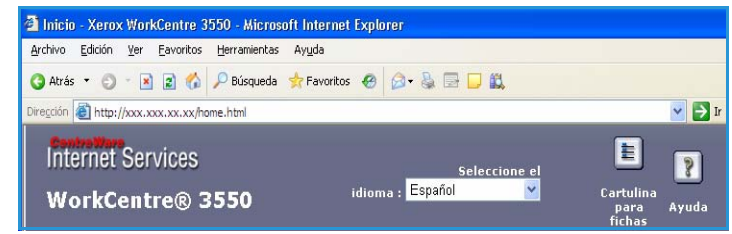

3. Pulse **Intro** para visualizar la página

de bienvenida. Se muestran las opciones de los Servicios de Internet de CentreWare de la máquina.

Nota: Para encontrar la dirección IP de la máquina, imprima un informe de configuración. Para obtener información, consulte [Páginas de información en la página 144](#page-143-0).

- 4. Asegúrese de que configuró **Libro de direcciones local**.
- 5. Seleccione la ficha **Propiedades** e introduzca la información de conexión. El nombre de usuario prefijado es **admin** y la clave prefijada es **1111**.
- 6. Seleccione **E-mail > Configuración de e-mail > Libro de direcciones de grupos**. Aparecerá **Libro de direcciones de grupos** en la parte derecha de la pantalla. Haga clic en **Agregar**.
- 7. Seleccione el número de **grupo** y escriba el **nombre de grupo**.
- 8. Haga clic en las casillas de verificación para seleccionar las direcciones de e-mail.

## Búsqueda en la libreta de direcciones

Existen dos formas de buscar una dirección en la memoria. Puede analizar las entradas de 0 a 199 secuencialmente, o escribir las primeras letras del nombre asociado a la dirección.

- 1. Pulse el botón **Correo electrónico** en el panel de control.
- 2. Introduzca la dirección del remitente (dirección De:) y pulse **OK**. Aparece el campo *Introducir direcciones A:*.
- 3. Pulse el botón **Libreta de direcciones** en el panel de control.
- 4. Pulse las flechas arriba/abajo para seleccionar la *libreta de direcciones* correspondiente y pulse **OK**.
- 5. Escriba las primeras letras del nombre que busca. La máquina mostrará los nombres que se ajustan a esas letras.
- 6. Pulse las flechas arriba/abajo hasta que aparezca el nombre y la dirección que desee y pulse **OK**.

## Impresión de la libreta de direcciones local

- 1. Pulse el botón **Estado de la máquina** en el panel de control.
- 2. Pulse las flechas arriba/abajo para seleccionar **Páginas de información** y pulse **OK**.
- 3. Pulse las flechas arriba/abajo para seleccionar **Libreta de direcciones** y pulse **OK**.
- 4. Pulse las flechas arriba/abajo para seleccionar **E-mail** y pulse **OK**.

Se imprimirá la información de la *libreta de direcciones*.

## Direcciones de tecla rápida

La personalización de las direcciones de *tecla rápida* permite obtener y utilizar texto de uso habitual en las direcciones de e-mail como, por ejemplo *.com* o *@sunombrededominio.com*. Se pueden introducir un máximo de seis *teclas rápidas* mediante las opciones de **Configuración de e-mail** de los Servicios de Internet de CentreWare.

Para personalizar las direcciones de *tecla rápida* de e-mail:

- 1. Abra el navegador web de su equipo.
- 2. En el campo URL, escriba http:// seguido de la dirección IP de la máquina. Por ejemplo, si la dirección IP es 192.168.100.100, escriba http://192.168.100.100 en el campo URL.

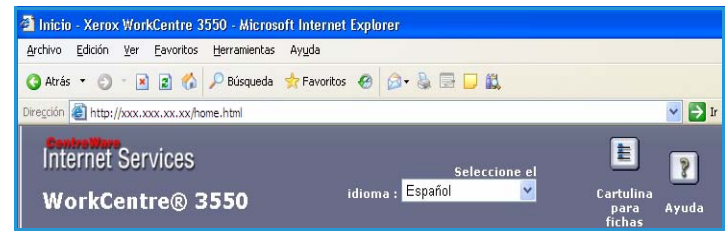

3. Pulse **Intro** para visualizar la página

de bienvenida. Se muestran las opciones de los Servicios de Internet de CentreWare de la máquina.

Nota: Para encontrar la dirección IP de la máquina, imprima un informe de configuración. Para obtener información, consulte [Páginas de información en la página 144.](#page-143-0)

- 4. Seleccione la ficha **Propiedades** e introduzca la información de conexión. El nombre de usuario prefijado es **admin** y la clave prefijada es **1111**.
- 5. Seleccione **E-mail** y, a continuación, **Configuración de e-mail.**
- 6. Puede configurar un máximo de seis direcciones de *tecla rápida*. Se proporciona texto prefijado para cada tecla.

Introduzca el texto correspondiente para cada tecla y seleccione **Guardar cambios**.

Las direcciones configuradas estarán disponibles mediante la tecla **.com** de la máquina.

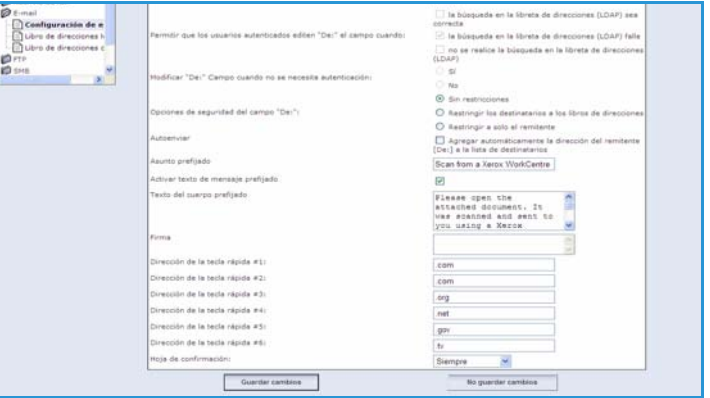

## Uso de las direcciones de tecla rápida

Para seleccionar las direcciones de *tecla rápida*, pulse la tecla **.com** en el panel de control.

Para introducir las direcciones de e-mail, pulse la tecla **.com** repetidamente hasta que se muestre el texto necesario, y pulse **OK**.

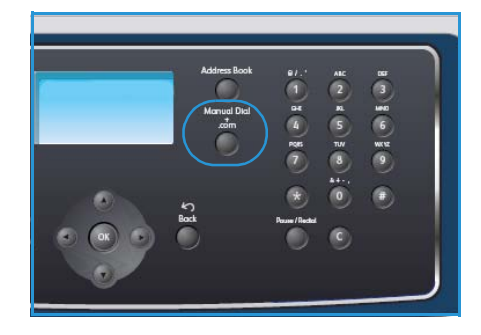

# **Escaneado**

En este capítulo se incluyen los siguientes apartados:

- [Introducción en la página 66](#page-77-0)
- [Procedimiento de escaneado en la página 67](#page-78-0)
- [Opciones de escaneado en la página 72](#page-83-0)
- [Escaneado mediante TWAIN en la página 74](#page-85-0)
- [Escaneado mediante WIA en la página 75](#page-86-0)
- [Network Scan Manager \(Administrador de Escaneado por Red\) en la página 76](#page-87-0)
- [Escaneado en Macintosh en la página 77](#page-88-0)
- [Escaneado en Linux en la página 78](#page-89-0)

## <span id="page-77-0"></span>Introducción

La función de escaneado de la máquina permite convertir imágenes y texto en archivos digitales que pueden almacenarse en su equipo o enviarse a un depósito. La máquina puede escanear a través de USB o de la red a un equipo o a un servidor; también puede escanear directamente a un dispositivo de memoria USB. Las opciones de archivo disponibles para *Escaneado* son:

- **USB**: mediante esta opción se puede escanear una imagen a un dispositivo de memoria USB insertado en el puerto de dispositivo de memoria USB.
- **PC local:** utilice esta opción si la máquina está conectada a un equipo mediante un cable USB. El controlador de escaneado debe estar instalado en el equipo para poder usarlo. Los datos escaneados se guardarán en la carpeta **Mis documentos** del equipo conectado.
- **PC de red:** mediante esta opción, los datos escaneados se almacenarán en la carpeta **Mis documentos** de un equipo en red.
- **SMB:** mediante esta opción puede escanear una imagen y enviarla a una carpeta compartida en un servidor SMB.
- **FTP:** mediante esta opción puede escanear una imagen y cargarla en un servidor FTP.

Para obtener información acerca de la instalación y la configuración de la función **Escaneado**, consulte la Guía de administración del sistema.

## Métodos de escaneado

La máquina dispone de los sistemas siguientes para escanear una imagen mediante una conexión local:

• **TWAIN**: los controladores TWAIN administran la comunicación entre el software de equipos y el dispositivo de escaneado. Al escanear una imagen se ejecuta la aplicación seleccionada, lo que permite controlar el proceso de escaneado. Esta función se puede utilizar a través de una conexión local o a través de una conexión en red.

Consulte [Escaneado mediante TWAIN en la página 74.](#page-85-0)

• **WIA**: WIA son las siglas de Windows Image Acquisition (Adquisición de imágenes de Windows). Para usar esta función, su equipo deberá estar conectado al dispositivo directamente mediante un cable USB.

Consulte [Escaneado mediante WIA en la página 75.](#page-86-0)

## <span id="page-78-0"></span>Procedimiento de escaneado

Mediante el escaneado, es posible crear un archivo electrónico a partir de un original de papel. El archivo electrónico se puede almacenar en una ubicación especificada.

En esta sección se describe el procedimiento básico de escaneado. Siga estos pasos.

- [Colocación de los documentos en la página 67](#page-78-1)
- [Selección del destino de escaneado en la página 68](#page-79-0)
- [Selección de funciones en la página 70](#page-81-0)
- [Iniciar el trabajo en la página 71](#page-82-0)
- [Comprobación del estado del trabajo en la página 71](#page-82-1)
- [Cancelación del trabajo en la página 71](#page-82-2)

Si la función de autenticación está activada, puede que requiera un número de cuenta para utilizar la máquina. Para obtener una cuenta o más información, póngase en contacto con el administrador del sistema.

## <span id="page-78-1"></span>Colocación de los documentos

Puede colocar los documentos que se van a escanear en el *cristal de exposición* o en el *alimentador de documentos*.

### **Alimentador de documentos**

En los pasos siguientes se explica cómo colocar los documentos en el *alimentador de documentos*:

- 1. Antes de colocar los documentos en el *alimentador de documentos*, asegúrese de que estén en buenas condiciones y quite todas las grapas y clips del papel.
- 2. Introduzca los documentos cuidadosamente en el *alimentador de documentos*, cara arriba. La primera página debe estar encima de la pila con el encabezado hacia la izquierda de la máquina.

Nota: Se pueden colocar hasta 60 hojas de 20 lb (75 g/m²) de papel Bond. El peso oscila entre 50 y 120 g/m² (12.5 y 28 lb); consulte [Suministro de papel en la página 213](#page-212-0) para obtener más información.

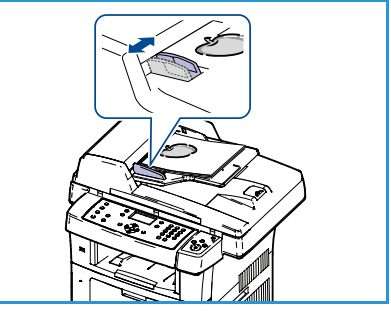

3. Coloque los documentos entre las guías, coloque el borde izquierdo en el *alimentador de documentos* y ajuste las guías hasta que rocen el borde de los documentos.

## **Cristal de exposición**

En los pasos siguientes se explica cómo colocar los documentos en el *cristal de exposición*:

- 1. Levante el *alimentador de documentos*.
- 2. Coloque el documento cara abajo sobre el *cristal de exposición* y alinéelo con la punta de la flecha de registro situada en la parte superior izquierda del *cristal de exposición*.

El tamaño prefijado del documento es 8.5 x 11" o A4. Para documentos de otros tamaños, cambie la opción **Tamaño del original**. Consulte [Opciones de escaneado en la](#page-83-0)  [página 72](#page-83-0) para obtener más información.

3. Baje el *alimentador de documentos*.

## <span id="page-79-0"></span>Selección del destino de escaneado

#### **Escanear a USB**

- 1. Inserte un dispositivo de memoria USB en el puerto de memoria USB de la máquina. Consulte [Inserción del](#page-111-0)  [dispositivo de memoria USB en la página 112](#page-111-0) para obtener más información.
- 2. Pulse el botón **Escaneo** en el panel de control.
- 3. Pulse las flechas arriba/abajo para seleccionar **USB**.
- 4. Pulse el botón **A 2 caras** o **Menú** para personalizar las opciones de escaneado. Consulte [Selección de funciones en](#page-81-0)  [la página 70.](#page-81-0)
- 5. Una vez seleccionadas las opciones de escaneado, pulse **OK** para escanear los originales.

### **Escanear a PC local**

Para utilizar *Escanear a PC local*, la máquina debe estar conectada a su equipo o estación de trabajo mediante un cable USB. El controlador de escaneado debe estar instalado en el equipo para poder usarlo. Consulte la Guía de administración del sistema para obtener más información.

- 1. Pulse el botón **Escaneo** en el panel de control.
- 2. Pulse las flechas arriba/abajo para seleccionar **PC local**.
- 3. Pulse el botón **A 2 caras** para personalizar las opciones de escaneado.
- 4. Pulse **OK**. Si ve el mensaje **No disponible**, compruebe la conexión de puerto.
- 5. Pulse la flecha arriba/abajo hasta que seleccione el destino de escaneado y pulse **OK**. La configuración prefijada es **Mis documentos**.

Se escanearán las imágenes y se guardarán en el destino seleccionado.

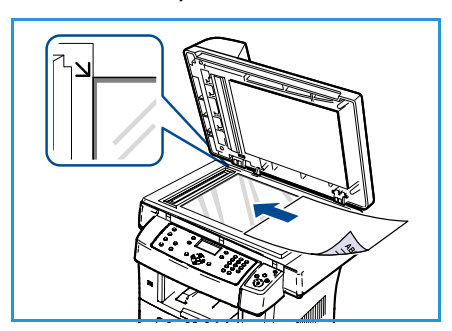

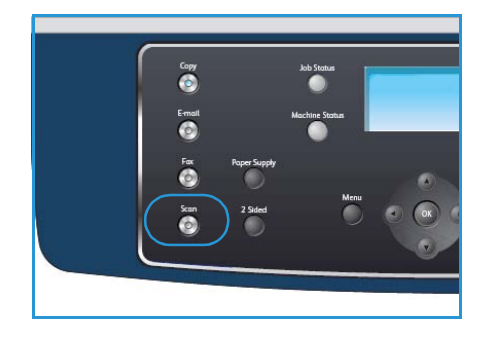

## **Escanear a PC de red**

Asegúrese de que el dispositivo esté conectado a una red. Asegúrese de que la máquina se ha configurado mediante la utilidad Network Scan Manager (Administrador de Escaneado por Red) y que se ha instalado el controlador de escaneado. Consulte la Guía de administración del sistema para obtener más información.

Nota: El programa Gestor de Escaneado por Red Xerox sólo puede utilizarse en sistemas Windows.

- 1. Pulse el botón **Escaneo** en el panel de control.
- 2. Pulse las flechas arriba/abajo para seleccionar **PC de red**.
- 3. Pulse el botón **A 2 caras** para personalizar las opciones de escaneado.
- 4. Pulse **OK**. Si ve el mensaje **No disponible**, compruebe la conexión y configuración.
- 5. Pulse las flechas arriba/abajo para seleccionar la **ID de conexión** correspondiente y pulse **OK**.
- 6. Introduzca la **clave** mediante el teclado y pulse **OK**.
- 7. Pulse las flechas arriba/abajo para seleccionar el **destino de escaneado** que desea y pulse **OK**. La opción prefijada es **Mis documentos**.
- 8. Pulse las flechas arriba/abajo para seleccionar la **Resolución** deseada y pulse **OK**.
- 9. Pulse las flechas arriba/abajo para seleccionar el **Color** deseado y pulse **OK**.
- 10. Pulse las flechas arriba/abajo para seleccionar el **Formato de archivo** deseado y pulse **OK**.

Se escanearán las imágenes y se guardarán en el destino seleccionado.

### **Escanear a FTP**

Asegúrese de que el dispositivo esté conectado a una red. Asegúrese de que la máquina se ha configurado mediante los Servicios de Internet de CentreWare. Consulte la Guía de administración del sistema para obtener más información.

- 1. Pulse el botón **Escaneo** en el panel de control.
- 2. Pulse las flechas arriba/abajo para seleccionar **FTP**.
- 3. Pulse el botón **A 2 caras** o **Menú** para personalizar las opciones de escaneado. Consulte [Selección](#page-81-0)  [de funciones en la página 70](#page-81-0).
- 4. Pulse **OK**.
- 5. Si está activada la autenticación, introduzca la **ID de conexión** y **Clave** (si fuera necesario).
- 6. Pulse las flechas arriba/abajo hasta que aparezca el servidor que desee y pulse **OK**.
- 7. Pulse las flechas arriba/abajo para seleccionar el **Formato de archivo** deseado y pulse **OK**.

Se escanearán las imágenes y se guardarán en el destino seleccionado.

#### **Escanear a SMB**

Asegúrese de que el dispositivo esté conectado a una red. Asegúrese de que la máquina se ha configurado mediante los Servicios de Internet de CentreWare. Consulte la Guía de administración del sistema para obtener más información.

- 1. Pulse el botón **Escaneo** en el panel de control.
- 2. Pulse las flechas arriba/abajo para seleccionar **SMB**.
- 3. Pulse el botón **A 2 caras** o **Menú** para personalizar las opciones de escaneado. Consulte [Selección](#page-81-0)  [de funciones en la página 70](#page-81-0).
- 4. Pulse **OK**.
- 5. Si está activada la autenticación, introduzca la **ID de conexión** y **Clave** (si fuera necesario).
- 6. Pulse las flechas arriba/abajo hasta que aparezca el servidor que desee y pulse **OK**.
- 7. Pulse las flechas arriba/abajo para seleccionar el **Formato de archivo** deseado y pulse **OK**.

Se escanearán las imágenes y se guardarán en el destino seleccionado.

## <span id="page-81-0"></span>Selección de funciones

Cuando la maquina está en el estado *Listo* se pueden seleccionar varias funciones para su trabajo de escaneado. Cuando haya llevado a cabo una selección, pulse **Regresar** para volver a la pantalla *Listo*.

- 1. Pulse el botón **A 2 caras** en el panel de control. Las opciones de *A 2 caras* disponibles son:
	- $1 \rightarrow 1$  cara: utilice esta opción para originales a 1 cara.
	- 2→ 1 cara: utilice esta opción para originales a 2 caras.
	- **2 1 girada:** utilice esta opción para originales a 2 caras que tienen la cara 2 girada. Esta opción permite girar 180 grados la imagen de la segunda cara.

Seleccione la opción de **A 2 caras** correspondiente mediante las flechas arriba/abajo y pulse **OK**.

2. Las funciones siguientes están disponibles mediante el botón **Menú** para *Escanear a USB*, *Escanear a FTP* y *Escanear a SMB*.

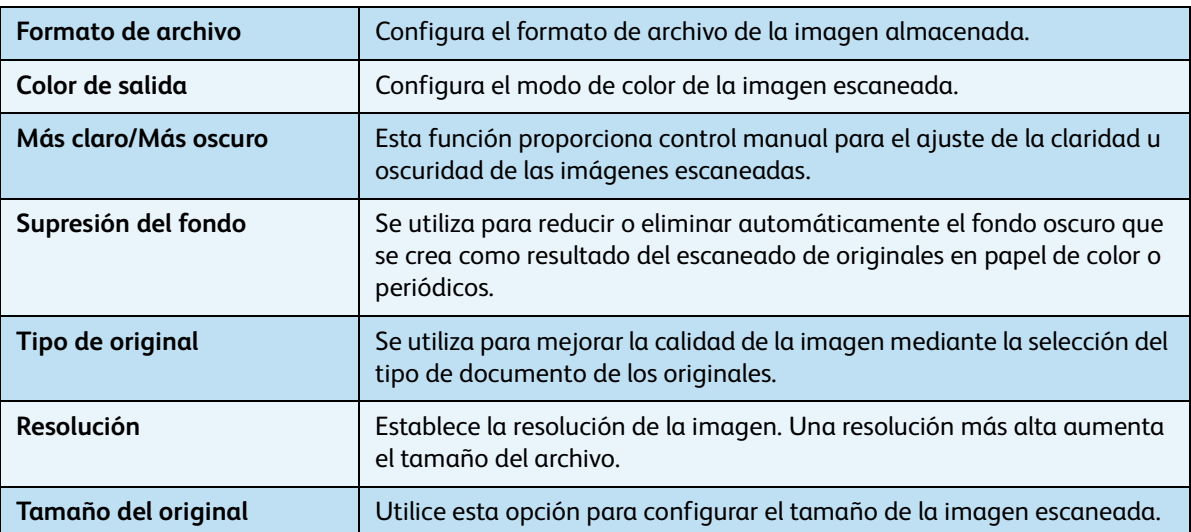

Pulse las flechas arriba/abajo para seleccionar la función que desee y pulse **OK**. Seleccione la configuración correspondiente y pulse **OK**.

Para obtener información sobre cada una de las opciones, consulte [Opciones de escaneado en la](#page-83-0)  [página 72.](#page-83-0)

## <span id="page-82-0"></span>Iniciar el trabajo

- 1. Pulse el botón **Iniciar**.
- 2. Si utiliza el *cristal de exposición* para escanear originales a 2 caras, la máquina mostrará un mensaje cuando esté preparada para escanear la cara 2. Continúe escaneando hasta que se hayan escaneado todas las caras. Las imágenes se escanean y se archivan en la ubicación seleccionada.

## <span id="page-82-1"></span>Comprobación del estado del trabajo

- 1. Pulse el botón **Estado del trabajo** en el panel de control para mostrar información de estado del trabajo.
- 2. Se muestra una lista de trabajos activos. Seleccione su trabajo mediante las flechas arriba/abajo y pulse **OK**.
- 3. Las opciones de trabajo disponibles son:
	- **Eliminar:** seleccione esta opción para eliminar el trabajo. Utilice las flechas arriba/abajo para seleccionar **Sí** o **No**.

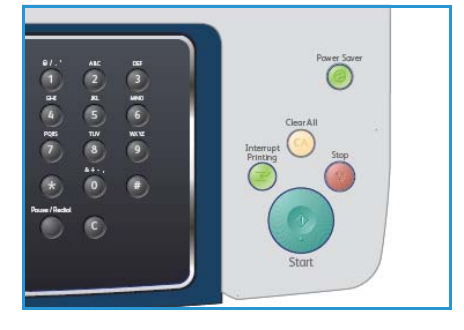

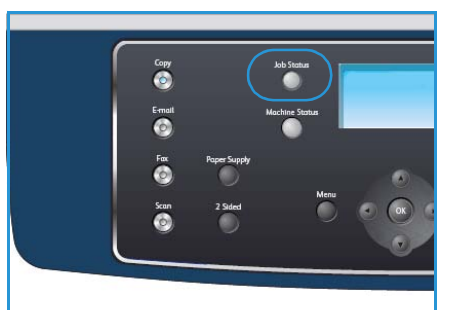

• **Detalles:** seleccione esta opción para mostrar detalles del trabajo. Se muestra el nombre, el propietario, el tipo, el estado y la hora de envío del trabajo.

## <span id="page-82-2"></span>Cancelación del trabajo

Siga estos pasos para cancelar de forma manual un trabajo de escaneado activo.

- 1. Pulse el botón **Parar** en el panel de control. Se muestra un mensaje de confirmación; pulse **Parar** de nuevo para cancelar el trabajo de escaneado actual.
- 2. Para cancelar un trabajo en la cola, pulse el botón **Estado del trabajo** en el panel de control para mostrar los trabajos activos.
- 3. Utilice las flechas arriba/abajo, seleccione el trabajo correspondiente y, a continuación, pulse **OK**.
- 4. Seleccione **Eliminar** y **OK**.
- 5. Seleccione **Sí** para eliminar el trabajo o **No** para volver a la pantalla anterior.

## <span id="page-83-0"></span>Opciones de escaneado

La máquina incluye las opciones siguientes para personalizar los trabajos de escaneado. Utilice el botón **Menú** para acceder a las opciones. Para obtener más información sobre cómo cambiar las opciones de escaneado, consulte [Prefijados de escaneado en la página 156](#page-155-0).

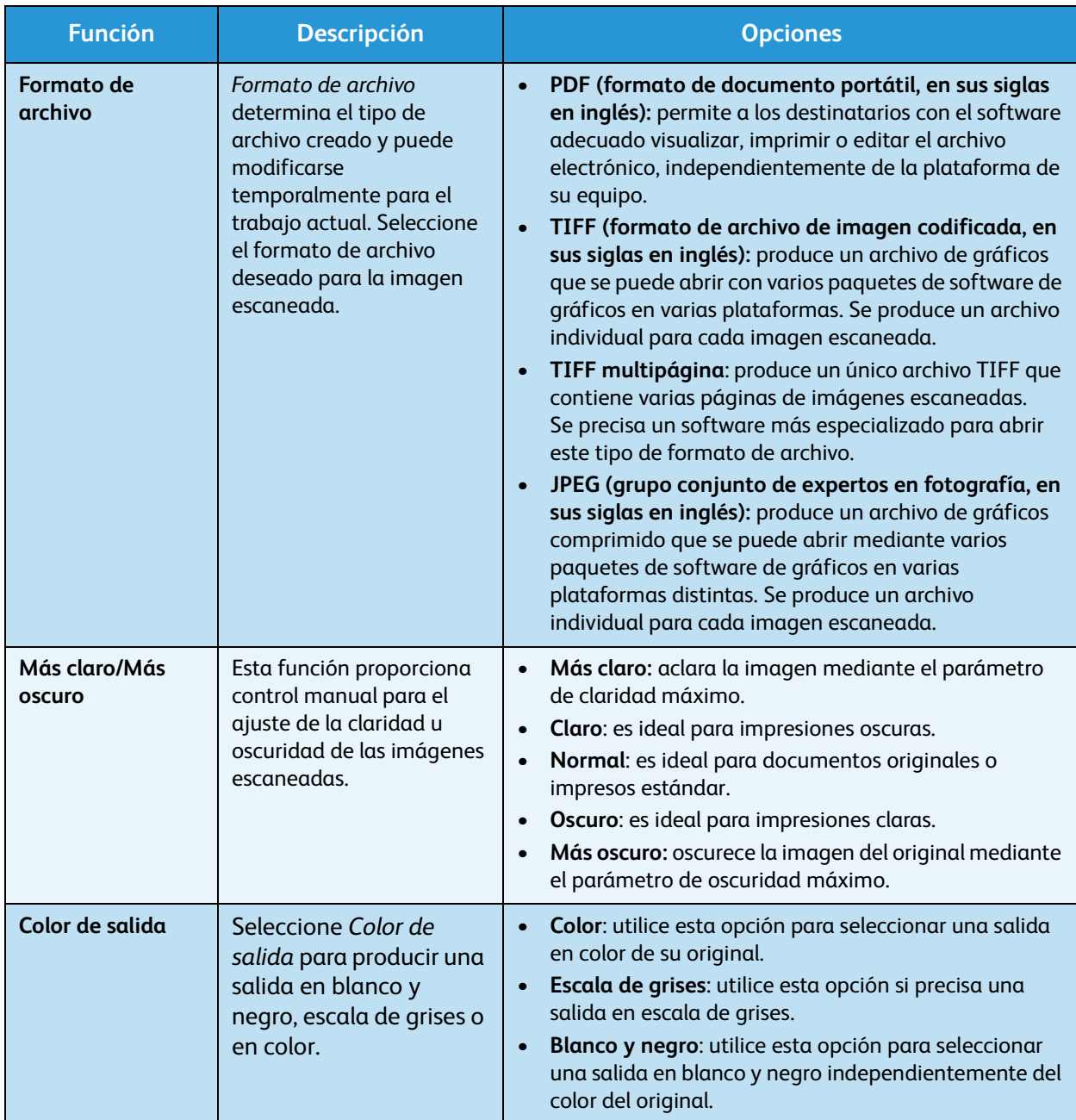

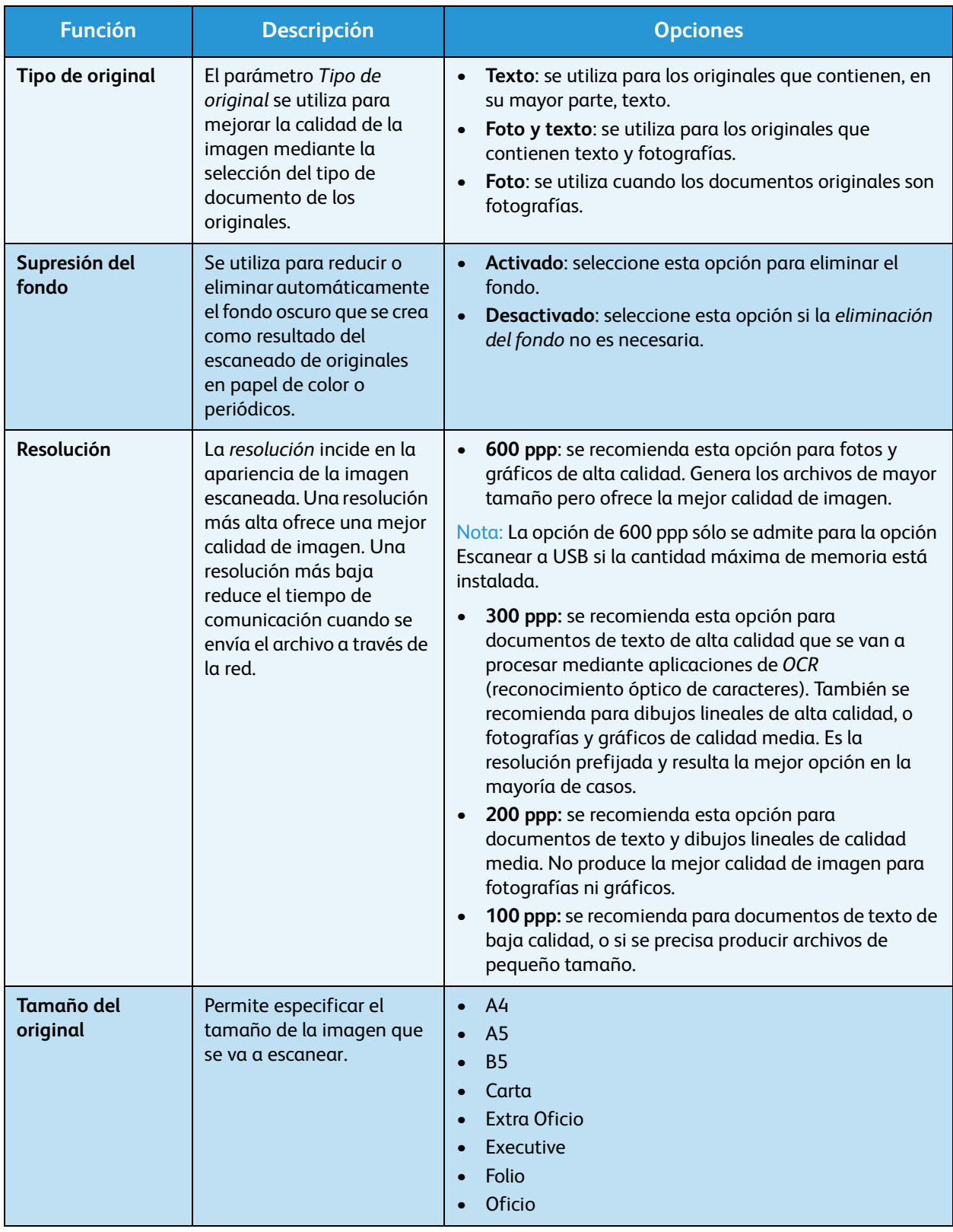

## <span id="page-85-0"></span>Escaneado mediante TWAIN

Si desea utilizar otro software para escanear documentos, deberá utilizar un software que sea compatible con TWAIN como, por ejemplo, Adobe Photoshop. Siga estos pasos para escanear mediante software compatible con TWAIN:

- 1. Asegúrese de que el dispositivo esté conectado al equipo y encendido.
- 2. Instale el controlador TWAIN. Siga las instrucciones de instalación que se proporcionan con el controlador.
- 3. Coloque los originales con la cara de impresión hacia arriba en el *alimentador de documentos* o coloque un original de una hoja con la cara de impresión hacia abajo en el *cristal de exposición*.
- 4. Abra una aplicación como, por ejemplo, Adobe Photoshop.
- 5. Abra la ventana TWAIN y defina las opciones de escaneado.
- 6. Escanee y guarde la imagen obtenida.

## <span id="page-86-0"></span>Escaneado mediante WIA

El equipo también es compatible con el controlador WIA (Adquisición de imágenes de Windows) para escanear imágenes. WIA es uno de los componentes estándar proporcionados por Microsoft Windows XP y funciona con cámaras y escáneres digitales.

Nota: El controlador WIA sólo funciona en sistemas operativos Windows XP/Vista/7.0 con un puerto USB.

- 1. Asegúrese de que el dispositivo esté conectado al equipo y encendido.
- 2. Instale el controlador WIA. Siga las instrucciones de instalación que se proporcionan con el controlador.
- 3. Coloque los originales con la cara de impresión hacia arriba en el *alimentador de documentos* o coloque un original de una hoja con la cara de impresión hacia abajo en el *cristal de exposición*.
- 4. Siga las instrucciones siguientes para escanear los originales:

#### **Windows XP**

- a. En el menú **Inicio**, seleccione **Panel de control** > **Escáneres y cámaras**.
- b. Haga doble clic en el icono del controlador del escáner. Aparecerá el **Asistente para escáneres y cámaras**. Haga clic en **Siguiente**.
- c. Establezca la opción en la ventana **Elija las preferencias de digitalización**. Haga clic en **Siguiente**.
- d. Escriba un nombre de imagen y seleccione un formato de archivo y un destino para guardar la imagen.
- e. Haga clic en **Siguiente** para escanear sus originales.
- f. Haga clic en **Siguiente** y **Finalizar** para visualizar las imágenes.

#### **Windows Vista**

- a. En el menú **Inicio**, seleccione **Panel de control** > **Escáneres y cámaras**.
- b. Haga doble clic en **Digitalizar un documento o una imagen**. Aparecerá la aplicación **Fax y Escáner de Windows**. Puede hacer clic en **Ver escáneres y cámaras** para ver los escáneres,
- c. Si no hay la opción **Digitalizar un documento o una imagen**, abra el programa Paint de Microsoft y en **Archivo** haga clic en **Desde escáner o cámara...** .
- d. Haga clic en **Nueva digitalización**. Aparecerá el controlador del escáner. Seleccione las preferencias de escaneado.
- e. Haga clic en **Digitalizar**.

#### **Windows 7**

- a. En el menú **Inicio**, seleccione **Panel de control** > **Dispositivos e impresoras**.
- b. Haga clic con el botón secundario del ratón en el icono del controlador del dispositivo en **Impresoras y faxes** > **Iniciar digitalización**. Aparece la aplicación **Nueva digitalización**.
- c. Seleccione las preferencias de escaneado.
- d. Haga clic en **Digitalizar**.

## <span id="page-87-0"></span>Network Scan Manager (Administrador de Escaneado por Red)

Si ha instalado el controlador de escaneado, también se habrá instalado automáticamente el programa Network Scan Manager (Administrador de Escaneado por Red). Con este programa podrá cambiar la configuración de escaneado, y agregar o eliminar las carpetas donde estén guardados los documentos escaneados en el equipo.

Nota: El programa Gestor de Escaneado por Red Xerox sólo puede utilizarse en sistemas Windows.

- 1. Selección el Gestor de Escaneado por Red:
	- En Windows: en el menú **Inicio**, seleccione **Todos los programas> Xerox > Escaneado por Red > Escaneado por Red**.
- 2. Seleccione el dispositivo apropiado en la ventana *Xerox Network Scan Manager* (Administrador de Escaneado por Red).
- 3. Seleccione **Propiedades**.

La ficha **Preferencias** permite cambiar la configuración de escaneado y de destino de almacenamiento, además de agregar o eliminar programas de aplicación y formatear archivos.

4. Haga clic en **Aceptar** para confirmar las selecciones.

## Ficha Preferencias

#### **Destino de escaneado**

- **Lista de destinos disponibles:** muestra la lista de aplicaciones vinculadas actualmente a las imágenes escaneadas en el registro del equipo. Seleccione el programa que desea utilizar, haga clic en la flecha derecha y añádalo a **Lista de destinos de panel frontal**.
- **Lista de destinos de panel frontal:** muestra la lista de aplicaciones para abrir la imagen escaneada.
- **Agregar aplicación:** permite añadir una aplicación a la **lista de destinos disponibles**.
- **Eliminar aplicación:** permite eliminar un elemento añadido por el usuario de la **lista de destinos disponibles**.

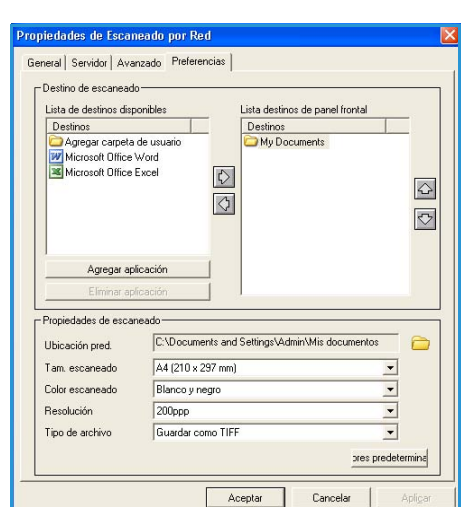

#### **Propiedades de escaneado**

- **Ubicación pred.:** permite seleccionar la ubicación de la carpeta de almacenamiento prefijada.
- **Resolución:** permite seleccionar la resolución de escaneado.
- **Color escaneado:** permite seleccionar una salida en blanco y negro, escala de grises o en color.
- **Tam. escaneado:** permite seleccionar el tamaño del documento original.
- **Valores predeterminados:** permite recuperar las opciones prefijadas.
- **Tipo de archivo:** determina el tipo de archivo creado. Puede modificarse temporalmente para el trabajo actual. Seleccione el formato de archivo deseado para la imagen escaneada.

## <span id="page-88-0"></span>Escaneado en Macintosh

Puede escanear documentos con el programa **Captura de Imagen** en equipos Macintosh.

## Escaneado mediante conexión USB

Asegúrese de que el dispositivo esté conectado al equipo y encendido. Instale el controlador de escaneado. Siga las instrucciones de instalación que se proporcionan con el controlador.

- 1. Asegúrese de que el dispositivo y el equipo están conectados a la red.
- 2. Coloque los originales con la cara de impresión hacia arriba en el *alimentador de documentos* o coloque un original de una hoja con la cara de impresión hacia abajo en el *cristal de exposición*.
- 3. Inicie **Aplicaciones** y, a continuación, haga clic en **Captura de Imagen**. Si aparece el mensaje **No hay ningún dispositivo de captura de imagen conectado**, desconecte el cable USB y vuelva a conectarlo. Si el problema persiste, consulte la opción de ayuda de **Captura de Imagen** para resolver el problema.
- 4. Seleccione el dispositivo correspondiente.
- 5. Configure las opciones de escaneado de este programa.
- 6. Escanee y guarde la imagen obtenida.

Para obtener más información sobre la utilización de **Captura de Imagen**, consulte la opción de ayuda de **Captura de Imagen**.

Utilice programas compatibles con TWAIN para aplicar más opciones de escaneado. También puede escanear mediante software compatible con TWAIN, como Adobe Photoshop. Los procesos de escaneado varían en función del software compatible con TWAIN que se utilice. Consulte la Guía del usuario del software para obtener más información.

Si el escaneado mediante **Captura de Imagen** no funciona, actualice Mac OS a la versión más reciente. **Captura de Imagen** funciona correctamente en Mac OS X 10.3.9 o superior y en Mac OS X 10.4.7 o superior.

## <span id="page-89-0"></span>Escaneado en Linux

Puede escanear documentos mediante la ventana Unified Driver Configurator. Asegúrese de que el dispositivo esté enchufado y conectado a su equipo mediante un cable USB, o conectado a la red. Instale el controlador de escaneado. Siga las instrucciones de instalación que se proporcionan con el controlador.

## Escaneado

- 1. Haga doble clic en **Unified Driver Configurator** en el escritorio.
- 2. Haga clic en **para ir a Scanners Configuration** (Configuración de escáneres).
- 3. Seleccione el escáner de la lista.
	- Si utiliza un solo dispositivo y está conectado al equipo y encendido, el escáner aparece en la lista y se selecciona automáticamente.
	- Si tiene dos o más escáneres conectados al equipo, puede seleccionar cualquiera de ellos en cualquier momento. Por ejemplo, mientras se está llevando a cabo una adquisición de imagen en el primer escáner, puede seleccionar el segundo escáner, configurar las opciones del dispositivo y comenzar la adquisición de la imagen simultáneamente.
- 4. Haga clic en **Properties** (Propiedades).
- 5. Coloque los originales con la cara de impresión hacia arriba en el *alimentador de documentos* o coloque un original de una hoja con la cara de impresión hacia abajo en el *cristal de exposición*.
- 6. En la ventana **Scanner Properties** (Propiedades del escáner), seleccione **Preview** (Vista previa). El documento se escaneará y aparecerá la vista previa de la imagen en **Preview Pane** (Panel de vista previa).
- 7. Arrastre el puntero para configurar la imagen que se escaneará en el **Preview Pane** (Panel de vista previa).
- 8. Cambie las opciones de escaneado en las secciones **Image Quality** (Calidad de imagen) y **Scan Area** (Área de escaneado).
	- **Image Quality** (Calidad de imagen): permite seleccionar la composición de color y la resolución de escaneado de la imagen.
	- **Scan Area** (Área de escaneado): permite seleccionar el tamaño de la página. El botón **Advanced** (Avanzado) permite configurar el tamaño de la página de forma manual.

Si desea utilizar una de las opciones de escaneado prefijadas, selecciónela en la lista desplegable **Job Type** (Tipo de trabajo). Consulte [Opciones de tipos de trabajo \(Job Type\) en la página 79](#page-90-0).

- 9. Haga clic en **Default** (Prefijado) para restablecer la configuración prefijada de las opciones de escaneado.
- 10. Cuando haya terminado, haga clic en **Scan** (Escanear) para iniciar el escaneado. La barra de estado aparecerá en la parte inferior izquierda de la ventana y mostrará el progreso del escaneado. Para cancelar el escaneado, haga clic en **Cancel** (Cancelar). Aparecerá la imagen escaneada.
- 11. Cuando haya terminado, haga clic en **Save** (Guardar) en la barra de herramientas.
- 12. Seleccione el directorio de archivos donde desea guardar la imagen e introduzca un nombre para el archivo.
- 13. Haga clic en **Save** (Guardar).

## <span id="page-90-0"></span>Opciones de tipos de trabajo (Job Type)

Puede guardar la configuración de opciones de escaneado para utilizarla más adelante.

#### **Guardar una nueva configuración de tipo de trabajo**

- 1. Cambie las opciones en la ventana Scanner Properties (Propiedades del escáner).
- 2. Haga clic en **Save As** (Guardar como).
- 3. Introduzca un nombre para la configuración.
- 4. Haga clic en **OK**.

Las opciones se agregarán a la lista desplegable **Job Type** (Tipo de trabajo).

#### **Eliminación de una opción de tipo de trabajo**

- 1. Seleccione la opción que desea borrar de la lista desplegable **Job Type** (Tipo de trabajo).
- 2. Haga clic en **Delete** (Eliminar).

La opción se elimina de la lista.

## Uso de Image Manager

La aplicación Image Manager proporciona herramientas y comandos de menú para editar la imagen escaneada. Utilice las herramientas siguientes para editar la imagen:

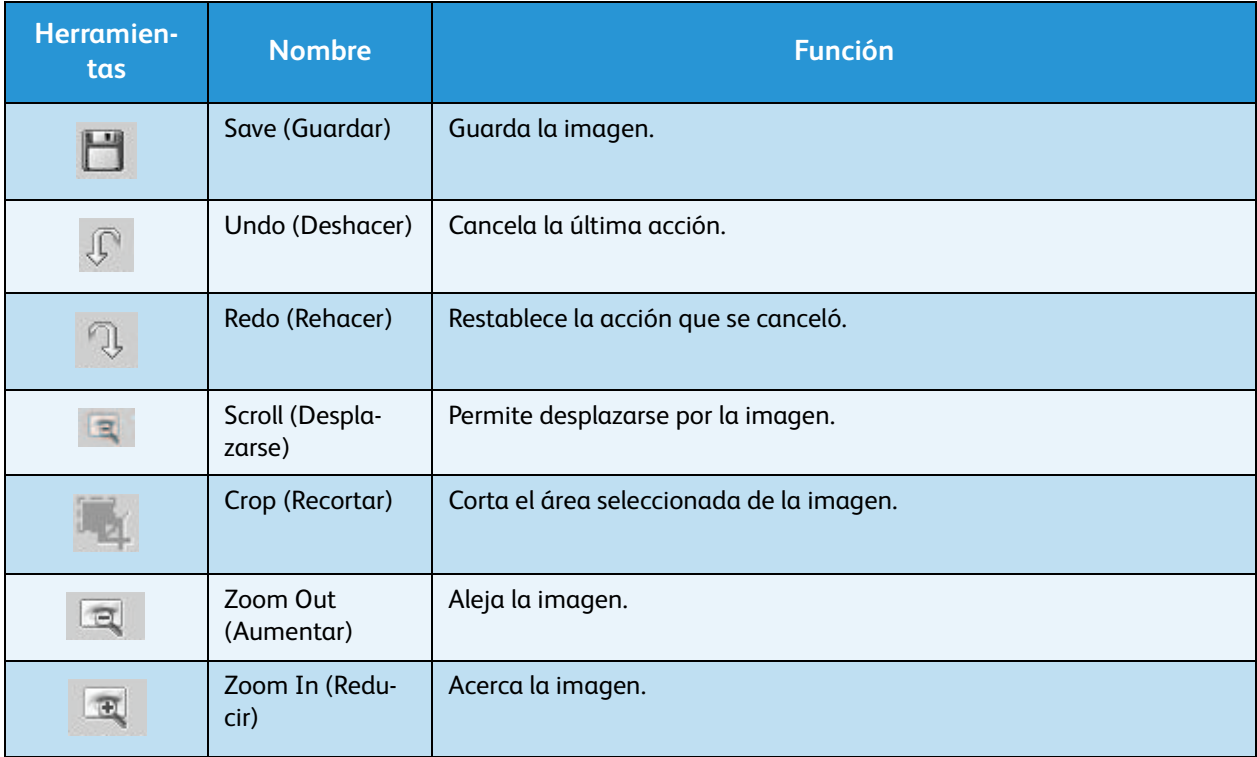

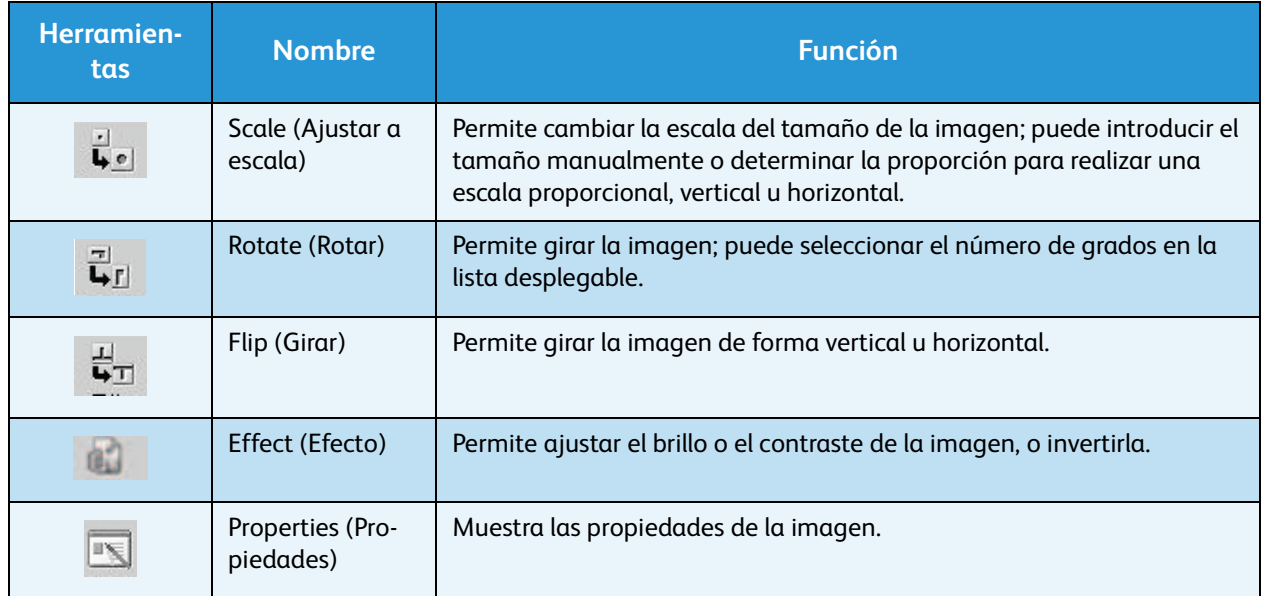

Para obtener más información sobre la aplicación Image Manager, consulte la ayuda en la pantalla.

# Impresión

Xerox WorkCentre 3550 produce impresiones de gran calidad a partir de documentos electrónicos. Puede obtener acceso a la impresora desde el equipo mediante la instalación del controlador de impresora adecuado. Para obtener acceso a todos los controladores de impresora que pueden usarse [con la máquina, consulte el CD de controladores o descargue las versiones más recientes de la página](http://www.xerox.com)  [web de Xerox en www.xerox.com.](http://www.xerox.com)

En este capítulo se incluyen los siguientes apartados:

- [Impresión en Windows en la página 94](#page-93-0)
- [Impresión en Macintosh en la página 105](#page-104-0)
- [Impresión en Linux en la página 108](#page-107-0)

## <span id="page-93-0"></span>Impresión en Windows

La siguiente sección proporciona una descripción general de las funciones y los procedimientos de impresión disponibles al imprimir en Windows.

## Instalación del software de la impresora

Puede instalar el software de la impresora para imprimir de forma local o en red. Para instalar el software de la impresora en el equipo, siga el procedimiento de instalación correspondiente según la impresora que utilice. El software de la impresora también proporciona la función *Fax desde el equipo* si se selecciona durante el proceso de instalación.

El controlador de la impresora es software que permite establecer la comunicación entre el equipo y la impresora. El procedimiento para instalar los controladores puede ser diferente según el sistema operativo que se utiliza. Todas las aplicaciones del equipo deben estar cerradas antes de empezar la instalación.

El procedimiento de instalación del software de la impresora puede ser estándar o personalizado. Las instrucciones proporcionadas en este documento corresponden a una instalación estándar. Para obtener instrucciones sobre la instalación personalizada, o más información acerca de la instalación del software, consulte la Guía de administración del sistema.

#### **Impresora local**

Una impresora local es una impresora conectada directamente al equipo mediante un cable de impresora como, por ejemplo, un cable USB. Si la impresora está conectada a la red, consulte [Impresora de red en la página 96.](#page-95-0)

Nota: Si la ventana "Asistente para hardware nuevo encontrado" aparece durante el procedimiento de instalación, haga clic en **Cerrar** o **Cancelar**.

- 1. Asegúrese de que la impresora esté conectada al equipo y encendida.
- 2. Inserte el CD-ROM suministrado en la unidad de CD- El Xerox WorkCentre 3550 ROM. El CD-ROM se ejecutará automáticamente y aparecerá una ventana de instalación.
	- Si no aparece la ventana de instalación, haga clic en **Inicio** y, a continuación, en **Ejecutar**. Escriba **X:\Setup.exe** pero reemplace "X" por la letra de la unidad que va a utilizar y haga clic en **Aceptar**.
	- Si se utiliza Windows Vista, haga clic en **Inicio** > **Todos los programas** > **Accesorios** > **Ejecutar**, y escriba **X:\Setup.exe**. Si aparece la ventana

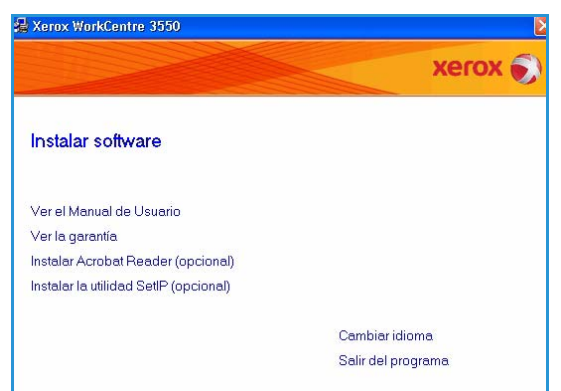

*Reproducción automática* en Windows Vista, haga clic en **Ejecutar Setup.exe** en el campo **Instalar o ejecutar el programa** y en **Continuar** en la ventana Control de cuentas de usuario.

3. Haga clic en **Instalar software**.

4. Haga clic en **Instalación típica para una impresora local** y siga las instrucciones del asistente para instalar la impresora local.

Nota: Para obtener más información acerca de la **instalación personalizada**, consulte la Guía de administración del sistema.

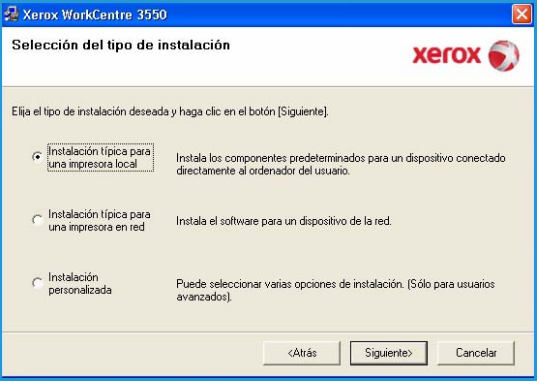

Si la impresora no está conectada al equipo, aparecerá la pantalla *Conectar dispositivo*. Después de conectar la impresora, haga clic en Siguiente. Si no desea conectar la impresora en este momento, haga clic en Siguiente y en No en la pantalla siguiente. Comenzará la instalación pero la página de prueba no se imprimirá al final de la instalación.

- Xerox WorkCentre 3550 Conectar dispositivo Conectar dispositivo<br>El programa de intalación no puede encontrar ningún dispositivo conectado. Revise Xero C. (C. 2008) Si desea instalar Xerox WorkCentre 3550 correctamente, debe conecta<br>Xerox WorkCentre 3550 antes de realizar la instalación. Puede conecta<br>el dispositivo usando el cable de impresora tal como indica la figura y.<br>después, en Por favor, siga el método de conexión que indicamos a 1. Conecte el dispositivo al ordenador 2. Enciéndalo. 3. Si aparece el asistente de nuevo hardware, ciérrelo 4. Haga clic en [Siguiente]. <Atrás | Siguiente> Cancelar
- 5. Una vez finalizada la instalación, haga clic en **Finalizar**.

Si la impresión de prueba se lleva a cabo correctamente, continúe con el siguiente procedimiento de instalación de este documento. Si la impresión no se lleva a cabo correctamente, consulte [Solución de problemas en la](#page-176-0)  [página 177.](#page-176-0)

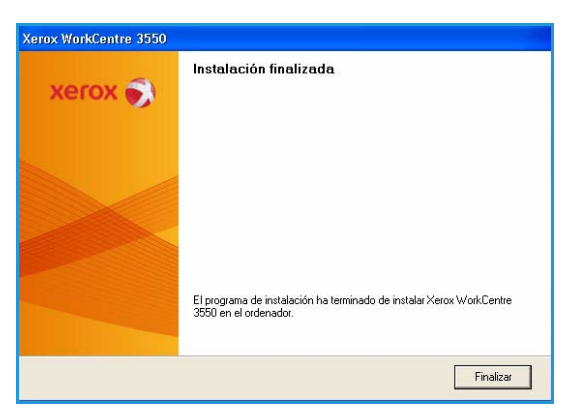

### <span id="page-95-0"></span>**Impresora de red**

Cuando conecte la impresora a una red deberá, en primer lugar, configurar los parámetros TCP/IP de la impresora. Después de asignar y comprobar los parámetros TCP/IP, se puede proceder a la instalación del software en los equipos en la red.

- 1. Asegúrese de que la impresora esté enchufada y conectada a la red. Para obtener más información acerca de la conexión a la red, consulte la Guía de administración del sistema.
- 2. Inserte el CD-ROM suministrado en la unidad de CD-ROM.

El CD-ROM se ejecutará automáticamente y aparecerá una ventana de instalación.

- Si no aparece la ventana de instalación, haga clic en **Inicio** y, a continuación, en **Ejecutar**. Escriba **X:\Setup.exe** pero reemplace "X" por la letra de la unidad que va a utilizar y haga clic en **Aceptar**.
- Si se utiliza Windows Vista, haga clic en **Inicio** > **Todos los programas** > **Accesorios** > **Ejecutar**,

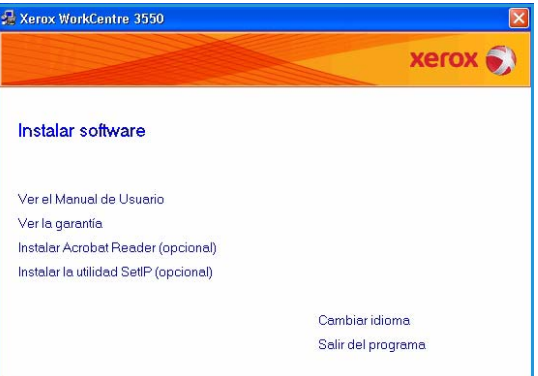

y escriba **X:\Setup.exe**. Si aparece la ventana *Reproducción automática* en Windows Vista, haga clic en **Ejecutar Setup.exe** en el campo **Instalar o ejecutar el programa** y en **Continuar** en la ventana Control de cuentas de usuario.

- 3. Haga clic en **Instalar software**.
- 4. Haga clic en **Instalación típica para una impresora en red** y siga las instrucciones del asistente para seleccionar e instalar la impresora.

Nota: Para obtener más información acerca de la **instalación personalizada**, consulte la Guía de administración del sistema.

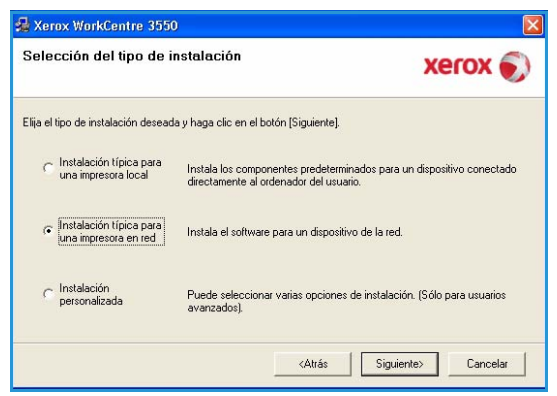

5. Una vez finalizada la instalación, haga clic en **Finalizar**.

Si la impresión de prueba se lleva a cabo correctamente, continúe con el siguiente procedimiento de instalación de este documento. Si la impresión no se lleva a cabo correctamente, consulte [Solución de problemas en la](#page-176-0)  [página 177](#page-176-0).

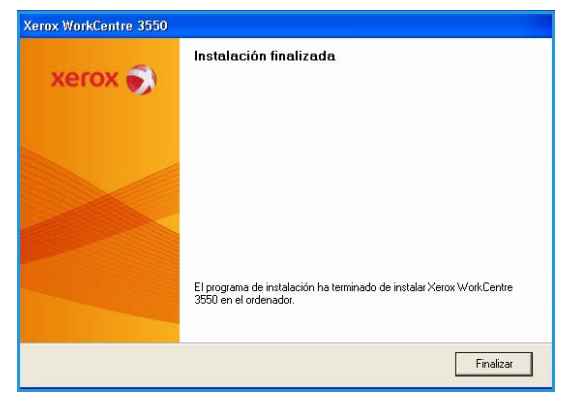

## Procedimiento de impresión

Los documentos se pueden imprimir desde su equipo mediante los controladores de impresión suministrados. El controlador de impresión debe instalarse en todos los equipos que van a utilizar la máquina para imprimir.

Nota: Si la función de autenticación está activada, puede que requiera un número de cuenta para utilizar la máquina. Para obtener una cuenta o más información, póngase en contacto con el administrador del sistema.

- 1. Haga clic en **Imprimir** en la aplicación.
- 2. En el menú desplegable **Nombre:**, haga clic en la impresora para seleccionarla.

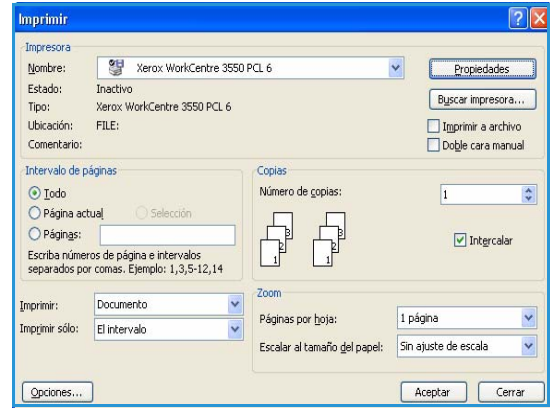

- 3. Haga clic en **Propiedades** o **Preferencias** para realizar las selecciones de impresión. Para obtener información sobre las distintas fichas, consulte:
	- [Ficha Básico en la página 98](#page-97-0)
	- [Ficha Papel en la página 99](#page-98-0)
	- [Ficha Gráficos en la página 100](#page-99-0)
	- [Ficha Avanzado en la página 101](#page-100-0)
	- [Ficha Xerox en la página 104](#page-103-0)
- 4. Haga clic en **Aceptar** para confirmar las selecciones.
- 5. Haga clic en **Aceptar** para imprimir el documento.

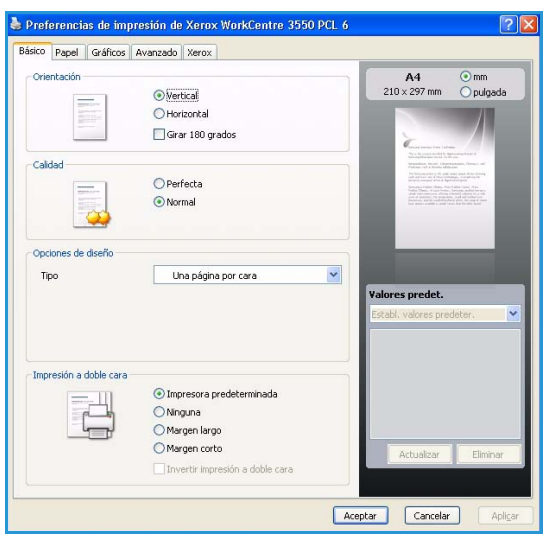

## <span id="page-97-0"></span>Ficha Básico

La ficha Básico proporciona opciones para establecer cómo quedará el documento impreso en la página. Se incluyen las opciones de orientación, calidad, diseño y las de impresión a dos caras.

### **Orientación**

**Orientación** esta opción permite seleccionar la dirección en la que desea imprimir los datos en la página.

- **Vertical:** imprime los datos en la página con orientación vertical, como una carta.
- **Horizontal:** imprime los datos en la página con orientación horizontal, como una hoja de cálculo.
- **Girar 180 grados:** permite girar la página 180 grados.

### **Calidad**

Utilice esta opción para seleccionar la opción de calidad de imagen deseada.

- **Perfecta**: utilice esta opción para imprimir gráficos o fotografías.
- **Normal**: utilice esta opción para texto o dibujos lineales.

### **Opciones de diseño**

**Opciones de diseño** permite seleccionar diferentes formatos para la salida. Es posible seleccionar el número de páginas que desea imprimir en una sola hoja. Para imprimir varias páginas en una hoja, se reduce el tamaño de las páginas y se disponen en el orden especificado.

- **Una página por cara:** utilice esta opción si el formato no precisa ninguna modificación.
- **Varias páginas por cara:** utilice esta opción para imprimir varias páginas en cada cara. Es posible imprimir un máximo de 16 páginas en una hoja. Seleccione el número de imágenes que precisa en cada cara, el orden de las páginas y si necesita márgenes.
- **Impresión de pósteres:** esta función permite imprimir un documento de una sola página en 4, 9 o 16 hojas que pueden pegarse para formar un documento de tamaño póster. Seleccione **Póster 2 x 2** para 4 páginas, **Póster 3 x 3** para 9 páginas o **Póster 4 x 4** para 16. A continuación, seleccione la superposición en milímetros o pulgadas.
- **Impresión de folletos:** esta función permite imprimir un documento por las dos caras del papel y ordenar las páginas de manera que el papel pueda doblarse por la mitad después de la impresión para producir un folleto.

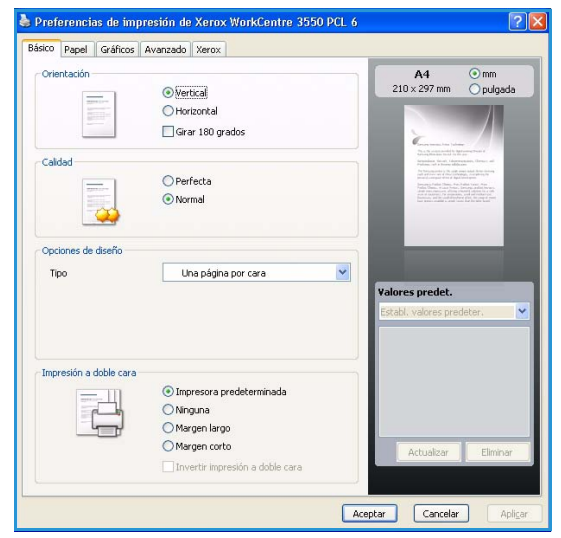

## **Impresión a doble cara**

Puede imprimir en las dos caras de una hoja de papel. Antes de imprimir, debe decidir la orientación del documento.

- **Impresora predeterminada:** si se selecciona esta opción, la función se establece según las opciones seleccionadas en el panel de control de la impresora.
- **Ninguna:** el documento se imprime a una cara.
- **Margen largo:** esta opción proporciona el formato habitual para la encuadernación de documentos impresos.
- **Margen corto:** es el tipo de formato que se utiliza habitualmente para la impresión de calendarios.
- **Invertir impresión a doble cara:** el documento se imprime a doble cara y las imágenes de la segunda cara se giran 180 grados.

## <span id="page-98-0"></span>Ficha Papel

Utilice las opciones de la ficha Papel para establecer las especificaciones básicas de administración de papel cuando se accede a las propiedades de la impresora.

### **Copias**

Esta opción le permite seleccionar el número de copias que se van a imprimir. Puede seleccionar de 1 a 999 copias.

### **Opciones papel**

• **Tamaño:** esta opción permite establecer el tamaño del papel que se precisa para la impresión. Si el tamaño necesario no se muestra en la casilla **Tamaño**, haga clic en **Editar**. Cuando aparezca la

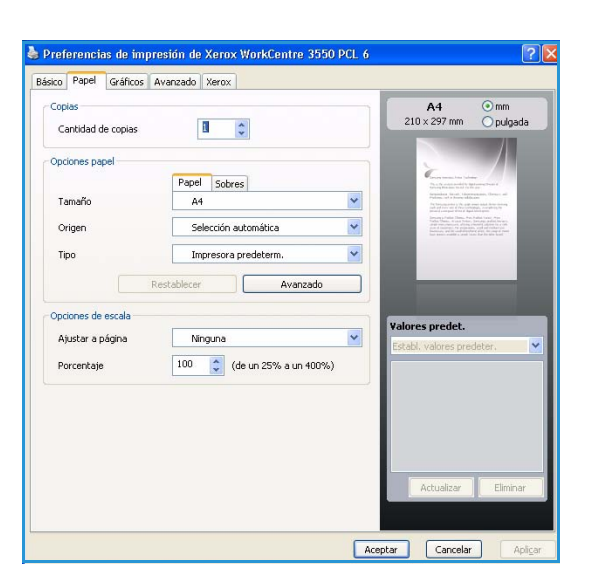

ventana de *configuración del papel personalizado*, establezca el tamaño del papel y haga clic en **Aceptar**. La opción aparece en la lista para que pueda seleccionarla.

- **Origen:** utilice esta opción para seleccionar la bandeja de papel correspondiente. Utilice la bandeja especial cuando utilice materiales especiales para imprimir, como sobres o transparencias. Si el origen de papel está configurado como **Selección automática**, la impresora seleccionará automáticamente el origen del papel según el tamaño solicitado.
- **Tipo:** configure **Tipo** para que se corresponda con el papel colocado en la bandeja seleccionada. De este modo se conseguirá la mejor calidad de impresión. Si imprime **sobres**, asegúrese de que se selecciona la ficha **Sobres**.
- **Avanzado:** esta opción permite imprimir la primera página mediante un tipo de papel diferente al del resto del documento. Puede seleccionar el origen del papel de la primera página. Esta opción es especialmente útil si la primera página es una portada o una transparencia.

## **Opciones de escala**

Esta opción permite ajustar la escala del trabajo de impresión de forma manual o automática.

- **Ajustar a página:** permite ajustar la escala del trabajo de impresión al tamaño del papel seleccionado, independientemente del tamaño del documento digital.
- **Porcentaje:** utilice esta opción para cambiar los contenidos de una página para que aparezcan más grandes o más pequeños en la página impresa. Introduzca el ajuste de escala en el cuadro de entrada **Porcentaje**.

## <span id="page-99-0"></span>Ficha Gráficos

Utilice las opciones siguientes para justar la calidad de impresión a sus necesidades específicas.

### **Fuente/Texto**

- **Oscurecer texto:** utilice esta opción para incrementar el nivel de oscuridad en el texto del documento.
- **Todo el texto en negro:** todo el texto en el documento se imprime en color negro sólido, independientemente del color con el que aparezca en pantalla.
- **Avanzado:** utilice esta opción para establecer las opciones de fuente. Las fuentes True Type se pueden descargar como contornos o imágenes de mapa de bits, o se pueden imprimir como gráficos.

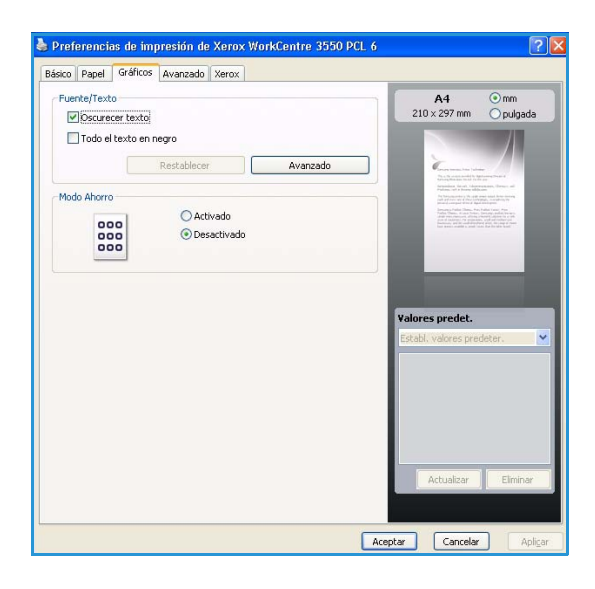

Seleccione la opción **¿Usar fuentes de impresora?** si no precisa descargar las fuentes y se deben usar las fuentes de la impresora.

#### **Ahorro de tóner**

Si selecciona esta opción, aumentará la duración del cartucho de impresión y disminuirá el coste por página, sin reducir la calidad de la impresión de manera apreciable.

## <span id="page-100-0"></span>Ficha Avanzado

En esta ficha se pueden seleccionar opciones avanzadas para el documento, como marcas de agua o texto de superposición.

### **Marca de agua**

La opción Marca de agua permite imprimir texto sobre un documento existente. Hay varias marcas de agua predefinidas que se incluyen con la impresora y que pueden modificarse, o puede agregar nuevas marcas de agua a la lista.

#### **Uso de una marca de agua existente**

Seleccione la marca de agua deseada en la lista desplegable Marca de agua. La marca de agua seleccionada aparecerá en la imagen de vista preliminar.

#### **Creación de una marca de agua**

- 1. Seleccione **Editar** en la lista desplegable Marca de agua. Aparecerá la ventana **Modificar marcas de agua**.
- 2. Introduzca un texto en el cuadro Mensajes de marcas de agua. Puede introducir hasta 40 caracteres. El mensaje se mostrará en la ventana de vista preliminar. Cuando la casilla **Sólo la primera página** está seleccionada, la marca de agua se imprime sólo en la primera página.
- 3. Seleccione las opciones de marca de agua. Puede seleccionar el nombre, el estilo y el tamaño de la fuente, así como el nivel de la escala de grises, en la sección **Atributos de fuente**. Además puede configurar el ángulo de la marca de agua en la sección **Ángulo del mensaje**.
- 4. Haga clic en **Agregar** para agregar una nueva marca de agua a la lista.
- 5. Cuando haya finalizado la edición, pulse **Aceptar**.

#### **Modificación de una marca de agua**

- 1. Seleccione **Editar** en la lista desplegable Marca de agua. Aparecerá la ventana **Modificar marcas de agua**.
- 2. Seleccione la marca de agua que desee modificar en la lista **Marcas de agua actuales** y modifique las opciones de mensajes de marcas de agua.
- 3. Haga clic en **Actualizar** para guardar los cambios.
- 4. Cuando haya finalizado la edición, pulse **Aceptar**.

#### **Eliminación de una marca de agua**

- 1. Seleccione **Editar** en la lista desplegable Marca de agua. Aparecerá la ventana **Modificar marcas de agua**.
- 2. Seleccione la marca de agua que desea eliminar de la lista **Marcas de agua actuales** y haga clic en **Eliminar**.
- 3. Haga clic en **Aceptar**.

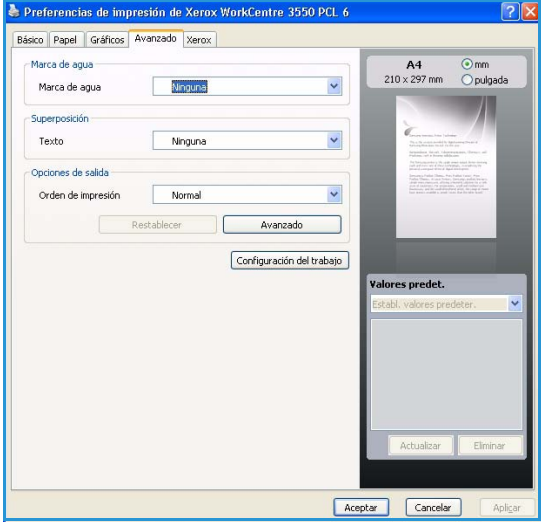

## **Superposición**

Una superposición consiste en texto y/o imágenes guardados en la unidad de disco duro del equipo como un archivo con formato especial que se puede imprimir en cualquier documento. Las superposiciones suelen utilizarse en lugar de formularios preimpresos y papel con membrete.

#### **Creación de una nueva superposición**

Para utilizar una superposición, debe crear una nueva página de superposición que contenga el logotipo o la imagen.

- 1. Cree o abra un documento que contenga el texto o la imagen que desea utilizar en la nueva superposición de página. Coloque los elementos como desee que aparezcan al imprimirse como superposición.
- 2. Seleccione **Editar** en la lista desplegable Superposición. Aparecerá la ventana **Editar superposiciones**.
- 3. Haga clic en **Crear** y escriba un nombre en el cuadro Nombre de archivo. Seleccione la ruta de destino, si es necesario.
- 4. Haga clic en **Guardar**. El nombre aparecerá en el cuadro **Lista de superposiciones**.
- 5. Haga clic en **Aceptar**.

Nota: El tamaño del documento de superposición debe ser igual al de los documentos que se van a imprimir con ella. No cree ninguna superposición con una marca de agua.

- 6. Haga clic en **Aceptar** en la ficha **Avanzado**.
- 7. Haga clic en **Aceptar** en la ventana **Imprimir** principal.
- 8. Aparece el mensaje *¿Está seguro?* Seleccione **Sí** para confirmar.

#### **Uso de una superposición de página**

1. Seleccione la superposición correspondiente en el cuadro de la lista desplegable **Superposición**. Si el archivo de superposición que desea utilizar no aparece en la lista Superposición, haga clic en el botón Editar y en Cargar, y seleccione el archivo de superposición.

Si ha almacenado el archivo de superposición que desea utilizar en un recurso externo, también puede cargar el archivo cuando accede a la ventana Cargar.

Después de seleccionar el archivo, haga clic en Abrir. El archivo aparecerá en el cuadro Lista de superposiciones y estará disponible para imprimir. Seleccione la superposición en el cuadro Lista de superposiciones.

2. Si es necesario, marque la casilla **Confirmar superposición de páginas al imprimir**. Si este cuadro está activado, aparecerá una ventana de mensaje cada vez que envíe un documento a imprimir, que le solicitará que confirme si desea imprimir una superposición en el documento.

Si no está activado y se seleccionó una superposición, ésta se imprimirá automáticamente con el documento.

3. Haga clic en **Aceptar**.

#### **Eliminación de una superposición de página**

- 1. Seleccione **Editar** en la lista desplegable Superposición. Aparecerá la ventana **Editar superposiciones**.
- 2. Seleccione la superposición que desee eliminar del cuadro **Lista de superposiciones**.
- 3. Haga clic en **Eliminar**. Cuando aparezca un mensaje de confirmación, haga clic en **Sí**.
- 4. Haga clic en **Aceptar**.

#### **Opciones de salida**

- **Normal:** se imprimen todas las páginas.
- **Reverse All Pages** (Invertir todas las páginas): se imprimen todas las páginas, de la última a la primera.
- **Print Odd Pages** (Imprimir páginas impares): se imprimen sólo las páginas impares del documento.
- **Print Even Pages** (Imprimir páginas pares): se imprimen sólo las páginas pares del documento.

#### **Avanzadas**

Utilice esta opción si precisa imprimir una **página de información** con el trabajo.

### **Configuración del trabajo**

Seleccione los siguientes tipos de trabajo:

- **Normal:** el trabajo se imprime inmediatamente sin solicitar una clave.
- **Prueba:** imprime una copia del trabajo como muestra y retiene las copias restantes del trabajo en la impresora hasta que las libere mediante el panel de control.
- **Impresión protegida:** el trabajo se imprime después de introducir su clave en el panel de control de la impresora. Después de seleccionar este tipo de trabajo, aparecerá el cuadro de diálogo Impresión protegida para poder guardar su clave.

## <span id="page-103-0"></span>Ficha Xerox

Esta ficha proporciona información acerca de la versión y el copyright, y un enlace al sitio web de Xerox.

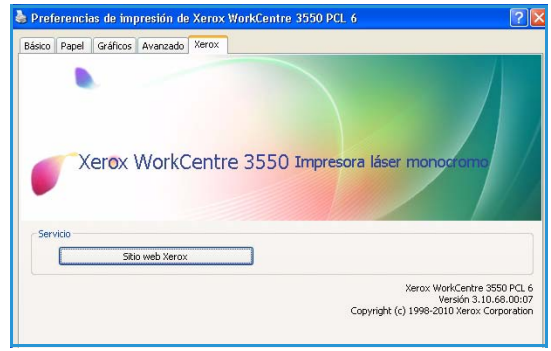

## <span id="page-104-0"></span>Impresión en Macintosh

En este apartado se explica cómo imprimir en Macintosh. Debe configurar el entorno de impresión antes de imprimir. Consulte la Guía de administración del sistema.

## Impresión de un documento

Al imprimir con un Macintosh, es necesario comprobar la configuración del controlador de impresión de cada aplicación que utilice. Siga estos pasos para imprimir en Macintosh:

- 1. Abra el documento que desee imprimir.
- 2. Abra el menú **Archivo** y haga clic en **Ajustar página** (**Configurar documento** en algunas aplicaciones).
- 3. Seleccione el tamaño del papel, la orientación, la escala y otras opciones, y asegúrese de que ha seleccionado el dispositivo. Haga clic en **OK**.
- 4. Abra el menú **Archivo** y haga clic en **Imprimir**.
- 5. Elija el número de copias que desea e indique las páginas que desea imprimir.
- 6. Haga clic en **Imprimir**.

## Cambio de la configuración de la impresora

El dispositivo dispone de funciones de impresión avanzadas que puede utilizar.

Abra una aplicación y seleccione **Imprimir** en el menú **Archivo**. El nombre del dispositivo que aparece en la ventana de propiedades de la impresora puede variar según el dispositivo que se utilice. La composición de la ventana de propiedades de la impresora es similar, salvo por el nombre, a la que se describe a continuación.

Nota: Las opciones de configuración pueden variar en función de las impresoras y la versión de Mac OS.

#### **Disposición**

La ficha **Disposición** contiene opciones para determinar cómo quedará el documento impreso en la página. Puede imprimir varias páginas en una sola hoja.

#### **Gráficos**

La ficha **Gráficos** proporciona opciones para seleccionar la **Resolución**. Seleccione **Gráficos** en la lista desplegable **Orientación** para acceder a las opciones gráficas.

#### **Resolución**

Esta opción permite seleccionar la resolución de impresión. Cuanto mayor sea la resolución, más nítidos serán los caracteres y los gráficos de la copia impresa. Si selecciona una resolución alta, es posible que la impresora tarde más tiempo en imprimir los documentos.

### **Papel**

Configure **Tipo de papel** de modo que se ajuste al papel colocado en la bandeja desde la que desea imprimir. De este modo, conseguirá la mejor calidad de impresión. Si introduce un material de impresión distinto, seleccione el tipo de papel que corresponda.

#### **Características**

La ficha **Características** de la impresora contiene las opciones **Impresión dúplex inversa** y **Ajustar a página**. Seleccione **Características** en la lista desplegable **Orientación** para acceder a las opciones que se muestran a continuación.

- **Impresión dúplex inversa**: el documento se imprime a dos caras y las imágenes de la segunda cara se giran 180 grados.
- **Ajustar a página:** permite ajustar la escala del trabajo de impresión al tamaño del papel seleccionado, independientemente del tamaño del documento. Esto puede resultar de gran utilidad si se desea revisar determinados detalles de un documento de pequeño tamaño.

#### **Modo de ahorro de tóner**

Si selecciona esta opción, aumentará la duración del cartucho de impresión y disminuirá el coste por página, sin reducir la calidad de la impresión de manera apreciable.

- **Configuración de la impresora**: seleccione esta opción para utilizar la configuración establecida en el panel de control de la impresora.
- **Activado**: seleccione esta opción para reducir el consumo de tóner de la impresora en cada página.
- **Desactivado**: seleccione esta opción si no precisa ahorrar tóner cuando imprime un documento.

#### **Impresión de varias páginas en una sola hoja**

Puede imprimir más de una página en una única hoja de papel. Esta función proporciona un modo económico de imprimir borradores.

- 1. Abra una aplicación y seleccione **Imprimir** en el menú **Archivo**.
- 2. Seleccione **Disposición** en la lista desplegable bajo **Orientación**. En la lista desplegable **Páginas por hoja**, seleccione la cantidad de páginas que desea imprimir en una sola hoja.
- 3. Seleccione las otras opciones que desea utilizar.
- 4. Haga clic en **Imprimir**; el dispositivo imprime la cantidad de páginas que desea imprimir en una sola hoja.

### **Impresión a dos caras**

Se puede imprimir en las dos caras del papel. Antes de imprimir a dos caras, elija el margen de encuadernación del documento final. Las opciones de encuadernación son las siguientes:

- Encuadernación de borde largo es el formato convencional que se utiliza en la encuadernación de documentos impresos.
- Encuadernación de borde corto es el tipo de formato que se utiliza habitualmente para la impresión de calendarios.
- 1. En la aplicación Macintosh, seleccione **Imprimir** en el menú **Archivo**.
- 2. Seleccione **Disposición** en la lista desplegable bajo **Orientación**.
- 3. Elija una orientación de encuadernación en la opción **Impresión a doble cara**.
- 4. Seleccione las otras opciones que desea utilizar.
- 5. Haga clic en **Imprimir** y el dispositivo imprimirá en ambas caras del papel.

Nota: Si imprime más de 2 copias, es posible que la primera y la segunda copia se impriman en la misma hoja de papel.

## <span id="page-107-0"></span>Impresión en Linux

## Impresión desde las aplicaciones

Existen muchas aplicaciones Linux desde las cuales usted podrá imprimir mediante CUPS (Common UNIX Printing System). Podrá imprimir desde cualquiera de estas aplicaciones.

- 1. Abra una aplicación y seleccione **Print** (Imprimir) en el menú **File** (Archivo).
- 2. Seleccione **Print** (Imprimir) directamente mediante **lpr**.
- 3. En la ventana LPR GUI, seleccione el nombre del dispositivo en la lista de impresoras y haga clic en **Properties** (Propiedades).
- 4. Cambie las propiedades del trabajo de impresión mediante las cuatro fichas que se muestran en la parte superior de la ventana.
	- **General**: permite seleccionar el tamaño del papel, el tipo de papel y la orientación de los documentos. Habilita la función de doble cara, añade pancartas de inicio y final, y cambia el número de las páginas por hoja.
	- **Text** (Texto): permite especificar los márgenes de la página y definir las opciones de texto, como el espaciado y la distribución en columnas.
	- **Graphics** (Gráficos): permite definir las opciones de imagen empleadas al imprimir archivos de imágenes, como las opciones de color, y el tamaño y la posición de las imágenes.
	- **Device** (Dispositivo): permite configurar la resolución de impresión, la fuente y el destino del papel.
- 5. Haga clic en **Apply** (Aplicar) para aplicar los cambios y cerrar la ventana **Properties** (Propiedades).
- 6. Haga clic en **OK** en la ventana **LPR GUI** para iniciar la impresión.

Aparecerá la ventana Printing (Imprimiendo), que permitirá supervisar el estado del trabajo de impresión.

## Impresión de archivos

Podrá imprimir diferentes tipos de archivos en el dispositivo mediante el método CUPS estándar, directamente desde la interfaz de la línea de comandos. El paquete de controladores reemplazará la herramienta lpr estándar con un programa LPR GUI mucho más fácil de usar.

Para imprimir cualquier archivo:

- 1. Escriba lpr <nombre de archivo> en la línea de comandos del shell de Linux y pulse Intro. Aparecerá la ventana **LPR GUI**.
- 2. Si únicamente escribe lpr y pulsa **Intro**, se muestra la ventana **Select file(s) to print** (Seleccionar archivos para imprimir) en primer lugar. Seleccione los archivos que desea imprimir y haga clic en **Open**.
- 3. En la ventana **LPR GUI**, seleccione el dispositivo de la lista y cambie las propiedades del trabajo de impresión.
- 4. Haga clic en **OK** para empezar a imprimir.
## Configuración de las propiedades de la impresora

En la ventana **Printer Properties** (Propiedades de la impresora) de **Printers configuration** (Configuración de impresoras), podrá cambiar las propiedades de impresora de su dispositivo.

1. Abra **Unified Driver Configurator**.

Si es necesario, cambie a **Printers configuration** (Configuración de impresoras).

- 2. Seleccione la impresora de la lista de impresoras disponibles y haga clic en **Properties** (Propiedades).
- 3. Se abrirá la ventana **Printer Properties** (Propiedades de impresora).

En la parte superior de esta ventana aparecen estas cinco fichas:

- **General:** esta opción permite cambiar la ubicación y el nombre de la impresora. El nombre que se introdujo en esta ficha aparece en la lista de impresoras en **Printers configuration** (Cofiguración de impresoras).
- **Connection** (Conexión): esta opción permite ver o seleccionar otro puerto. Si cambia el puerto del dispositivo de USB a paralelo o viceversa mientras está en uso, deberá volver a configurar el puerto del dispositivo en esta ficha.
- **Driver** (Controlador): esta opción permite ver o seleccionar otro controlador de impresora. Haga clic en **Options** (Opciones) para ajustar las opciones prefijadas del dispositivo.
- **Jobs** (Trabajos): esta opción muestra la lista de trabajos de impresión. Haga clic en **Cancel job** (Cancelar trabajo) para cancelar el trabajo seleccionado y seleccione la casilla de verificación **Show completed jobs** (Mostrar trabajos terminados) para ver los trabajos anteriores de la lista de trabajos.
- **Classes** (Clases): esta opción muestra la clase en la que está el dispositivo. Haga clic en **Add to Class** (Agregar a clase) para agregar el dispositivo a una clase específica o haga clic en **Remove from Class** (Eliminar de clase) para eliminar el dispositivo de la clase seleccionada.
- 4. Haga clic en **OK** para aplicar los cambios y cerrar la ventana **Printer Properties** (Propiedades de impresora).

Impresión en Linux

# Puerto USB

Los dispositivos de memoria USB están disponisbles con distintas capacidades de memoria para satisfacer sus necesidades de almacenamiento de documentos. Para obtener más información acerca de cómo configurar y habilitar el puerto USB, consulte Guía de administración del sistema.

En este capítulo se incluyen los siguientes apartados:

- [Inserción del dispositivo de memoria USB en la página 112](#page-111-0)
- [Escaneado a un dispositivo de memoria USB en la página 113](#page-112-0)
- [Impresión desde un dispositivo de memoria USB en la página 115](#page-114-0)
- [Administración de la memoria USB en la página 116](#page-115-0)

## <span id="page-111-0"></span>Inserción del dispositivo de memoria USB

La impresora admite dispositivos de memoria USB con FAT16/FAT32 y tamaño de sector de 512 bytes.

- 1. Compruebe que su dispositivo de memoria USB cumple estos requisitos.
	- Utilice únicamente dispositivos de memoria USB autorizados y que disponen de un conector de tipo A.
	- El dispositivo de memoria USB utilizado debe disponer de un conector de metal.

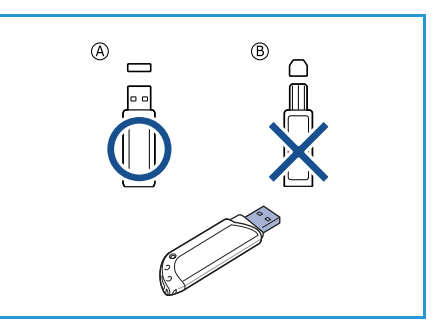

2. Inserte el dispositivo de memoria USB en el puerto de memoria USB de la máquina.

## **AN** PRECAUCIONES:

- No extraiga el dispositivo de memoria USB mientras esté en uso.
- Si el dispositivo de memoria USB incluye determinadas funciones como, por ejemplo, opciones de seguridad y claves, es posible que la impresora no lo detecte

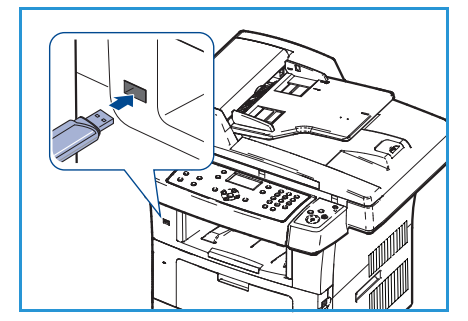

automáticamente. Si desea obtener información detallada sobre estas funciones, consulte la Guía del usuario del dispositivo de memoria USB.

## <span id="page-112-0"></span>Escaneado a un dispositivo de memoria USB

Es posible escanear un documento y guardar la imagen digitalizada en un dispositivo de memoria USB. Al insertar el dispositivo de memoria USB en el puerto de memoria USB, se muestra la opción Escanear a USB automáticamente. Si se selecciona esta opción, la máquina escanea inmediatamente los documentos mediante la configuración de escaneado prefijada. Para personalizar la configuración de escaneado, como por ejemplo el *formato de archivo* o la *resolución*, siga este procedimiento:

- 1. Inserte un dispositivo de memoria USB en el puerto de memoria USB de la máquina.
- 2. Puede colocar los documentos que se van a escanear cara abajo en el *cristal de exposición* o cara arriba en el *alimentador de documentos*.
- 3. Pulse el botón **Escaneo** en el panel de control.
- 4. Pulse las flechas arriba/abajo para seleccionar **USB** y pulse **OK**.
- 5. Pulse el botón **A 2 caras** en el panel de control. Las opciones de *A 2 caras* disponibles son:
	- $1 \rightarrow 1$  cara: utilice esta opción para originales a 1 cara.
	- 2→ 1 cara: utilice esta opción para originales a 2 caras.
	- **2 1 girada:** utilice esta opción para originales a 2 caras que tienen la cara 2 girada. Esta opción permite girar 180 grados la imagen de la segunda cara.

Seleccione la opción de **A 2 caras** correspondiente mediante las flechas arriba/abajo y pulse **OK**.

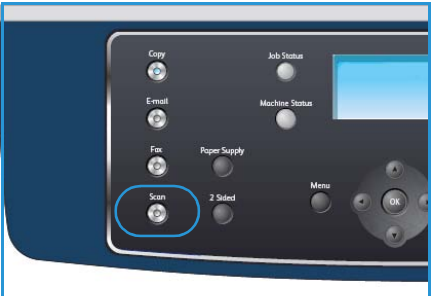

6. Las funciones siguientes están disponibles mediante el botón **Menú**.

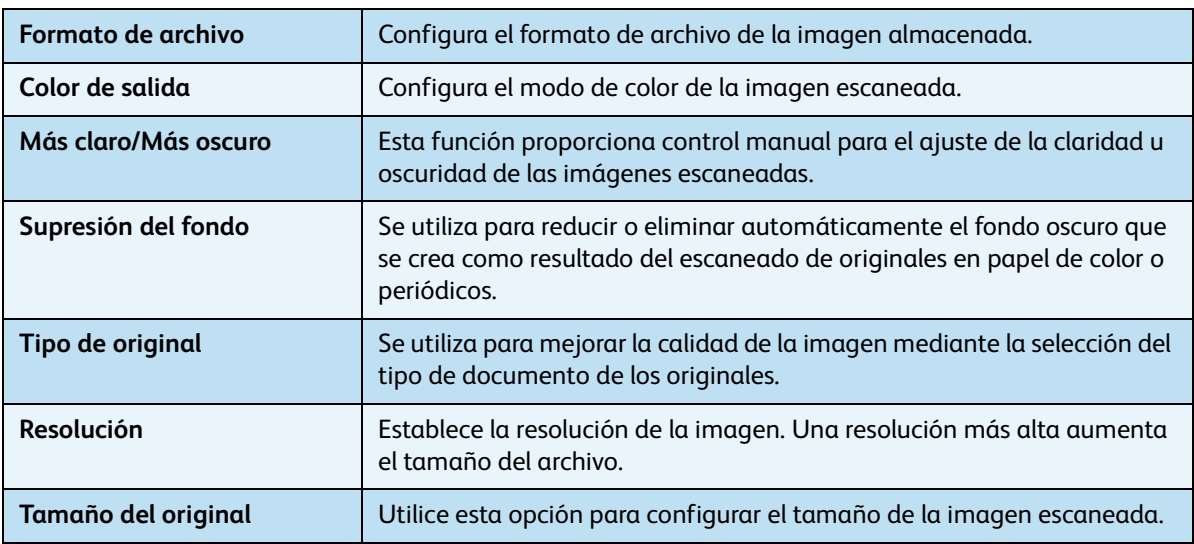

Pulse las flechas arriba/abajo para seleccionar la función que desee y pulse **OK**. Seleccione la configuración correspondiente y pulse **OK**.

Para obtener información acerca de las opciones, consulte [Opciones de escaneado en la](#page-83-0)  [página 72.](#page-83-0)

- 7. Pulse las flechas arriba/abajo para seleccionar **Escanear a USB** y pulse **OK**.
- 8. La impresora iniciará el escaneado del original y luego le solicitará si desea escanear otra página. Para escanear otra página, pulse las flechas derecha/izquierda para seleccionar **Sí** y pulse **OK**. Coloque el original y pulse **Iniciar**.

De lo contrario, pulse las flechas derecha/izquierda para seleccionar **No** y pulse **OK**.

Una vez que haya finalizado el escaneado, podrá quitar el dispositivo de memoria USB de la máquina.

## <span id="page-114-0"></span>Impresión desde un dispositivo de memoria USB

Puede imprimir archivos almacenados en un dispositivo de memoria USB directamente. Puede imprimir archivos de los tipos siguientes:

- **PRN:** sólo son compatibles los archivos creados mediante el controlador proporcionado con la impresora. Se pueden crear archivos PRN mediante la selección de la casilla de verificación **Imprimir a un archivo** cuando se imprime un documento. El documento quedará guardado como archivo PRN en lugar de imprimirse en papel. Sólo los archivos PRN que se creen de esta manera podrán imprimirse directamente desde el dispositivo de memoria USB.
- Si crea archivos PRN mediante otro dispositivo, la impresión será diferente.
- **TIFF:** TIFF 6.0 Línea base.
- **JPEG:** JPEG Línea base
- **PDF:** PDF 1.4 e inferiores.
- **PCL:** archivos PCL.
- **PS:** archivos PostScript.
- **TXT:** archivos de texto.

Para imprimir un documento desde un dispositivo de memoria USB:

- 1. Inserte un dispositivo de memoria USB en el puerto de memoria USB de la máquina.
- 2. Pulse las flechas arriba/abajo para seleccionar **Imprimir desde USB** y pulse **OK**.

El equipo detectará automáticamente el dispositivo y leerá los datos almacenados en él.

3. Pulse las flechas arriba/abajo hasta que aparezca la carpeta o el archivo que desee y pulse **OK**.

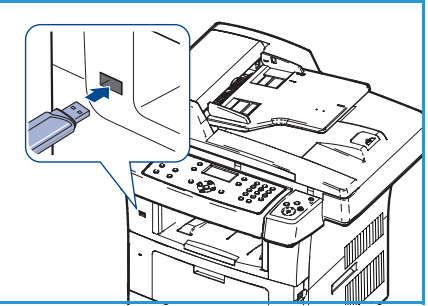

Si ve el signo **+** delante del nombre de una carpeta, significa

que hay uno o más archivos o carpetas dentro de la carpeta seleccionada.

Si seleccionó una carpeta, pulse las flechas arriba/abajo hasta que aparezca el archivo que desea y pulse **OK**.

- 4. Pulse la flecha arriba/abajo para seleccionar el número de copias que va a imprimir o escriba el número.
- 5. Pulse **OK** o **Iniciar** para comenzar la impresión del archivo seleccionado. Después de imprimir el archivo, se le preguntará si desea imprimir otro trabajo.
- 6. Para imprimir otro documento, pulse las flechas derecha/izquierda para seleccionar **Sí** y pulse **OK**. De lo contrario, pulse las flechas derecha/izquierda para seleccionar **No** y pulse **OK**.
- 7. Pulse **Parar** para volver al modo Listo.

## <span id="page-115-0"></span>Administración de la memoria USB

Puede eliminar archivos de imagen guardados en una memoria USB de uno en uno o todos de una vez volviendo a formatear el dispositivo.

**PRECAUCIÓN:** Después de eliminar los archivos o de volver a formatear el dispositivo de memoria USB, los archivos no se podrán restaurar. Por lo tanto, asegúrese de que no necesita los datos antes de borrarlos.

### Eliminación de un archivo de imagen

- 1. Inserte un dispositivo de memoria USB en el puerto de memoria USB de la máquina.
- 2. Pulse las flechas arriba/abajo para seleccionar **Administrar archivos** y pulse **OK**.
- 3. Pulse las flechas arriba/abajo para seleccionar **Eliminar** y pulse **OK**.
- 4. Pulse las flechas arriba/abajo hasta que aparezca la carpeta o el archivo que desee y pulse **OK**.

Si ve el signo **+** delante del nombre de una carpeta, significa que hay uno o más archivos o carpetas dentro de la carpeta seleccionada.

Si selecciona un archivo, se mostrará el tamaño del archivo en la pantalla durante aproximadamente 2 segundos.

Si seleccionó una carpeta, pulse las flechas arriba/abajo hasta que aparezca el archivo que desea eliminar y pulse **OK**.

- 5. Para eliminar el archivo, pulse las flechas arriba/abajo para seleccionar **Sí** y pulse **OK**.
- 6. Pulse **Parar** para volver al modo Listo.

### Formateo de un dispositivo de memoria USB

- 1. Inserte un dispositivo de memoria USB en el puerto de memoria USB de la máquina.
- 2. Pulse las flechas arriba/abajo para seleccionar **Administrar archivos** y pulse **OK**.
- 3. Pulse las flechas arriba/abajo para seleccionar **Formato** y pulse **OK**.
- 4. Para formatear el dispositivo de memoria USB, pulse la flecha arriba/abajo para seleccionar **Sí** y pulse **OK**.
- 5. Pulse **Parar** para volver al modo Listo.

### Visualizar el estado de la memoria USB

- 1. Inserte un dispositivo de memoria USB en el puerto de memoria USB de la máquina.
- 2. Pulse las flechas arriba/abajo para seleccionar **Espacio disponible** y pulse **OK**. El espacio disponible en la memoria aparecerá en la pantalla.
- 3. Pulse **Parar** para volver al modo Listo.

# Servicios de Internet de **CentreWare**

Servicios de Internet de CentreWare utiliza el servidor HTTP integrado en la máquina. Esta circunstancia permite comunicarse con la máquina mediante un navegador web. La introducción de la dirección IP de la máquina como URL (Localizador Uniforme de Recursos, en sus siglas en inglés) en el navegador proporciona acceso directo a la máquina a través de Internet o de una intranet.

En este capítulo se incluyen los siguientes apartados:

- [Uso de Servicios de Internet de CentreWare en la página 118](#page-117-0)
- [Bienvenida en la página 119](#page-118-0)
- [Estado en la página 120](#page-119-0)
- [Trabajos en la página 122](#page-121-0)
- [Impresión en la página 123](#page-122-0)
- [Propiedades en la página 124](#page-123-0)
- [Asistencia en la página 125](#page-124-0)

## <span id="page-117-0"></span>Uso de Servicios de Internet de CentreWare

Para conectarse a Servicios de Internet de CentreWare, la máquina debe estar conectada físicamente a la red mediante TCP/IP y HTTP debe estar habilitado. También se precisa un equipo operativo con acceso a *Internet TCP/IP* o a una *intranet*.

Para obtener acceso a Servicios de Internet de CentreWare:

- 1. Abra el navegador web de su equipo.
- 2. En el campo URL, escriba http:// seguido de la dirección IP de la máquina. Por ejemplo, si la dirección IP es 192.168.100.100, escriba http://192.168.100.100 en el campo URL.

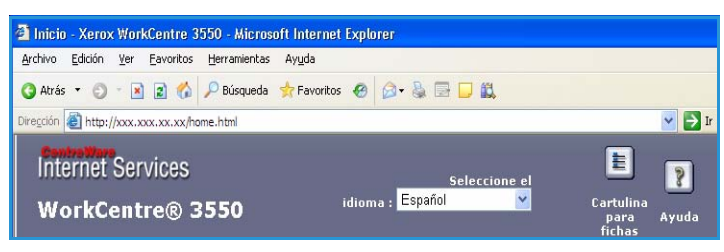

3. Pulse **Intro** para visualizar la página de bienvenida.

Se muestran las opciones de Servicios de Internet de CentreWare de la máquina.

Nota: Para encontrar la dirección IP de la máquina, imprima un informe de configuración. Para obtener información, consulte [Páginas de información en la página 144](#page-143-0).

## <span id="page-118-0"></span>Bienvenida

La página de bienvenida proporciona información acerca de la máquina y acceso a las opciones de Servicios de Internet de CentreWare.

Se enumeran las funciones de la máquina, junto con el nombre de la máquina e información acerca de la dirección. Utilice Estado de actualización para actualizar la información de estado de la máquina.

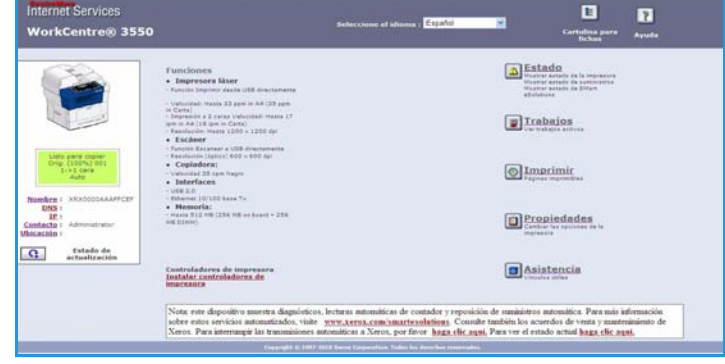

Si precisa un idioma diferente, seleccione

el idioma correspondiente en el menú desplegable Idioma.

Utilice la opción Índice para consultar temas específicos, o la opción Ayuda para acceder a Xerox.com y obtener ayuda adicional.

## <span id="page-119-0"></span>Estado

Utilice esta opción para ver la información de estado de la máquina.

### Estado general

Esta opción proporciona información acerca de las bandejas del papel, el número total de impresiones que se han llevado a cabo y el intervalo de sondeo actual.

Para cambiar el intervalo de sondeo, utilice el menú desplegable y seleccione el número de segundos correspondiente. Seleccione el botón **Cambiar comportamiento de actualización** para confirmar el cambio.

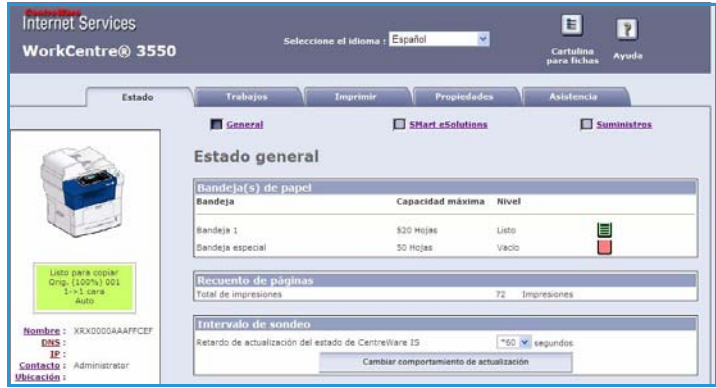

### SMart eSolutions

SMart eSolutions proporciona una página de configuración para asistirle en la configuración del dispositivo para permitir la lectura automática de contadores. SMart eSolutions permite al dispositivo enviar datos a Xerox, de manera automática, que se utilizarán para la facturación (Meter Assistant) y para la recarga de los cartuchos de impresión (Supplies Assistant).

SMart eSolutions proporciona las funciones siguientes:

- **MeterAssistant™:** envía lecturas de contador a Xerox desde dispositivos en red.
- **SuppliesAssistant™**: administra los suministros de cartuchos de impresión para dispositivos en red y supervisa la utilización de éstos.

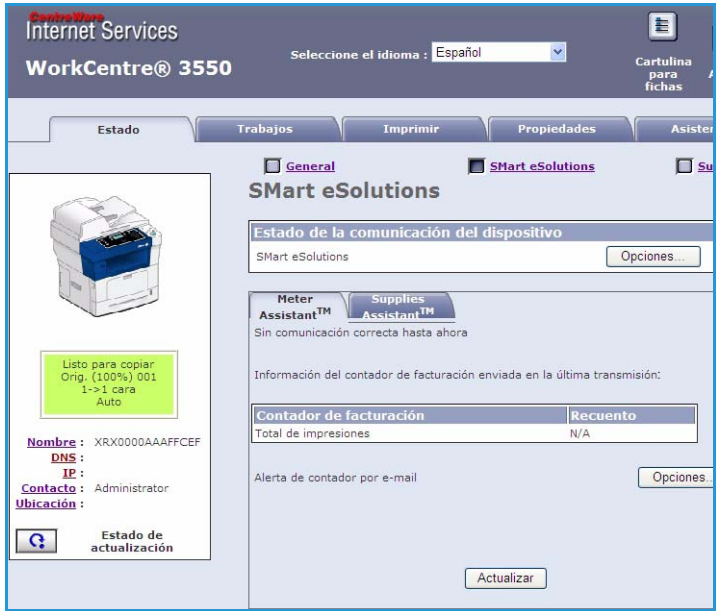

Xerox WorkCentre 3550 Guía del usuario 120

## Suministros

Esta opción proporciona información acerca del estado del cartucho de impresión.

Utiliza el enlace **Pedido de suministros** para obtener acceso al sitio web de Xerox y busque información acerca de los suministros.

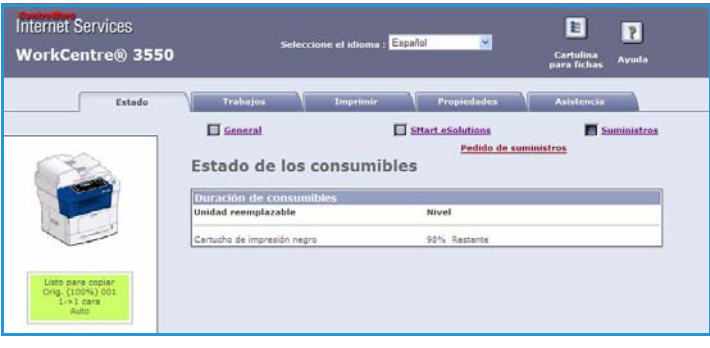

## <span id="page-121-0"></span>Trabajos

Utilice esta opción para comprobar el estado de su trabajo. La lista *Trabajos activos* muestra una lista de los trabajos activos y el estado de cada trabajo.

Seleccione **Eliminar** para eliminar el trabajo seleccionado.

Seleccione **Actualizar** para actualizar la lista de trabajos y la información de estado.

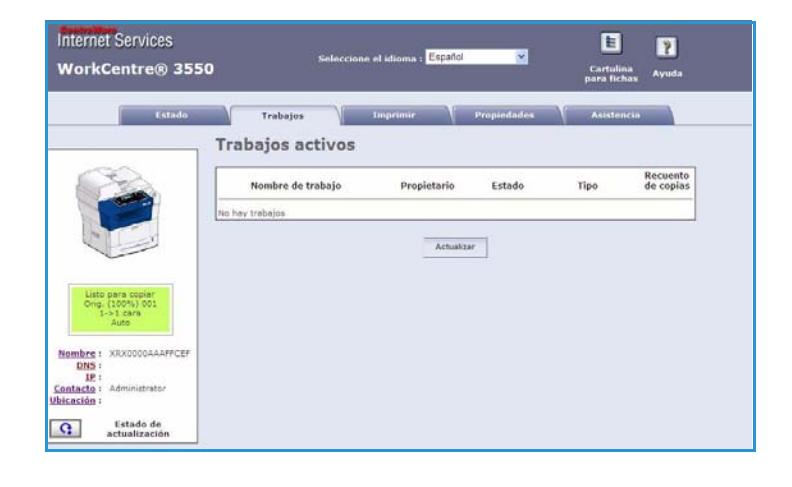

## <span id="page-122-0"></span>Impresión

La opción *Imprimir* permite imprimir páginas de configuración o enviar trabajos listos para imprimir, como archivos PDF o PostScript, al dispositivo a través de Internet. Puede enviar el trabajo desde el escritorio o desde una ubicación remota.

### Impresión de páginas de configuración

Para imprimir una página de configuración:

- 1. Asegúrese de que se selecciona **Imprimir páginas de configuración** en el menú **Imprimir** en el lado izquierdo.
- 2. Seleccione la página de configuración correspondiente: **Página de configuración de la impresora** o **Página de configuración de red**.
- 3. Seleccione el botón Imprimir.

La página de configuración seleccionada se imprimirá en la máquina.

### Descargar archivos

Para enviar un trabajo preparado para imprimir a la impresora:

- 1. Seleccione **Descargar archivo** en el menú **Imprimir** en el lado izquierdo.
- 2. Escriba la ruta y el nombre de archivo del trabajo que se precisa imprimir o utilice la opción **Examinar** para encontrar el archivo.
- 3. Si el trabajo es confidencial, seleccione la casilla de verificación **Impresión protegida** e introduzca una ID de impresión protegida de entre 4 y 10 dígitos. Confirme la ID.

Será preciso volver a introducir la ID

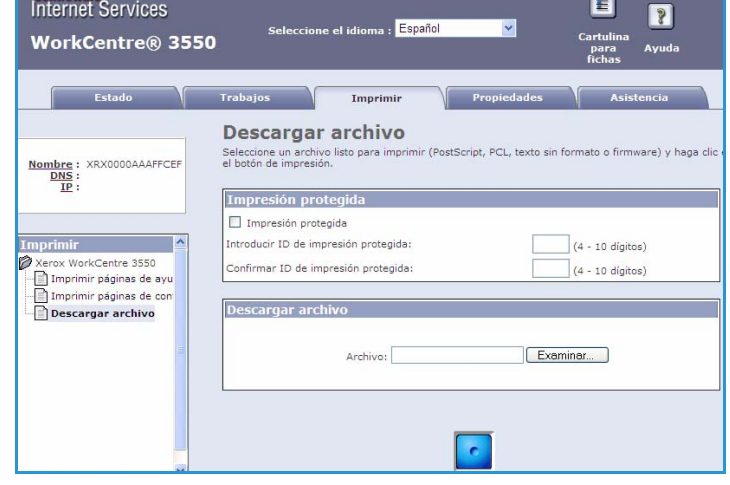

proporcionada para poder liberar e imprimir el trabajo en la impresora.

4. Seleccione el botón de impresión para enviar el trabajo a la impresora a través de Internet. El trabajo se imprimirá en la máquina.

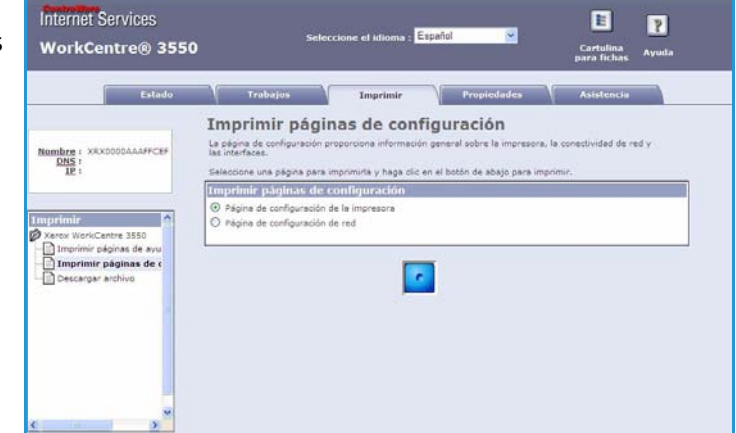

## <span id="page-123-0"></span>Propiedades

**Propiedades** incluye todas las opciones, las configuraciones y los valores prefijados para instalar y configurar la máquina. Están protegidos mediante un nombre de usuario y una clave, y sólo deberían ser modificados por el administrador del sistema.

Para obtener más información acerca de la opción **Propiedades**, consulte la Guía de administración del sistema.

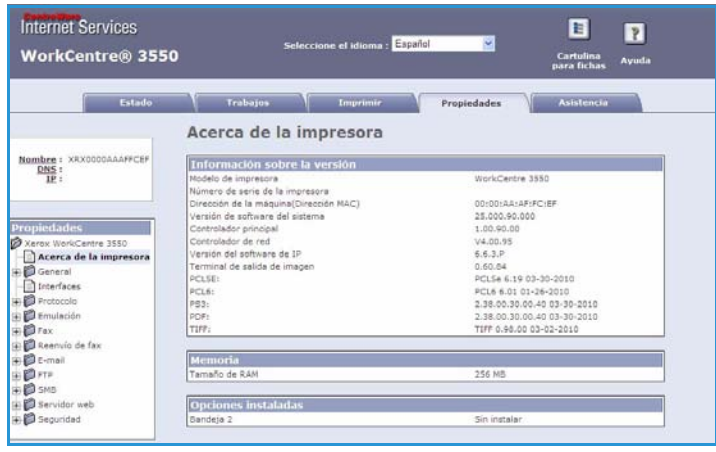

## <span id="page-124-0"></span>Asistencia

La opción *Asistencia* contiene la información de contacto para el administrador del sistema.

También proporciona enlaces al sitio web de Xerox para descargar los controladores de la impresora y los manuales de usuario, para hacer pedidos de suministros y para acceder al servicio técnico o registrar la máquina.

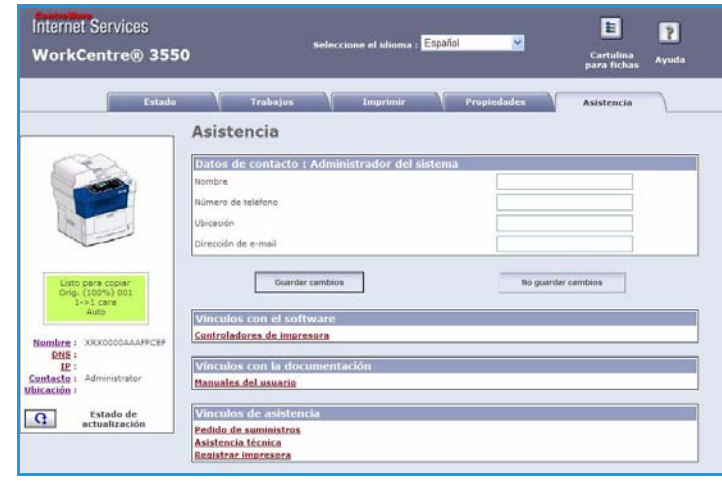

Asistencia

# Papel y soportes de impresión

Este capítulo contiene información acerca de los distintos tipos y tamaños de papel que pueden utilizarse en la máquina, las bandejas de papel disponibles y los tipos y tamaños de papel que se pueden utilizar en cada bandeja.

En este capítulo se incluyen los siguientes apartados:

- [Colocación del papel en la página 128](#page-127-0)
- [Configuración del tamaño y tipo de papel en la página 132](#page-131-0)
- [Especificaciones del material de impresión en la página 134](#page-133-0)

## <span id="page-127-0"></span>Colocación del papel

Se suministran una bandeja de papel y una bandeja especial como componentes estándar de su dispositivo. Una segunda bandeja de papel se puede adquirir opcionalmente.

Las bandejas admiten varios tipos y tamaños de material de impresión. Para obtener más información sobre las especificaciones del material de impresión, consulte [Especificaciones del material de](#page-133-0)  [impresión en la página 134.](#page-133-0)

### Preparación del papel para su colocación

Antes de colocar el papel en las bandejas, airee los bordes. Este procedimiento permite separar las hojas de papel que estén pegadas y reduce la posibilidad de que se produzcan atascos de papel.

Nota: Para evitar atascos de papel, no extraiga el papel de su embalaje hasta que vaya a utilizarlo.

### Colocación del papel en las bandejas

Coloque el papel en la máquina según las instrucciones que se facilitan más abajo. Puede disponer de hasta tres bandejas de papel, según la configuración de la máquina.

1. Abra la bandeja de papel.

El indicador de nivel de papel, situado en la parte frontal de la bandeja 1 y de la bandeja opcional 2, muestra la cantidad de papel que queda en la bandeja. Cuando la bandeja está vacía, el indicador de la barra se encuentra en el límite inferior.

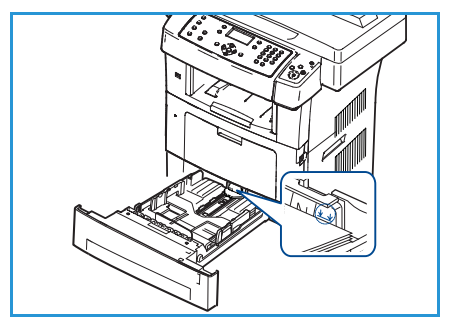

2. Abra la parte posterior de la bandeja de papel para colocar papel de tipo Extra Oficio, Oficio y Folio.

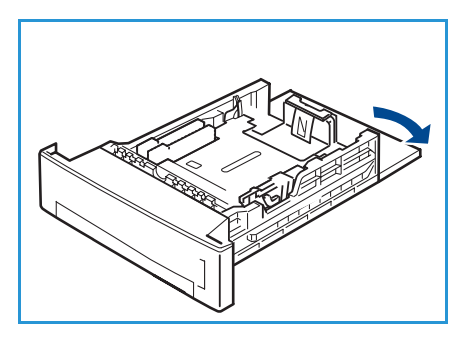

3. Presione la guía posterior y muévala desde la posición actual a la posición deseada según el tamaño del papel. Asegúrese de que las guías encajan en la posición seleccionada.

- 4. Coloque papel en la bandeja. No coloque papel por encima de la línea de *105 g (28 lb)* en la parte posterior de la bandeja.
- 5. Para ajustar la guía lateral, presione la palanca y deslícela hacia la pila de papel hasta que roce el borde de la pila.
- 6. Vuelva a introducir la bandeja de papel en la máquina.
- 7. Tras colocar el papel en la bandeja, configure el tamaño y tipo de papel mediante el panel de control. Pulse **OK** para confirmar la configuración o **Parar** para modificarla. Esta configuración se aplicará a los modos de copia y fax.

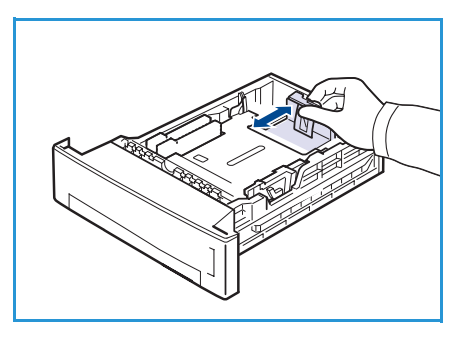

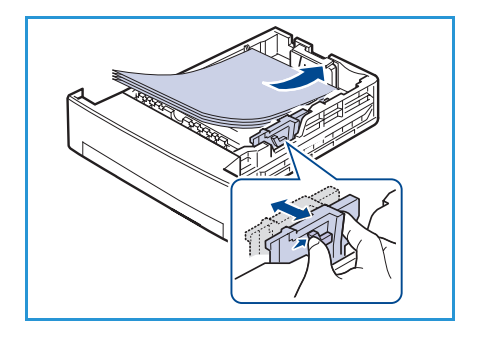

8. Cuando imprima desde un equipo, asegúrese de seleccionar el botón **Seleccionar papel** para especificar el tamaño, color y tipo de papel correctos. Si no se confirman las especificaciones del papel, se pueden producir retrasos en la impresión. Para obtener información acerca de cómo configurar el tipo y el tamaño del papel en el panel de control, consulte [Configuración del tamaño](#page-131-0)  [y tipo de papel en la página 132.](#page-131-0)

Nota: La configuración establecida en el controlador de impresión anula la configuración definida en el panel de control.

## Uso de la bandeja especial

La bandeja especial se encuentra en la parte delantera de la máquina. Cuando no se utiliza puede estar cerrada para el aparato sea más compacto. Utilice la bandeja especial para imprimir transparencias, etiquetas, sobres o postales y para utilizar tipos o tamaños de papel que no están colocados actualmente en la bandeja de papel.

Cuando se utiliza la bandeja especial para material de impresión especial, puede ser necesario utilizar la puerta posterior para la salida. Si desea obtener más información, consulte Ubicaciones de salida del [material de impresión en la página 20](#page-19-0).

El material de impresión que puede utilizarse es papel común de 98 x 148 mm a 216 x 356 mm (3.8 x 5.8" a 8.5 x 14") con un peso de entre 60 y 90 g/m² (16 y 24 lb).

### **Colocación de papel en la bandeja especial**

1. Baje la bandeja especial, situada en la parte delantera de la máquina y despliegue la extensión de soporte del papel.

Nota: Si es preciso, alise las arrugas de las postales y etiquetas antes de colocarlas en la bandeja especial.

2. Prepare una pila de papel aireándolo o flexionándolo hacia adelante y hacia atrás. Alise los bordes sobre una superficie plana.

Nota: La bandeja especial tiene capacidad para 50 hojas de papel Bond de 80 g/m² (20 lb), 5 transparencias y 5 sobres como máximo.

3. Coloque el material de impresión con la cara de impresión hacia abajo y contra el borde derecho de la bandeja.

Nota: Sujete las transparencias por los bordes y evite tocar la cara de impresión.

- 4. Ajuste la guía del papel a la anchura de la pila del material de impresión. Asegúrese de no colocar un volumen excesivo de material de impresión. La pila no debe sobrepasar la línea de *capacidad máxima*.
- 5. Cuando imprima desde un equipo, asegúrese de seleccionar el botón **Seleccionar papel** para especificar el tamaño, color y tipo de papel correctos. Si no se confirman las especificaciones del papel, se pueden producir retrasos en la impresión. Para obtener información acerca de cómo configurar el tipo y el tamaño del papel en el panel de

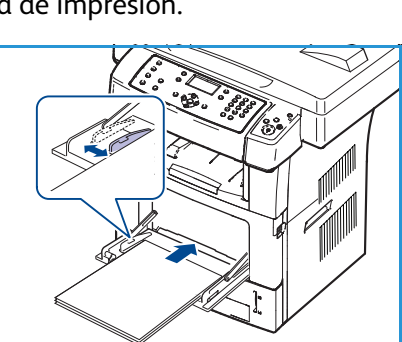

control, consulte [Configuración del tamaño y tipo de papel en la página 132](#page-131-0).

La configuración establecida en el controlador de la máquina anula la configuración definida en el panel de control.

6. Después de imprimir, retire el papel que no haya utilizado de la bandeja especial y ciérrela.

Nota: Si el papel no se introduce correctamente al imprimir, introduzca el papel de forma manual hasta que se inicie la alimentación automáticamente.

### **Modo de sobre**

- 1. Baje la bandeja especial, situada en la parte delantera de la máquina y despliegue la extensión de soporte del papel.
- 2. Si es preciso, alise las arrugas en los sobres antes de colocarlos en la bandeja especial. Prepare una pila de sobres aireándolos o flexionándolos hacia adelante y hacia atrás. Se pueden colocar 5 sobres como máximo. Alise los bordes sobre una superficie plana.

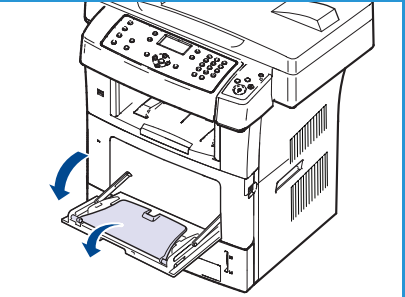

- 3. Coloque los sobres de forma que se alimenten por el borde corto y con las solapas hacia arriba.
- 4. Ajuste la guía del papel a la anchura de la pila del material de impresión. Asegúrese de no colocar un volumen excesivo de material de impresión. La pila no debe sobrepasar la línea de *capacidad máxima*.
- 5. Abra la puerta posterior y suelte las palancas verdes en el fusor.
- 6. Cuando imprima desde un equipo, asegúrese de seleccionar el botón **Seleccionar papel** para especificar el tamaño, color y tipo de papel correctos. Si no se confirman las especificaciones del papel, se pueden producir retrasos en la impresión. Para obtener información acerca de cómo configurar el tipo y el tamaño del papel en el panel de control, consulte [Configuración del tamaño y tipo de papel](#page-131-0)  [en la página 132](#page-131-0).

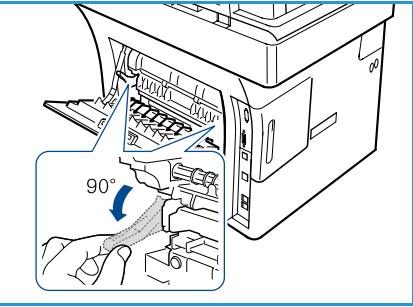

La configuración establecida en el controlador de la máquina anula la configuración definida en el panel de control.

7. Una vez finalizada la impresión, cierre la bandeja especial.

## <span id="page-131-0"></span>Configuración del tamaño y tipo de papel

Tras colocar papel en la bandeja, configure el tamaño y tipo de papel mediante el panel de control. Estas opciones se aplicarán a los modos de copia y fax. Para imprimir desde su equipo, seleccione el tamaño y el tipo de papel en el programa de la aplicación utilizada.

Nota: Las opciones del controlador de impresión anulan las opciones seleccionadas en el panel de control.

Al cerrar la bandeja de papel, las opciones de tamaño y tipo de papel se muestran automáticamente. Utilice las opciones que se muestran o los pasos que se indican a continuación, para cambiar las opciones y ajustarlas al tamaño y al tipo de papel que se ha colocado.

## Configuración del tamaño del papel

- 1. Pulse **Estado de la máquina** en el panel de control.
- 2. Pulse las flechas arriba/abajo para seleccionar **Config. sistema** y pulse **OK**.
- 3. Pulse las flechas arriba/abajo para seleccionar **Configurac. del papel** y pulse **OK**.
- 4. Pulse las flechas arriba/abajo para seleccionar **Tamaño de papel** y pulse **OK**.
- 5. Pulse las flechas arriba/abajo para seleccionar la bandeja de papel que desee y pulse **OK**.
- 6. Pulse las flechas arriba/abajo para seleccionar el tamaño del papel que desee.
- 7. Pulse **OK** para guardar la selección.
- 8. Pulse **Parar** para volver al modo Listo.

Si precisa utilizar papel de tamaño especial, seleccione la opción de tamaño del papel personalizado en el controlador de la impresora. Para obtener más información, consulte [Opciones papel en la](#page-98-0)  [página 99](#page-98-0).

## Configuración del tipo de papel

- 1. Pulse **Estado de la máquina** en el panel de control.
- 2. Pulse las flechas arriba/abajo para seleccionar **Config. sistema** y pulse **OK**.
- 3. Pulse las flechas arriba/abajo para seleccionar **Configurac. del papel** y pulse **OK**.
- 4. Pulse las flechas arriba/abajo para seleccionar **Tipo de papel** y pulse **OK**.
- 5. Pulse las flechas arriba/abajo para seleccionar la bandeja de papel que desee y pulse **OK**.
- 6. Pulse las flechas arriba/abajo para seleccionar el tipo de papel que desee.
- 7. Pulse **OK** para guardar la selección.
- 8. Pulse **Parar** para volver al modo Listo.

## Configuración del origen del papel

- 1. Pulse **Estado de la máquina** en el panel de control.
- 2. Pulse las flechas arriba/abajo para seleccionar **Config. sistema** y pulse **OK**.
- 3. Pulse las flechas arriba/abajo para seleccionar **Configurac. del papel** y pulse **OK**.
- 4. Pulse las flechas arriba/abajo para seleccionar **Origen de papel** y pulse **OK**.
- 5. Pulse las flechas arriba/abajo para seleccionar **Bandeja de copias** o **Bandeja de faxes** y pulse **OK**.
- 6. Pulse las flechas arriba/abajo para seleccionar la bandeja de papel que desee.
- 7. Pulse **OK** para guardar la selección.
- 8. Pulse **Parar** para volver al modo Listo.

## <span id="page-133-0"></span>Especificaciones del material de impresión

## Directrices de uso del material de impresión

Cuando seleccione o coloque papel, sobres u otro tipo de material especial, siga estas directrices:

- No intente imprimir en papel húmedo, curvado, arrugado o rasgado; se pueden producir atascos y problemas de calidad de imagen.
- Utilice únicamente papel de alta calidad especial para copia. Evite utilizar papel con caracteres en relieve, perforaciones o textura demasiado suave o demasiado áspera.
- Conserve el papel en su envoltura hasta que vaya a utilizarse. Almacene las cajas de papel en estanterías o plataformas y no en el suelo. No coloque objetos pesados sobre el papel, esté empaquetado o no. Evite depositar el papel en zonas húmedas o en condiciones que puedan ocasionar arrugas o curvaturas.
- Para almacenar el papel conviene utilizar envoltorios antihumedad (cualquier recipiente o bolsa de plástico) para evitar que el polvo y la humedad estropeen el papel.
- Utilice siempre papel o material de impresión que cumpla con las especificaciones.
- Sólo utilice sobres bien fabricados con pliegues bien definidos y bien doblados:
	- NO utilice sobres que tengan broches o presillas.
	- NO utilice sobres con ventana, revestimiento estucado, cierre autoadhesivo u otros materiales sintéticos.
	- NO utilice sobres dañados o de mala calidad.
- Sólo utilice materiales especiales recomendados para su uso en impresoras láser.
- Para evitar que el material de impresión especial (como etiquetas y transparencias) se pegue, retírelo de la bandeja de salida inmediatamente después de imprimirse.
- Coloque las transparencias sobre una superficie plana una vez retiradas de la máquina.
- No deje el material de impresión especial en la bandeja especial durante mucho tiempo. Puede acumularse polvo y suciedad en la superficie y producir impresiones con manchas.
- Para evitar manchas producidas por huellas dactilares, manipule las transparencias y el papel estucado con mucho cuidado.
- Para evitar la decoloración, no exponga las transparencias a la luz directa del sol durante largos periodos de tiempo.
- Almacene el material de impresión sin usar en temperaturas de entre 15 °C y 30 °C (59 °F y 86 °F). La humedad relativa debe ser del 10% al 70%.
- Cuando coloque el papel, no llene la bandeja por encima de la *línea de capacidad máxima* o de *105 g (28 lb)*.
- Compruebe que el material adhesivo de las etiquetas pueda tolerar una temperatura de fusión de 200 °C (392 °F) durante 0.1 segundos.
- Asegúrese de que no haya material adhesivo expuesto entre las etiquetas.

**/!** PRECAUCIÓN: Las áreas expuestas pueden hacer que se despeguen las etiquetas durante la impresión y producir atascos de papel. El material adhesivo expuesto puede provocar daños en los componentes de la máquina.

- No alimente una hoja de etiquetas más de una vez. El adhesivo de las etiquetas está diseñado para soportar una sola pasada por la máquina.
- No utilice etiquetas que se estén despegando o estén arrugadas, con burbujas o dañadas de algún otro modo.

## Tipos de material de impresión

En la tabla siguiente se muestran los tipos de materiales de impresión compatibles para cada bandeja.

### **Clave:**

**O** Admitido **X** No admitido

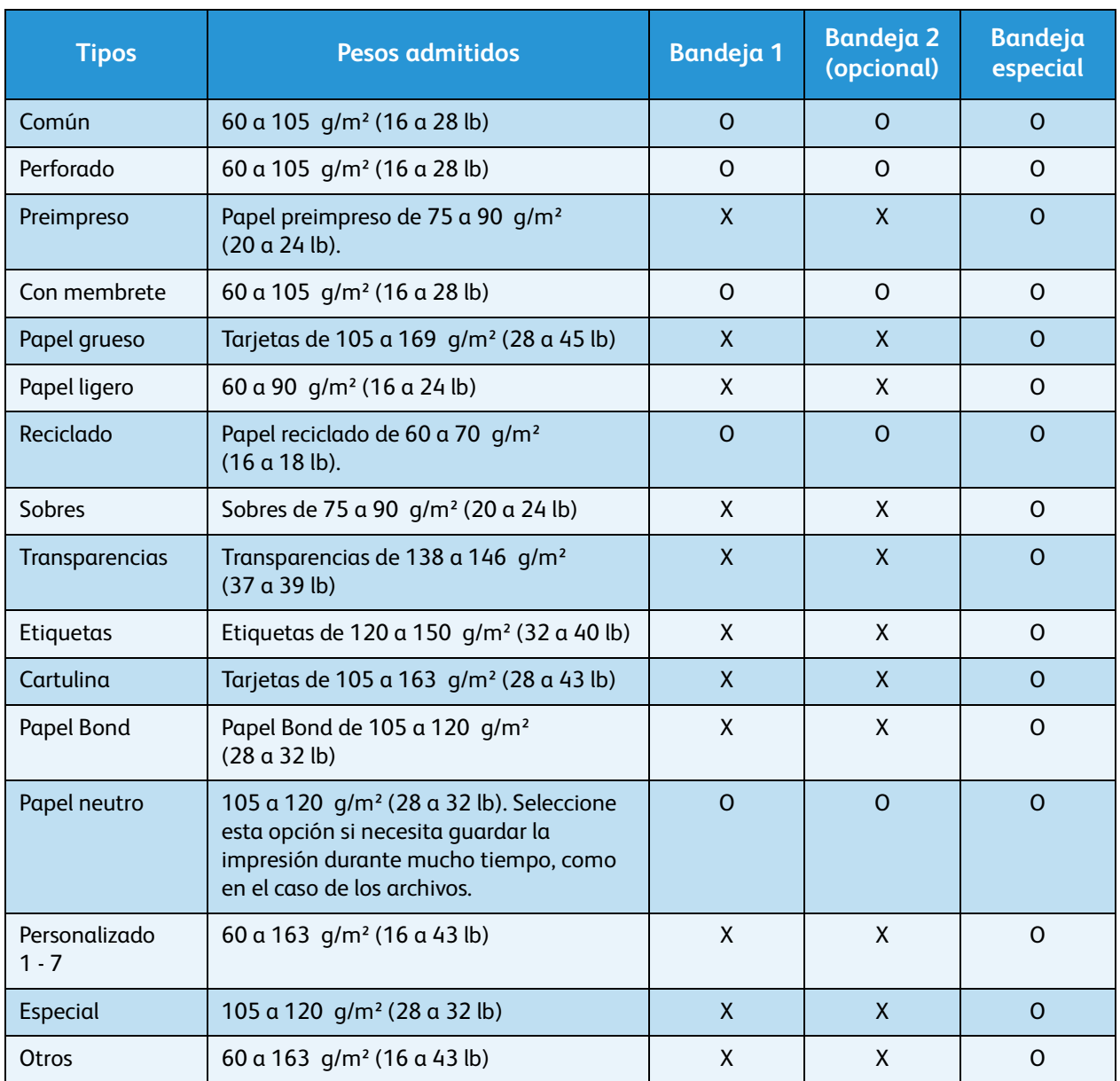

Los tipos de material se muestran en **Preferencias de impresión**. Esta opción de tipo de papel permite seleccionar el tipo de papel que se va a cargar en la bandeja.

# Estado y configuración de la máquina

En este capítulo se identifican los parámetros más importantes que se pueden personalizar para satisfacer sus necesidades. Cambiar estas opciones es fácil y suponen un ahorro de tiempo importante cuando se utiliza la máquina.

En este capítulo se incluyen los siguientes apartados:

- [Menú Estado de la máquina en la página 138](#page-137-0)
- [Páginas de información en la página 144](#page-143-1)
- [Prefijados de copia en la página 146](#page-145-0)
- [Prefijados de e-mail en la página 148](#page-147-0)
- [Configuración de fax en la página 150](#page-149-0)
- [Prefijados de escaneado en la página 156](#page-155-0)
- [Configuración del sistema en la página 158](#page-157-0)
- [Opciones de red en la página 167](#page-166-0)

## <span id="page-137-0"></span>Menú Estado de la máquina

El acceso a las funciones de configuración de la máquina se obtiene a través del botón **Estado de la máquina** en el panel de control. El administrador del sistema debe establecer las opciones de configuración y las opciones prefijadas. Por lo tanto, el acceso a estas opciones está protegido mediante una clave.

### Acceso a las opciones de configuración

Para obtener acceso a las opciones prefijadas y de configuración:

- 1. Pulse el botón **Estado de la máquina** en el panel de control.
- 2. Pulse las flechas arriba/abajo para seleccionar la opción correspondiente. Pulse **OK**.
- 3. Escriba la clave del administrador mediante el teclado. La clave prefijada es **1111**.

Nota: Puede ser preciso pulsar varias veces la tecla **1** para introducir el carácter "1".

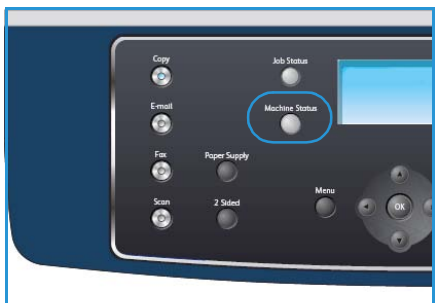

Después de introducir un carácter, pulse el botón de flecha

**derecha** para poder introducir el siguiente carácter, o bien, espere dos segundos entre pulsaciones. Siga introduciendo caracteres hasta que haya introducido completamente la clave.

4. Pulse el botón **OK** en el panel de control. La opción de menú seleccionada se muestra al finalizar la verificación de la clave.

La configuración también se puede personalizar mediante Servicios de Internet de CentreWare; consulte la Guía de administración del sistema para obtener más información.

Se puede obtener acceso a las opciones siguientes desde el menú **Estado de la máquina**:

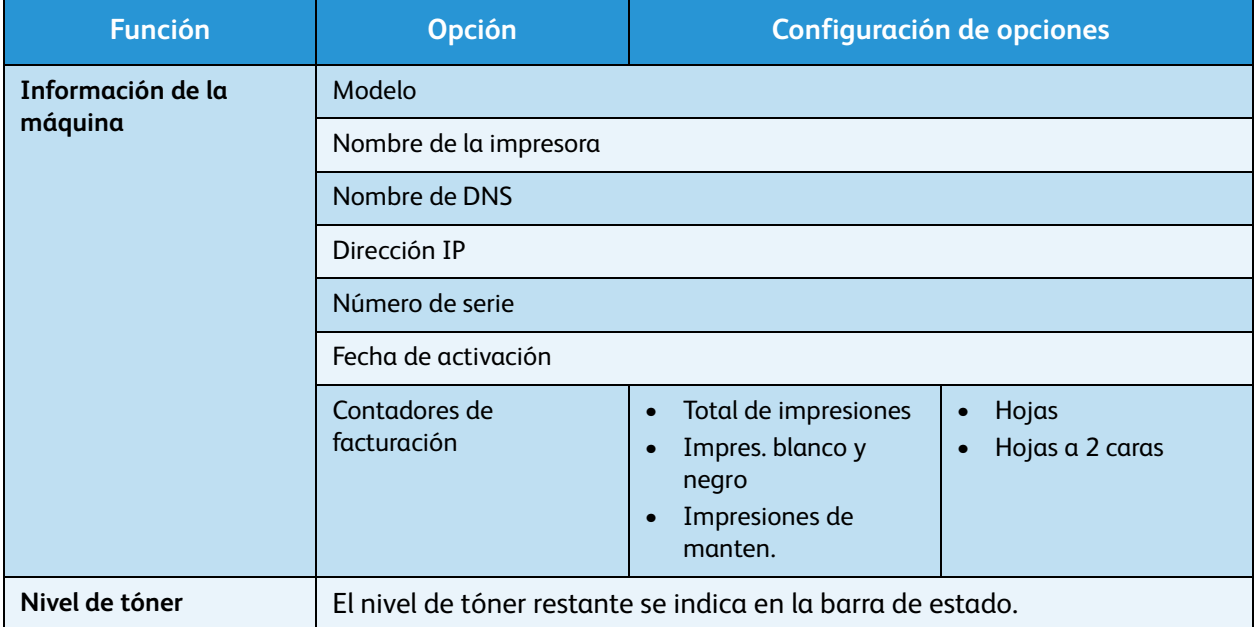

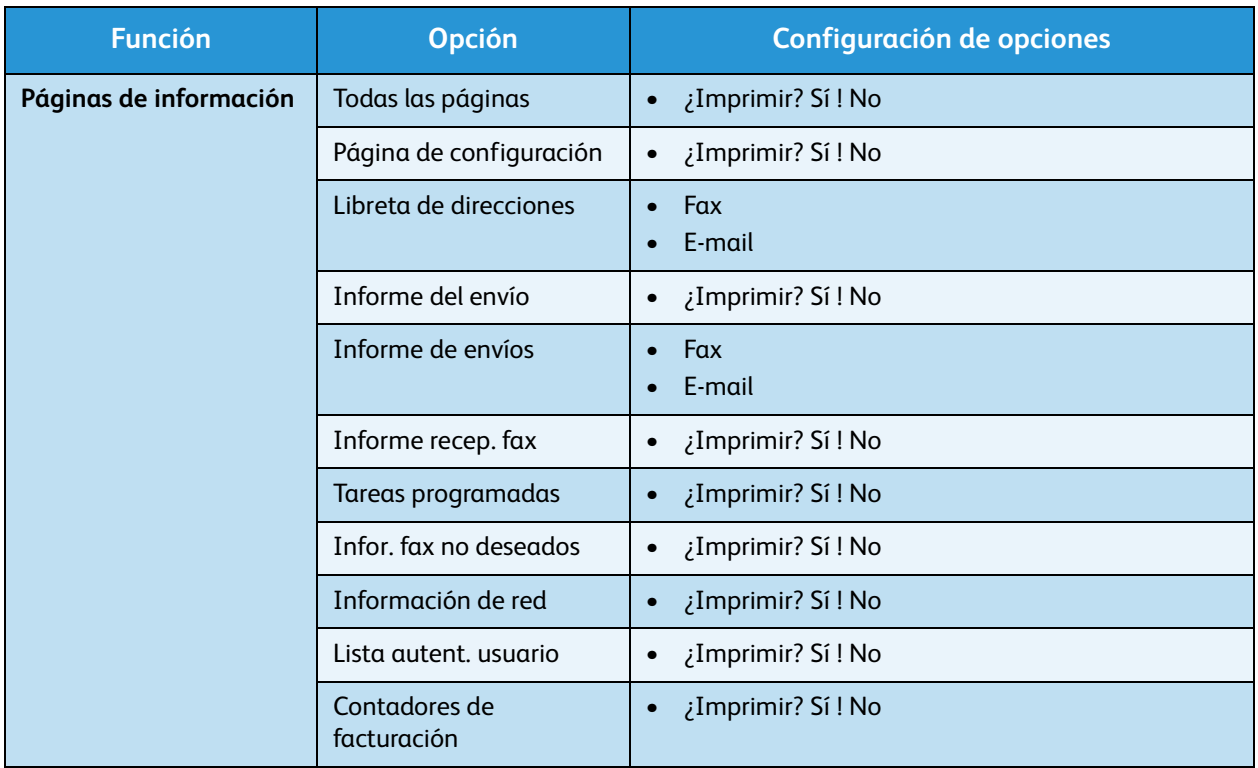

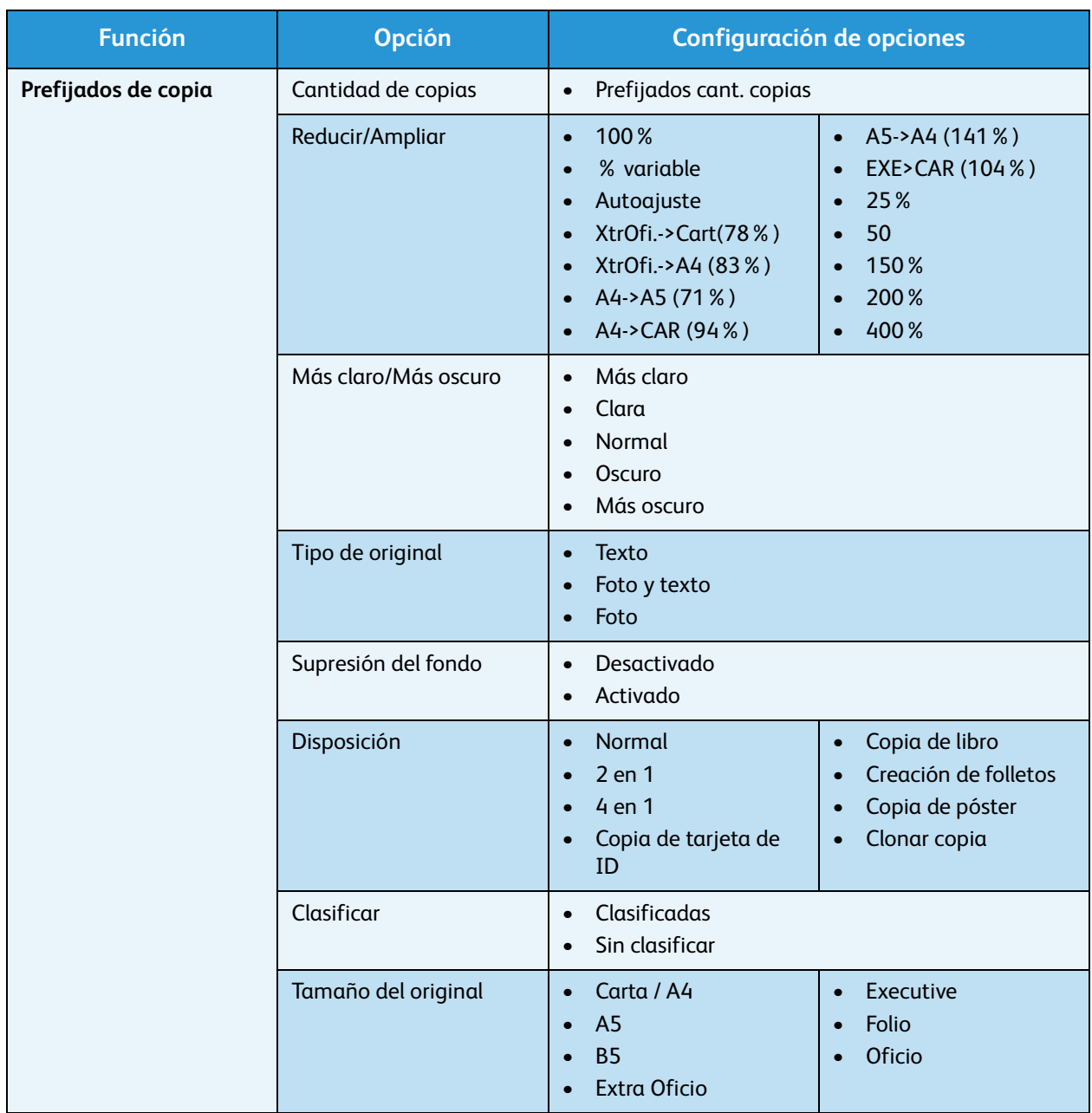

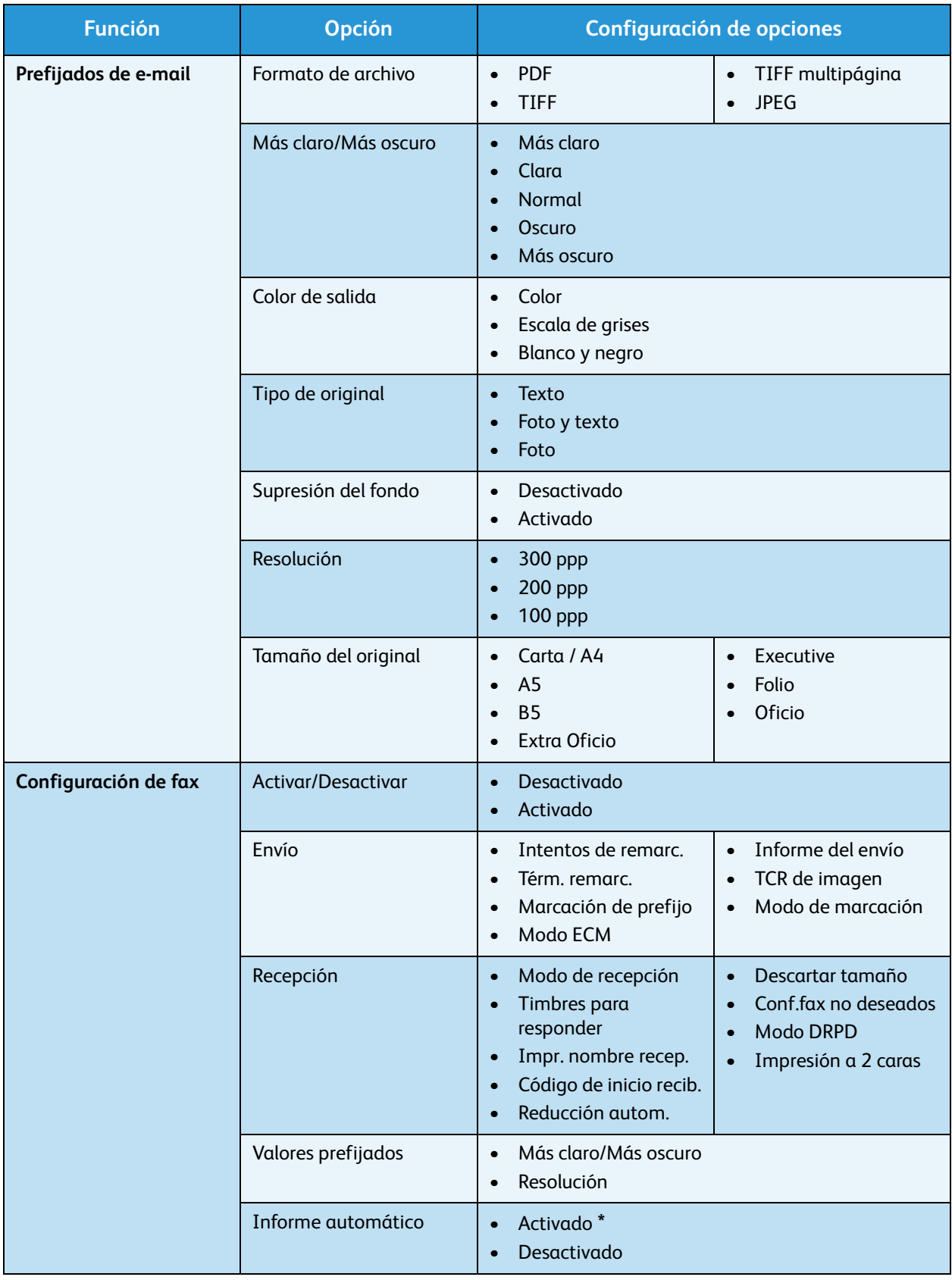

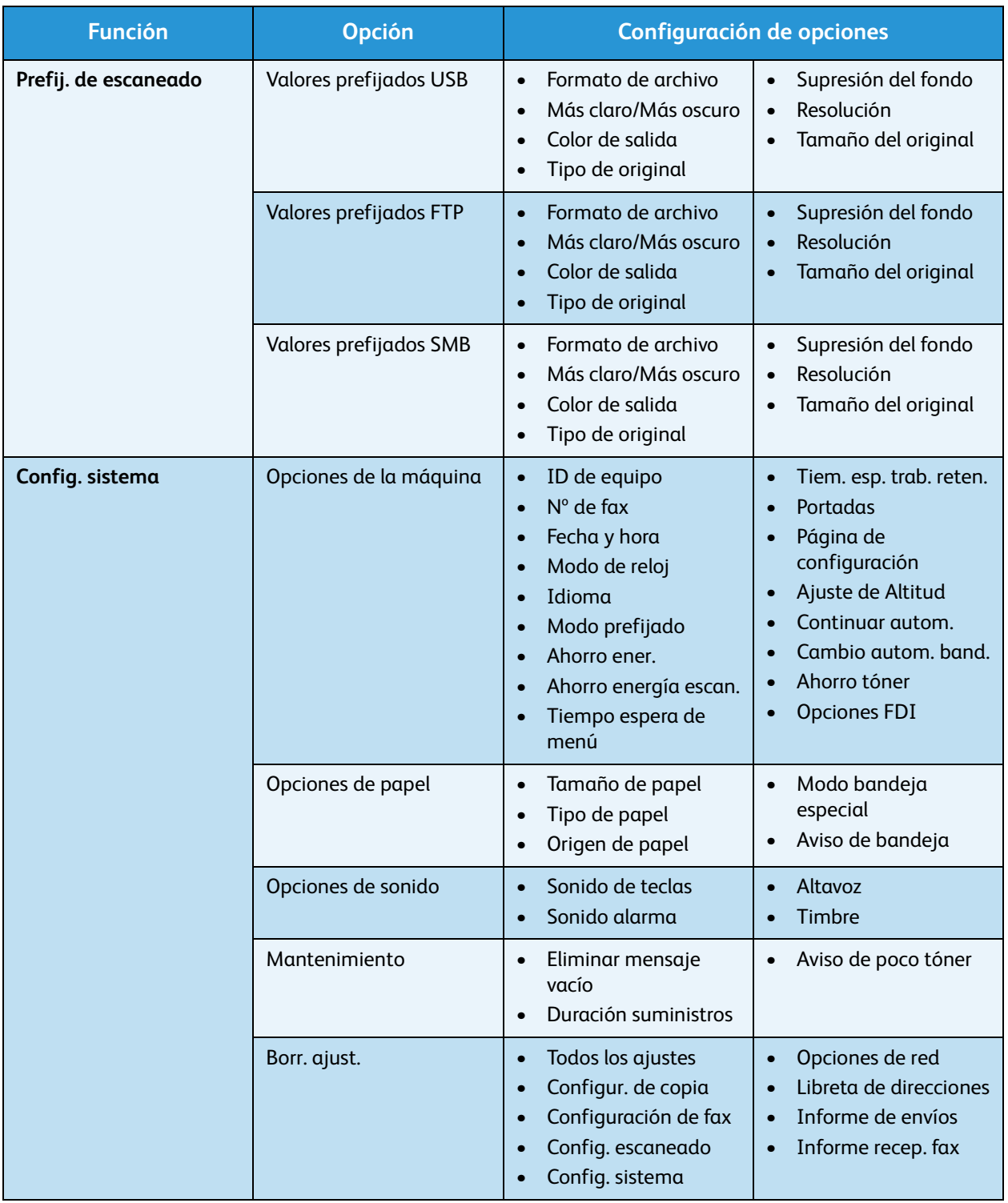

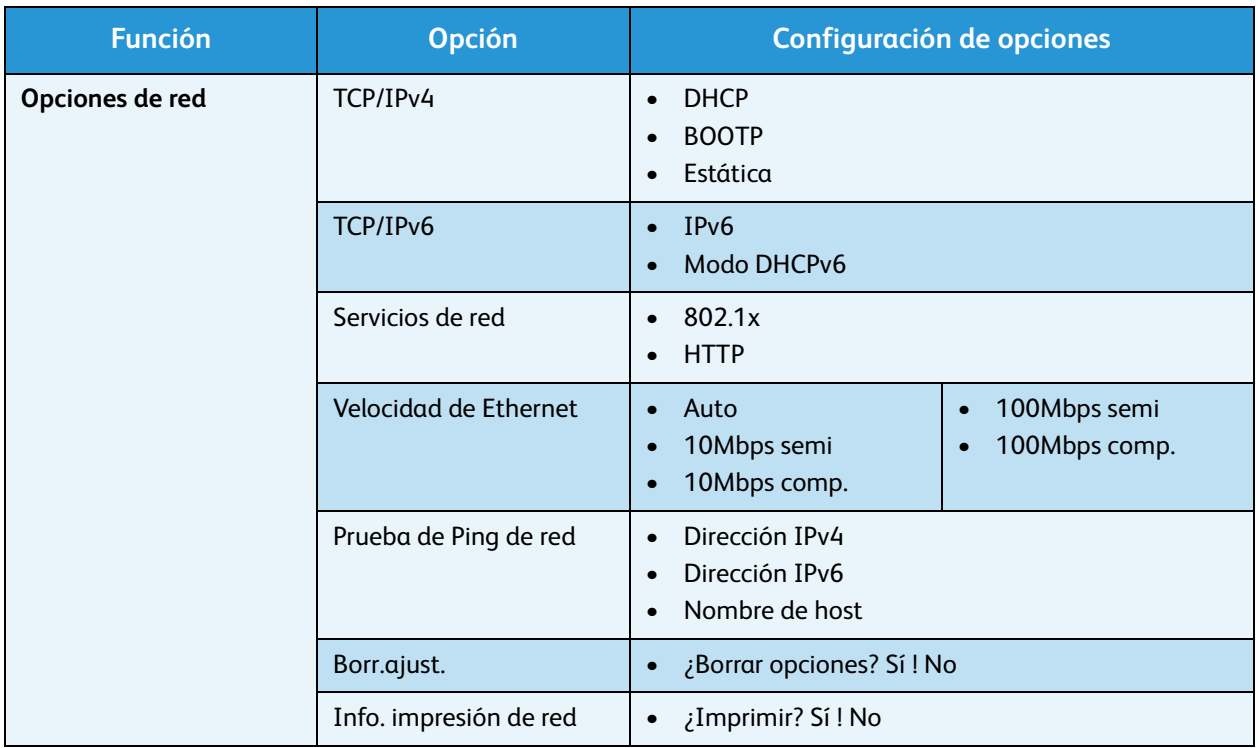

## <span id="page-143-1"></span><span id="page-143-0"></span>Páginas de información

- 1. Pulse **Estado de la máquina** en el panel de control.
- 2. Pulse las flechas arriba/abajo para seleccionar **Páginas de información** y pulse **OK**. Están disponibles los siguientes parámetros y opciones de las páginas de información:

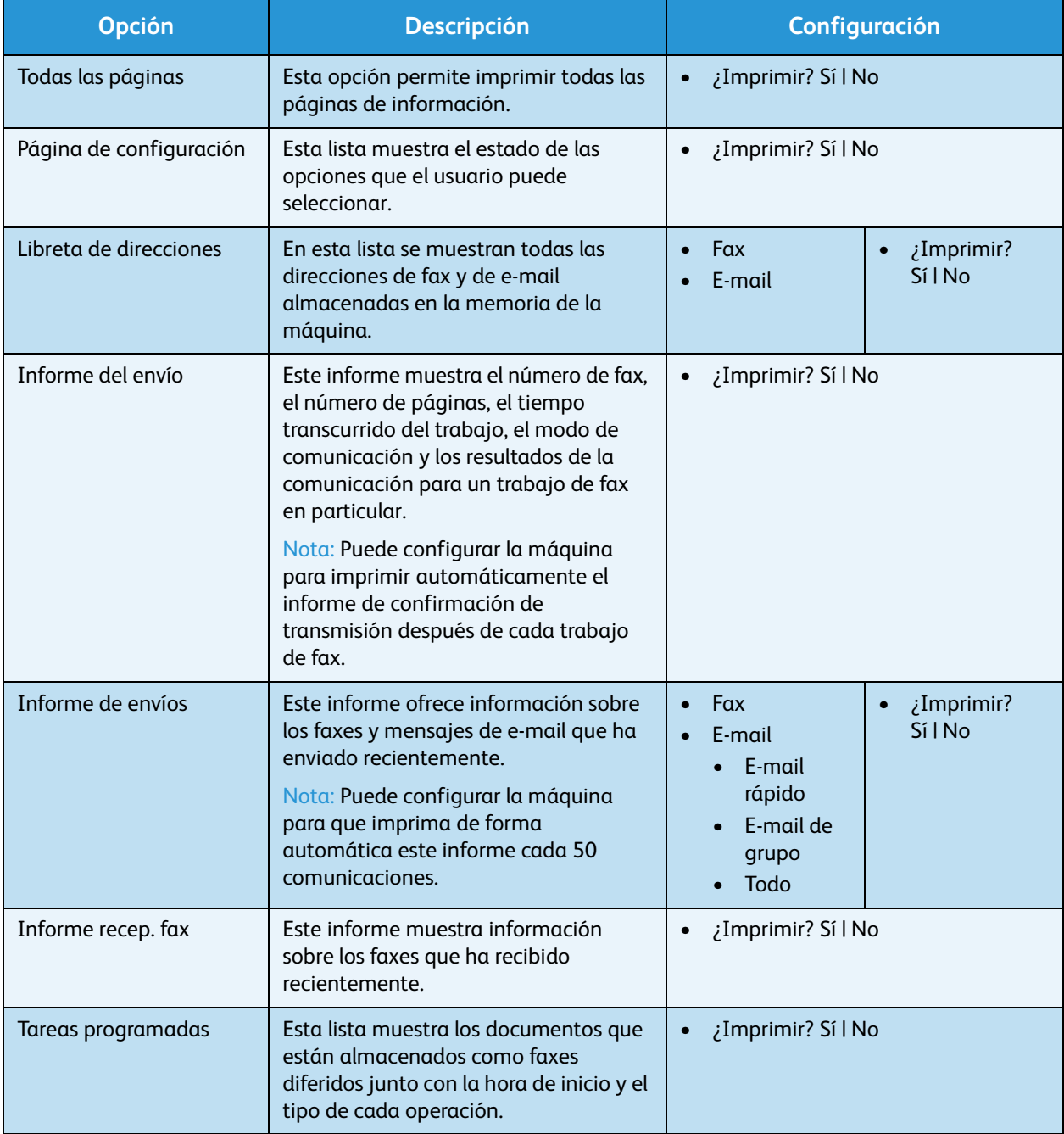
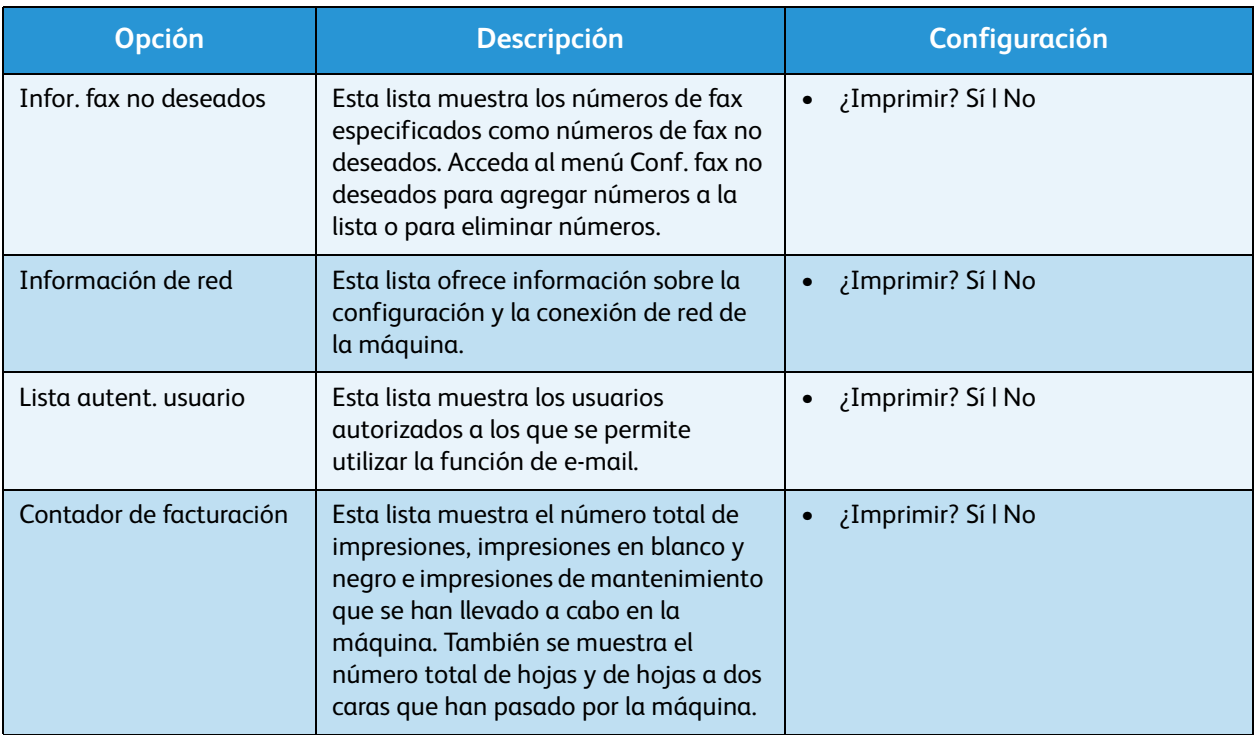

- 3. Pulse las flechas arriba/abajo para seleccionar la opción correspondiente y pulse **OK**.
- 4. Pulse las flechas arriba/abajo para seleccionar la configuración correspondiente y pulse **OK** para guardar la selección.
- 5. Siga imprimiendo **páginas de información** según sea necesario y, a continuación, pulse **Parar** para volver al modo Listo.

### Prefijados de copia

Las opciones de copia, como *Más claro/Más oscuro*, *Tipo de original*, *Clasificar* y el número de copias, se pueden definir según los modos de uso más habituales. Al copiar un documento se utiliza la configuración prefijada a menos que se haya modificado para el trabajo actual. Para obtener acceso a las opciones:

- 1. Pulse **Estado de la máquina** en el panel de control.
- 2. Pulse las flechas arriba/abajo para seleccionar **Prefijados de copia** y pulse **OK**.
- 3. Escriba la clave del administrador mediante el teclado. Para obtener más información, consulte [Acceso a las opciones de configuración en la página 138](#page-137-0).

Están disponibles los siguientes parámetros y opciones de los **valores prefijados de copia**:

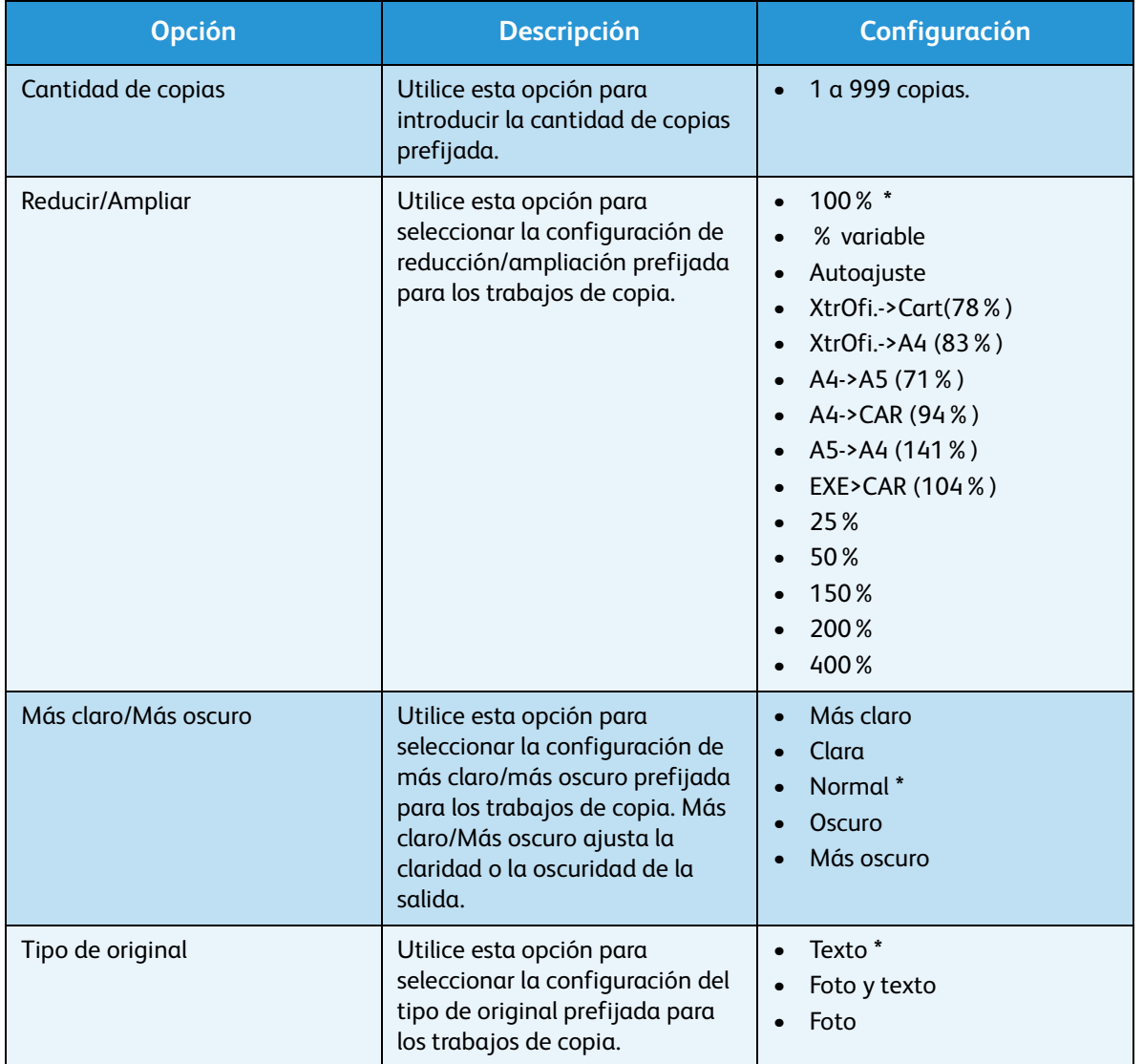

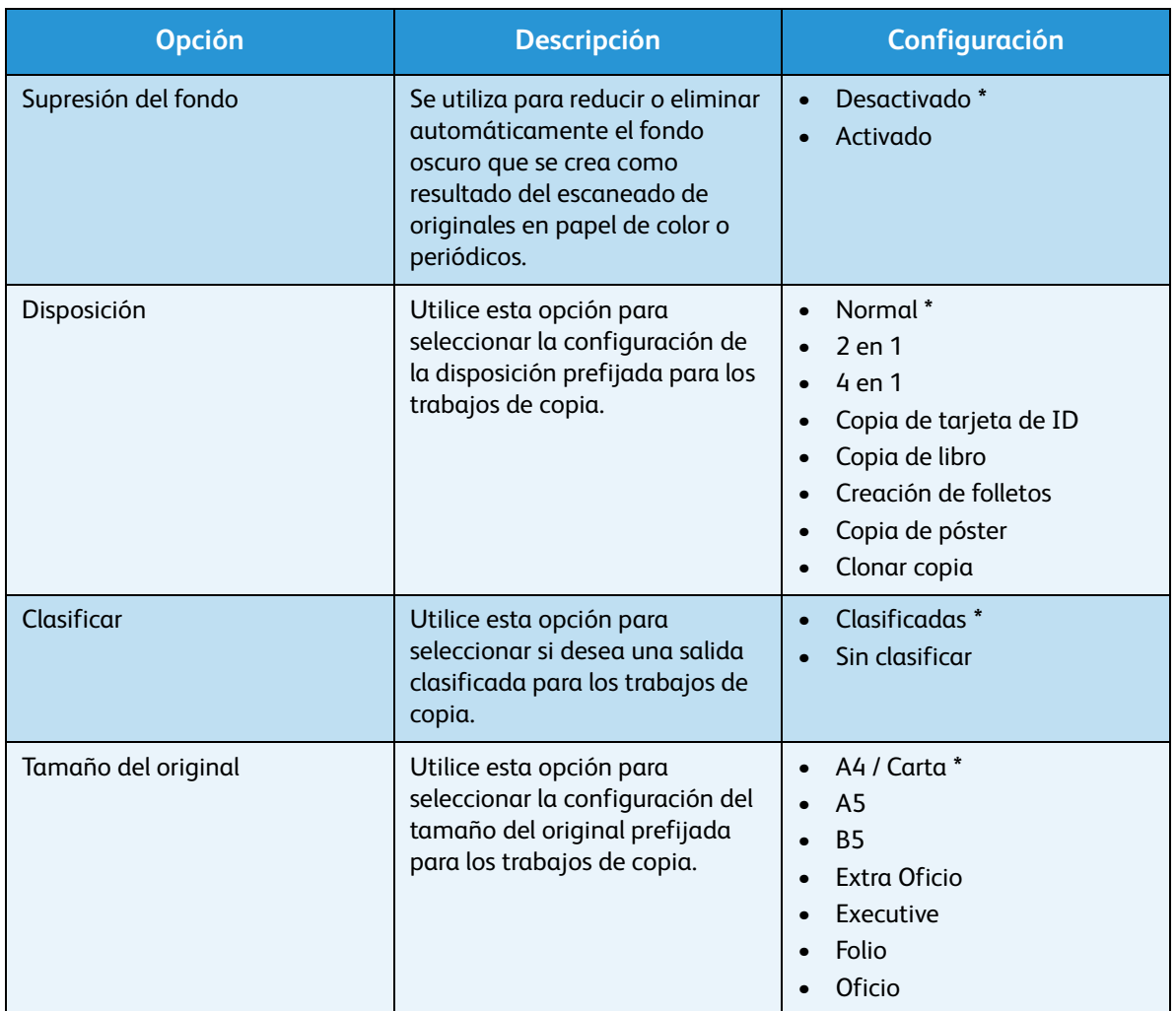

- 4. Pulse las flechas arriba/abajo para seleccionar la opción correspondiente y pulse **OK**.
- 5. Pulse las flechas arriba/abajo para seleccionar la configuración correspondiente o introduzca la información correcta mediante el teclado.
- 6. Pulse **OK** para guardar la selección.
- 7. Siga personalizando los **valores prefijados de copia** segun sea necesario y, a continuación, pulse **Parar** para volver al modo Listo.

### Prefijados de e-mail

Las opciones de e-mail, como *Formato de archivo*, *Tipo de original*, *Color de salida* y *Resolución* pueden definirse según los modos de uso más habituales. Al enviar un documento por e-mail, se utiliza la configuración prefijada a menos que se haya modificado para el trabajo actual.

- 1. Pulse **Estado de la máquina** en el panel de control.
- 2. Pulse las flechas arriba/abajo para seleccionar **Prefijados de e-mail** y pulse **OK**.
- 3. Escriba la clave del administrador mediante el teclado. Para obtener más información, consulte [Acceso a las opciones de configuración en la página 138](#page-137-0).

Están disponibles los siguientes parámetros y opciones de los **valores prefijados de e-mail**:

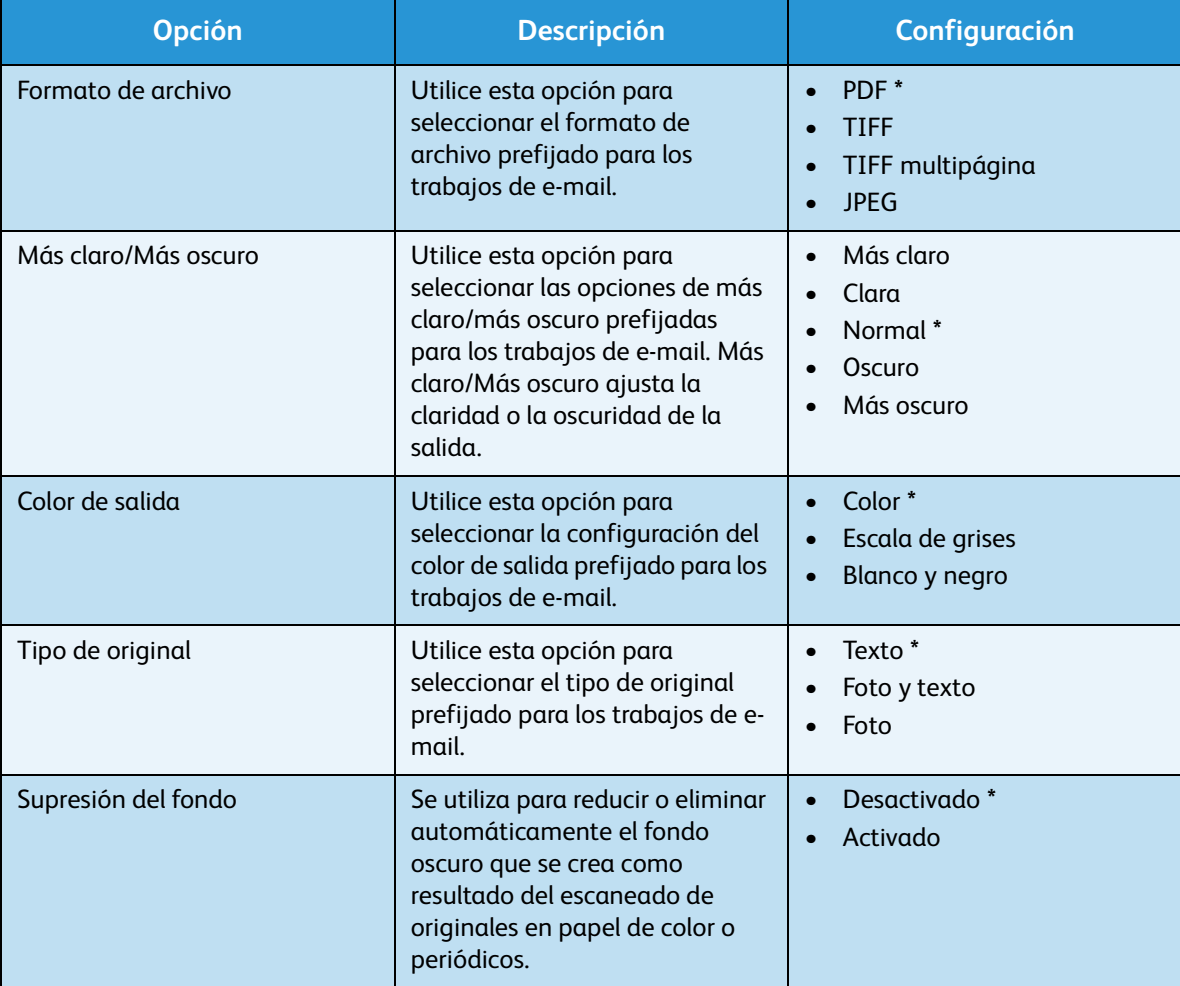

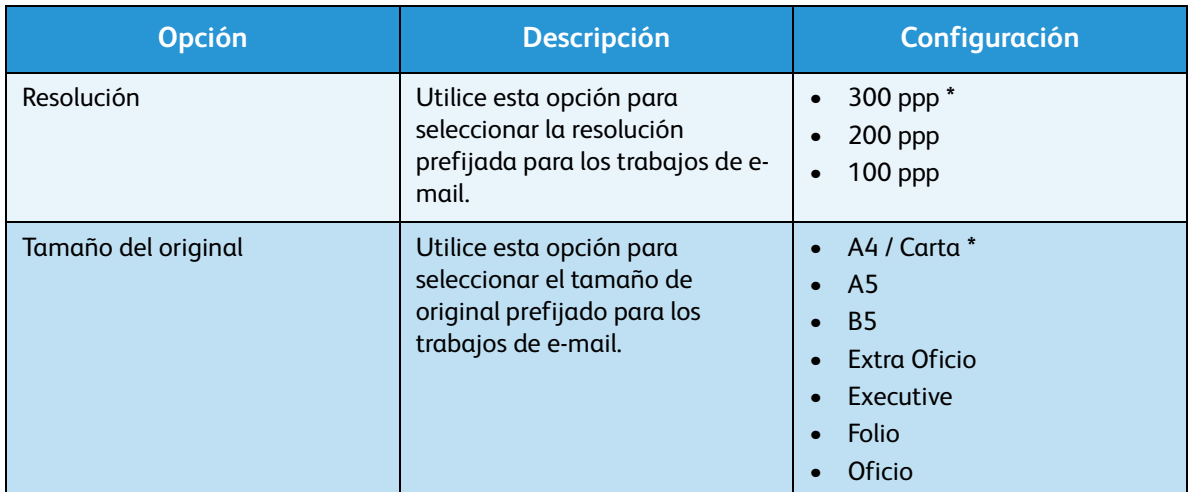

- 4. Pulse las flechas arriba/abajo para seleccionar la opción correspondiente y pulse **OK**.
- 5. Pulse las flechas arriba/abajo para seleccionar la configuración correspondiente y pulse **OK** para guardar la selección.
- 6. Siga personalizando los **Prefijados de e-mail** según sea necesario y, a continuación, pulse **Parar** para volver al modo Listo.

### Configuración de fax

La máquina dispone de varias opciones que los usuarios pueden utilizar para configurar el sistema de fax. Puede modificar las opciones prefijadas según sus preferencias y necesidades.

#### Activar/Desactivar

Utilice esta opción para activar o desactivar el servicio de fax:

- 1. Pulse **Estado de la máquina** en el panel de control.
- 2. Pulse las flechas arriba/abajo para seleccionar **Configuración de fax** y pulse **OK**.
- 3. Escriba la clave del administrador mediante el teclado. Para obtener más información, consulte [Acceso a las opciones de configuración en la página 138](#page-137-0).
- 4. Pulse las flechas arriba/abajo para seleccionar **Activar/Desactivar** y pulse **OK**.
- 5. Pulse las flechas arriba/abajo para seleccionar **Activado** o **Desactivado**. Pulse **OK**.
- 6. Pulse **Parar** para volver al modo Listo.

#### Envío

- 1. Pulse **Estado de la máquina** en el panel de control.
- 2. Pulse las flechas arriba/abajo para seleccionar **Configuración de fax** y pulse **OK**.
- 3. Escriba la clave del administrador mediante el teclado. Para obtener más información, consulte [Acceso a las opciones de configuración en la página 138](#page-137-0).
- 4. Pulse las flechas arriba/abajo para seleccionar **Envío** y pulse **OK**. Están disponibles los siguientes parámetros y opciones de **envío**:

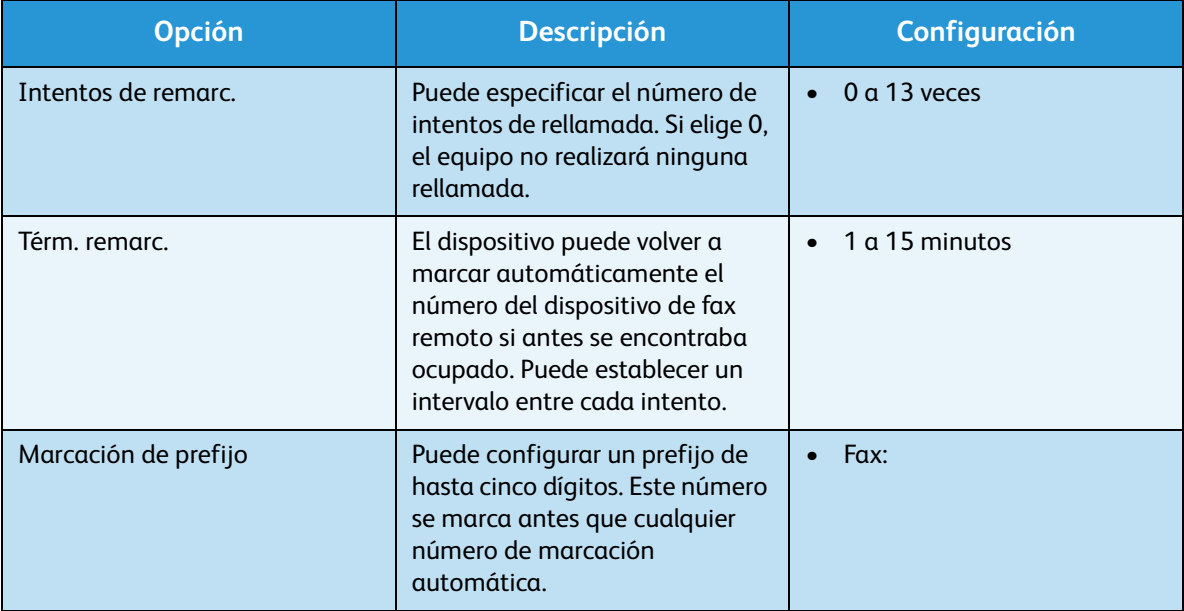

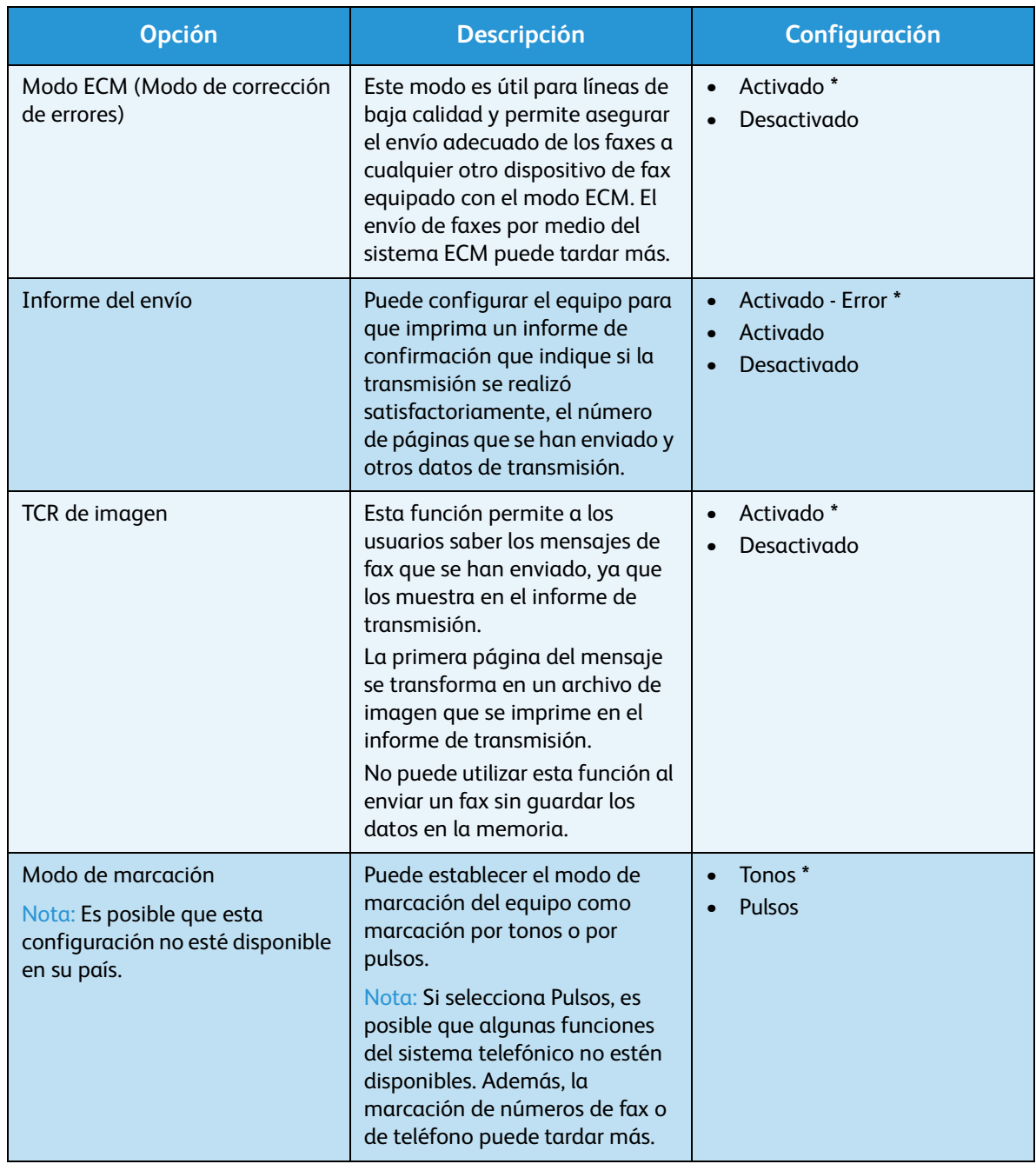

- 5. Pulse las flechas arriba/abajo para seleccionar la opción correspondiente y pulse **OK**.
- 6. Pulse las flechas arriba/abajo para seleccionar la configuración correspondiente o introduzca la información correcta mediante el teclado.
- 7. Pulse **OK** para guardar la selección.
- 8. Siga personalizando las opciones de **envío** segun sea necesario y, a continuación, pulse **Parar** para volver al modo Listo.

#### Recepción

- 1. Pulse **Estado de la máquina** en el panel de control.
- 2. Pulse las flechas arriba/abajo para seleccionar **Configuración de fax** y pulse **OK**.
- 3. Escriba la clave del administrador mediante el teclado. Para obtener más información, consulte [Acceso a las opciones de configuración en la página 138](#page-137-0).
- 4. Pulse las flechas arriba/abajo para seleccionar **Recepción** y pulse **OK**. Están disponibles los siguientes parámetros y opciones de **recepción**:

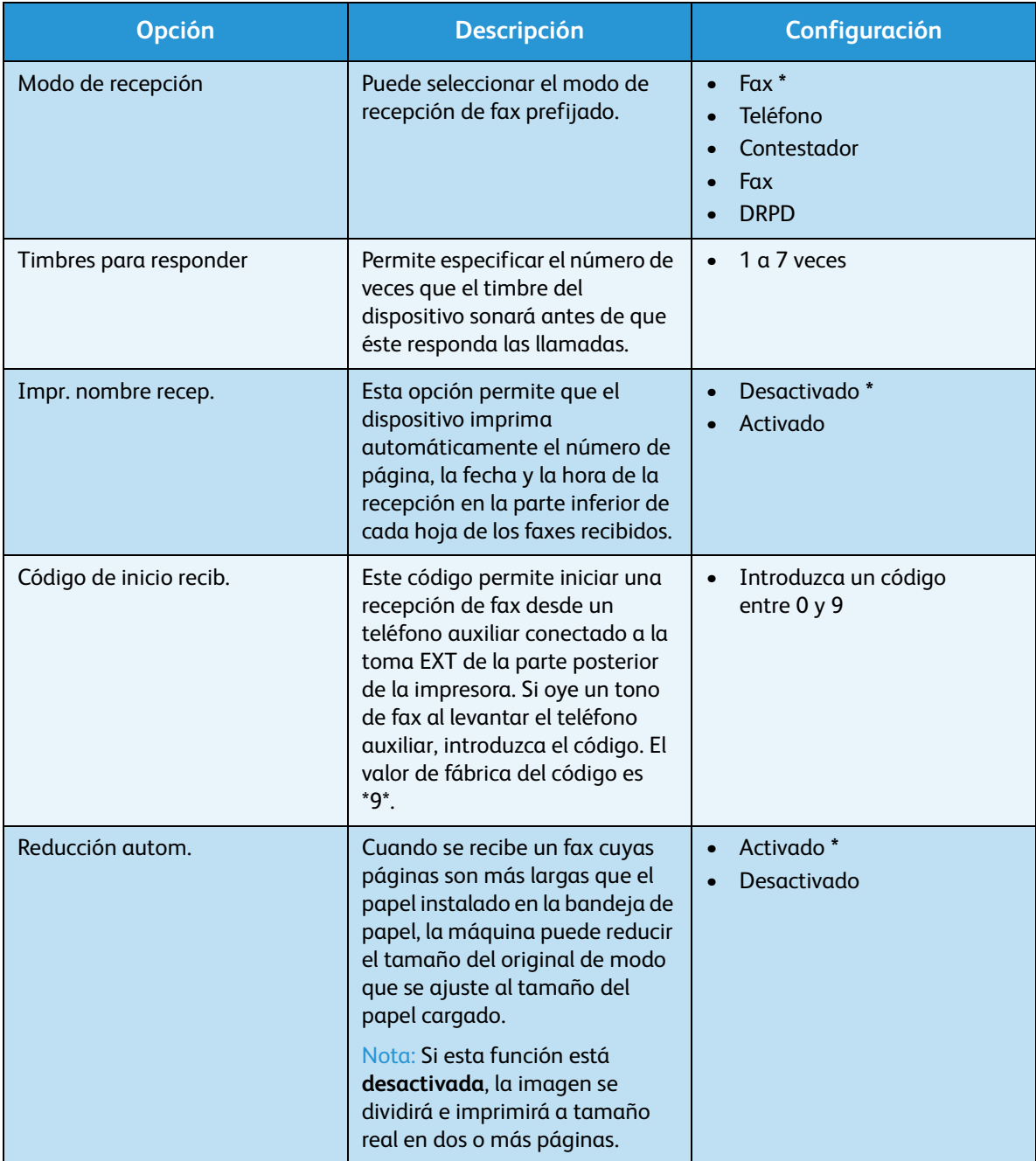

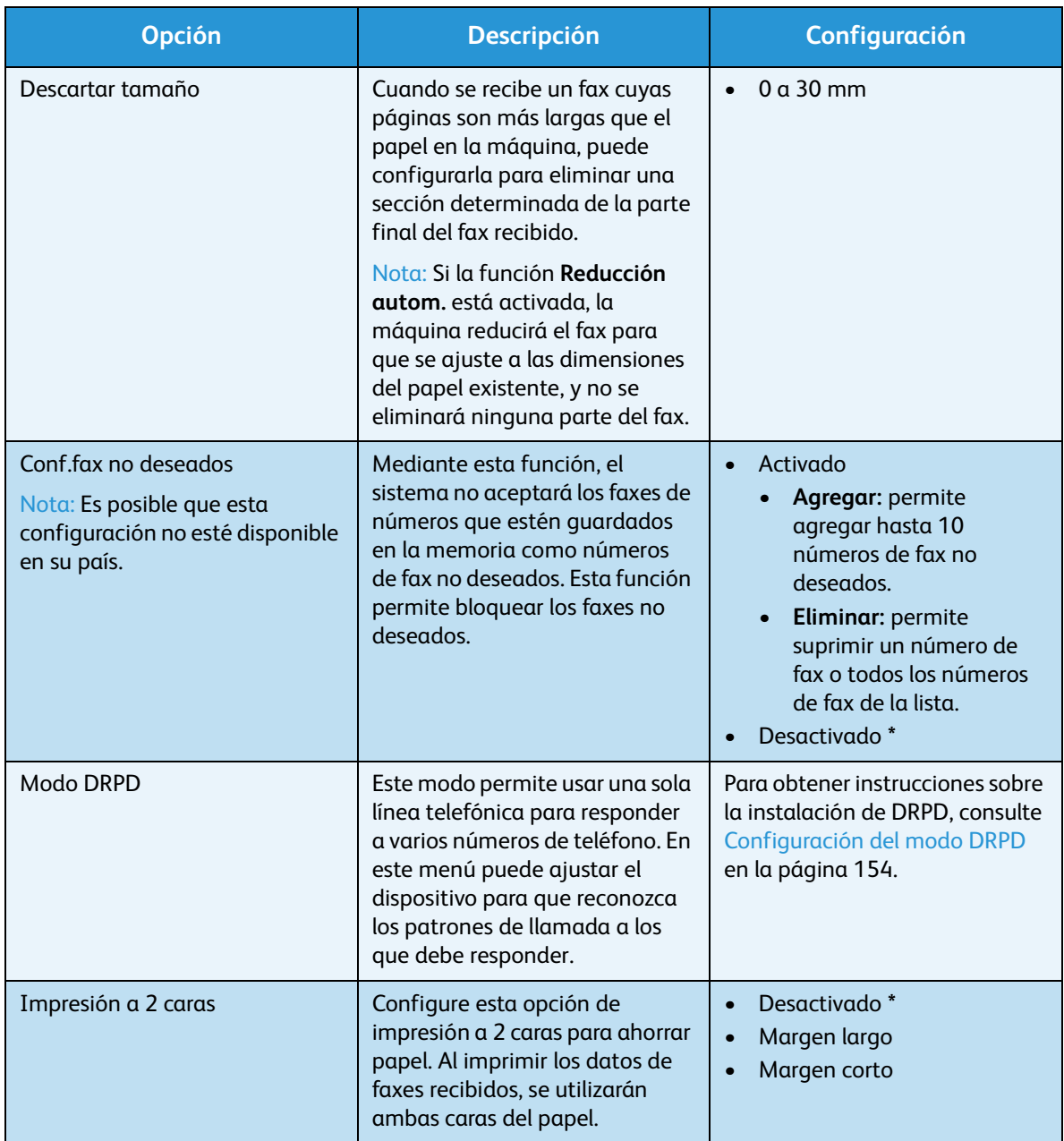

#### <span id="page-153-0"></span>**Configuración del modo DRPD**

Para configurar el modo DRPD:

- 1. Pulse **Estado de la máquina** en el panel de control.
- 2. Pulse las flechas arriba/abajo para seleccionar **Configuración de fax** y pulse **OK**.
- 3. Escriba la clave del administrador mediante el teclado. Para obtener más información, consulte [Acceso a las opciones de configuración en la página 138](#page-137-0).
- 4. Pulse las flechas arriba/abajo para seleccionar **Recepción** y pulse **OK**.
- 5. Pulse las flechas arriba/abajo para seleccionar **Modo de recepción** y pulse **OK**.
- 6. Pulse las flechas arriba/abajo para seleccionar **DRPD** y pulse **OK**. Aparece **Esperando llamada** en la pantalla.
- 7. Marque su número de fax desde otro teléfono. No es necesario realizar la llamada desde un fax. Cuando su máquina empiece a sonar, no responda la llamada. La máquina necesita varios tonos para reconocer el patrón.

Cuando la impresora termine el aprendizaje, la pantalla mostrará **Configuración DRPD completada**. Si la configuración de DRPD no se lleva a cabo correctamente, aparecerá **Error de tono DRPD**.

8. Pulse **OK** cuando aparezca **DRPD**.

Notas:

- Deberá activar de nuevo el modo DRPD si cambia de número de fax o conecta el dispositivo a otra línea telefónica.
- Una vez haya activado el modo DRPD, llame a su número de fax de nuevo para comprobar que el dispositivo responde con un tono de fax. A continuación, llame a un número distinto asignado a la misma línea para asegurarse de que la llamada se redirija al teléfono o al contestador conectado a la toma EXT.

#### Valores prefijados

- 1. Pulse **Estado de la máquina** en el panel de control.
- 2. Pulse las flechas arriba/abajo para seleccionar **Configuración de fax** y pulse **OK**.
- 3. Escriba la clave del administrador mediante el teclado. Para obtener más información, consulte [Acceso a las opciones de configuración en la página 138](#page-137-0).
- 4. Pulse las flechas arriba/abajo para seleccionar **Valores prefijados** y pulse **OK**.

Están disponibles los siguientes parámetros y opciones de los **valores prefijados** de fax: Nota: **\*** indica una configuración prefijada de fábrica.

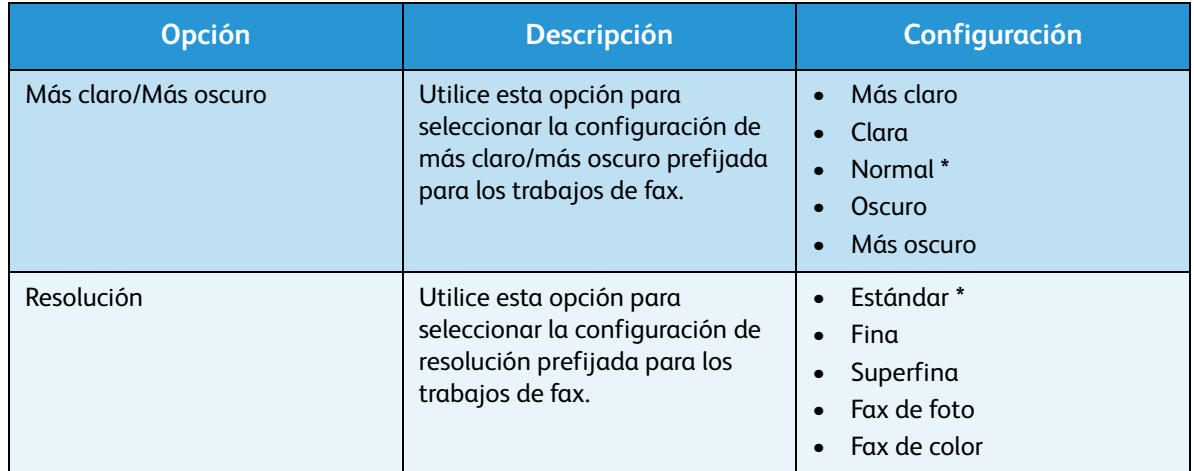

- 5. Pulse las flechas arriba/abajo para seleccionar la opción correspondiente y pulse **OK**.
- 6. Pulse las flechas arriba/abajo para seleccionar la configuración correspondiente y pulse **OK** para guardar la selección.
- 7. Siga personalizando los **valores prefijados** de fax según sea necesario y, a continuación, pulse **Parar** para volver al modo Listo.

#### Informe automático

Puede configurar la impresora para que imprima un informe con información detallada sobre las 50 operaciones de comunicación anteriores, incluida la hora y la fecha.

- 1. Pulse **Estado de la máquina** en el panel de control.
- 2. Pulse las flechas arriba/abajo para seleccionar **Configuración de fax** y pulse **OK**.
- 3. Escriba la clave del administrador mediante el teclado. Para obtener más información, consulte [Acceso a las opciones de configuración en la página 138](#page-137-0).
- 4. Pulse las flechas arriba/abajo para seleccionar **Informe automático** y pulse **OK**.
- 5. Pulse las flechas arriba/abajo para seleccionar **Sí** para imprimir automáticamente un informe, o **No** para desactivar la función. Pulse **OK**.
- 6. Pulse **Parar** para volver al modo Listo.

### Prefijados de escaneado

Las opciones de escaneado, como *Formato de archivo*, *Color de salida* y *Resolución,* pueden definirse según los parámetros más utilizados para los servicios de escaneado siguientes:

- Escanear a USB
- Escanear a FTP
- Escanear a SMB

Al escanear un documento se utiliza la configuración prefijada a menos que se haya modificado para el trabajo actual.

- 1. Pulse **Estado de la máquina** en el panel de control.
- 2. Pulse las flechas arriba/abajo para seleccionar **Prefij. de escaneado** y pulse **OK**.
- 3. Escriba la clave del administrador mediante el teclado. Para obtener más información, consulte [Acceso a las opciones de configuración en la página 138](#page-137-0).
- 4. Pulse las flechas arriba/abajo para seleccionar **Valores prefijados USB**, **Valores prefijados FTP** o **Valores prefijados SMB** y pulse **OK**.

Están disponibles los siguientes parámetros y opciones de los **valores prefijados de escaneado**:

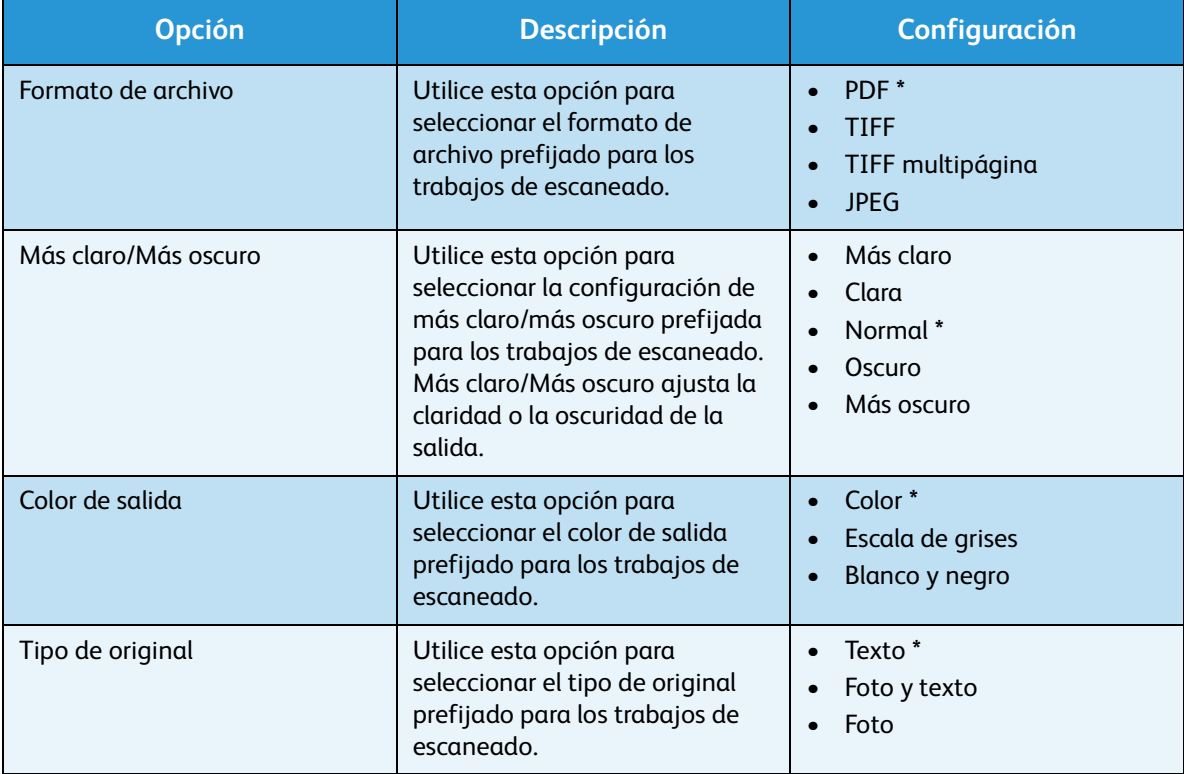

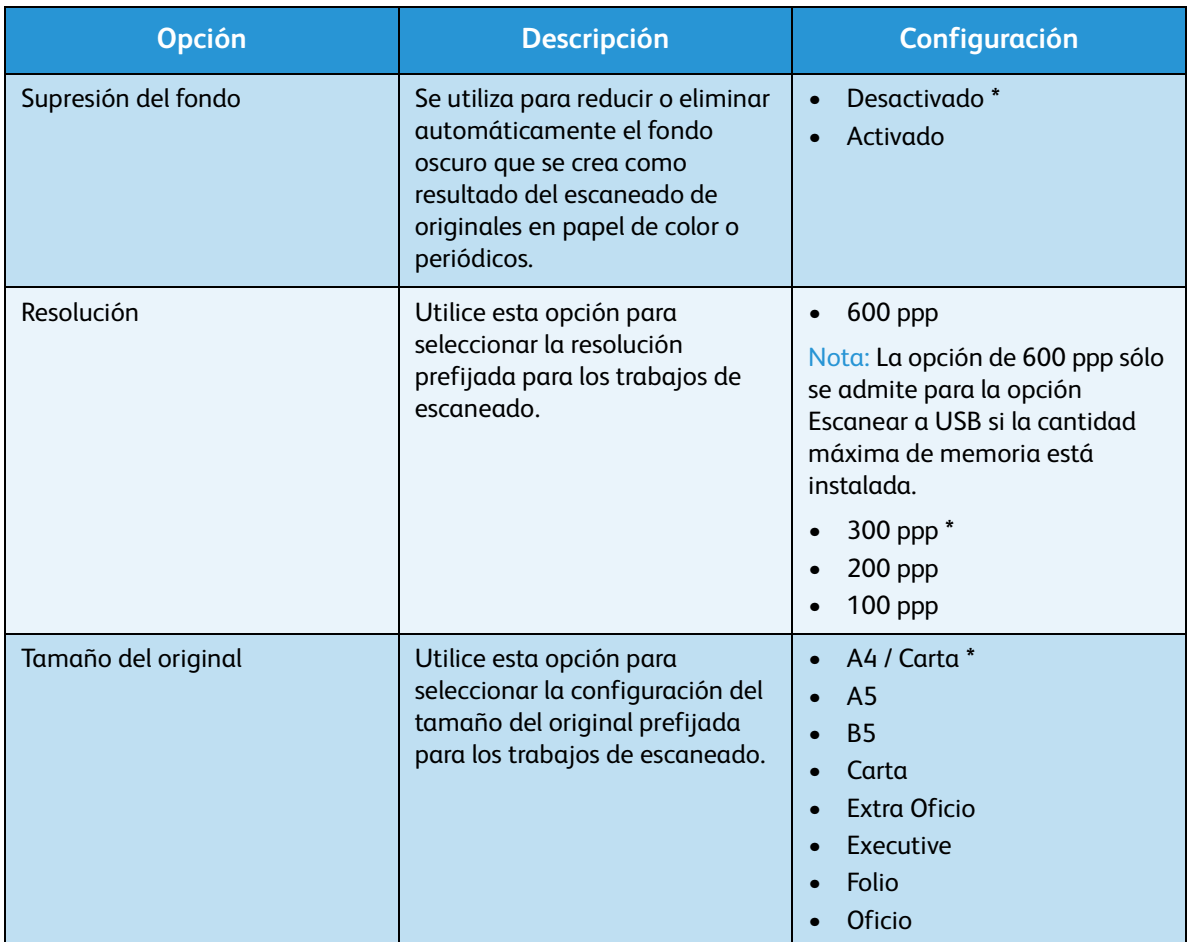

- 5. Pulse las flechas arriba/abajo para seleccionar la opción correspondiente y pulse **OK**.
- 6. Pulse las flechas arriba/abajo para seleccionar la configuración correspondiente y pulse **OK** para guardar la selección.
- 7. Siga personalizando los **valores prefijados de escaneado** según sea necesario y, a continuación, pulse **Parar** para volver al modo Listo.

### Configuración del sistema

Las opciones de configuración del sistema permiten personalizar parámetros específicos de la máquina, como *Fecha y hora* y *Ahorro de energía*.

#### Opciones de la máquina

- 1. Pulse **Estado de la máquina** en el panel de control.
- 2. Pulse las flechas arriba/abajo para seleccionar **Config. sistema** y pulse **OK**.
- 3. Escriba la clave del administrador mediante el teclado. Para obtener más información, consulte [Acceso a las opciones de configuración en la página 138](#page-137-0).
- 4. Pulse las flechas arriba/abajo para seleccionar **Opciones de la máquina** y pulse **OK**. Están disponibles los siguientes parámetros y **opciones de la máquina**:

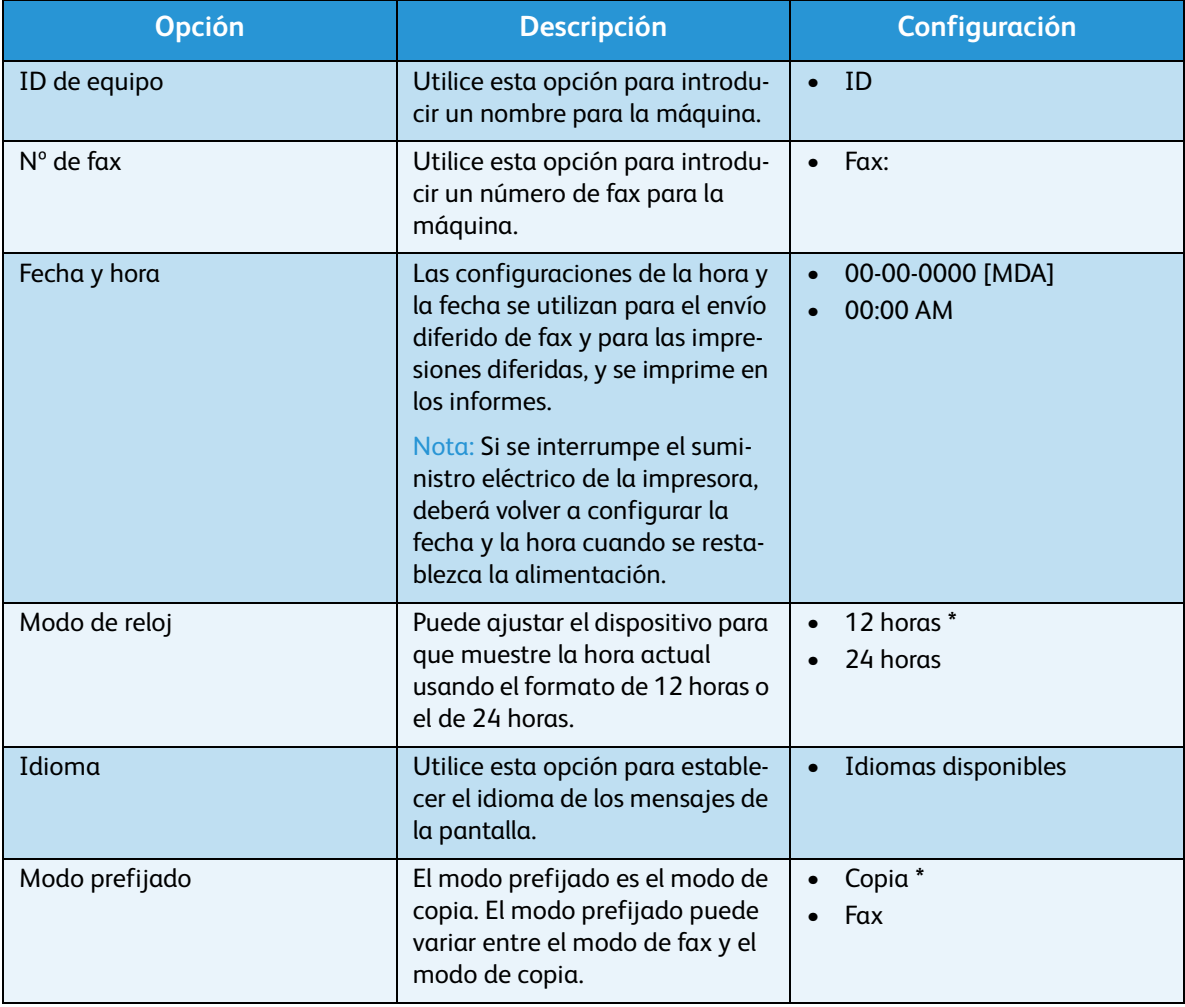

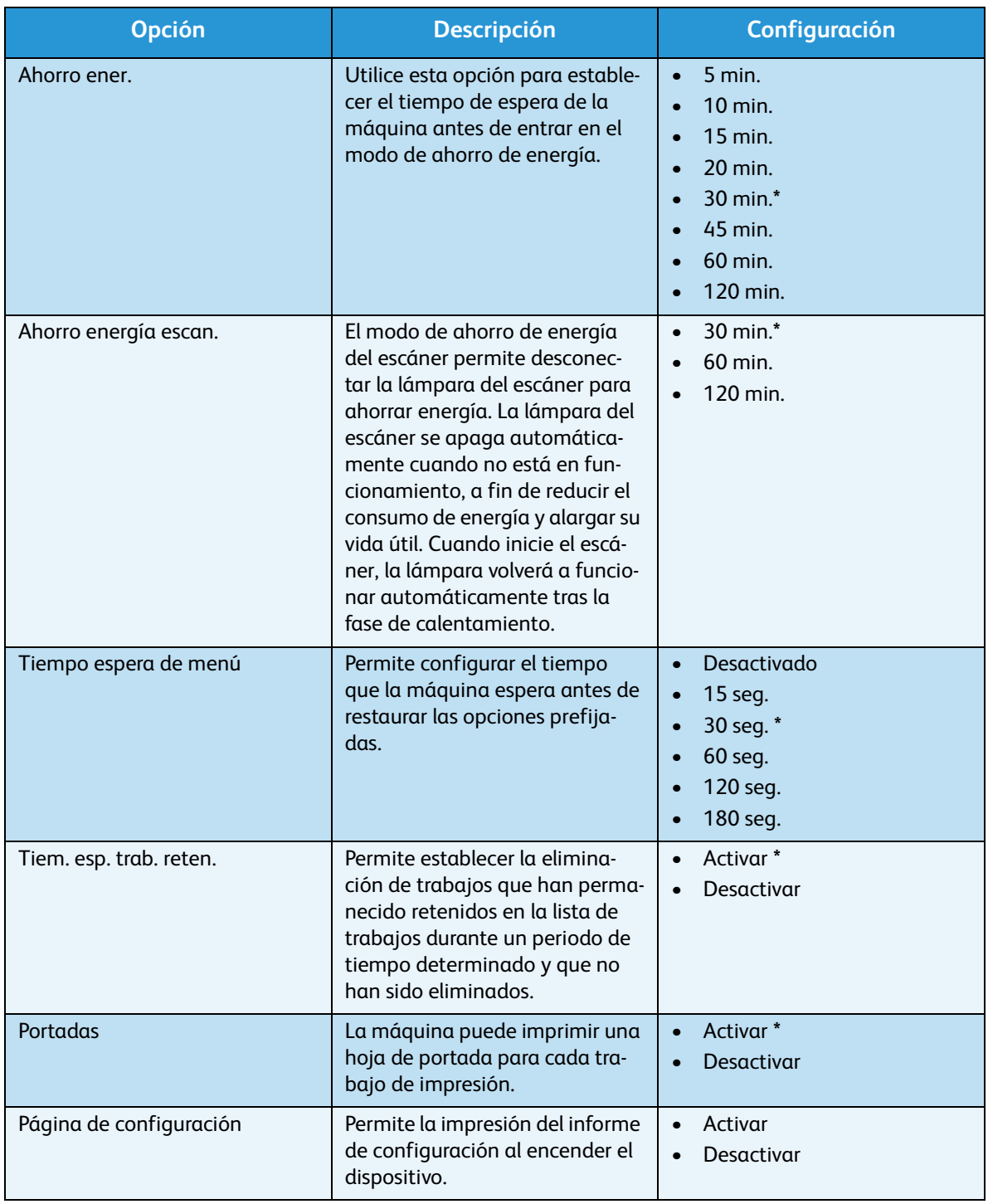

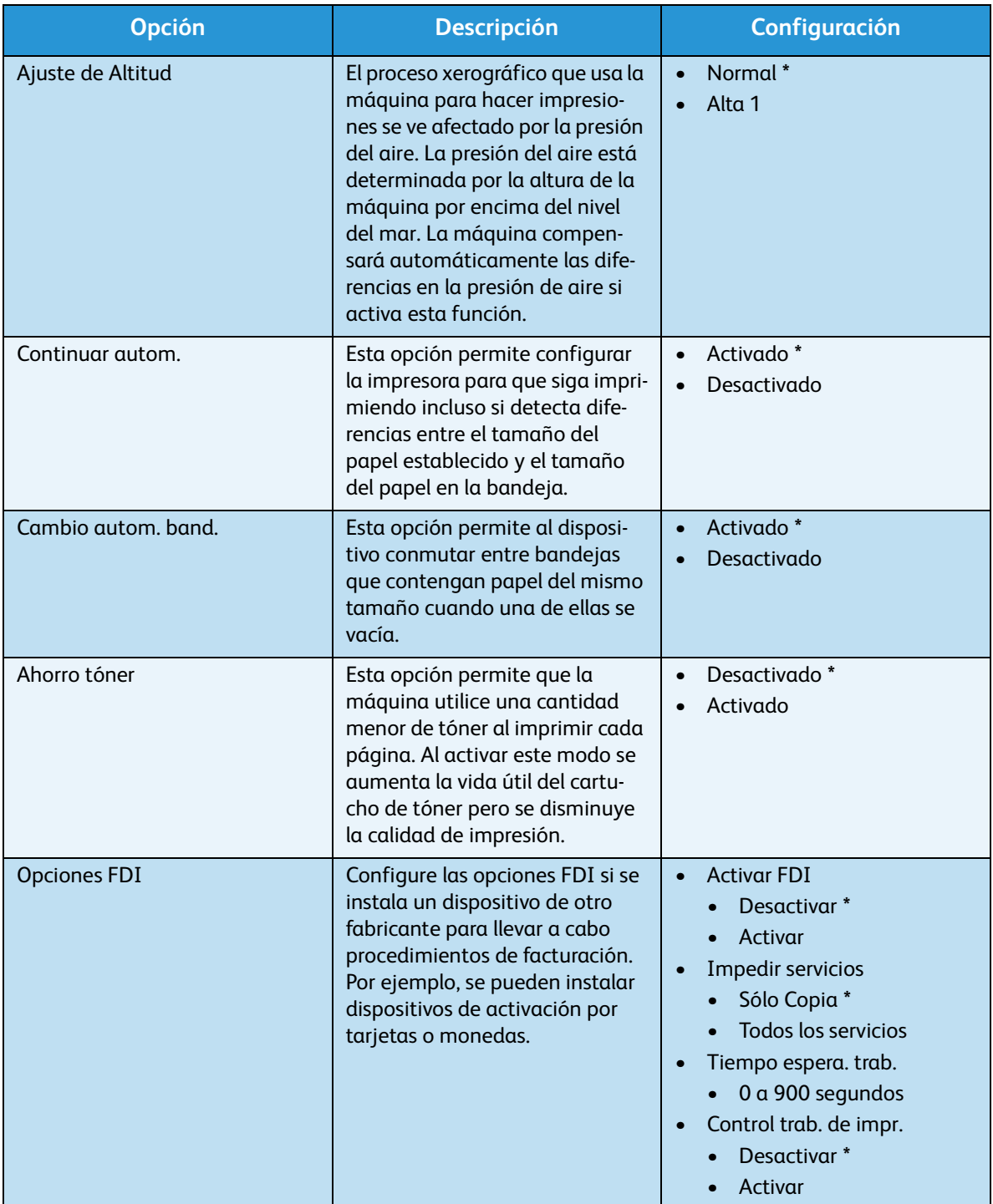

- 5. Pulse las flechas arriba/abajo para seleccionar la opción correspondiente y pulse **OK**.
- 6. Pulse las flechas arriba/abajo para seleccionar la configuración correspondiente o introduzca la información correcta mediante el teclado.
- 7. Pulse **OK** para guardar la selección.
- 8. Siga personalizando la **configuración del dispositivo** según sea necesario y, a continuación, pulse **Parar** para volver al modo Listo.

#### Opciones de papel

Tras colocar el papel en la bandeja, configure el tamaño y tipo de papel mediante el panel de control. Esta configuración se aplicará a los modos de copia y fax.

- 1. Pulse **Estado de la máquina** en el panel de control.
- 2. Pulse las flechas arriba/abajo para seleccionar **Config. sistema** y pulse **OK**.
- 3. Escriba la clave del administrador mediante el teclado. Para obtener más información, consulte [Acceso a las opciones de configuración en la página 138](#page-137-0).
- 4. Pulse las flechas arriba/abajo para seleccionar **Opciones de papel** y pulse **OK**. Están disponibles los siguientes parámetros y opciones de **papel**:

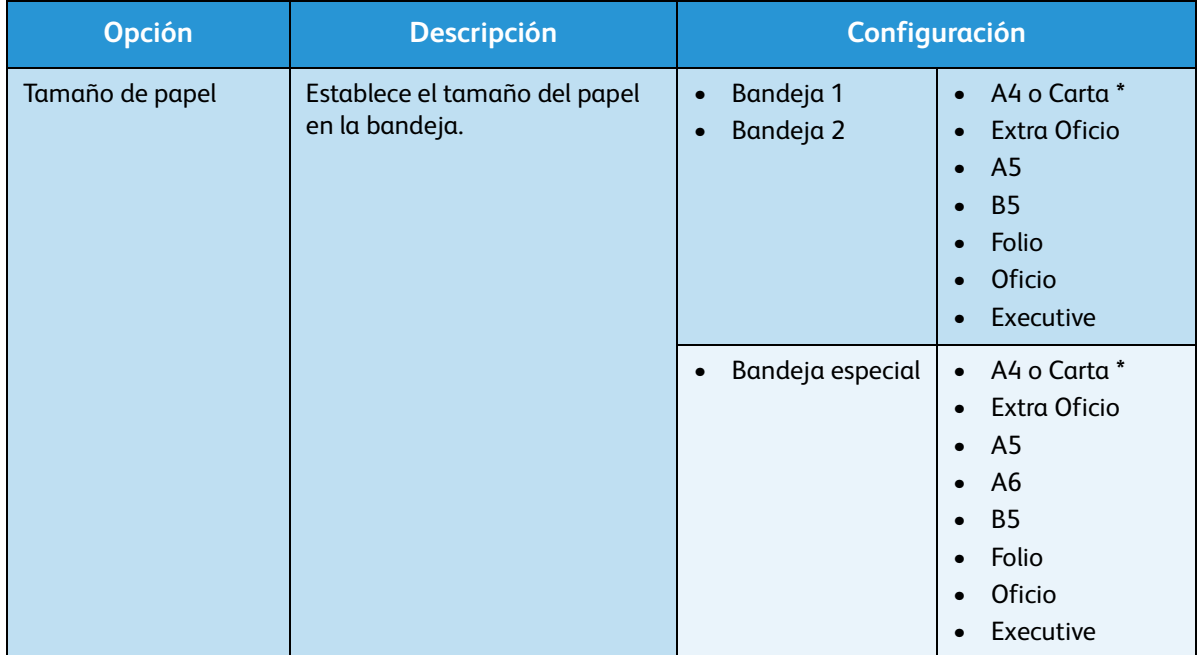

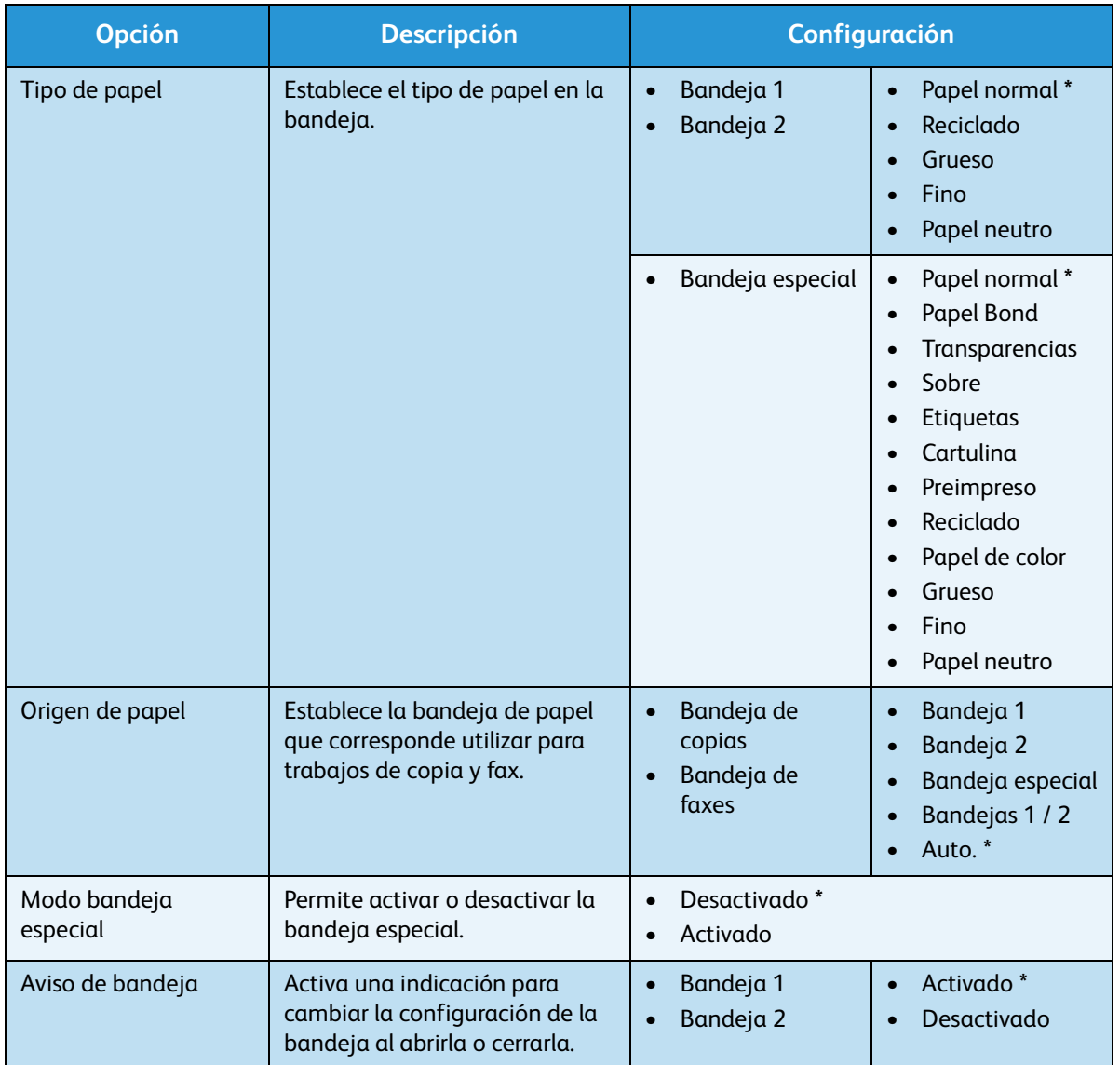

- 5. Pulse las flechas arriba/abajo para seleccionar la opción correspondiente y pulse **OK**.
- 6. Pulse las flechas arriba/abajo para seleccionar la configuración correspondiente o introduzca la información correcta mediante el teclado.
- 7. Pulse **OK** para guardar la selección.
- 8. Siga personalizando las **opciones de papel** según sea necesario y, a continuación, pulse **Parar** para volver al modo Listo.

#### Opciones de sonido

- 1. Pulse **Estado de la máquina** en el panel de control.
- 2. Pulse las flechas arriba/abajo para seleccionar **Config. sistema** y pulse **OK**.
- 3. Escriba la clave del administrador mediante el teclado. Para obtener más información, consulte [Acceso a las opciones de configuración en la página 138](#page-137-0).
- 4. Pulse las flechas arriba/abajo para seleccionar **Opciones de sonido** y pulse **OK**. Están disponibles los siguientes parámetros y **opciones de sonido**:

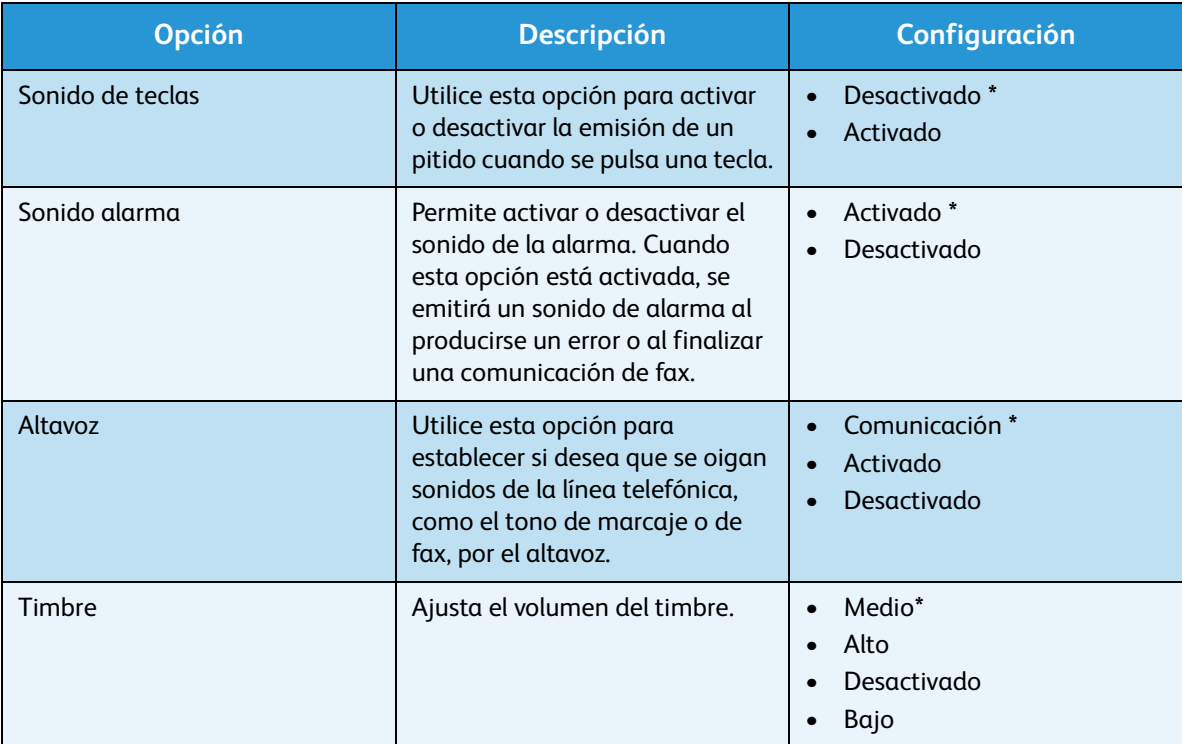

- 5. Pulse las flechas arriba/abajo para seleccionar la opción correspondiente y pulse **OK**.
- 6. Pulse las flechas arriba/abajo para seleccionar la configuración correspondiente y pulse **OK** para guardar la selección.
- 7. Siga personalizando las **opciones de sonido** según sea necesario y, a continuación, pulse **Parar** para volver al modo Listo.

#### Mantenimiento

- 1. Pulse **Estado de la máquina** en el panel de control.
- 2. Pulse las flechas arriba/abajo para seleccionar **Config. sistema** y pulse **OK**.
- 3. Escriba la clave del administrador mediante el teclado. Para obtener más información, consulte [Acceso a las opciones de configuración en la página 138](#page-137-0).
- 4. Pulse las flechas arriba/abajo para seleccionar **Mantenimiento** y pulse **OK**. Están disponibles los siguientes parámetros y opciones de **mantenimiento**:

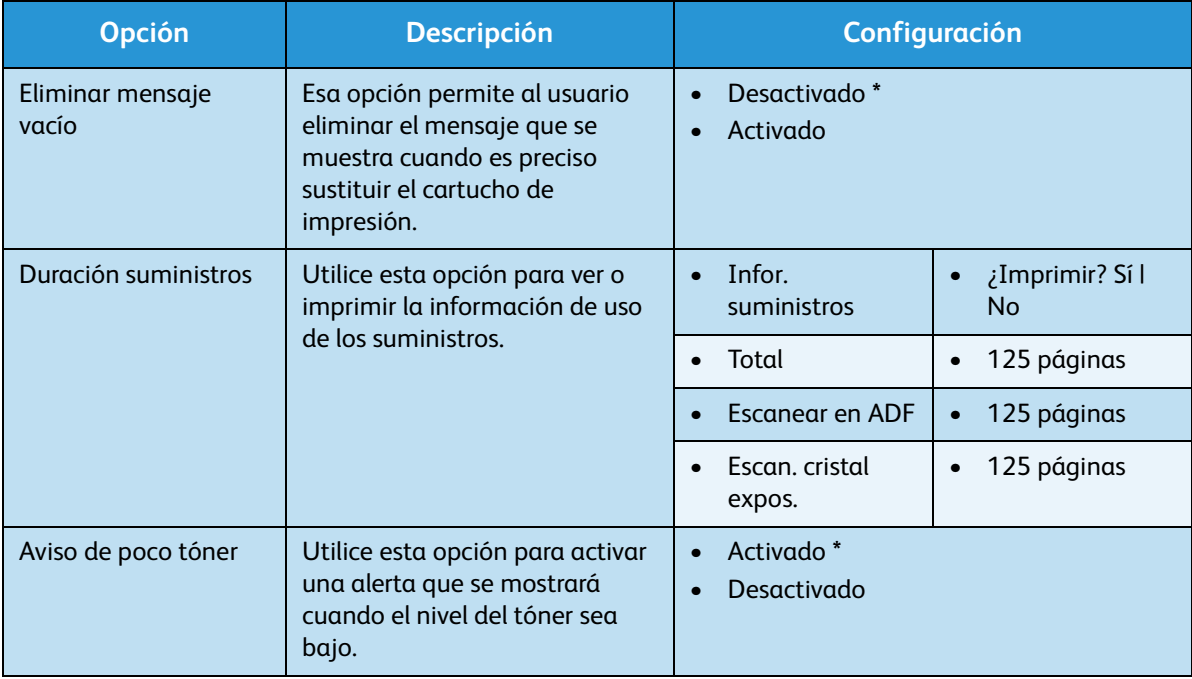

- 5. Pulse las flechas arriba/abajo para seleccionar la opción correspondiente y pulse **OK**.
- 6. Pulse las flechas arriba/abajo para seleccionar la configuración correspondiente y pulse **OK** para guardar la selección.
- 7. Siga personalizando las opciones de **mantenimiento** según sea necesario y, a continuación, pulse **Parar** para volver al modo Listo.

#### Borrar configuración

Si lo desea, puede borrar de forma selectiva la información guardada en la memoria del equipo.

- 1. Pulse **Estado de la máquina** en el panel de control.
- 2. Pulse las flechas arriba/abajo para seleccionar **Config. sistema** y pulse **OK**.
- 3. Escriba la clave del administrador mediante el teclado. Para obtener más información, consulte [Acceso a las opciones de configuración en la página 138](#page-137-0).
- 4. Pulse las flechas arriba/abajo para seleccionar **Borr.ajust.** y pulse **OK**. Están disponibles los siguientes parámetros y opciones de **borrado de ajustes**:

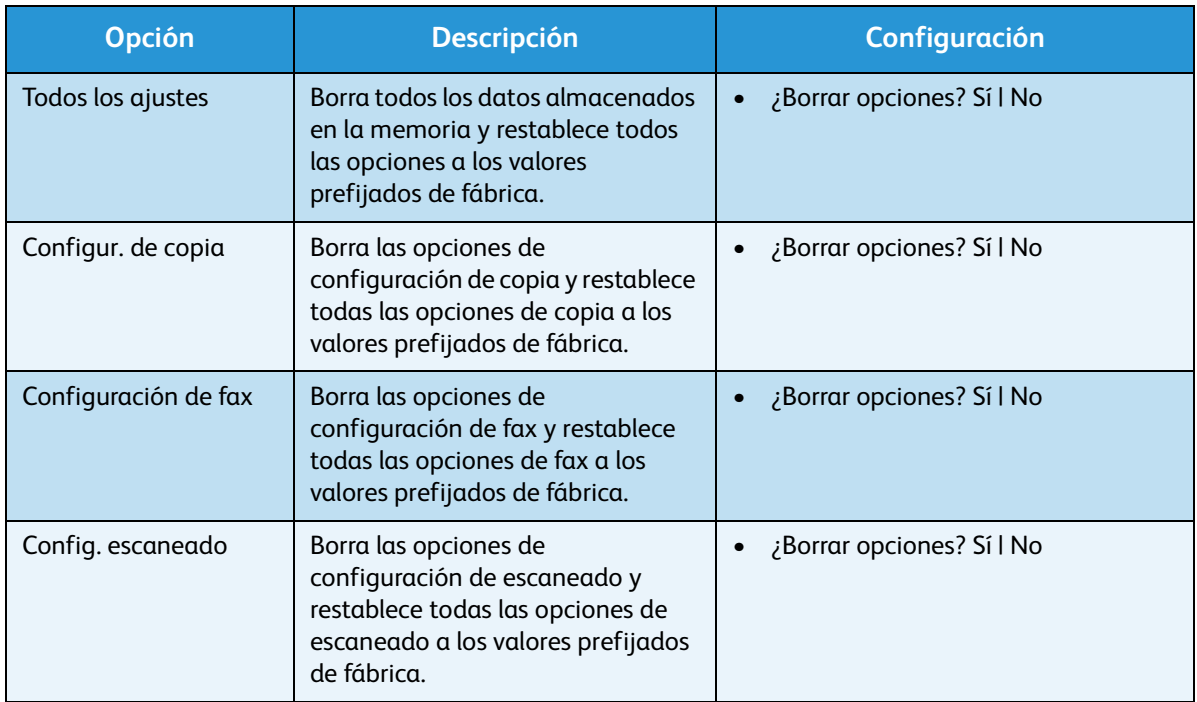

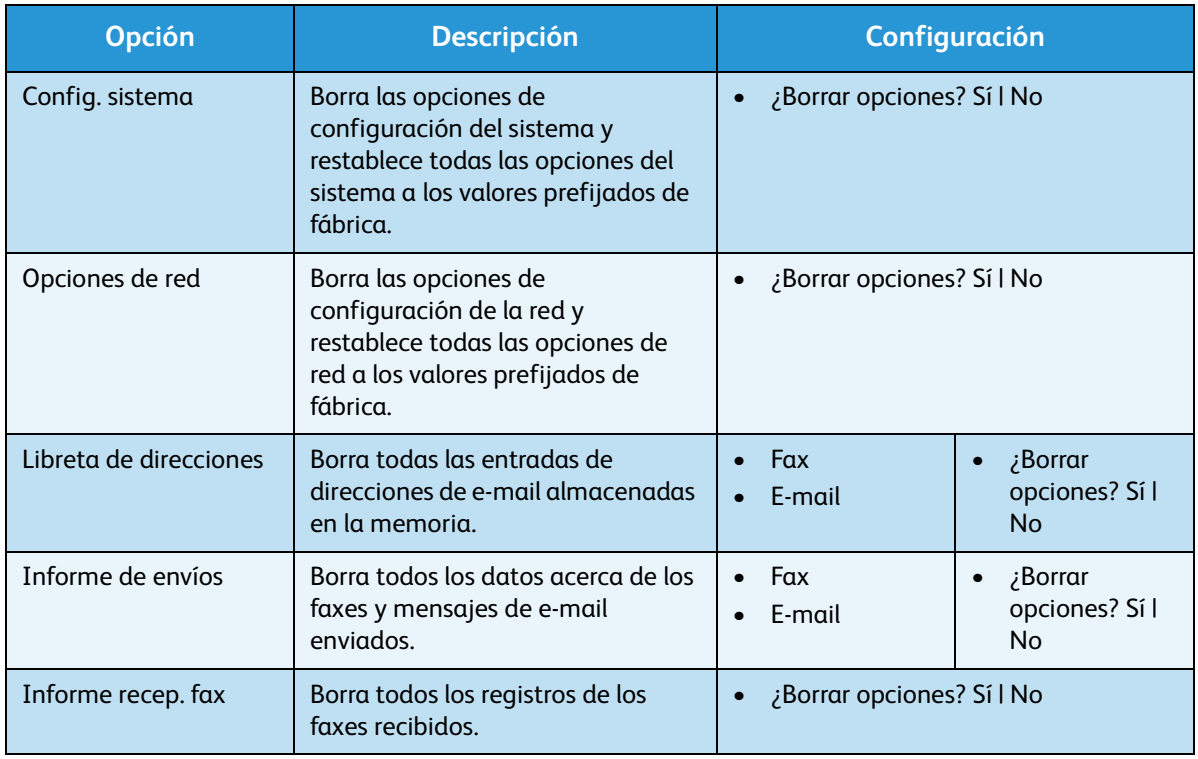

- 5. Pulse las flechas arriba/abajo para seleccionar la opción correspondiente y pulse **OK**.
- 6. Pulse las flechas arriba/abajo para seleccionar **Sí** para restablecer las opciones prefijadas de fábrica, o bien, **No** para mantener las opciones configuradas. Pulse **OK**.
- 7. Pulse **Parar** para volver al modo Listo.

### Opciones de red

Puede configurar la red mediante la pantalla de la máquina. Antes de hacerlo, debe tener la información relevante acerca del tipo de protocolos de red y el sistema informático que utiliza. Si no está seguro sobre qué configuración debe usar, póngase en contacto con el administrador del sistema para configurar la máquina en la red, o bien, consulte la Guía de administración del sistema para obtener más información.

- 1. Pulse **Estado de la máquina** en el panel de control.
- 2. Pulse las flechas arriba/abajo para seleccionar **Opciones de red** y pulse **OK**.
- 3. Escriba la clave del administrador mediante el teclado. Para obtener más información, consulte [Acceso a las opciones de configuración en la página 138](#page-137-0).

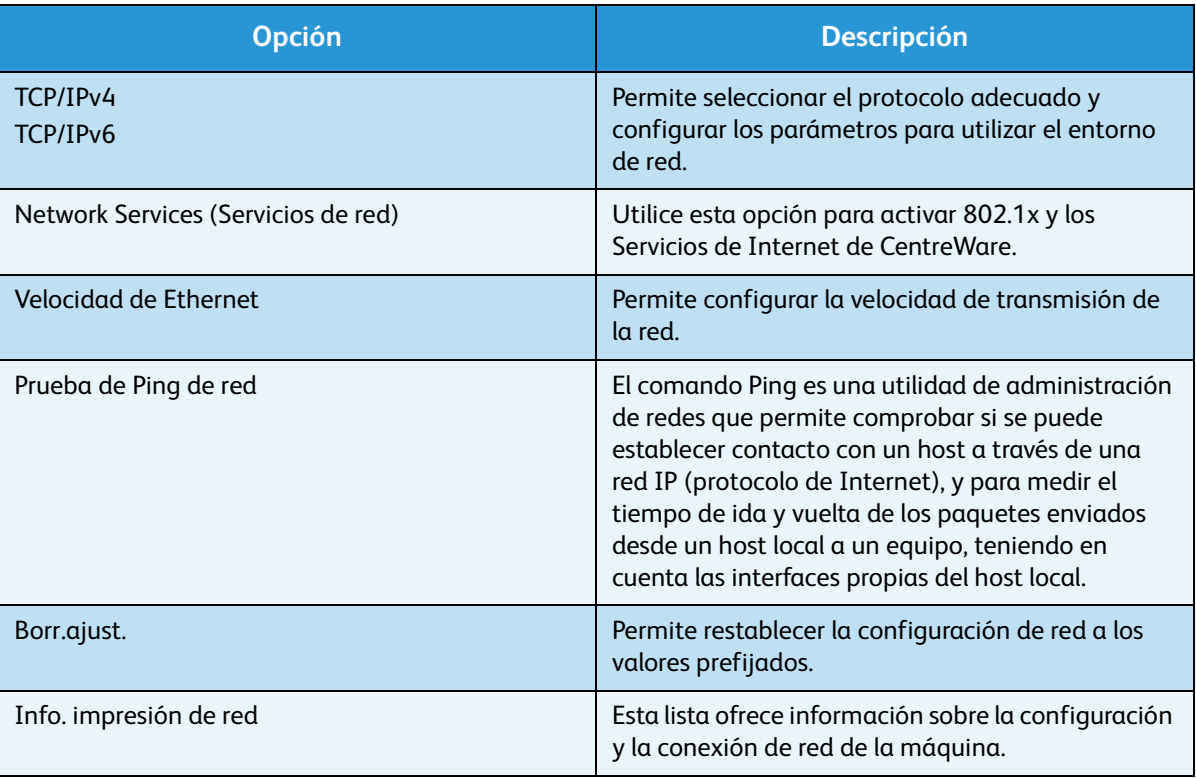

Están disponibles los siguientes parámetros y **opciones de red**:

- 4. Pulse las flechas arriba/abajo para seleccionar la opción correspondiente y pulse **OK**.
- 5. Pulse las flechas arriba/abajo para seleccionar la configuración correspondiente y pulse **OK** para guardar la selección.
- 6. Siga personalizando la **configuración de la red** según sea necesario y, a continuación, pulse **Parar** para volver al modo Listo.

Opciones de red

# Cuidado general y solución de problemas

En este capítulo se incluyen los siguientes apartados:

- [Cuidado general en la página 170](#page-169-0)
- [Solución de problemas en la página 177](#page-176-0)
- [Ayuda adicional en la página 209](#page-208-0)

### <span id="page-169-0"></span>Cuidado general

Hay varios tipos de suministros en la máquina que deben reponerse o sustituirse, como el papel y el cartucho de impresión. Para llevar a cabo un pedido de suministros de Xerox, póngase en contacto con el personal de ventas de Xerox de su zona y proporcione el nombre de la empresa, el número del producto y el número de serie de la máquina. También puede llevar a cabo pedidos de suministros en www.xerox.com. Para obtener más información, consulte [Suministros en la página 121.](#page-120-0)

Pulse el botón **Estado de la máquina**, seleccione **Información de máquina** y pulse **OK** para visualizar el número de serie de la máquina. Para obtener más información acerca de la ubicación del número de serie, consulte [Ubicación del número de serie en la página 209.](#page-208-1)

#### Unidad reemplazable por el cliente

La unidad reemplazable por el cliente es el cartucho de impresión.

Deberá sustituir el cartucho de impresión después de imprimir un número determinado de páginas o cuando haya finalizado la vida útil de la unidad.

Cuando se necesite sustituir el cartucho de impresión, la máquina mostrará un mensaje. Sustituya la unidad sólo si aparece un mensaje que así se lo indica, o bien, si se lo indica el personal de Xerox. Para sustituir una unidad reemplazable por el cliente, siga

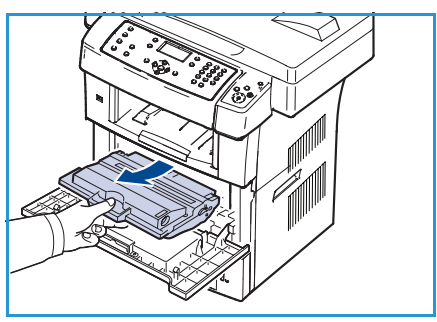

las instrucciones que se proporcionan con esta guía o con el consumible.

Para adquirir un nuevo cartucho de impresión, póngase en contacto con su distribuidor autorizado o personal de ventas de Xerox de su zona. También puede llevar a cabo pedidos de suministros en www.xerox.com. Para obtener más información, consulte [Suministros en la página 121.](#page-120-0)

**AVISO:** NO retire las cubiertas o los protectores que estén asegurados con tornillos al sustituir los suministros. No hay nada bajo estas cubiertas y protectores que el usuario pueda arreglar o mantener. NO intente llevar a cabo ningún tipo de procedimiento de mantenimiento que NO esté descrito específicamente en la documentación proporcionada con la máquina.

#### **Almacenamiento y manipulación**

Siga las directrices que se incluyen a continuación para el almacenamiento y la manipulación de las unidades reemplazables por el cliente:

- Almacene las unidades dentro del envoltorio original, sin abrirlas.
- Almacénelas con el lado correcto hacia arriba, en posición horizontal y no apoyadas sobre los extremos.
- No almacene consumibles:
	- A temperaturas superiores a 40 °C (104 °F).
	- Con humedades relativas inferiores al 20% o superiores al 80%.
	- En ambientes donde se produzcan cambios extremos de humedad o temperatura.
	- Bajo una fuente directa de luz solar o artificial.
	- En sitios con polvo.
	- En un vehículo durante un período largo de tiempo.
	- En un entorno donde haya gases corrosivos.
	- En un entorno de aire salado.
- No almacene los consumibles directamente en el suelo.
- No toque la superficie del tambor fotosensible del cartucho de impresión.
- No exponga el cartucho de impresión a golpes o vibraciones innecesarias.
- Nunca gire manualmente el tambor en el cartucho de impresión, especialmente en dirección inversa, ya que puede causar daños internos y el tóner puede derramarse.

#### **Sustitución del cartucho de impresión**

Los cartuchos de impresión contienen componentes sensibles a la luz, la temperatura y la humedad. Se recomienda a los usuarios que sigan las recomendaciones proporcionadas para garantizar un rendimiento óptimo, la mejor calidad y la duración más larga posible del cartucho de impresión.

Guarde este cartucho en el mismo ambiente en el que se utilizará la impresora; este espacio debería tener unas condiciones de humedad y de temperatura controladas. El cartucho de impresión debería permanecer en el embalaje original sin abrir hasta su instalación. Si el embalaje original no está disponible, cubra la hendidura superior del cartucho con papel y guárdelo en un armario oscuro. Abrir el paquete del cartucho antes de su utilización disminuye sensiblemente su duración.

[Cuando el cartucho de impresión está vacío, el mensaje](../common/swf/replace_toner.htm) *Tóner vacío. Sustitúyalo por uno nuevo.* aparece en la pantalla. La máquina deja de imprimir y los faxes entrantes se almacenan en la memoria. Si esto ocurre, deberá reemplazar el cartucho de impresión. Siga estas instrucciones para sustituir el cartucho de impresión.

- 1. Abra la puerta mediante las palancas en el lateral de la puerta frontal.
- 2. Tire del cartucho de impresión para extraerlo.
- 3. Saque el nuevo cartucho de impresión del envoltorio.

4. Agite suavemente el cartucho cinco o seis veces para

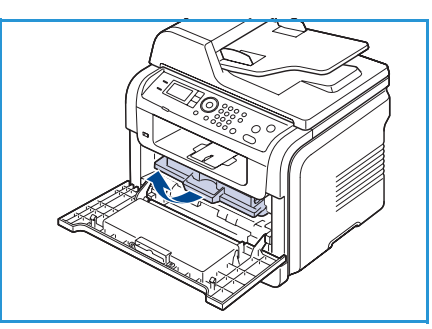

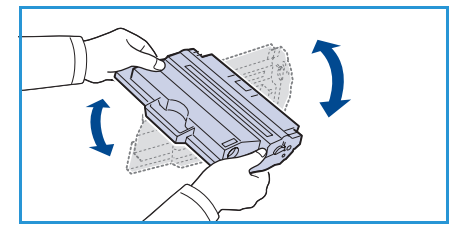

esta manera se podrán producir el número máximo de copias por cartucho. Nota: Si se mancha la ropa de tóner, límpielo con un paño seco y lave la ropa con agua fría. El agua caliente fija el tóner

redistribuir el tóner de manera uniforme en el cartucho. De

**1** PRECAUCIÓN: No toque la superficie verde de la parte inferior del cartucho de impresión. Utilice el asa del cartucho para evitar tocar esta zona.

- 5. Sujete el cartucho de impresión por el asa e introduzca lentamente el cartucho en la abertura de la máquina.
- 6. Las lengüetas ubicadas a ambos lados del cartucho y las ranuras correspondientes dentro de la impresora servirán de guía para colocar el cartucho en la posición correcta hasta que encaje en su sitio.
- 7. Cierre la puerta frontal. Asegúrese de que la cubierta quede bien cerrada.

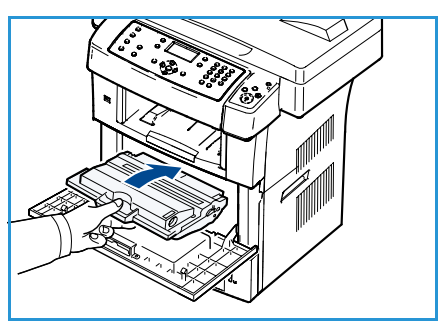

en los tejidos.

#### **Comprobación de la duración de los suministros**

- 1. Pulse **Estado de la máquina** en el panel de control.
- 2. Pulse las flechas arriba/abajo para seleccionar **Nivel de tóner** y pulse **OK**. El nivel de tóner restante se indica en la barra de estado.
- 3. Pulse **Parar** para volver al modo Listo.

#### Limpieza de la máquina

AVISO: Al limpiar la máquina, NO utilice aerosoles ni disolventes químicos fuertes u orgánicos. NO vierta líquidos directamente sobre ningún componente. Utilice suministros y materiales de limpieza sólo de la manera indicada en este documento. Mantenga todos los productos de limpieza fuera del alcance de los niños.

AVISO: NO use limpiadores en aerosol en este equipo. Algunos envases presurizados de aerosol contienen mezclas explosivas y no son apropiados para su utilización en aplicaciones eléctricas. El uso de tales limpiadores puede ocasionar riesgos de explosión e incendio.

#### **Cristal de exposición y cristal de transporte de velocidad constante (CVT)**

Para garantizar una calidad de impresión óptima en todo momento, limpie regularmente las zonas de cristal de la máquina. La limpieza permite prevenir la producción de salida con líneas, rayas, puntos, manchas y otros tipos de marcas que se pueden producir al escanear documentos.

Cuando utilice el *alimentador de documentos*, sus documentos pasarán sobre el escáner fijo mediante el cristal de transporte de velocidad constante (CVT). La presencia de suciedad o marcas en este cristal causará líneas o rayas en sus copias, faxes o imágenes escaneadas. La presencia de marcas o suciedad en la cubierta del cristal de transporte de velocidad constante (CVT) puede hacerse visible a través del documento y aparecer en las imágenes escaneadas.

- 1. Utilice un paño suave sin pelusa humedecido con líquido limpiador general o antiestático de Xerox, o con otro líquido no abrasivo para la limpieza de cristales para limpiar el *cristal de exposición* y el cristal de transporte de velocidad **1** constante **2**.
- 2. Elimine todo residuo con un paño limpio o con una servilleta de papel.

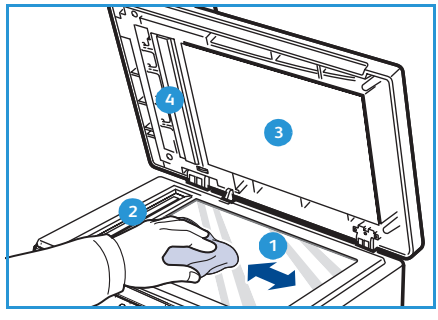

3. Utilice un paño suave sin pelusa humedecido con agua, líquido limpiador de Xerox o eliminador de película de Xerox, para limpiar la cara inferior del *alimentador de documentos* y la cubierta del cristal de **3** transporte de velocidad constante. **4** 

#### **Panel de control, alimentador automático de documentos y bandeja de salida**

La limpieza periódica de la pantalla, del panel de control y de las otras partes de la máquina evitará la acumulación de polvo y suciedad en estos elementos.

- 1. Utilice un paño suave sin pelusa humedecido con agua.
- 2. Limpie la totalidad de la superficie del panel de control, incluida la pantalla.
- 3. Limpie el *alimentador de documentos*, la bandeja de salida, las bandejas de papel y las partes exteriores de la máquina.
- 4. Elimine los residuos con un paño limpio o con una servilleta de papel.

#### **Áreas internas**

Durante el proceso de impresión, es posible que se acumule papel, tóner y polvo en el interior de la impresora. Esto puede causar problemas de calidad de impresión, como motas de tóner o manchas. La limpieza del interior de la máquina eliminará y disminuirá estos problemas.

- 1. Apague la máquina y desenchufe el cable de alimentación. Espere a que la máquina se enfríe.
- 2. Abra la puerta mediante las palancas en el lateral de la puerta frontal.
- 3. Tire del cartucho de impresión para extraerlo, y deposítelo sobre una superficie plana y limpia.

#### **EXPRECAUCIONES:**

- Para evitar el deterioro del cartucho de impresión, procure no exponerlo a la luz durante un período prolongado. Cúbralo con un trozo de papel si es necesario.
- No toque la superficie verde de la parte inferior del cartucho de impresión. Utilice el asa del cartucho para evitar tocar esta zona.
- 4. Utilice un paño seco que no desprenda pelusa para limpiar el polvo y el tóner derramado en el área del cartucho de impresión.

**<sup>1</sup> PRECAUCIÓN:** Al limpiar el interior de la impresora, tenga cuidado de no dañar el rodillo de transferencia ni ninguna otra parte interna. No utilice disolventes como el benceno ni disolvente para pinturas para limpiar la máquina. Podría provocar problemas de calidad de impresión y dañar el dispositivo.

- 5. Localice la tira larga de cristal (LSU) dentro de la parte superior del compartimiento del cartucho y limpie el cristal cuidadosamente con un poco de algodón.
- 6. Vuelva a colocar el cartucho de impresión y cierre la puerta frontal.
- 7. Conecte el cable de alimentación y encienda la impresora.

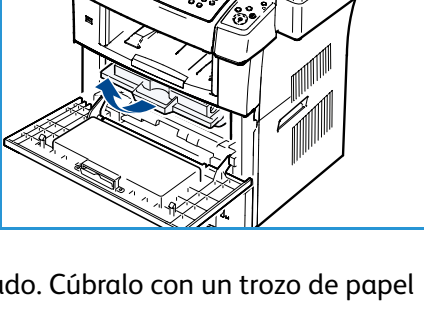

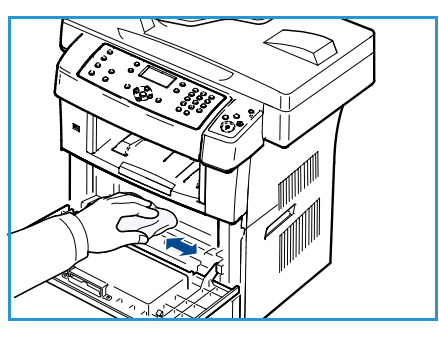

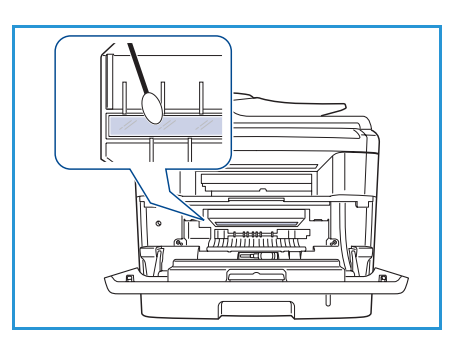

#### Desplazamiento de la máquina

- Al mover el dispositivo, no lo incline ni lo ponga boca abajo. De hacerlo, el tóner puede contaminar el interior de la máquina, con lo que se dañaría o se obtendría una impresión defectuosa.
- Cuando mueva el dispositivo, asegúrese de que como mínimo dos personas lo sujetan de forma segura.
- Cuando mueva el dispositivo o no lo vaya a utilizar durante mucho tiempo, bloquee el interruptor del escáner.

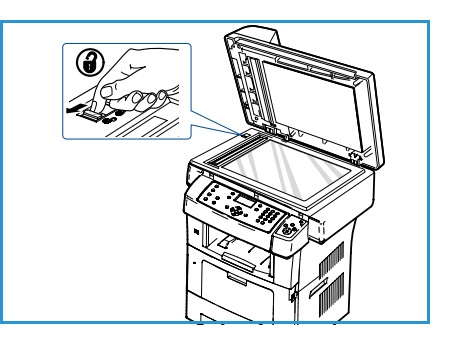

### <span id="page-176-0"></span>Solución de problemas

Al producirse un error, aparecerán mensajes en la pantalla del panel de control para indicarlo. Siga el procedimiento de solución de problemas siguiente:

- 1. Cuando se producen errores, aparece **Comprobar estado** en la pantalla. Pulse **OK**.
- 2. Compruebe el mensaje de la pantalla para ver el tipo de error que se ha producido. Si aparecen varios mensajes, pulse las flechas arriba/abajo para seleccionar el mensaje que desea solucionar.
- 3. Utilice la información siguiente para solucionar el problema:
	- [Redistribución del tóner en la página 178](#page-177-0)
	- [Atascos en el alimentador de documentos en la página 179](#page-178-0)
	- [Atascos de papel en la página 180](#page-179-0)
	- [Mensajes de error en la página 185](#page-184-0)
	- [Problemas de alimentación del papel en la página 191](#page-190-0)
	- [Problemas de impresión en la página 192](#page-191-0)
	- [Problemas de copia en la página 205](#page-204-0)
	- [Problemas de escaneado en la página 206](#page-205-0)
	- [Problemas de fax en la página 207](#page-206-0)
- 4. Pulse **OK** en el panel de control. Si continúa apareciendo **Comprobar estado**, repita el procedimiento.
- 5. Si el problema no se soluciona, apague y encienda la máquina y vuelva a intentarlo. Si el problema persiste, llame al servicio técnico. Cuando llame al servicio técnico, indique el contenido del mensaje que aparece en la pantalla.

#### <span id="page-177-0"></span>Redistribución del tóner

Cuando la vida útil del cartucho de impresión esté a punto de acabarse:

- Aparecen rayas blancas o la impresión es muy clara.
- El mensaje *Tóner bajo. Encargue nuevo* aparece en la pantalla.

Si esto ocurre, podrá mejorar la calidad de impresión temporalmente si redistribuye el tóner que queda en el cartucho. En algunos casos, aparecerán rayas blancas o la impresión será más clara, incluso después de que se haya redistribuido el tóner.

- 1. Abra la puerta mediante las palancas en el lateral de la puerta frontal.
- 2. Tire del cartucho de impresión para extraerlo.
- 3. Agite suavemente el cartucho cinco o seis veces para redistribuir el tóner de manera uniforme en el cartucho.

Nota: Si se mancha la ropa de tóner, límpielo con un paño seco y lave la ropa con agua fría. El agua caliente fija el tóner en los tejidos.

**1.** PRECAUCIÓN: No toque la superficie verde de la parte inferior del cartucho de impresión. Utilice el asa del cartucho para evitar tocar esta zona.

- 4. Sujete el cartucho de impresión por el asa e introduzca lentamente el cartucho en la abertura de la máquina.
- 5. Las lengüetas ubicadas a ambos lados del cartucho y las ranuras correspondientes dentro de la impresora servirán de guía para colocar el cartucho en la posición correcta hasta que encaje en su sitio.
- 6. Cierre la puerta frontal. Asegúrese de que la puerta quede bien cerrada.

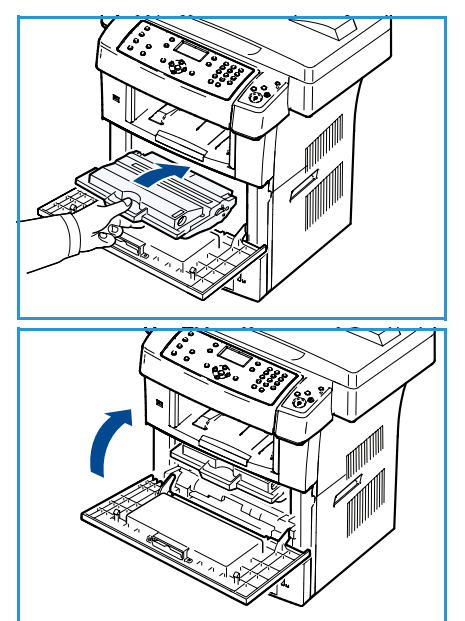

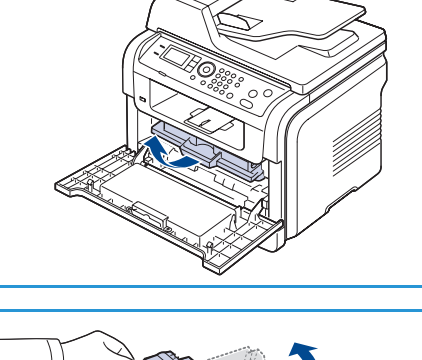

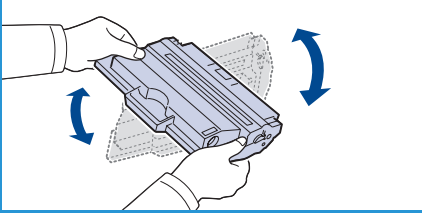

#### <span id="page-178-0"></span>Atascos en el alimentador de documentos

Cuando se atasca un original al pasar por el *alimentador de documentos*, aparece un mensaje de aviso en la pantalla.

**PRECAUCIÓN:** Para evitar que se rompa el documento atascado, tire de él lentamente y con suavidad.

Nota: Para evitar que se produzcan atascos, utilice el *cristal de exposición* para los originales de papel grueso o fino, o los originales con distintos tipos de papel.

- 1. Quite las hojas que hayan quedado en el *alimentador de documentos*.
- 2. Abra la cubierta del *alimentador de documentos*.

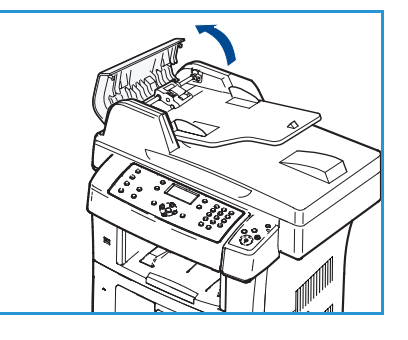

3. Retire con cuidado el papel atascado del *alimentador de documentos*.

Nota: Si no hay papel en esta zona, vaya al paso 5.

- 4. Cierre la cubierta del *alimentador de documentos*.
- 5. Levante el *alimentador de documentos*.
- 6. Sujete el papel atascado y sáquelo de la zona de alimentación tirando con cuidado hacia la derecha con ambas manos.
- 7. Cierre el *alimentador de documentos*. Coloque nuevamente las hojas en el *alimentador de documentos*.

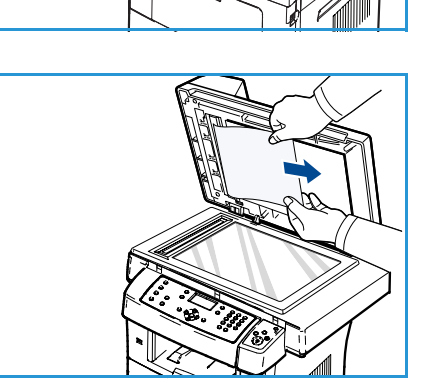

#### <span id="page-179-0"></span>Atascos de papel

#### **Consejos para evitar que se curve el papel**

- 1. Abra la puerta posterior.
- 2. Tire hacia abajo las palancas de fijación de cada lado unos 45 grados.
- 3. Cierre la puerta trasera.

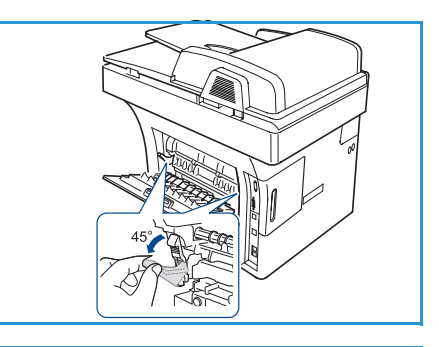

Nota: Lleve a cabo este procedimiento sólo si el papel se curva más de 20 mm. Si la puerta trasera no se cierra, significa que ha bajado demasiado las palancas de fijación.

## $\frac{1}{2}$  20 mm(7.87 in)

#### **Consejos para evitar que el papel se atasque**

Es posible evitar la mayoría de los atascos de papel si se selecciona el tipo de papel adecuado. Si se produce un atasco de papel, consulte [Atascos de papel en la página 180](#page-179-0).

- Compruebe que las guías ajustables estén colocadas correctamente. (Consulte [Colocación del](#page-127-0)  [papel en las bandejas en la página 128.](#page-127-0))
- No coloque demasiado papel en la bandeja. Asegúrese de que el papel esté por debajo de la marca del nivel de capacidad situada en el interior de la bandeja.
- No retire el papel de la bandeja mientras el dispositivo esté funcionando.
- Doble, airee y alinee el papel antes de cargarlo.
- No coloque papel arrugado, húmedo o excesivamente curvado.
- No mezcle diferentes tipos de papel en una misma bandeja.
- Utilice sólo material de impresión recomendado. (Consulte [Tipos de material de impresión en la](#page-135-0)  [página 136.](#page-135-0))
- Asegúrese de que la cara aconsejada para la impresión esté orientada hacia abajo en la bandeja, u orientada hacia arriba en la bandeja especial.

Cuando se produce un atasco de papel, aparece un mensaje de advertencia en la pantalla.

**PRECAUCIÓN:** Para evitar que se rompa el papel atascado, tire de él lentamente y con cuidado. Siga las instrucciones de las secciones siguientes para solucionar el atasco.
#### **Bandeja 1**

1. Abra la puerta mediante las palancas en el lateral de la puerta frontal y cierre la puerta. La impresora expulsará automáticamente el papel atascado.

Si el papel no sale, continúe con el paso siguiente.

- 2. Extraiga la bandeja 1.
- 3. Retire el papel que se haya quedado atascado tirando de él con cuidado hacia afuera.
- 4. Si el papel ofrece resistencia y no se mueve cuando tira de él o si no ve el papel en esta zona, revise el área alrededor del cartucho de impresión. Consulte [Interior del dispositivo en la](#page-181-0)  [página 182](#page-181-0).
- 5. Introduzca la bandeja 1 en el dispositivo hasta que encaje en su sitio. La impresión se reanudará automáticamente.

#### **Bandeja opcional 2**

- 1. Extraiga la bandeja opcional 2.
- 2. Retire el papel atascado de la máquina. Si el papel no se mueve cuando tira de él o si no ve papel en esta zona, vaya al paso siguiente.
- 3. Extraiga la bandeja 1 hasta la mitad.
- 4. Tire del papel directamente hacia arriba y hacia fuera.
- 5. Vuelva a introducir las bandejas en la máquina. La impresión se reanudará de forma automática.

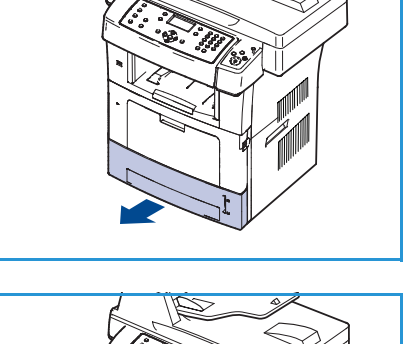

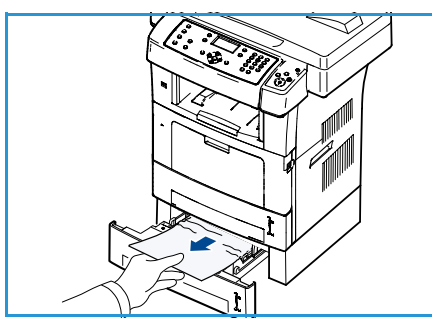

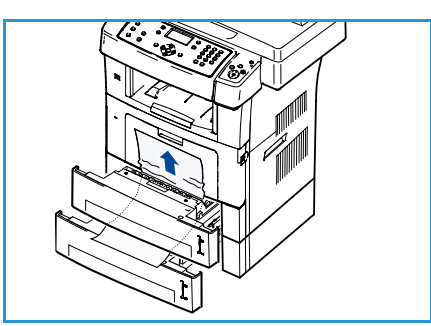

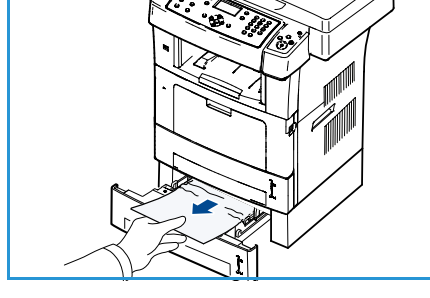

#### **Bandeja especial**

- 1. Si hay algún problema con la alimentación de papel, sáquelo del dispositivo.
- 2. Abra la puerta mediante las palancas en el lateral de la puerta frontal y cierre la puerta.
- 3. Vuelva a cargar la bandeja especial para reanudar la impresión.

<span id="page-181-0"></span>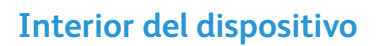

**1.** PRECAUCIÓN: La zona del fusor está caliente. Tenga cuidado al retirar el papel del equipo.

1. Abra la puerta mediante las palancas en el lateral de la puerta frontal. Extraiga el cartucho de impresión, empujándolo hacia abajo ligeramente.

- 2. Retire el papel que se haya quedado atascado tirando de él con cuidado hacia fuera.
- 3. Vuelva a colocar el cartucho de impresión y cierre la puerta frontal. La impresión se reanudará automáticamente.

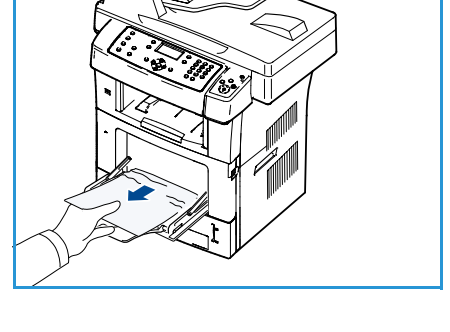

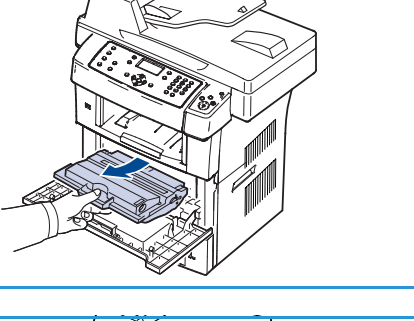

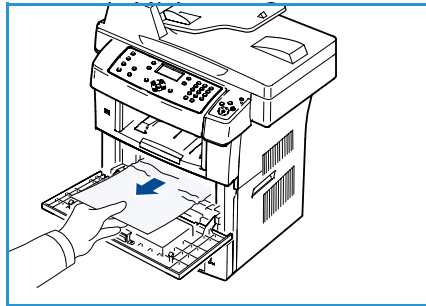

#### **Área de salida**

- 1. Abra la puerta mediante las palancas en el lateral de la puerta frontal y cierre la puerta. La impresora expulsará automáticamente el papel atascado.
- 2. Si no ve el papel atascado, vaya al paso siguiente.
- 3. Tire suavemente del papel de la bandeja de salida para extraerlo.

Si no ve el papel atascado o si éste ofrece resistencia cuando tira de él, deje de tirar y continúe con el paso siguiente.

4. Abra la puerta posterior.

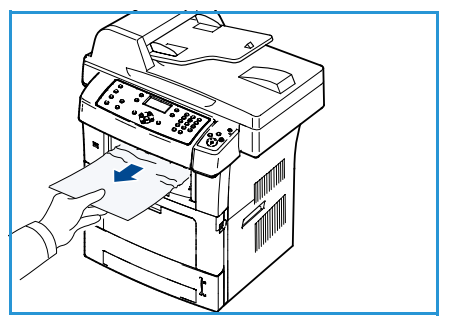

5. Si ve el papel atascado, tire de las palancas de fijación de cada lado hacia abajo y retire el papel. Si todavía no puede ver el papel, vaya al paso siguiente.

6. Extienda totalmente la guía de la unidad de impresión a dos caras y suelte las palancas de fijación de ambos lados.

7. Mientras tira de la palanca del fusor hacia la derecha, abra la puerta del fusor.

- 8. Tire del papel atascado para sacarlo.
- 9. Vuelva a colocar la palanca, la puerta y la guía en sus posiciones originales.
- 10. Cierre la puerta trasera. La impresión se reanudará automáticamente.

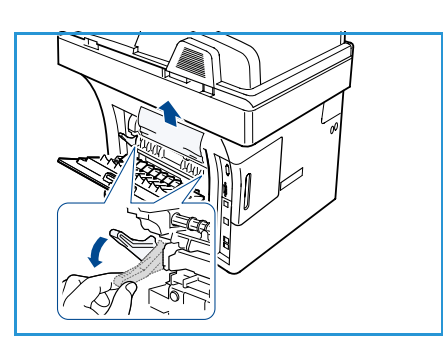

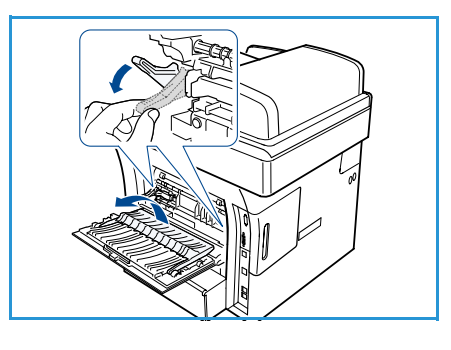

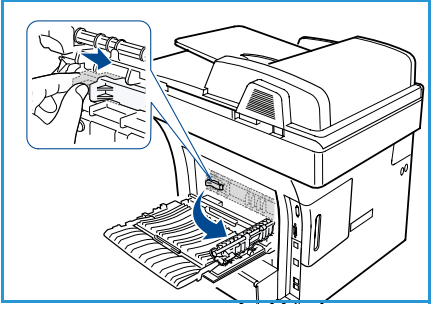

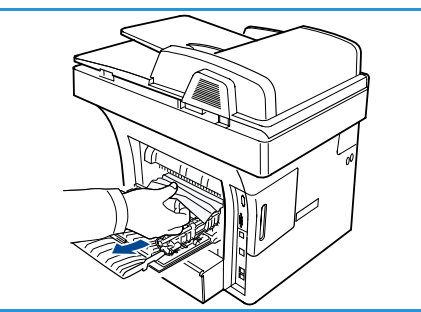

#### **Área de la unidad de impresión a 2 caras**

Si la unidad de impresión a 2 caras no se inserta correctamente, se pueden producir atascos. Asegúrese de que la unidad de impresión a 2 caras esté bien insertada. La unidad de impresión a dos caras se encuentra en la parte trasera de la máquina.

- 1. Tire de la unidad de impresión a dos caras de la máquina para sacarla.
- 2. Extraiga el papel atascado de la unidad de impresión a dos caras.

Si el papel no sale de la unidad de impresión a dos caras, extráigalo desde la parte inferior de la máquina.

- 3. Inserte la unidad de impresión a dos caras en el dispositivo. Si todavía no puede ver el papel, vaya al paso siguiente.
- 4. Abra la puerta posterior.

5. Extienda totalmente la guía de la unidad de impresión a dos caras.

- 6. Tire del papel atascado para sacarlo.
- 7. Pliegue la guía de la unidad de impresión a dos caras y cierre la puerta posterior.

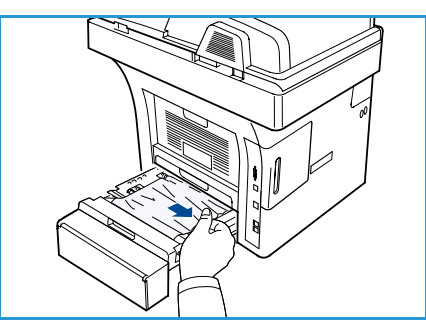

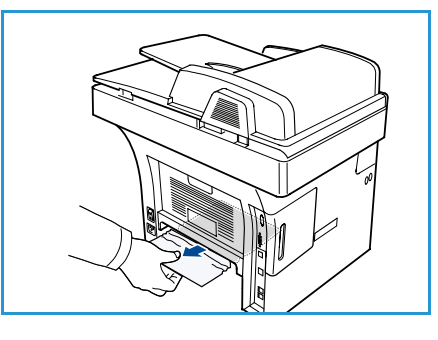

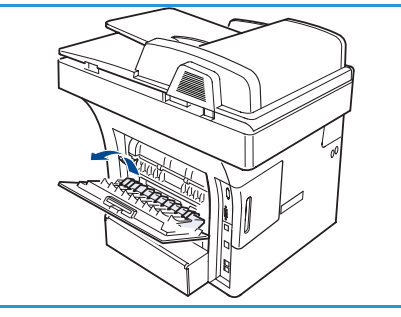

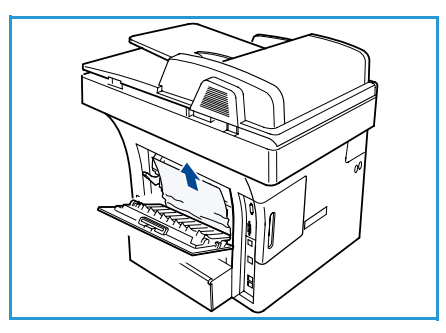

#### <span id="page-184-0"></span>Mensajes de error

Utilice la información siguiente para solucionar problemas en la máquina: Es posible que algunos mensajes no aparezcan en la pantalla, según las opciones o los modelos.

Nota: [xxx] indica el tipo de soporte de impresión, [zzz] indica el tamaño del papel, [yyy] indica la bandeja.

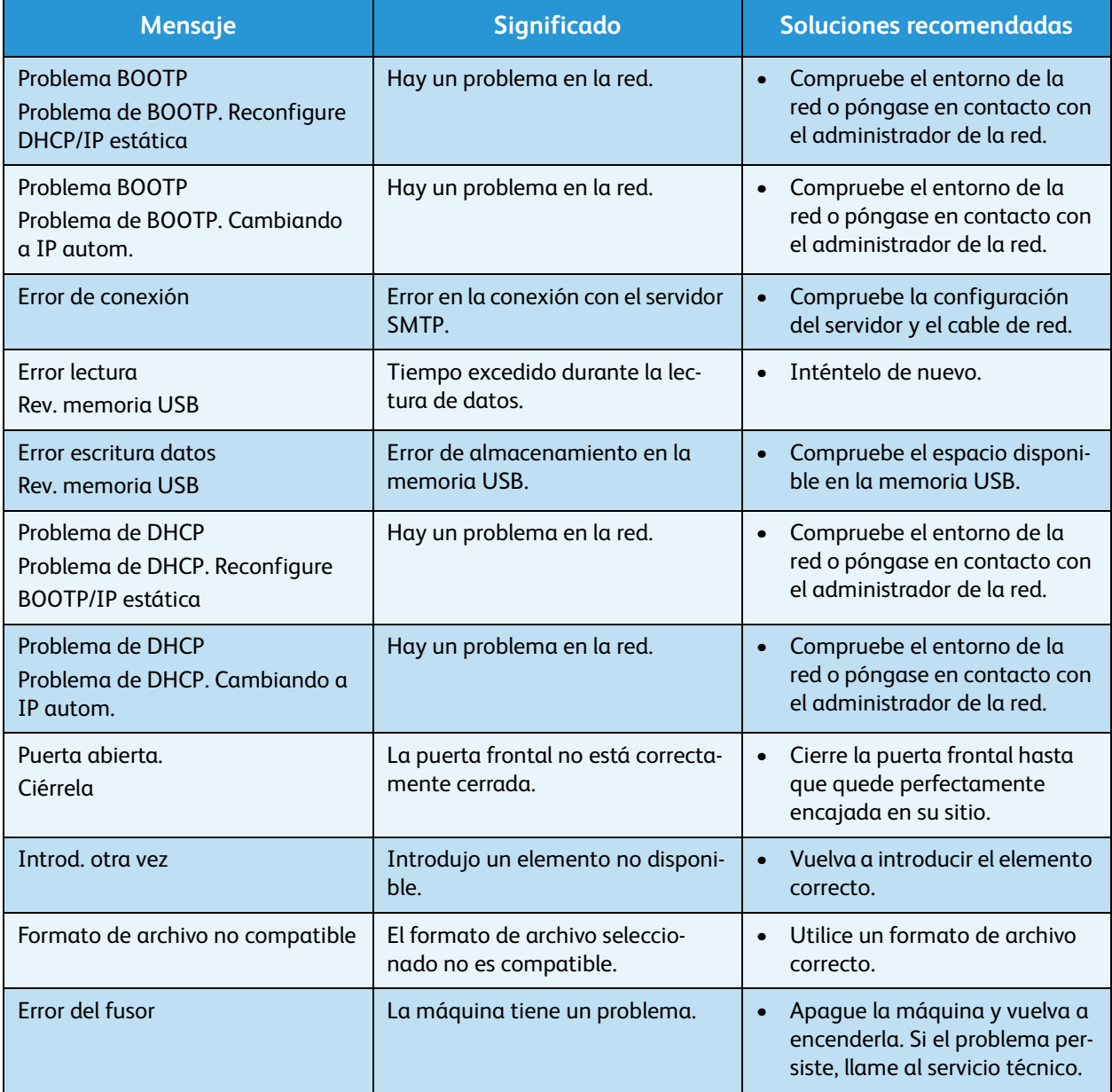

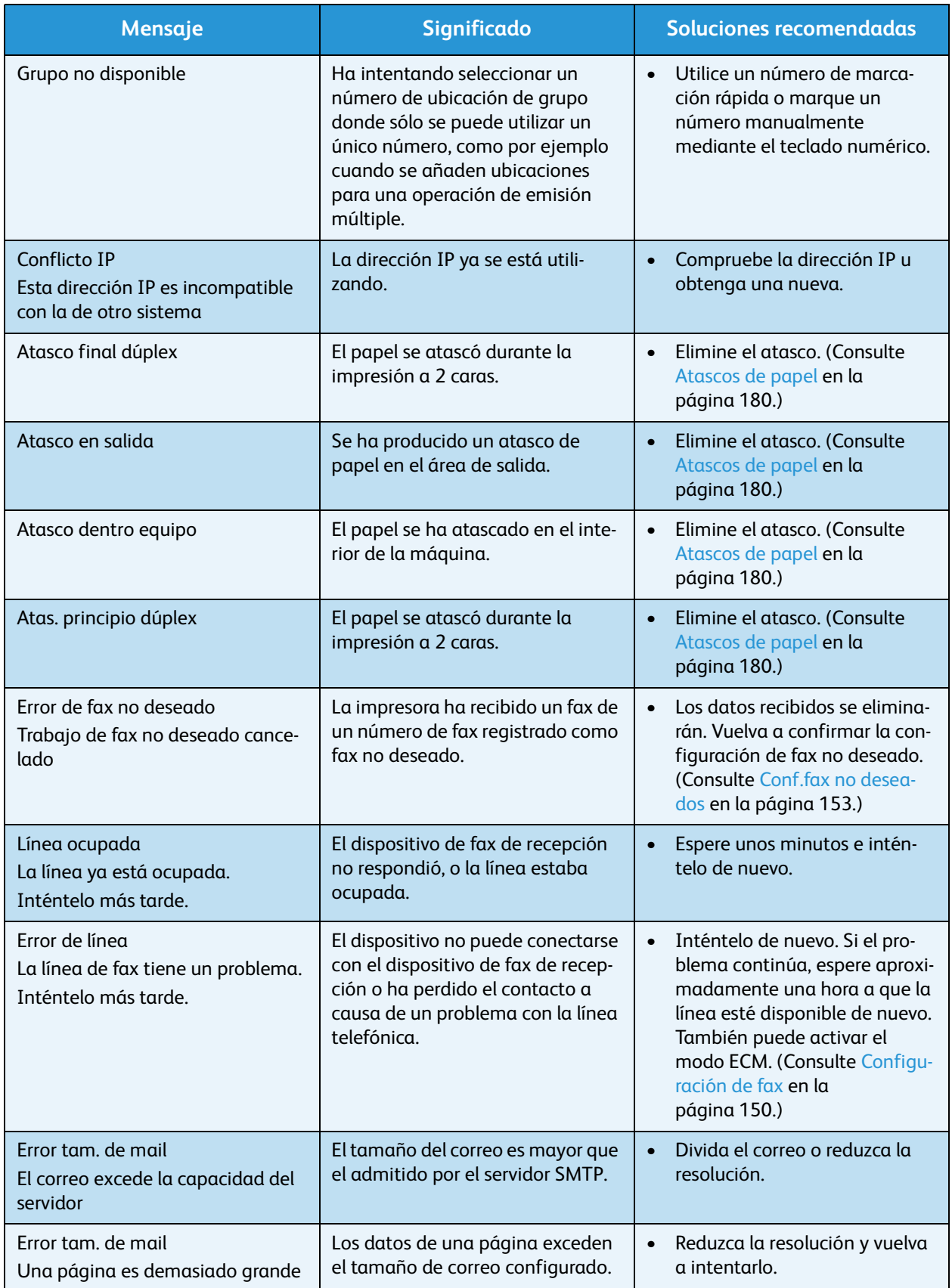

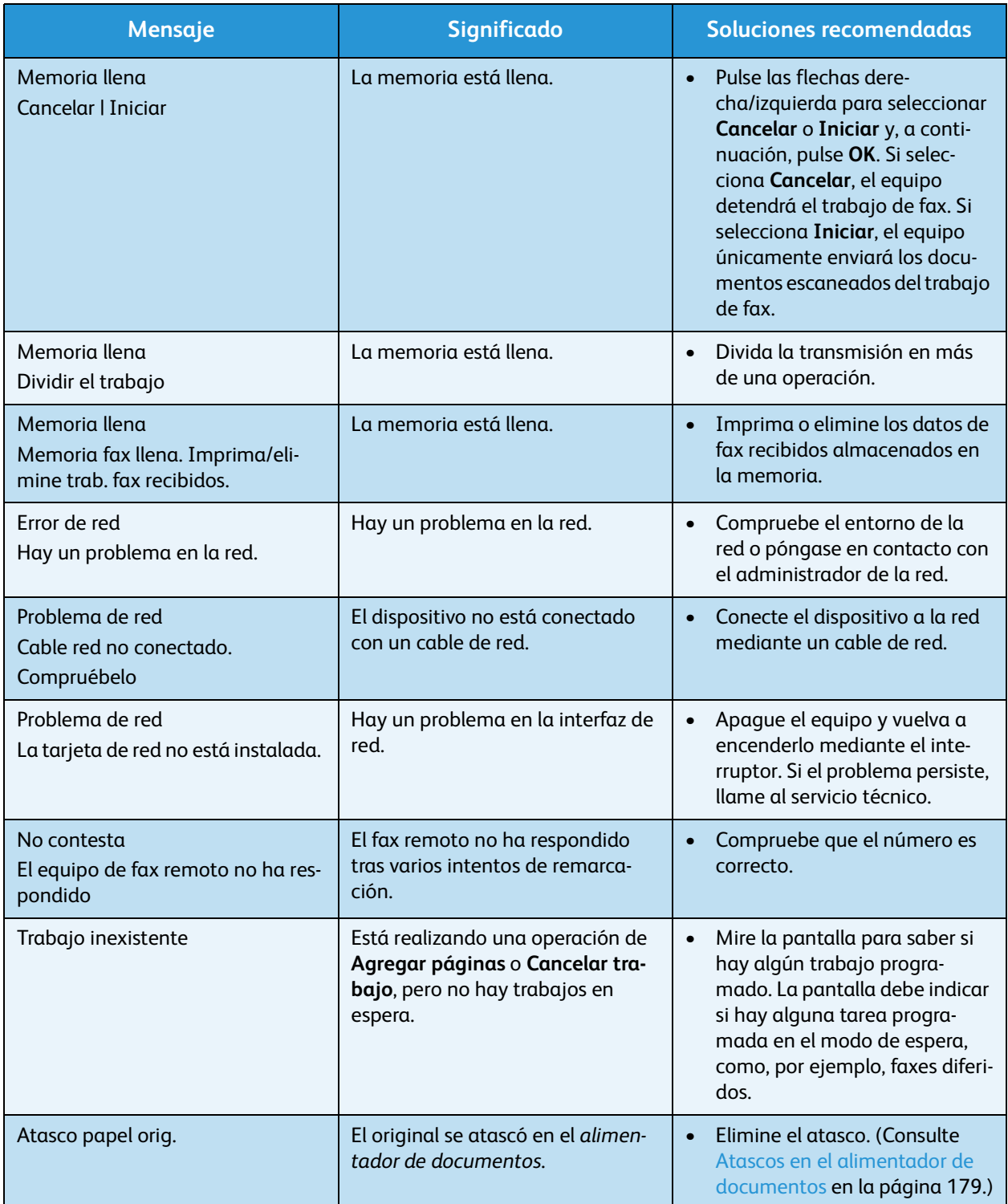

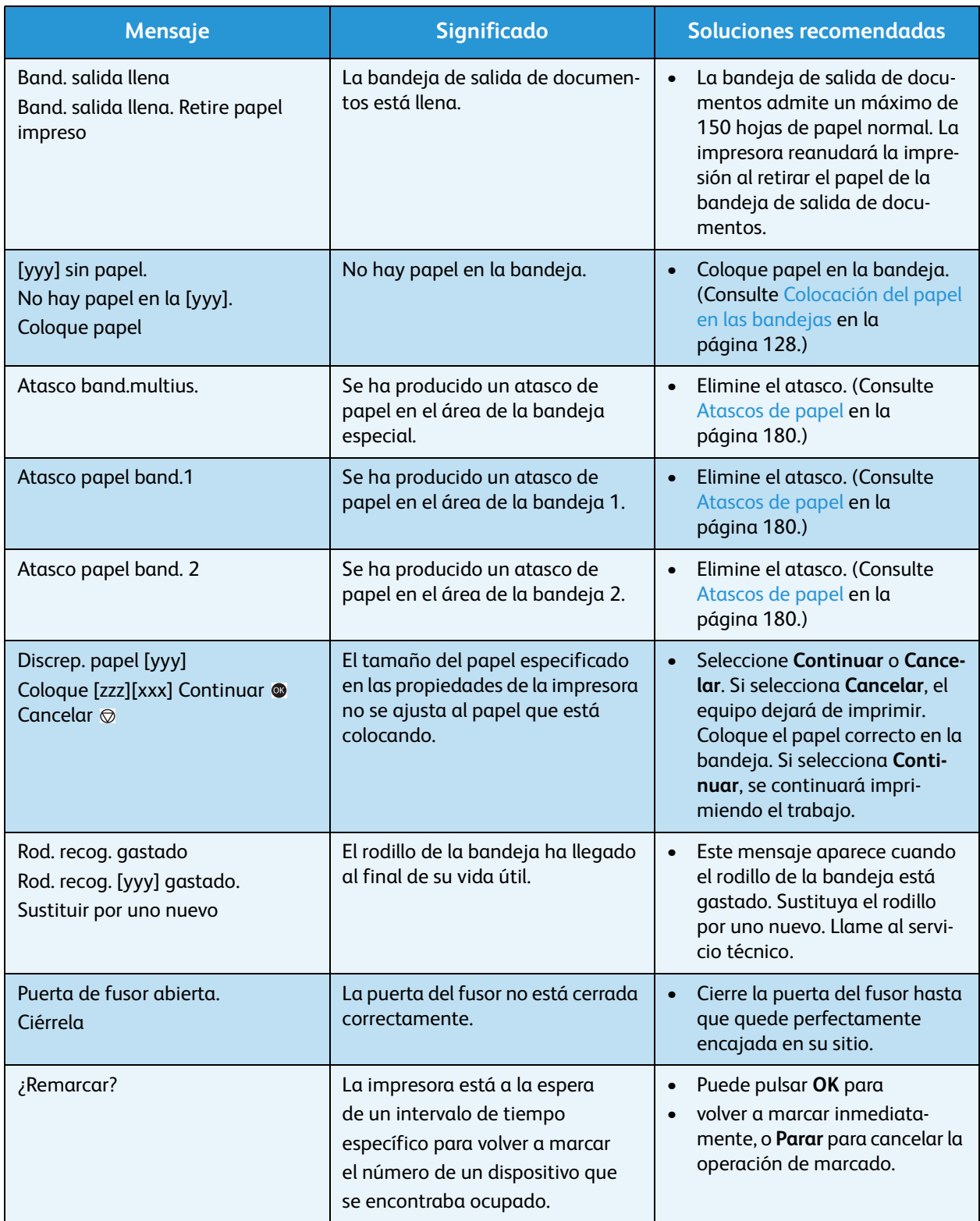

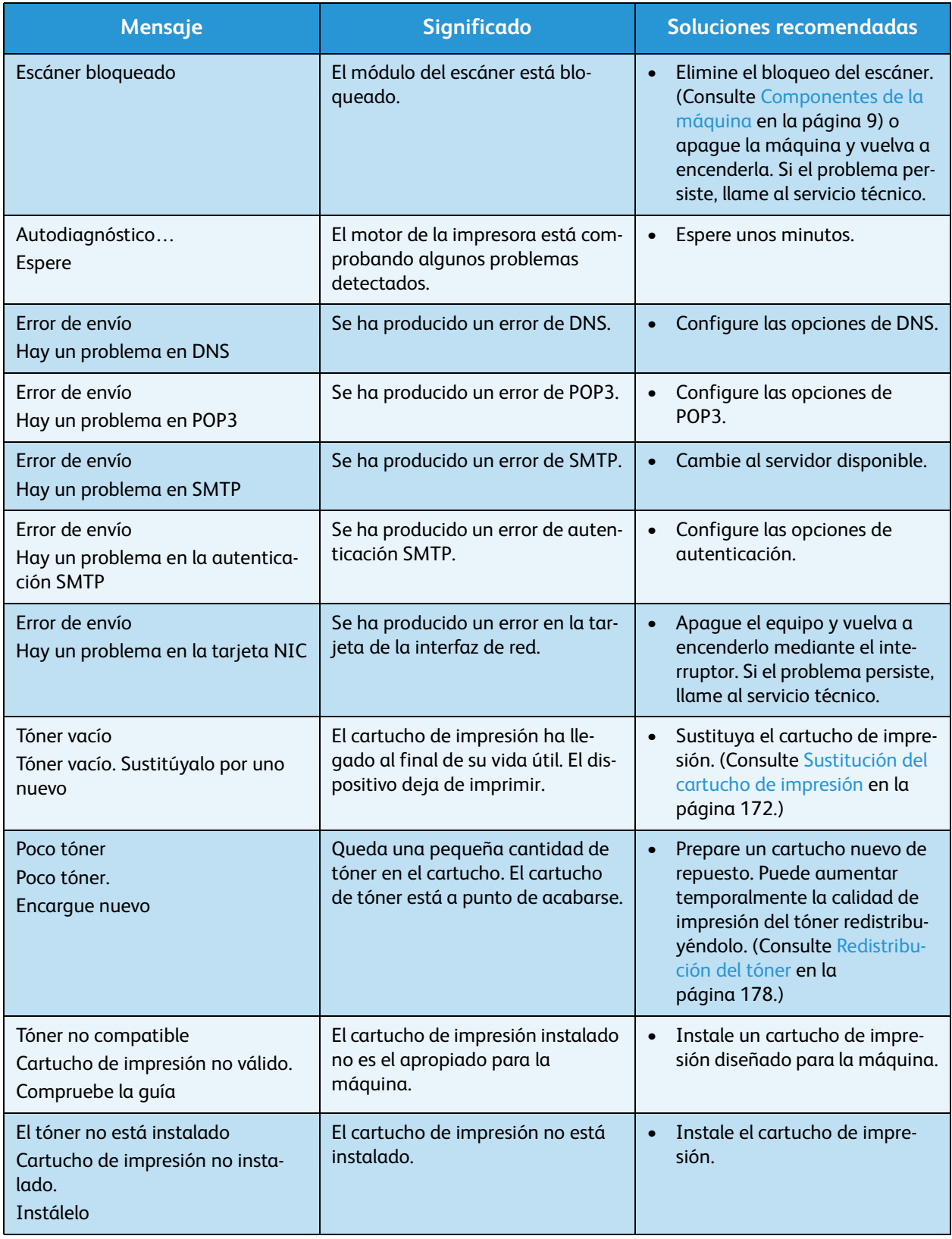

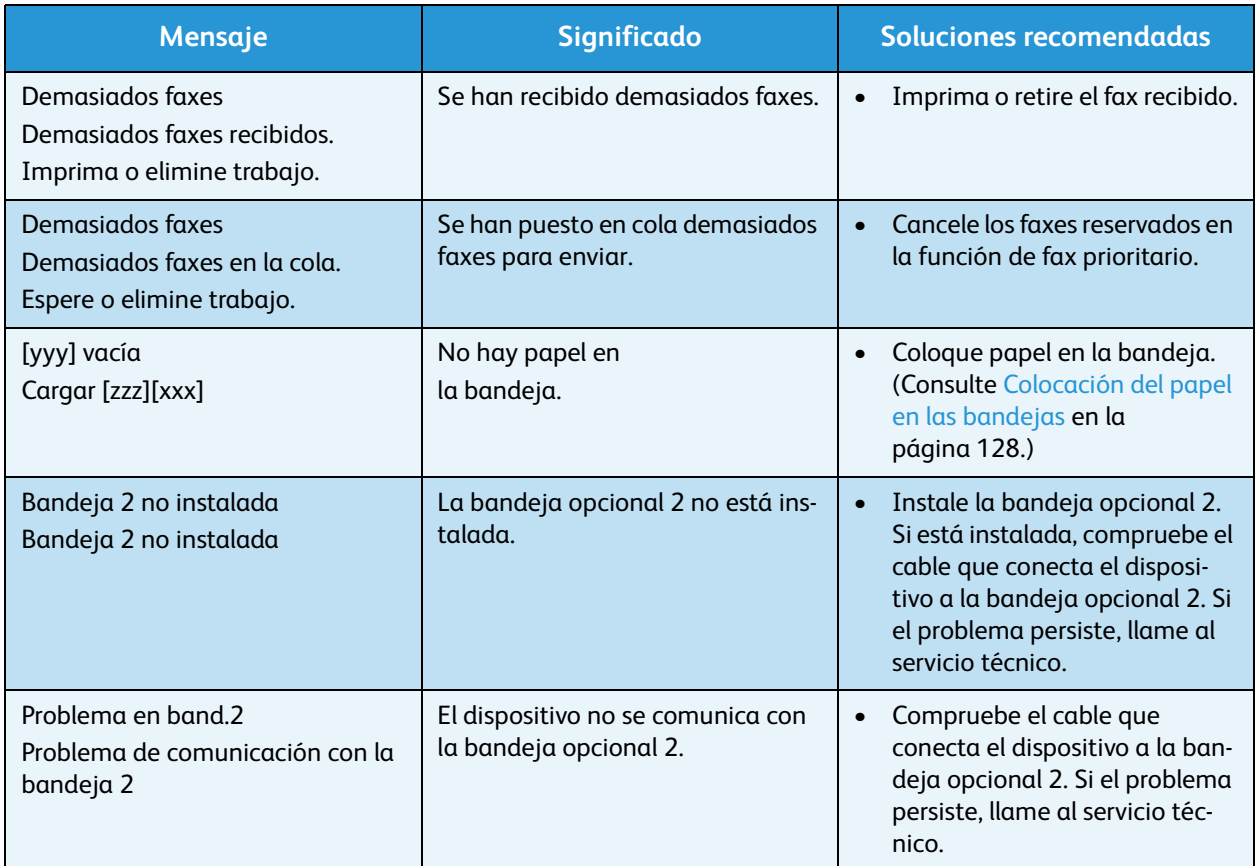

La tabla que figura a continuación indica algunos problemas que pueden producirse y las soluciones recomendadas. Siga el procedimiento indicado para solucionar el problema. Si el problema persiste, llame al servicio técnico.

### Problemas de alimentación del papel

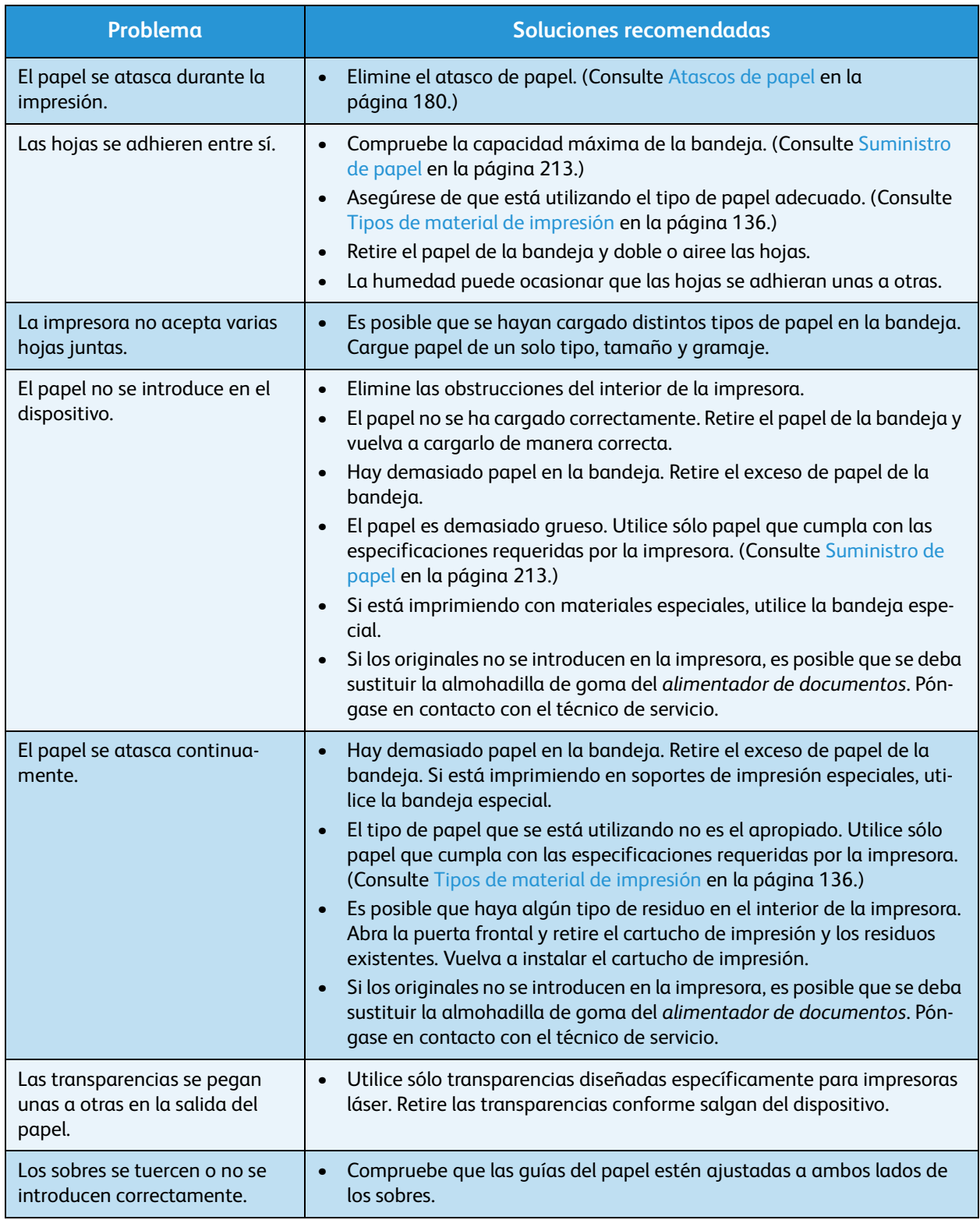

### Problemas de impresión

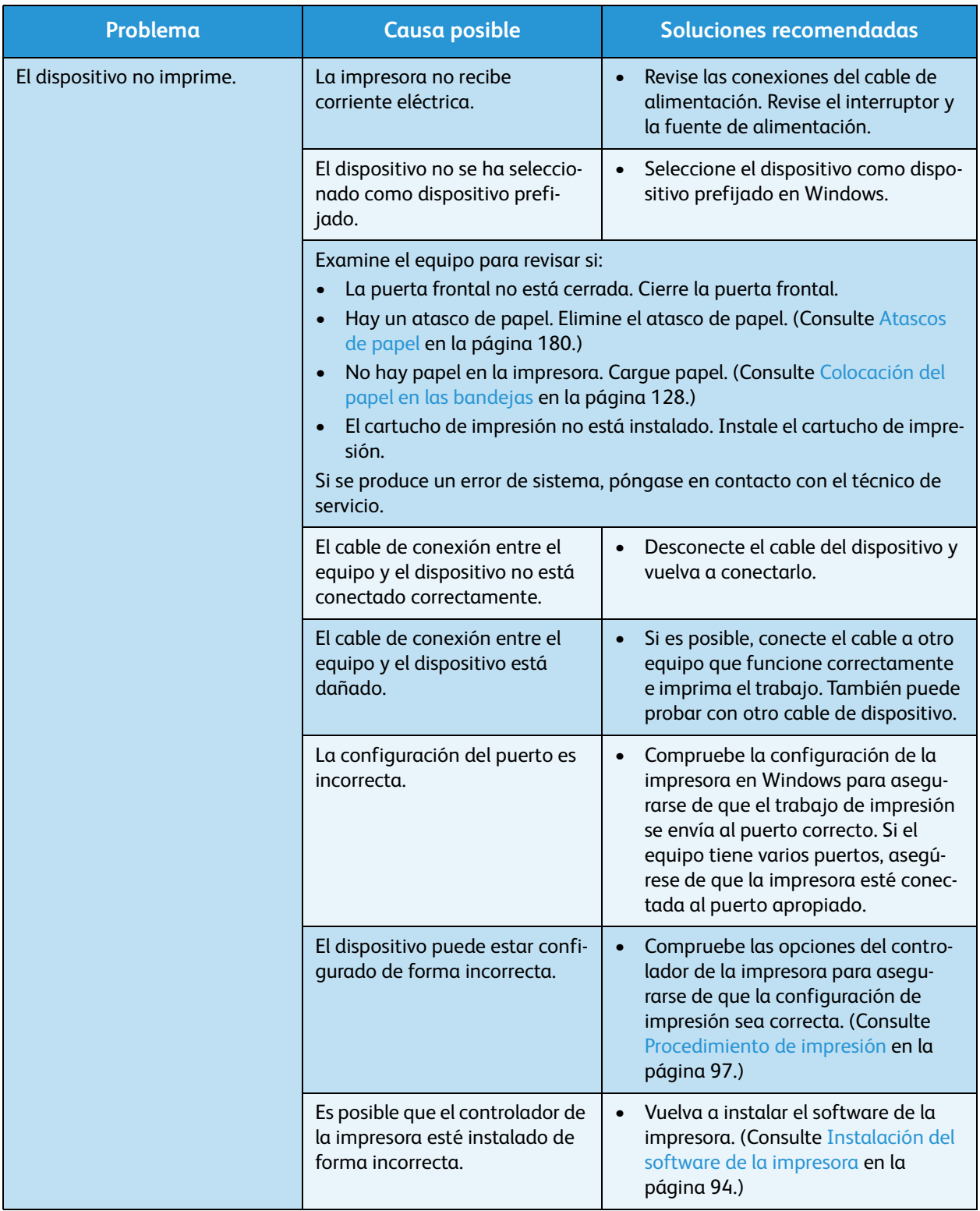

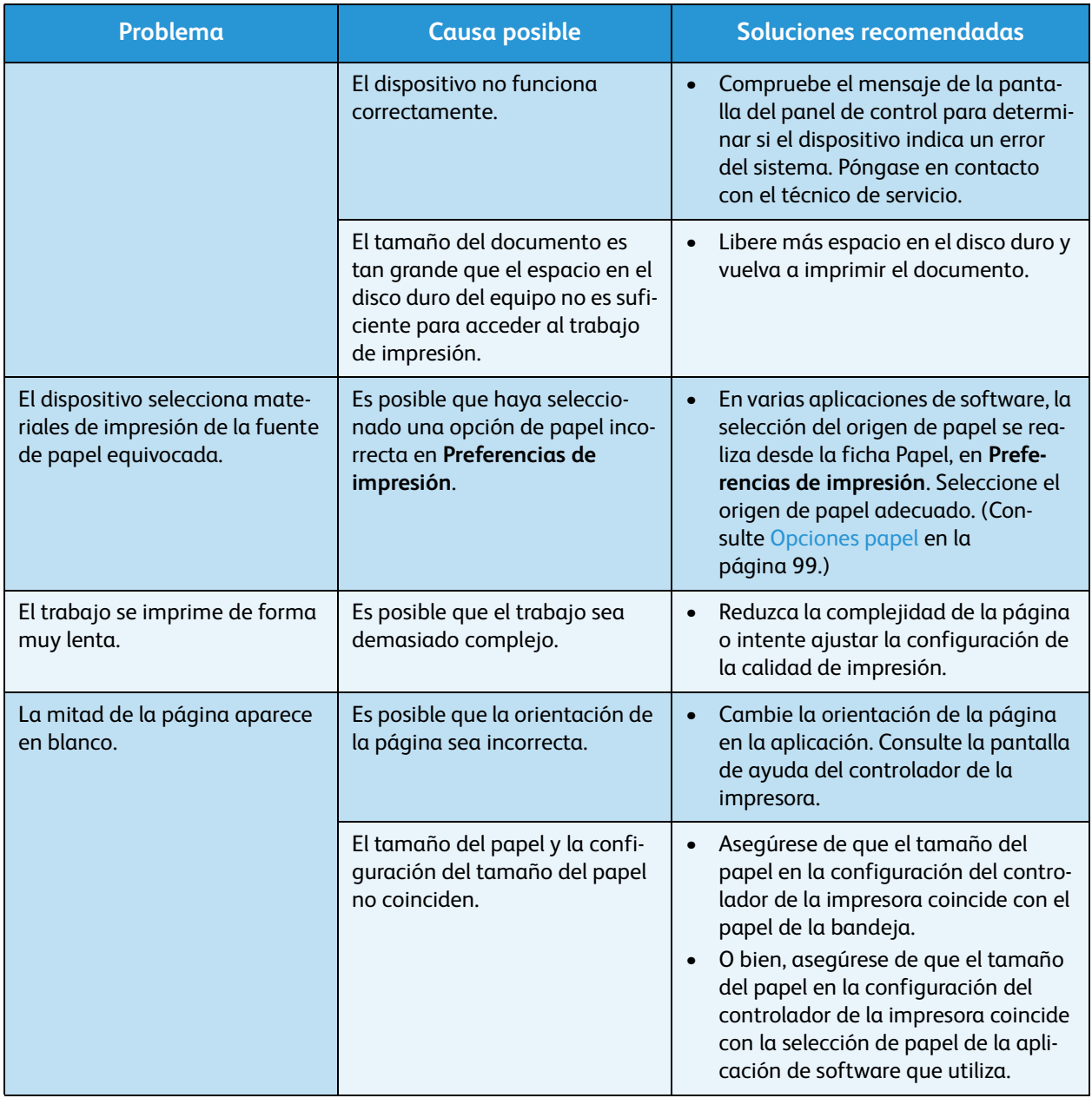

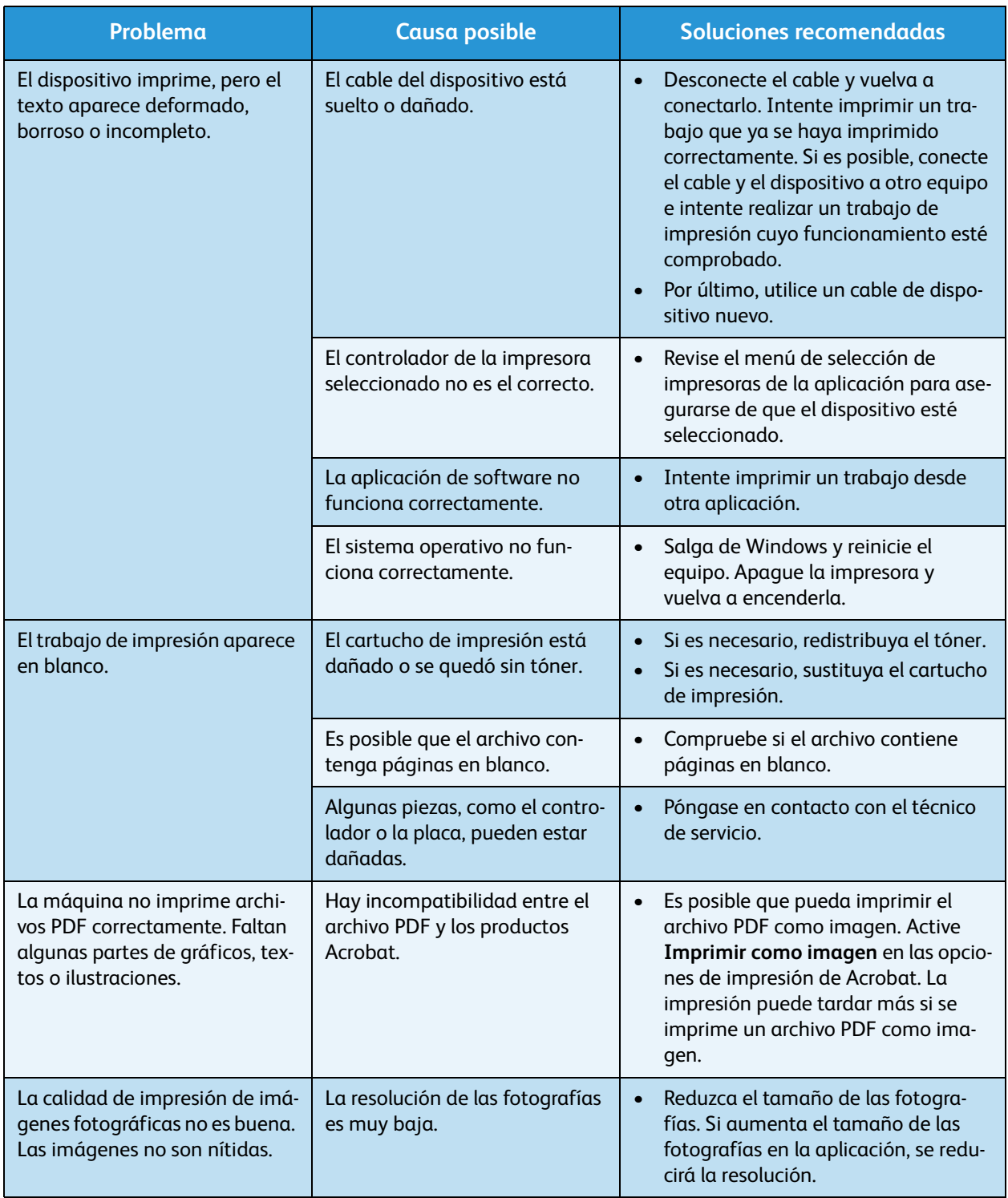

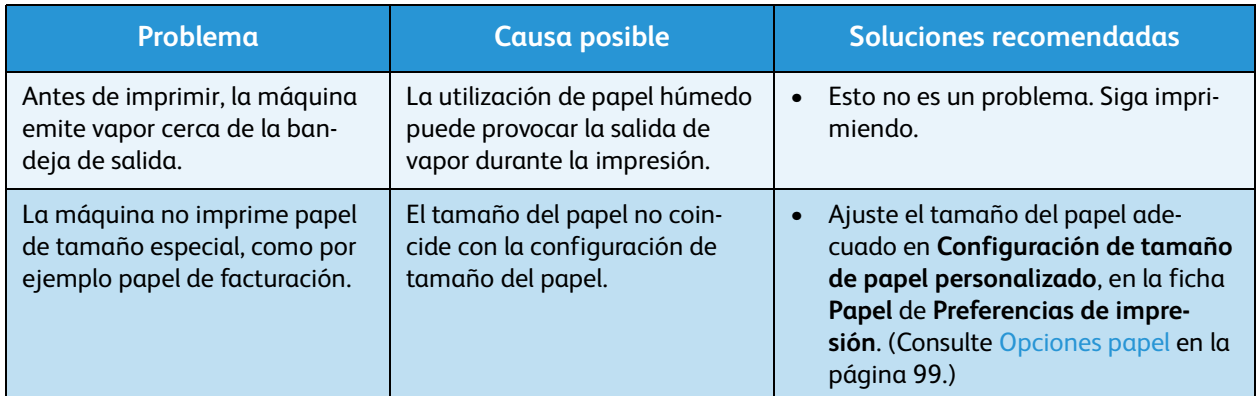

#### **Problemas más comunes de PostScript**

Las situaciones que aparecen a continuación son específicas del lenguaje PS y pueden producirse cuando se utilizan varios lenguajes de impresora.

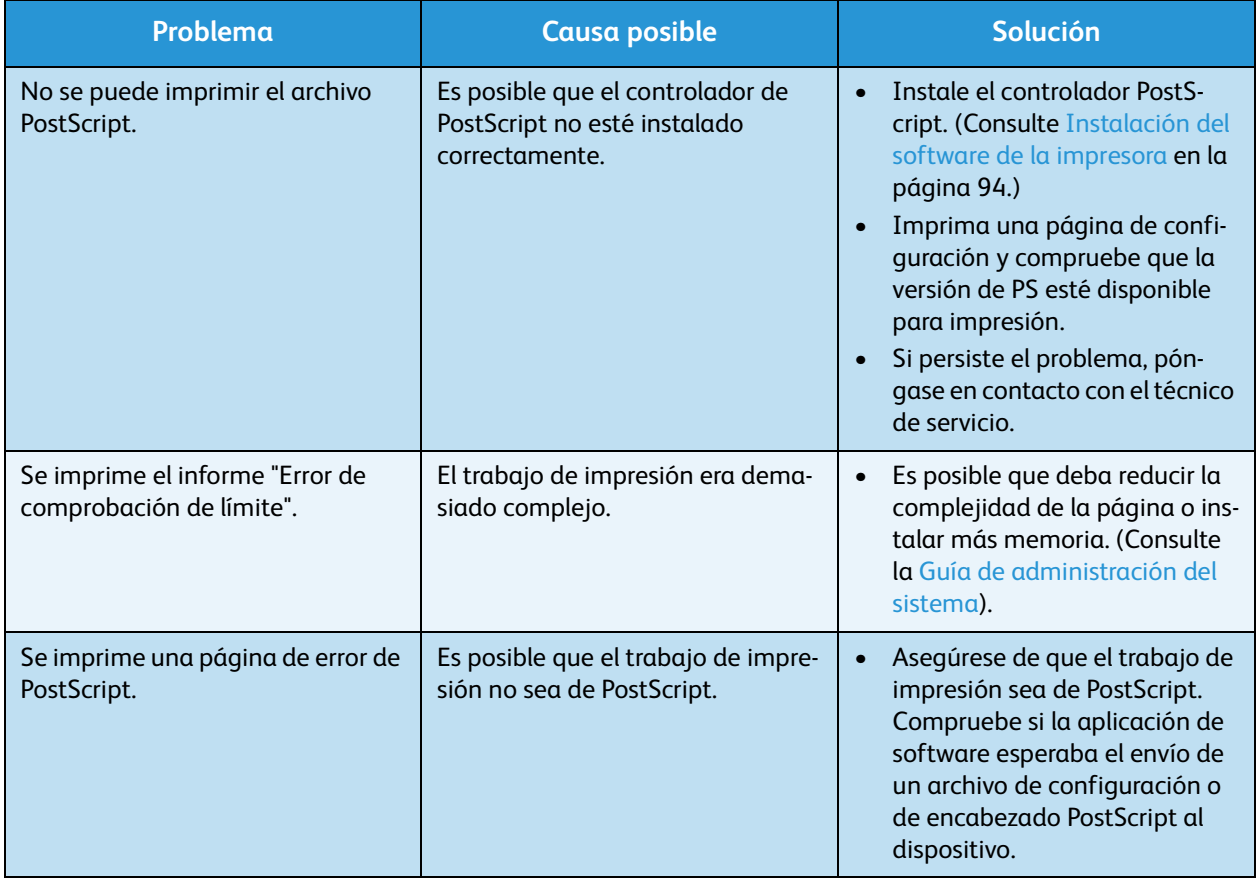

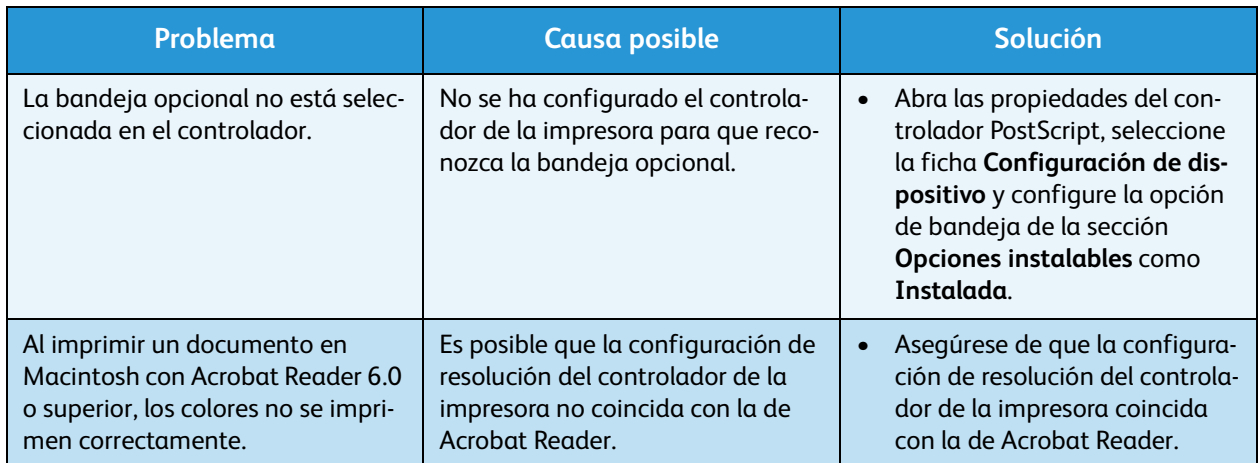

#### **Problemas más comunes en Windows**

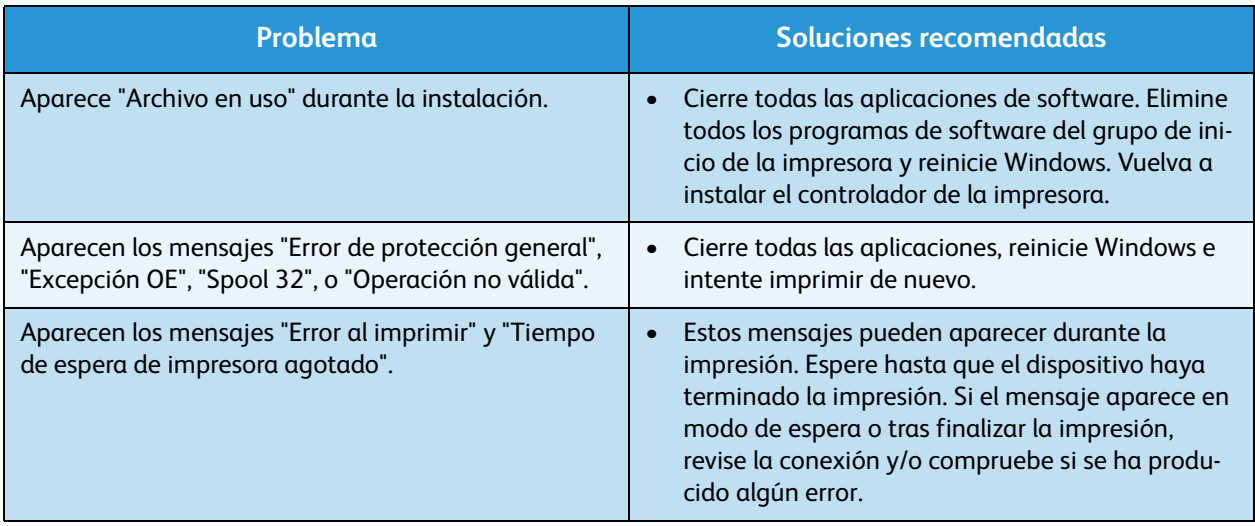

Nota: Consulte la Guía del usuario de Microsoft Windows que se suministró con su equipo para obtener más información acerca de los mensajes de error de Windows.

#### **Problemas más comunes en Linux**

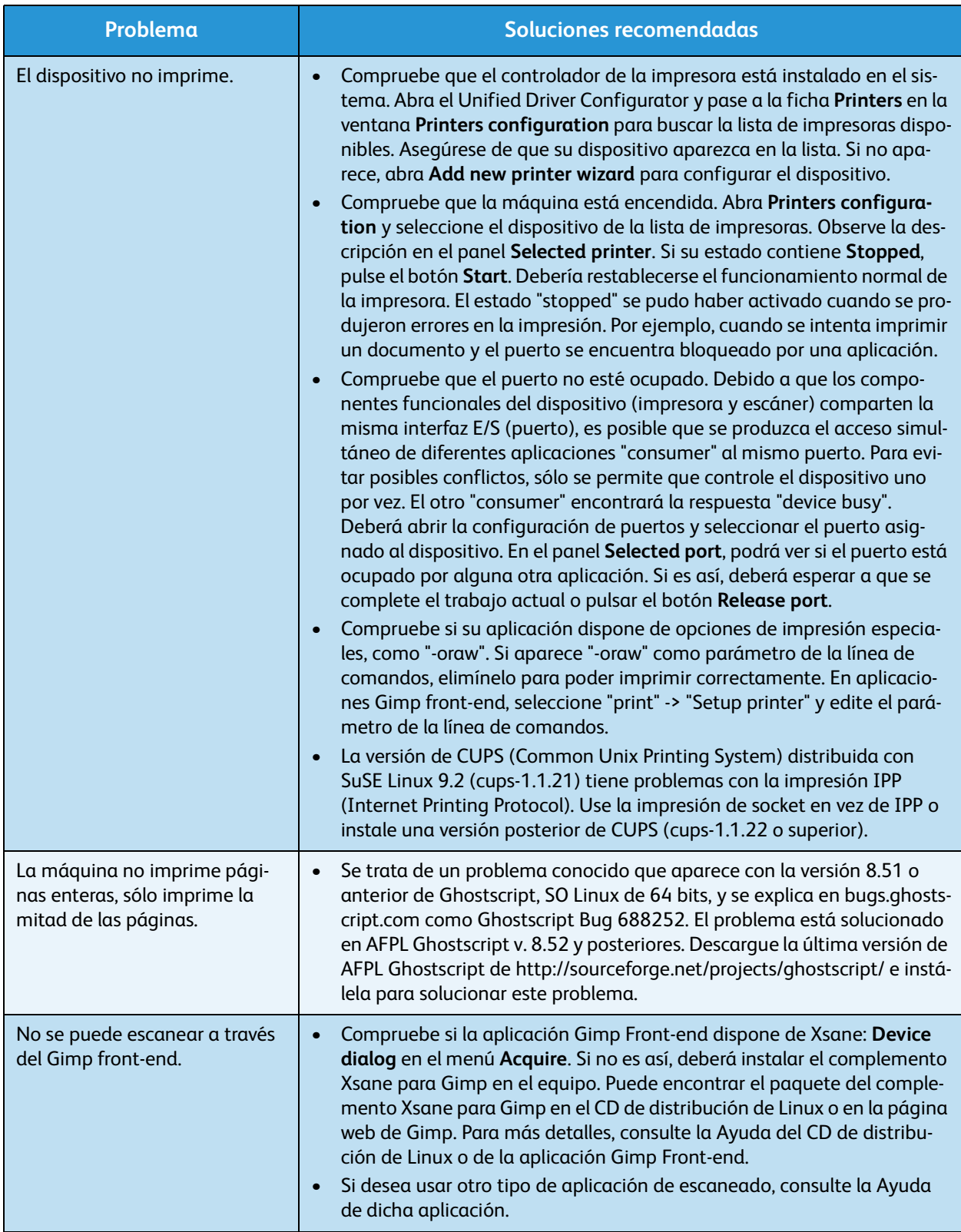

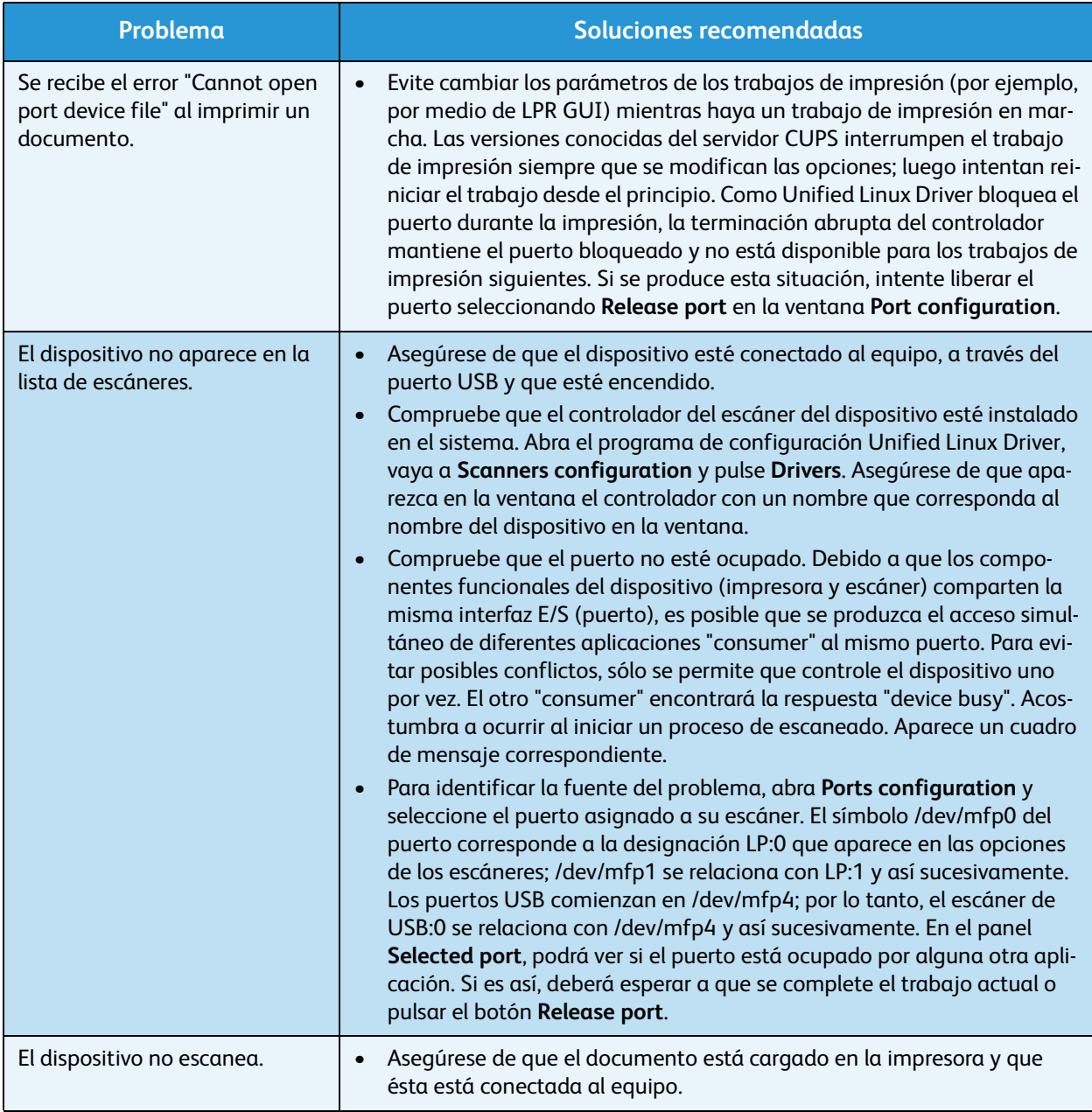

Nota: Consulte la Guía del usuario de Linux que se suministró con su equipo para obtener más información acerca de los mensajes de error de Linux.

#### **Problemas más comunes en Macintosh**

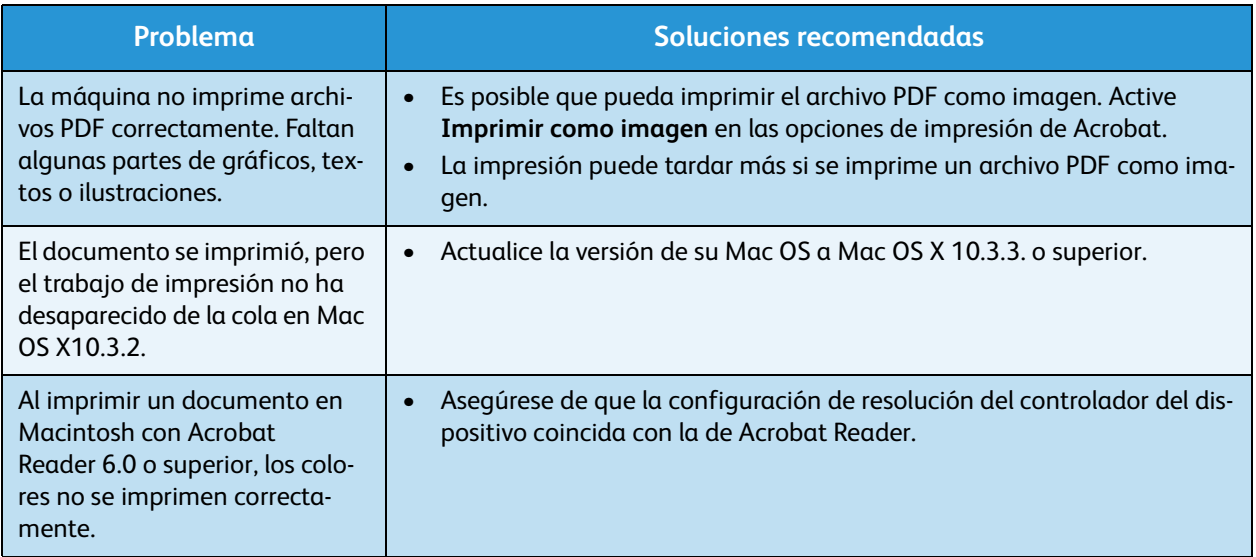

Nota: Consulte la Guía del usuario de Macintosh que se suministró con su equipo para obtener más información acerca de los mensajes de error de Macintosh.

#### Problemas de calidad de impresión

Si el interior del dispositivo está sucio o si ha cargado el papel de forma incorrecta, la calidad de impresión puede disminuir. Consulte la siguiente tabla para solucionar el problema.

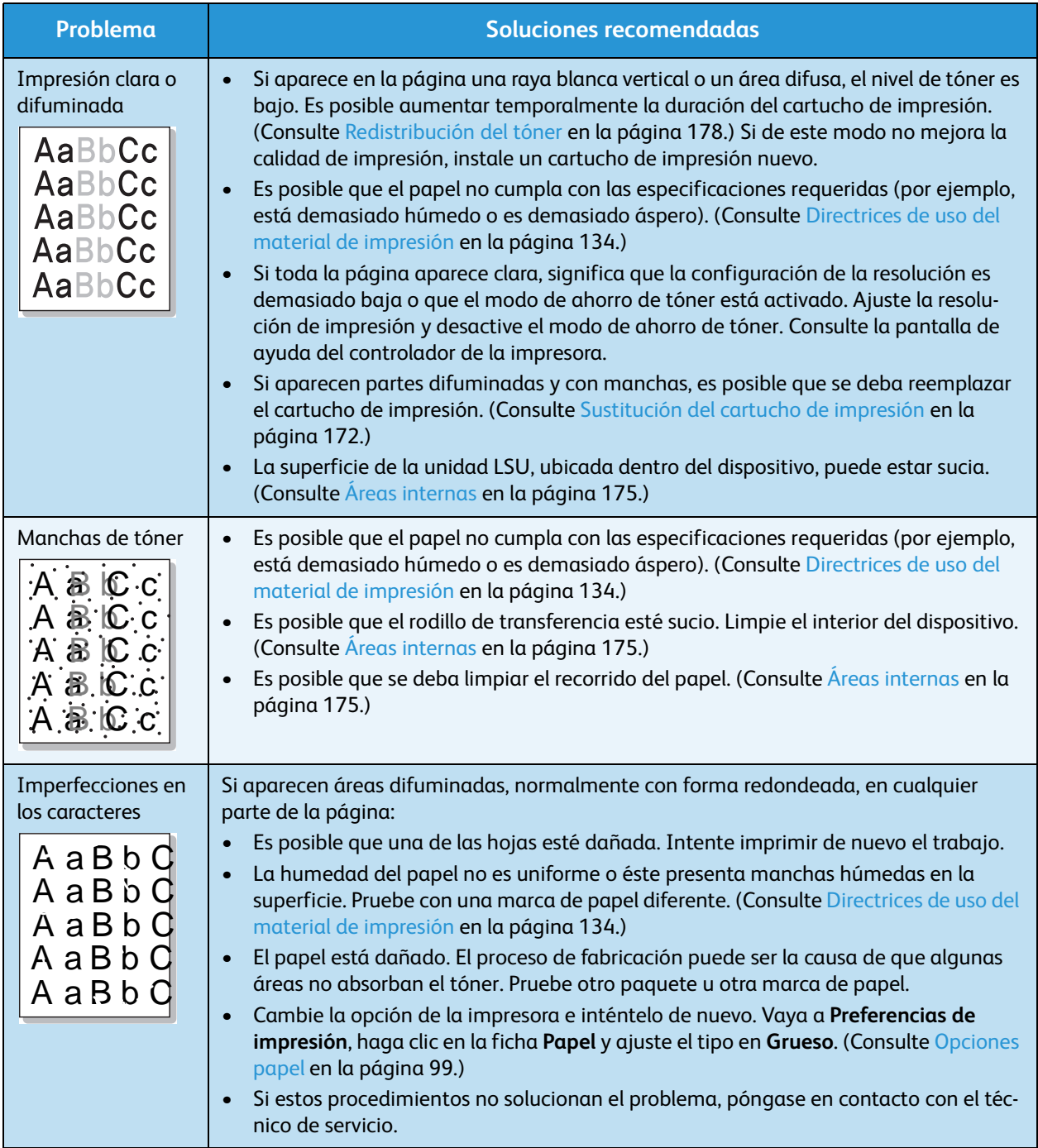

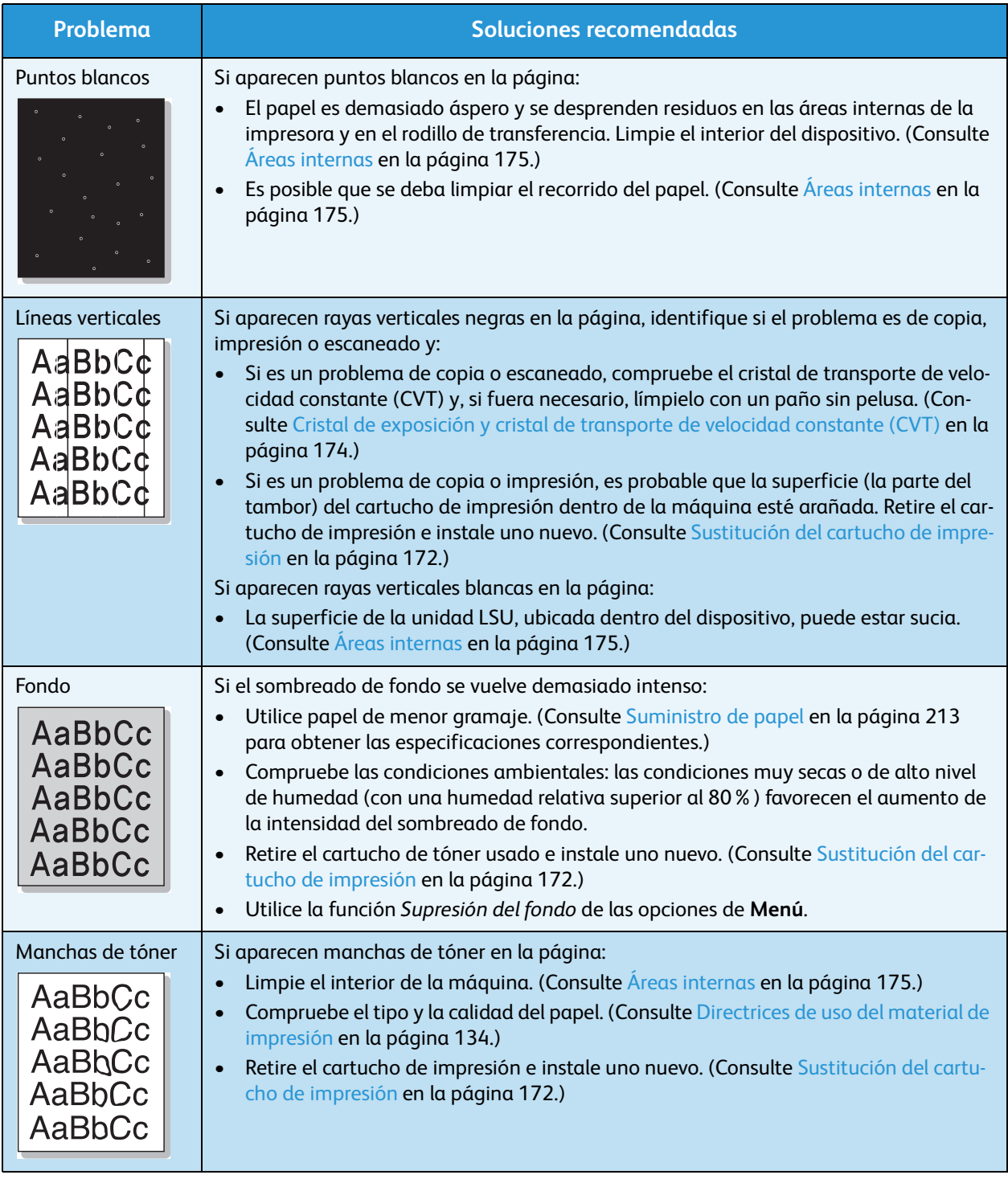

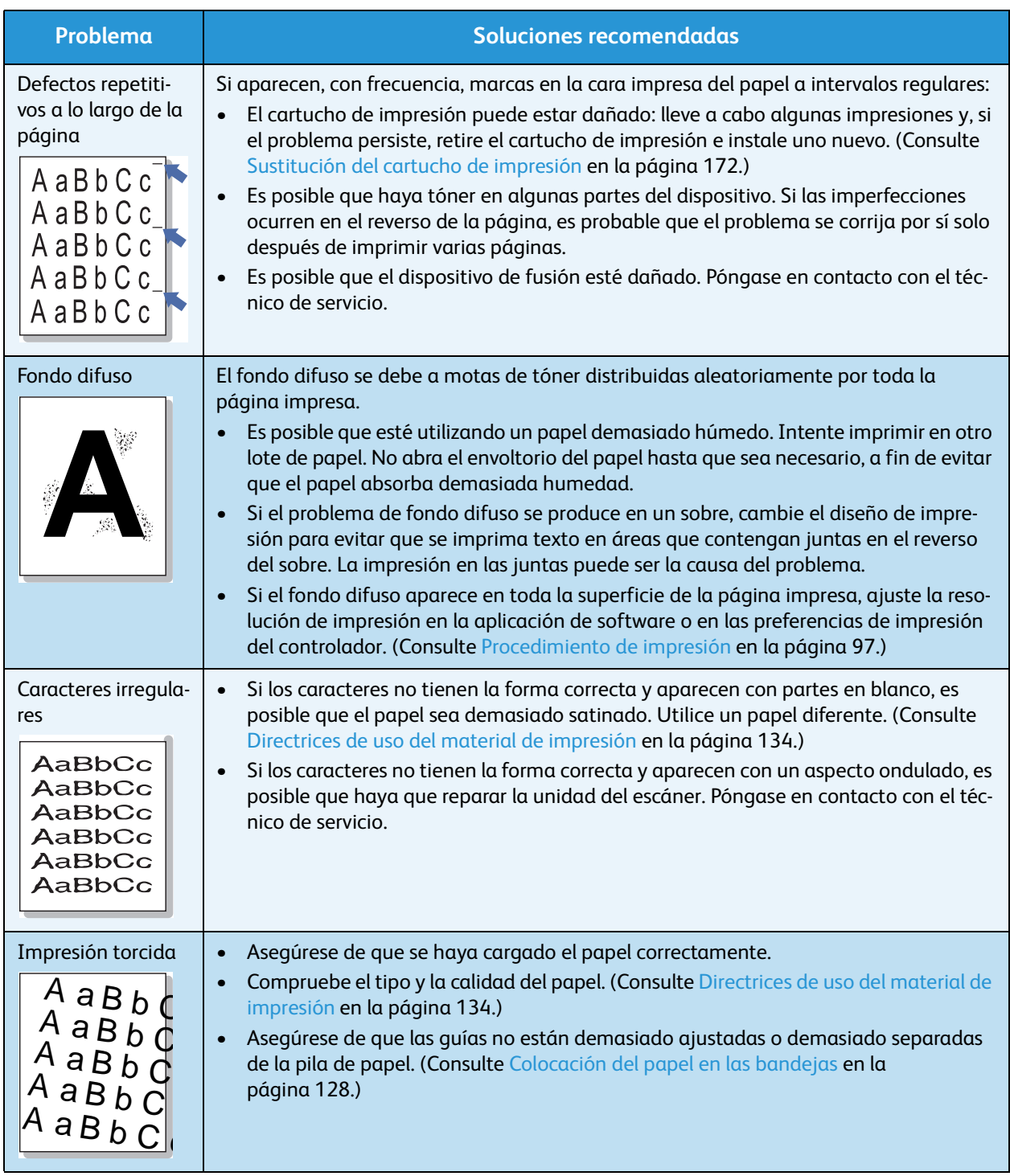

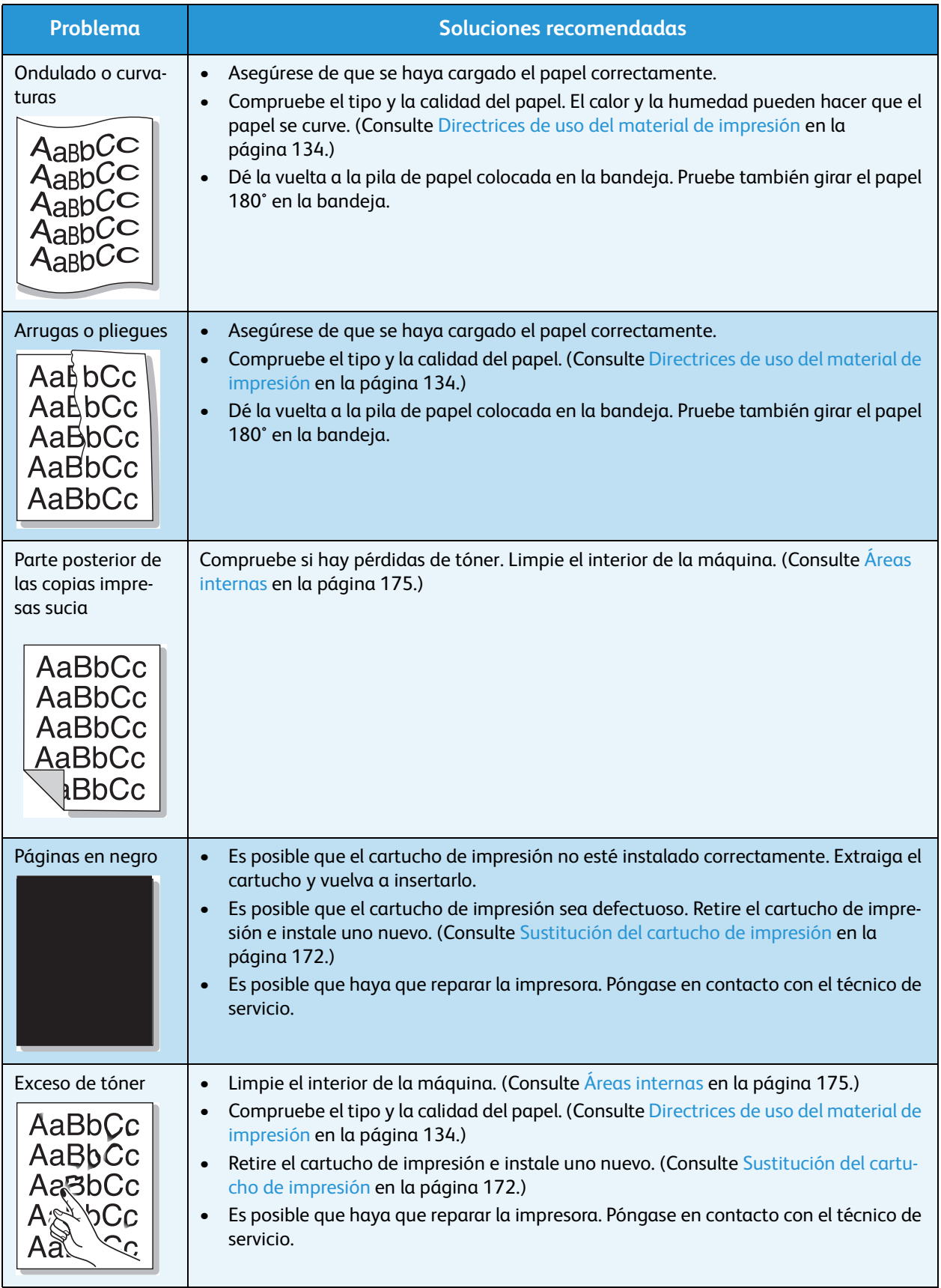

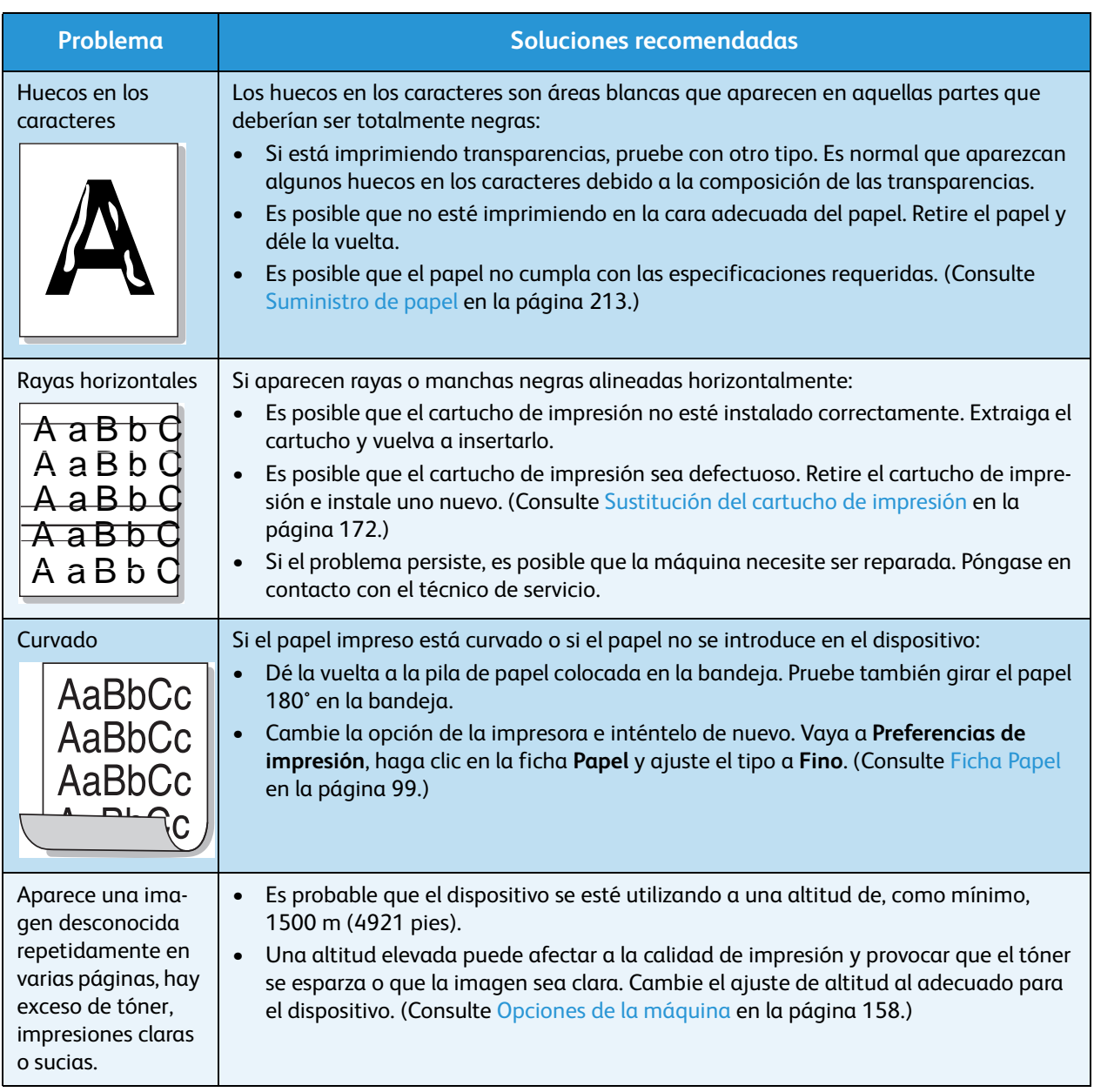

### Problemas de copia

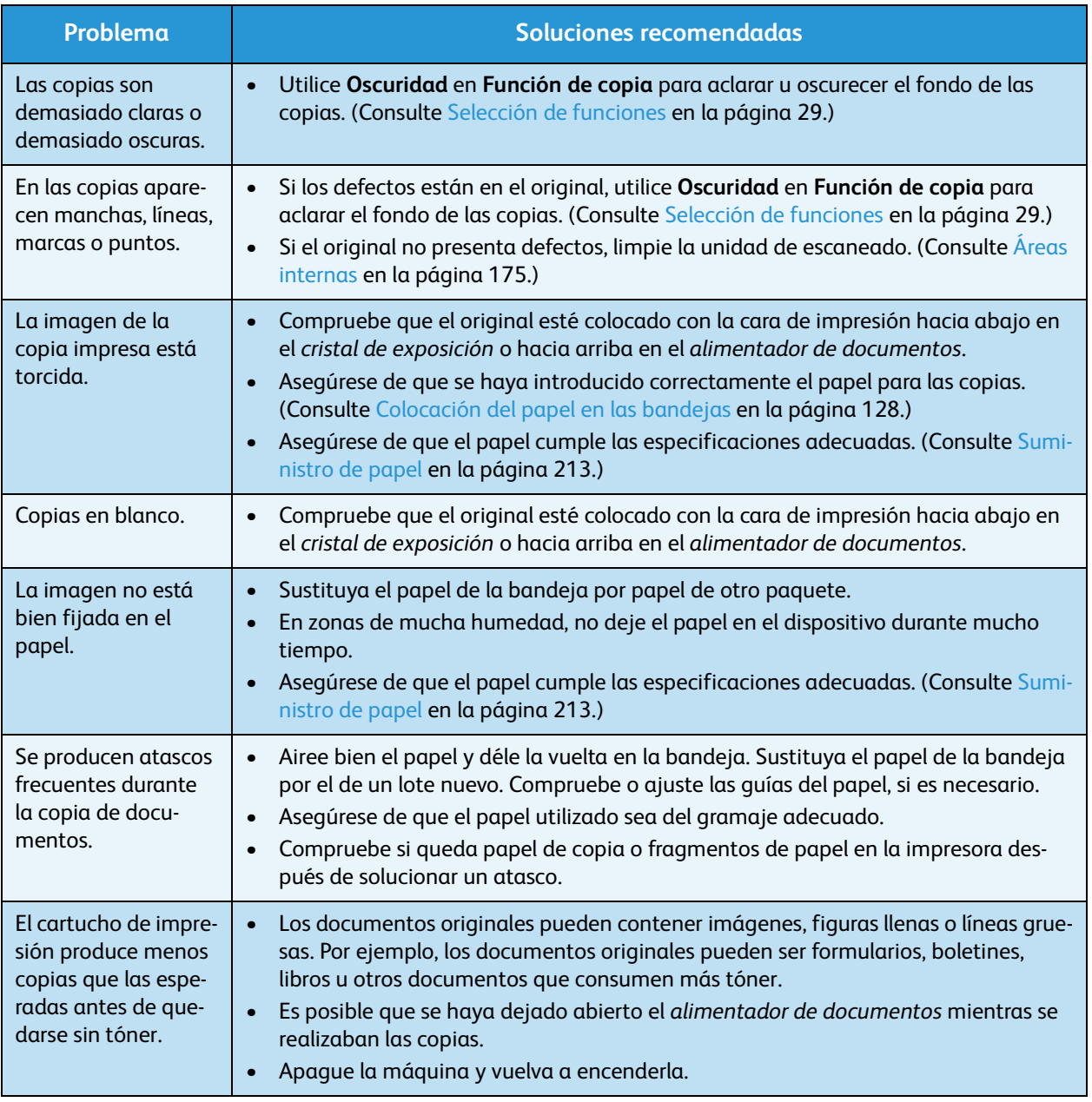

#### Problemas de escaneado

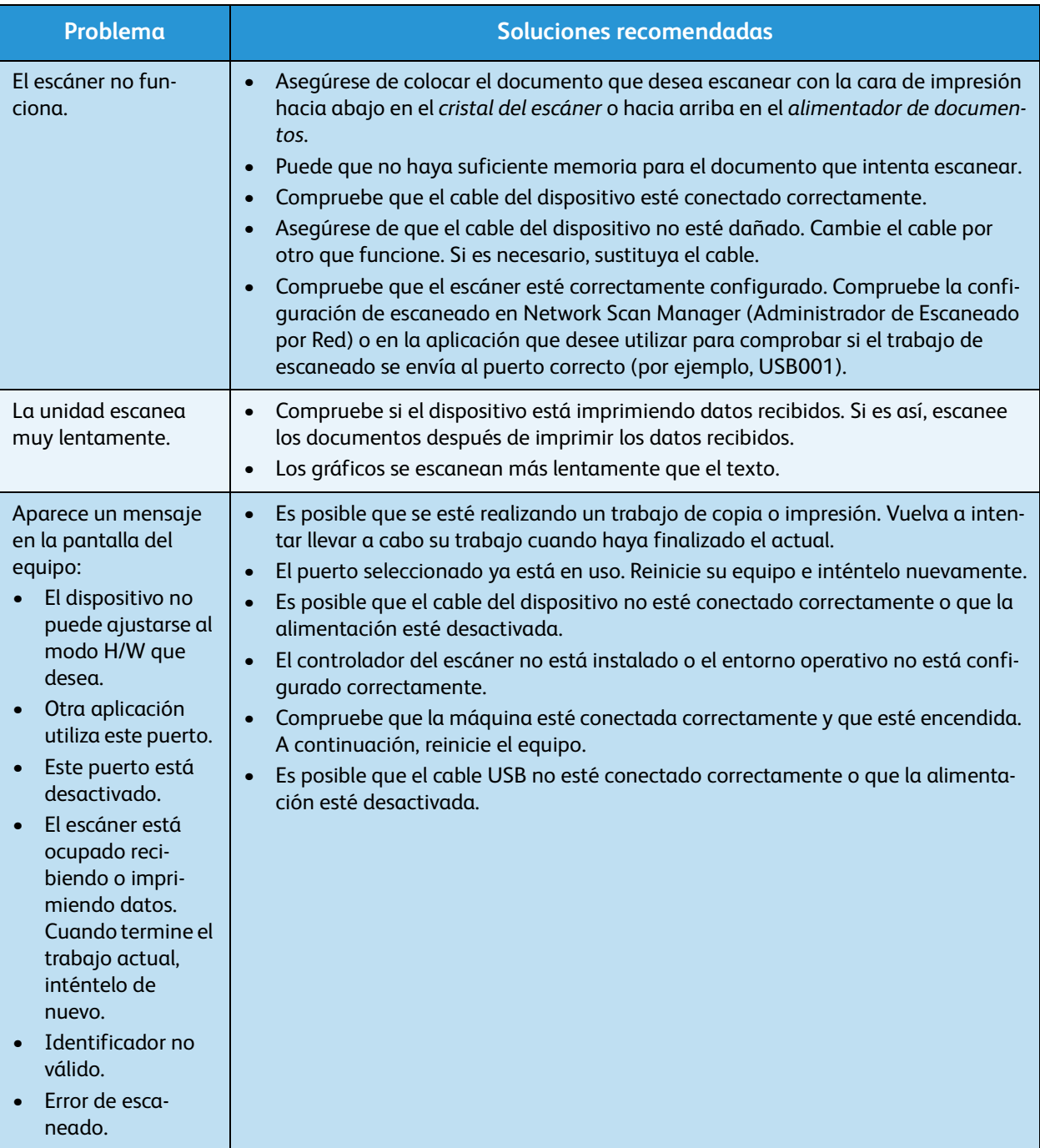

#### Problemas de fax

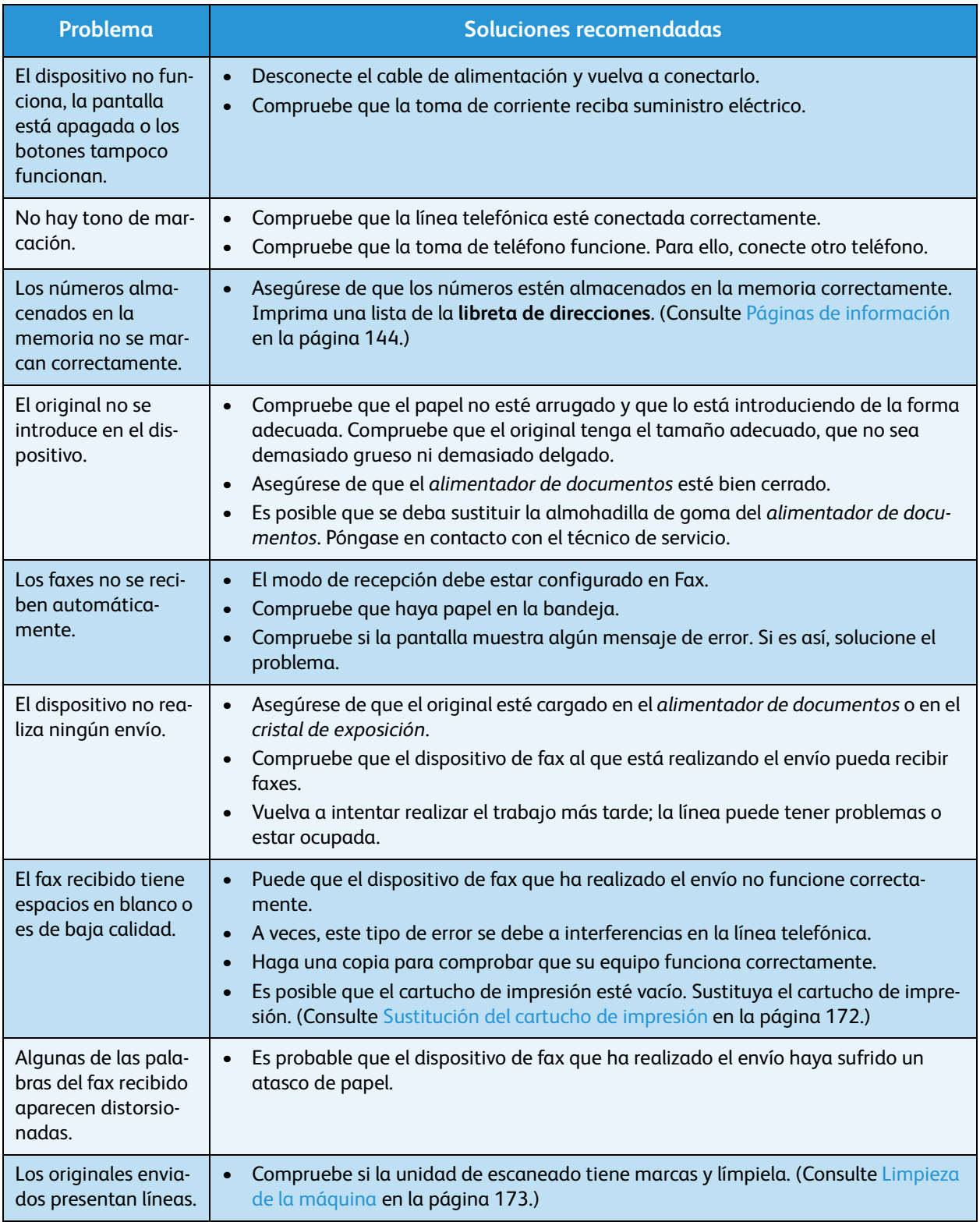

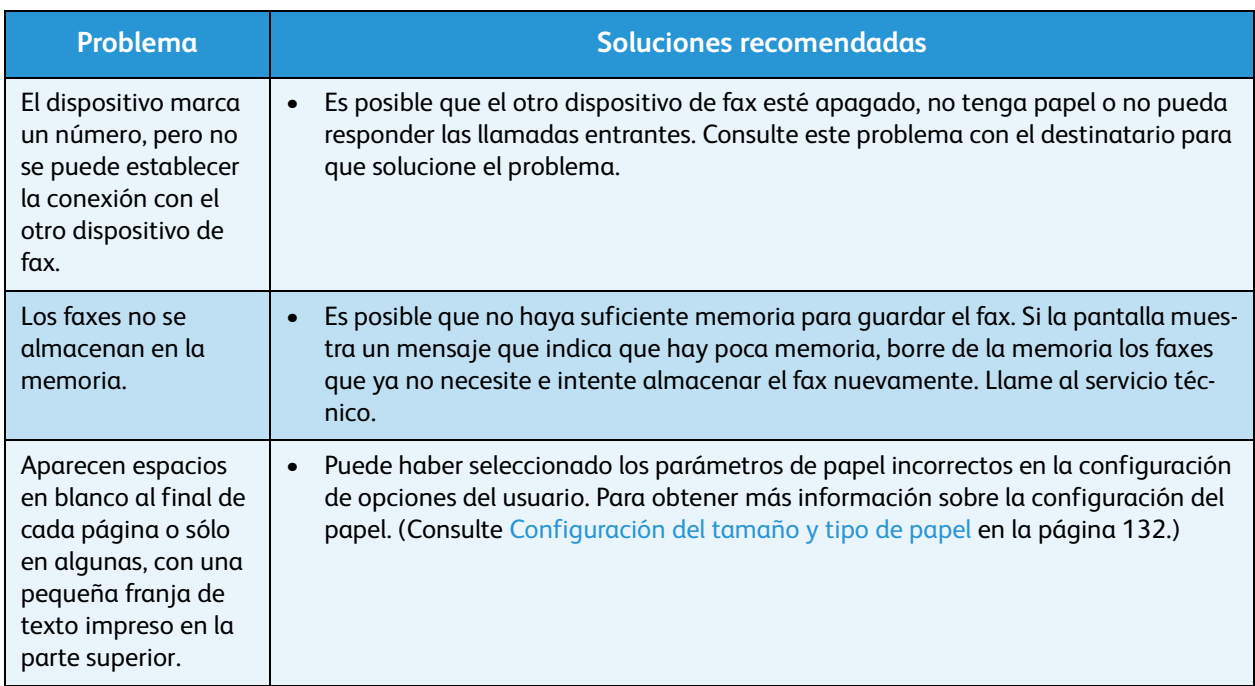

## Ayuda adicional

Si necesita ayuda adicional, visite la página web de clientes en www.xerox.com o póngase en contacto con el *Centro de Asistencia al Cliente de Xerox*, e indique el número de serie de la máquina.

#### Centro de Asistencia al Cliente de Xerox

Si el problema no se puede resolver mediante las instrucciones en la pantalla, consulte [Mensajes de](#page-184-0)  [error en la página 185.](#page-184-0) Si el problema persiste, póngase en contacto con el *Centro de Asistencia al Cliente de Xerox*. El *Centro de Asistencia al Cliente de Xerox* necesitará establecer la naturaleza del problema, el número de serie de la máquina, el código de error (si lo hay) y el nombre y la ubicación de su empresa.

#### Ubicación del número de serie

Obtenga el número de serie de la máquina mediante los pasos siguientes:

- 1. Pulse **Estado de la máquina** en el panel de control.
- 2. Pulse las flechas arriba/abajo para seleccionar **Información de máquina** y pulse **OK**.
- 3. Pulse las flechas arriba/abajo para seleccionar **Número de serie** y escríbalo.
- 4. Pulse **Parar** para volver al modo Listo.

El número de serie se encuentra también en la parte interior de la puerta delantera de la máquina.

#### Impresión de un informe del dispositivo

Puede imprimir un informe de los trabajos y la información de la impresora.

- 1. Pulse **Estado de la máquina** en el panel de control.
- 2. Pulse las flechas arriba/abajo para seleccionar **Páginas de información** y pulse **OK**.
- 3. Si desea imprimir todos los informes y listas, seleccione **Todas las páginas** y pulse **OK**. Pulse las flechas derecha/izquierda para seleccionar **Sí** en el menú **¿Imprimir?** y pulse **OK**.

Puede utilizar los Servicios de Internet de CentreWare para imprimir el informe de configuración del dispositivo o explorar el estado. Abra el explorador web en el equipo conectado en red y escriba la dirección IP de la impresora. Cuando se abran los Servicios de Internet de CentreWare, haga clic en **Información** > **Imprimir información**.

Ayuda adicional

# Especificaciones 12

En este capítulo se incluyen los siguientes apartados:

- [Especificaciones de la máquina en la página 212](#page-211-0)
- [Especificaciones eléctricas en la página 215](#page-214-0)
- [Especificaciones de funciones en la página 216](#page-215-0)

## <span id="page-211-0"></span>Especificaciones de la máquina

#### Configuraciones de la máquina

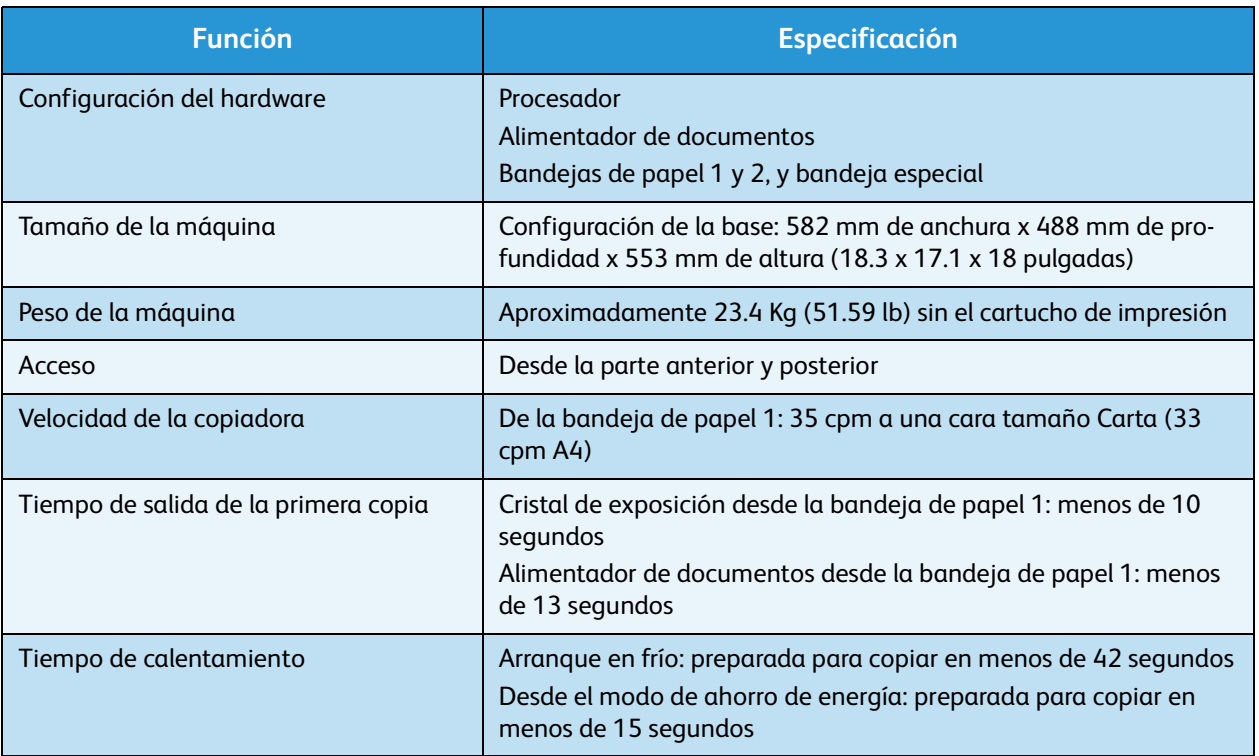

#### <span id="page-212-0"></span>Suministro de papel

#### **Bandejas 1 y 2**

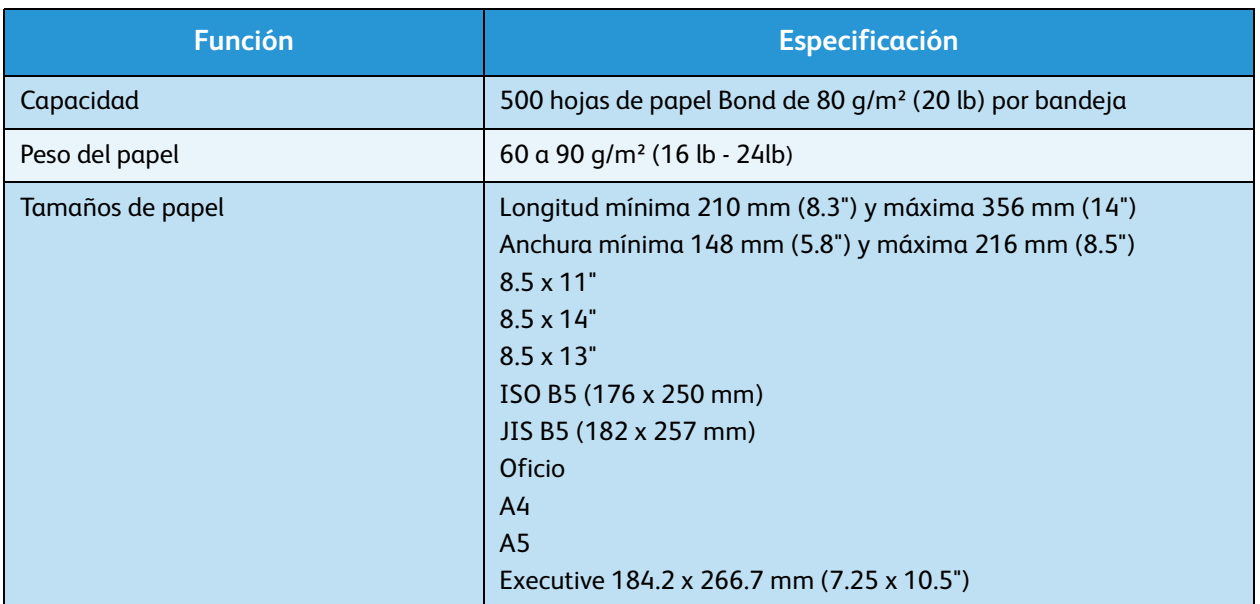

#### **Bandeja especial**

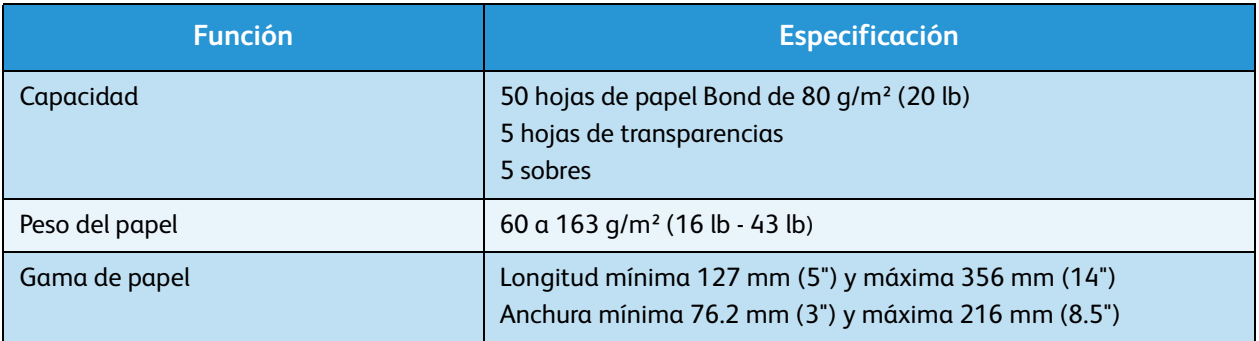

Nota: La altura de la pila de papel no debe superar los 10 mm (0.4").

#### Alimentador de documentos

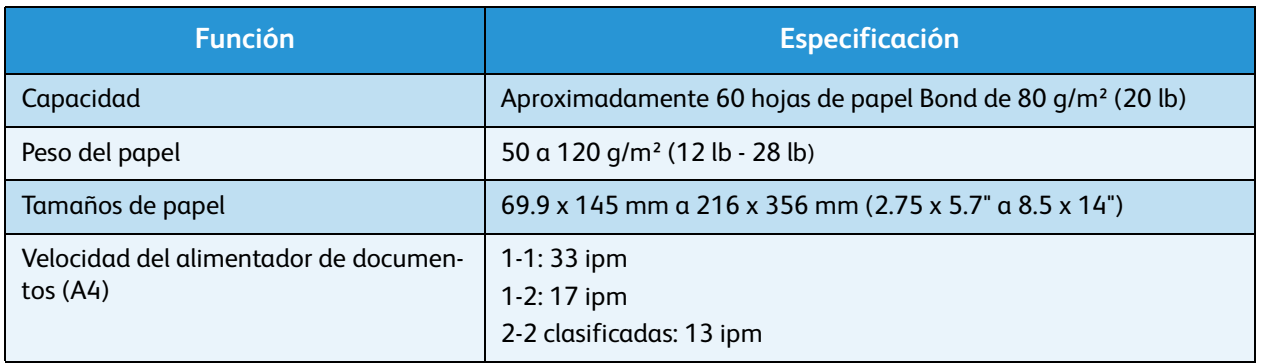

#### Módulos de salida

#### **Bandeja de salida**

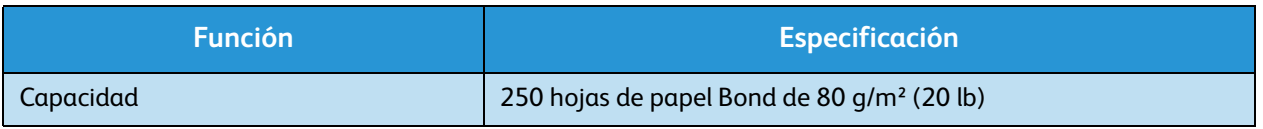

## <span id="page-214-0"></span>Especificaciones eléctricas

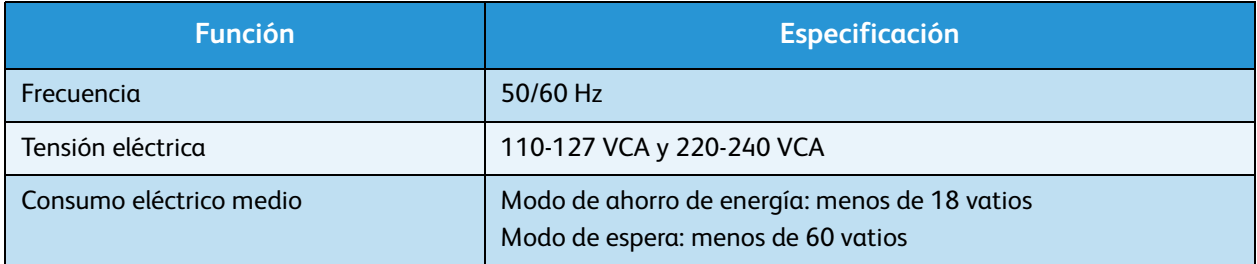

## <span id="page-215-0"></span>Especificaciones de funciones

#### Función de fax

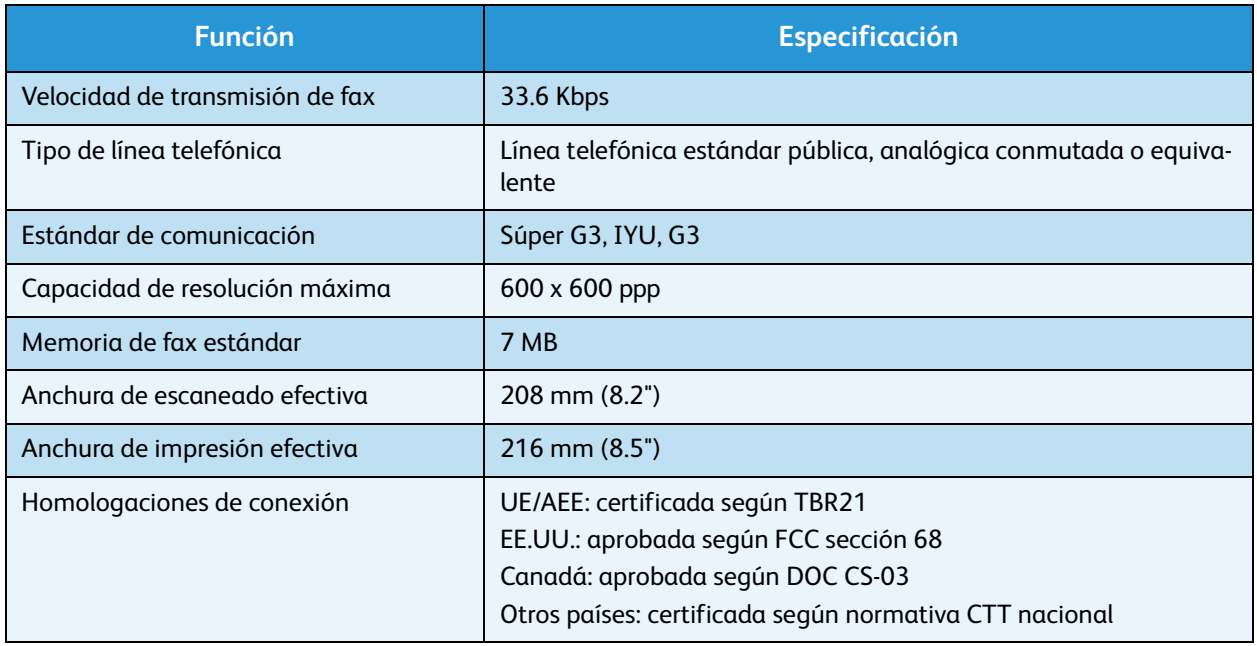

#### Función de impresión

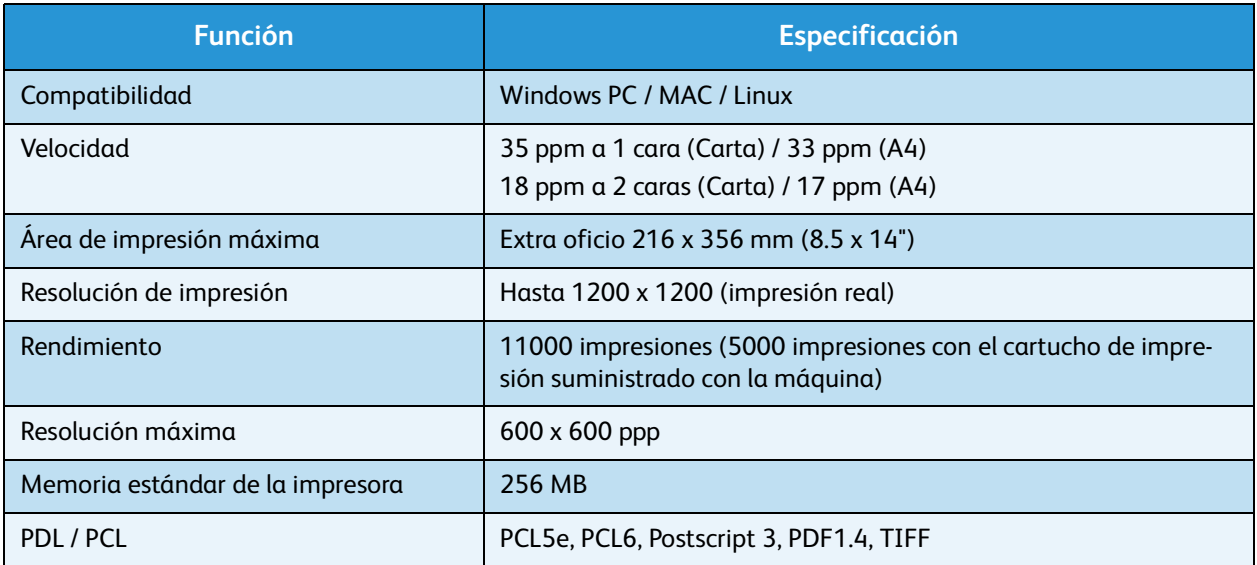
# <span id="page-216-1"></span>Función de escaneado

<span id="page-216-0"></span>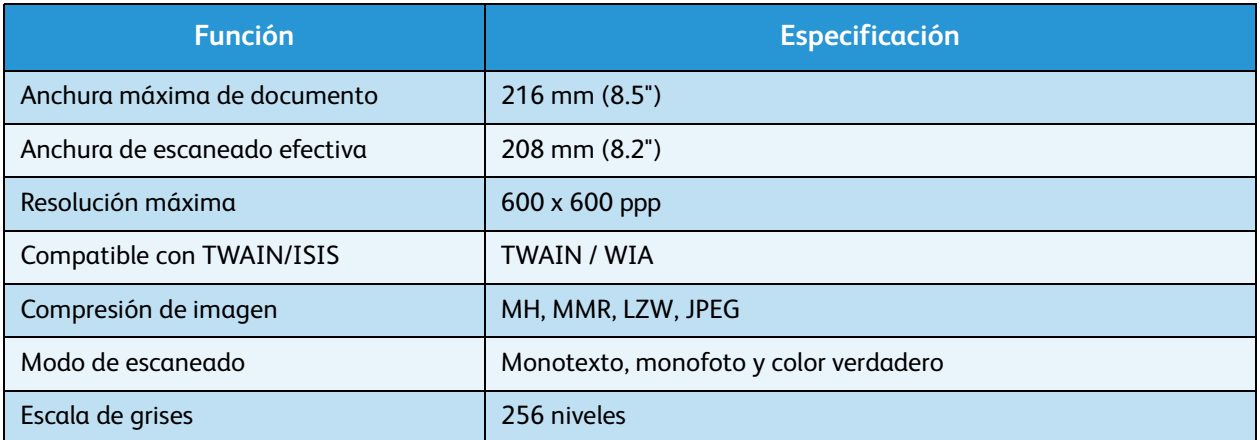

Especificaciones de funciones

# Seguridad 13

En este capítulo se incluyen los siguientes apartados:

- [Avisos y seguridad en la página 220](#page-219-0)
- [Símbolos y etiquetas de seguridad en la página 221](#page-220-0)
- [Información sobre seguridad operativa en la página 222](#page-221-0)
- [Normativas básicas en la página 227](#page-226-0)
- [Normativa sobre la copia de originales en la página 229](#page-228-0)
- [Normativa de fax en la página 232](#page-231-0)
- [Información de seguridad de materiales en la página 235](#page-234-0)
- [Reciclaje y eliminación del producto en la página 236](#page-235-0)
- <span id="page-218-0"></span>• [Cumplimiento de requisitos energéticos en la página 238](#page-237-0)
- [Información de contacto acerca de medio ambiente, salud y seguridad en la página 239](#page-238-0)

# <span id="page-219-0"></span>Avisos y seguridad

Lea atentamente las instrucciones siguientes antes de utilizar la máquina. Consúltelas según haga falta para asegurarse de que está utilizando el producto de una manera segura.

Tanto el producto como los suministros de Xerox se han diseñado y probado para satisfacer estrictas normas de seguridad. Entre éstas se incluyen la evaluación y certificación de agencias de seguridad y el cumplimiento de las normativas referentes a dispositivos electromagnéticos y a estándares medioambientales establecidos.

Las pruebas de seguridad, entorno y funcionamiento de este producto se han llevado a cabo usando solamente materiales de Xerox.

**AVISO:** Cambios no autorizados, entre los que se pueden contar la incorporación de nuevas funciones o la conexión de dispositivos externos, pueden alterar la certificación del dispositivo. Contacte con el personal de Xerox si necesita información adicional.

# <span id="page-220-1"></span><span id="page-220-0"></span>Símbolos y etiquetas de seguridad

Siga siempre las advertencias e instrucciones impresas en el producto o suministradas con el mismo.

Este símbolo de AVISO advierte a los usuarios de una zona de la máquina en la que existe la posibilidad de daños personales.

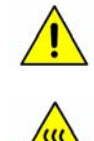

Este símbolo de AVISO advierte a los usuarios de una zona de la máquina en la que hay superficies muy calientes que no deben tocarse.

# <span id="page-221-1"></span><span id="page-221-0"></span>Información sobre seguridad operativa

Tanto el producto como los suministros de Xerox se han diseñado y probado para satisfacer estrictas normas de seguridad. Éstas incluyen la aprobación y el análisis de agencias de seguridad y el cumplimiento de estándares medioambientales establecidos. Para asegurar el funcionamiento seguro y continuo del dispositivo Xerox, siga estas indicaciones de seguridad en todo momento:

# <span id="page-221-3"></span>Suministro eléctrico

Esta sección proporciona información de seguridad importante acerca del suministro eléctrico, que debería leer antes de instalar y utilizar el dispositivo.

Lea la información en las secciones siguientes:

- Seguridad eléctrica de la toma de corriente en la página 222.
- Seguridad eléctrica del cable de alimentación en la página 223.
- Información sobre seguridad del láser en la página 223.
- Seguridad del dispositivo en la página 223.
- Apagado de emergencia en la página 224.
- Desconecte el dispositivo en la página 224.

#### <span id="page-221-2"></span>**Seguridad eléctrica de la toma de corriente**

Este producto debe utilizarse con el tipo de suministro eléctrico indicado en la etiqueta de la placa de datos, ubicada en la cubierta posterior del dispositivo. Si no está seguro de si el voltaje suministrado satisface los requisitos, consúltelo con la compañía eléctrica o con un electricista.

La toma de corriente debería estar instalada cerca de la máquina y debería ser de fácil acceso.

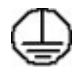

**AVISO:** Este dispositivo debe conectarse a un enchufe con conexión a tierra de protección. Este dispositivo se suministra con un enchufe que cuenta con un conector protegido con conexión a tierra. Este enchufe sólo puede enchufarse a una toma de corriente con conexión a tierra. Se trata de una función de seguridad. Si no puede introducir el enchufe en la toma de corriente, póngase en contacto con un electricista cualificado para reemplazar la toma de corriente. Conecte siempre el dispositivo en una toma de corriente con una conexión a tierra adecuada. Si tiene dudas, solicite a un electricista cualificado que compruebe la toma de corriente. La conexión incorrecta del conductor de la conexión a tierra del dispositivo puede producir una descarga eléctrica.

### **Seguridad eléctrica del cable de alimentación**

- Utilice sólo el cable de alimentación suministrado con el dispositivo.
- Enchufe el cable de alimentación directamente en una toma de corriente con conexión a tierra. No utilice cables de prolongación. Si no sabe si la toma de corriente está conectada a tierra, consúltelo con un electricista cualificado.
- No coloque este dispositivo en un lugar donde se pueda pisar el cable de alimentación o tropezar con él.
- No coloque nada encima del cable de alimentación.

#### **Información sobre seguridad del láser**

**AU** PRECAUCIÓN: El uso de controles, ajustes o el empleo de otros procedimientos que no sean los especificados aquí pueden ocasionar una exposición peligrosa a la luz del láser.

Con respecto a la seguridad del láser, el dispositivo cumple la normativa de funcionamiento estándar de productos láser establecida por organismos gubernamentales, nacionales e internacionales para productos láser de Clase 1. No emite luz peligrosa, ya que el haz se encuentra totalmente confinado durante todas las fases de operación y mantenimiento por parte del usuario.

#### <span id="page-222-0"></span>**Seguridad del dispositivo**

El dispositivo está diseñado para sólo permitir el acceso del operador a zonas seguras. El acceso del operador a zonas peligrosas está restringido con cubiertas y protecciones que requieren herramientas para quitarlas. No retire las cubiertas ni las protecciones que protegen las zonas peligrosas.

#### **Seguridad del dispositivo: siga estas indicaciones**

**AVISO:** No utilice productos de limpieza en aerosol. Los productos de limpieza en aerosol pueden ser explosivos o inflamables si se utilizan en un dispositivo electromecánico.

- Observe siempre las advertencias e instrucciones impresas sobre el producto o suministradas con el mismo.
- Antes de limpiar el producto, desenchúfelo de la toma de corriente. Use siempre materiales diseñados específicamente para este dispositivo; el uso de otros materiales puede tener como resultado un funcionamiento defectuoso y producir situaciones de peligro.
- Tenga siempre mucha precaución a la hora de desplazar o reubicar la máquina. Póngase en contacto con el distribuidor local de Xerox para organizar el traslado del dispositivo fuera del edificio.
- Coloque el dispositivo sobre una superficie sólida (no sobre una alfombra) que sea lo suficientemente resistente para soportar el peso del mismo.
- Coloque el dispositivo en una zona con ventilación adecuada y espacio suficiente para realizar las tareas de mantenimiento.
- Antes de limpiar el dispositivo, desenchúfelo de la toma de corriente.

Nota: Su dispositivo Xerox cuenta con un dispositivo de ahorro de energía para ahorrar energía cuando no se está utilizando. El dispositivo se puede dejar encendido de forma continua.

#### **Seguridad del dispositivo: acciones que no debe realizar**

AVISO: No utilice productos de limpieza en aerosol. Los productos de limpieza en aerosol pueden ser explosivos o inflamables si se utilizan en un dispositivo electromecánico.

- Nunca utilice un enchufe adaptador con toma de tierra para conectar el dispositivo a una toma de corriente que no tenga una conexión a tierra.
- Nunca intente realizar tareas de mantenimiento que no estén específicamente descritas en esta documentación.
- No obstruya las aberturas de ventilación. Éstas evitan que la máquina se caliente en exceso.
- No retire las cubiertas ni las protecciones que estén atornilladas. Detrás de esas cubiertas no hay áreas en las que el operador pueda realizar operaciones de mantenimiento.
- Nunca coloque la máquina cerca de un radiador u otra fuente de calor.
- No introduzca ningún tipo de objeto en las ranuras de ventilación.
- No altere ni manipule ningún dispositivo de seguridad mecánico o eléctrico.
- No coloque el dispositivo donde se pueda pisar o tropezar con el cable de corriente.
- No coloque esta máquina en una habitación que no tenga ventilación adecuada.

Póngase en contacto con el distribuidor local autorizado si desea más información.

#### **Apagado de emergencia**

Si ocurre alguna de las situaciones siguientes, apague el dispositivo inmediatamente y desenchufe el cable de alimentación de la toma de corriente de la pared. Avise a un técnico de servicio de Xerox autorizado para solucionar el problema.

- El dispositivo emite olores y ruidos inusuales.
- El cable de alimentación está dañado o pelado.
- Se ha desconectado un interruptor automático, un fusible u otro dispositivo de seguridad.
- Se ha derramado líquido en la máquina.
- La máquina ha estado expuesta a agua.
- Algún componente del dispositivo está dañado.

#### **Desconecte el dispositivo**

El cable de alimentación es el dispositivo de desconexión de la máquina. Está conectado a la parte posterior de la máquina como dispositivo de conexión. Para desconectar el dispositivo completamente, desenchufe el cable de alimentación de la toma de corriente.

# Información de seguridad del ozono

Este dispositivo genera ozono durante su funcionamiento normal. El ozono generado es más pesado que el aire y depende del volumen de copias. Deben observarse los parámetros medioambientales adecuados que se especifican en el procedimiento de instalación de Xerox, para asegurarse de que los niveles de concentración no superen los límites seguros.

Si necesita información adicional acerca del ozono, llame al 1-800-828-6571 en Estados Unidos y Canadá para solicitar la publicación de Xerox titulada "Ozone". En otros mercados, póngase en contacto con su distribuidor local autorizado o su proveedor de servicio.

# <span id="page-225-2"></span>Información de mantenimiento

AVISO: No utilice productos de limpieza en aerosol. Los productos de limpieza en aerosol pueden ser explosivos o inflamables si se utilizan en un dispositivo electromecánico.

- Los procedimientos de mantenimiento que puede llevar a cabo el operador se describen en la documentación del cliente que se suministra con el dispositivo.
- No realice operaciones de mantenimiento en este dispositivo que no se describan en la documentación del cliente.
- Sólo utilice suministros y materiales de limpieza de la manera indicada en esta documentación.
- Nunca retire las cubiertas ni los protectores que estén atornillados. Detrás de dichas cubiertas no hay componentes en los que pueda realizar operaciones de mantenimiento o servicio.

# <span id="page-225-1"></span>Información de consumibles

- Almacene todos los consumibles según las instrucciones en el paquete o en el envase.
- Mantenga todos los consumibles fuera del alcance de los niños.
- No arroje tóner, cartuchos de impresión o contenedores de tóner al fuego.

# <span id="page-225-0"></span>Certificación de seguridad del producto

Este dispositivo ha sido certificado por el organismo siguiente según las normas de seguridad indicadas.

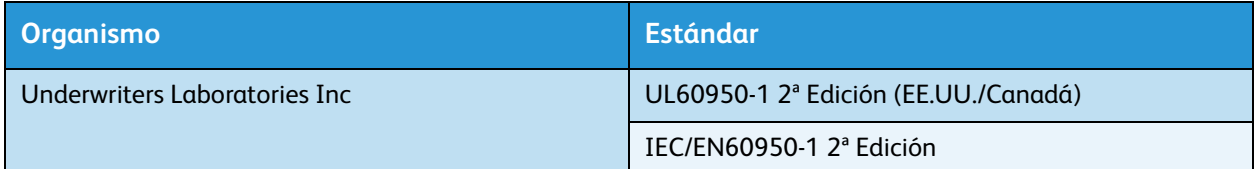

Este dispositivo se ha fabricado según el sistema de control de calidad ISO9001.

# <span id="page-226-4"></span><span id="page-226-0"></span>Normativas básicas

Xerox ha probado este dispositivo según las normas de emisión electromagnética e inmunidad. Estas normas están diseñados para mitigar las interferencias causadas o recibidos por el dispositivo en un entorno de oficina típico.

# <span id="page-226-3"></span><span id="page-226-2"></span>Estados Unidos (normativa FCC)

Este dispositivo se ha probado y cumple los límites establecidos para los dispositivos digitales de Clase A, según la sección 15 de la normativa FCC. Estos límites se establecen para garantizar una protección razonable frente a interferencias perjudiciales en instalaciones comerciales. Este equipo genera, utiliza y puede emitir energía de radiofrecuencia. Puede producir interferencias perjudiciales en las radiocomunicaciones si no se instala y utiliza según estas instrucciones. El uso de este equipo en una zona residencial puede causar interferencias perjudiciales, en cuyo caso el usuario deberá corregir las interferencias por su cuenta.

En caso de que este dispositivo produzca interferencias perjudiciales para la recepción de radio o televisión, lo cual puede determinarse encendiendo y apagando el equipo, se recomienda al usuario que trate de corregir las interferencias adoptando una o más de las siguientes medidas:

- Cambie la orientación o la posición del receptor.
- Aumente la separación entre el dispositivo y el receptor.
- Conecte el equipo a una toma de corriente cuyo circuito eléctrico sea diferente al del receptor.
- Si necesita ayuda, póngase en contacto con el distribuidor o con un técnico en radio/TV experimentado.

Todos los cambios o modificaciones que se efectúen sin el consentimiento de Xerox podrían invalidar el permiso del usuario para usar el dispositivo. Para asegurar el cumplimiento de la sección 15 de la normativa FCC, utilice cables de interfaz blindados.

### <span id="page-226-1"></span>Canadá (normativa)

Este dispositivo digital de Clase A se ajusta a la normativa ICES-003 de Canadá.

Cet appareil numérique de la classe A est conforme à la norme NMB-003 du Canada.

# <span id="page-227-1"></span>Unión Europea

**AVISO:** Este dispositivo es de Clase A. Si el dispositivo se utiliza en un entorno doméstico se pueden producir radiointerferencias; en este caso, el usuario deberá llevar a cabo las medidas adecuadas.

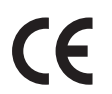

El símbolo CE aplicado a este producto significa que Xerox declara el cumplimiento de las siguientes directivas aplicables de la Unión Europea en las fechas indicadas:

- DIRECTIVA 2006/95/CE DEL PARLAMENTO EUROPEO Y DEL CONSEJO de 12 de diciembre de 2006 relativa a la aproximación de las legislaciones de los Estados miembros sobre el material eléctrico destinado a utilizarse con determinados límites de tensión.
- DIRECTIVA 2004/108/CE DEL PARLAMENTO EUROPEO Y DEL CONSEJO de 15 de diciembre de 2004 relativa a la aproximación de las legislaciones de los Estados miembros en materia de compatibilidad electromagnética y por la que se deroga la Directiva 89/336/CEE.
- Directiva 1999/5/CE del Parlamento Europeo y del Consejo, de 9 de marzo, sobre equipos radioeléctricos y equipos terminales de telecomunicación y reconocimiento mutuo de su conformidad.

La utilización de este dispositivo según las instrucciones del usuario no representa ningún riesgo para éste ni para el entorno.

Para garantizar el cumplimiento de la normativa de la Unión Europea, utilice cables de interfaz blindados con este equipo.

Si desea obtener una copia firmada de la Declaración de conformidad de este producto, póngase en contacto con Xerox.

# <span id="page-227-0"></span>Regulación RoHS de Turquía

De conformidad con el artículo 7 (d). Por el presente se certifica que

"Cumple con la normativa EEE".

"EEE yönetmeliğine uygundur"

# <span id="page-228-1"></span><span id="page-228-0"></span>Normativa sobre la copia de originales

# Estados Unidos

El Congreso de los Estados Unidos ha prohibido, por ley, la reproducción de los artículos siguientes en determinadas circunstancias. Aquellas personas declaradas culpables de realizar reproducciones ilegales pueden estar sujetas a multas o penas de cárcel.

- 1. Bonos o valores del gobierno de Estados Unidos, como:
	- Certificados de deuda
	- Moneda de bancos nacionales
	- Cupones de bonos
	- Billetes bancarios de la Reserva Federal
	- Certificados de depósito de plata
	- Certificados de depósito de oro
	- Bonos de Estados Unidos
	- Pagarés del Tesoro
	- Billetes de la Reserva Federal
	- Billetes fraccionarios
	- Certificados de depósito
	- Papel moneda
	- Bonos y obligaciones de ciertos organismos del gobierno, tales como la FHA, etc.
	- Bonos (los bonos de ahorro de EE.UU. pueden reproducirse únicamente con propósitos publicitarios relacionados con la campaña de venta de dichos bonos).
	- Timbre interno. Si es necesario reproducir un documento legal en el que haya un timbre matasellado, se podrá hacer siempre que la reproducción del documento tenga fines legales.
	- Sellos postales, matasellados o no. Los sellos postales pueden reproducirse con fines filatélicos, siempre que la reproducción sea en blanco y negro y su tamaño sea inferior al 75% o superior al 150% del original.
	- Giros postales.
	- Facturas, cheques o giros bancarios expedidos por funcionarios autorizados de Estados Unidos.
	- Sellos y otras representaciones de valor, de cualquier denominación, emitidos en virtud de algún decreto del Congreso.
- 2. Certificados de indemnización regulados de los veteranos de las Guerras Mundiales.
- 3. Bonos o valores de cualquier gobierno, banco o corporación extranjeros.
- 4. Material con derechos de autor (copyright), excepto en el caso de que se haya obtenido el permiso del propietario de los derechos de autor o de que la reproducción sea un caso de "uso razonable" o esté contemplada en las disposiciones sobre derechos de reproducción de las bibliotecas de la ley de copyright.

Para obtener más información sobre estas disposiciones, diríjase a la Copyright Office, Library of Congress, Washington, D.C. 20559. Pida la circular R21.5.

- 5. Certificados de ciudadanía o nacionalización. Pueden reproducirse los certificados de nacionalización extranjeros.
- 6. Pasaportes. Pueden reproducirse los pasaportes extranjeros.
- 7. Documentos de inmigración.
- 8. Tarjetas de registro de reclutamiento.
- 9. Documentos de ingreso en servicios selectivos que contengan alguno de los siguientes datos personales del titular:
	- Sueldo o ingresos
	- Antecedentes penales
	- Estado físico o mental
	- Estado de dependencia
	- Servicio militar previo

Excepción: los certificados de licenciamiento de los cuerpos militares de Estados Unidos pueden reproducirse.

10. Credenciales, tarjetas identificativas, pases o insignias que porte el personal militar o los miembros de departamentos y agencias federales como el FBI y el Tesoro (a menos que la reproducción sea solicitada por el responsable de dicho departamento o agencia).

En ciertos estados también está prohibida la reproducción de:

- Licencias de automóvil
- Permisos de conducir
- Certificados de propiedad del vehículo

La lista anterior no abarca todos los casos. No se admite ninguna responsabilidad derivada de su contenido o exactitud. En caso de duda, consulte con su abogado.

# Canadá

El Parlamento ha prohibido, por ley, la reproducción de los artículos siguientes en determinadas circunstancias. Aquellas personas declaradas culpables de realizar reproducciones ilegales pueden estar sujetas a multas o penas de cárcel.

- 1. Billetes o papel moneda de curso legal.
- 2. Bonos o valores de cualquier gobierno o banco.
- 3. Bonos o letras del Tesoro.
- 4. El sello público de Canadá (o una de sus provincias), un organismo público o autoridad de Canadá o un tribunal.
- 5. Las proclamas, dictámenes, regulaciones, mandatos o avisos de estos (con la falsa pretensión de que han sido impresos por la Queens Printer para Canadá o por otra imprenta equivalente para una provincia).
- 6. Las marcas, sellos, envoltorios o diseños utilizados por o en nombre del Gobierno de Canadá (o una de sus provincias), el gobierno de otro estado o un departamento, junta, comisión o agencia establecidos por el Gobierno de Canadá o de una provincia o un gobierno de otro estado.
- 7. Sellos impresos o adhesivos utilizados con fines de recaudación por parte del Gobierno de Canadá o de una provincia o por el gobierno de otro estado.
- 8. Documentos o registros que están a cargo de funcionarios que tienen el deber de realizar o emitir copias certificadas y se pretenda hacer pasar una copia falsa por una certificación auténtica.
- 9. Material con copyright o marcas comerciales, sin el consentimiento del propietario.

La lista anterior se facilita a modo orientativo, pero no abarca todos los casos. No se admite ninguna responsabilidad derivada de su contenido o exactitud. En caso de duda, consulte con su abogado.

### Otros países

La copia de ciertos documentos puede ser ilegal en su país. Aquellas personas declaradas culpables de realizar reproducciones ilegales pueden estar sujetas a multas o penas de cárcel:

- Billetes
- Billetes bancarios y cheques
- Bonos y valores de bancos y gobiernos
- Pasaportes y tarjetas de identidad
- Material con derechos de autor o marcas registradas sin el consentimiento del propietario
- Sellos de correos y otros instrumentos negociables

Esta lista no abarca todos los casos. No se admite ninguna responsabilidad derivada de su contenido o exactitud. En caso de duda, consulte con su abogado.

# <span id="page-231-1"></span><span id="page-231-0"></span>Normativa de fax

# Estados Unidos

#### **Requisitos de la cabecera de envío de fax**

La Ley de protección del consumidor de telefonía (Telephone Consumer Protection Act) de 1991 prohíbe la utilización de un ordenador u otro dispositivo electrónico, incluidas las máquinas de fax, para enviar mensajes a menos que éstos contengan claramente, en un margen reservado en la parte superior o inferior de cada página que se transmite o en la primera página de la transmisión, la fecha y la hora del envío y una identificación de la empresa, entidad, o de la identidad de los remitentes y el número de teléfono de la máquina desde donde se efectúa el envío, o de la empresa, entidad o individuo correspondiente. El número de teléfono proporcionado no puede ser un número 900 ni ningún otro cuya tarifa sobrepase la de transmisiones locales o de larga distancia. Para programar esta información en su dispositivo, consulte [Opciones de la máquina en la página 158.](#page-157-0)

#### **Información del acoplador de datos**

Este dispositivo cumple con la sección 68 de la normativa FCC y con los requisitos aprobados por el Consejo Administrativo de Conexiones de Terminales (Administrative Council for Terminal Attachments, ACTA). En la cubierta del dispositivo encontrará una etiqueta que contiene, entre otros datos, un identificador del producto con este formato US:AAAEQ##TXXXX. Si es necesario, debe proporcionar este número a la compañía telefónica. La clavija y el conector para conectar este equipo al cableado de las instalaciones y a la red telefónica deben cumplir la sección 68 de la normativa y los requisitos de la FCC adoptados por el ACTA. Con el producto se proporciona un cable de teléfono con enchufe modular que cumple con dichas normas y requisitos. Se ha diseñado para que se conecte a una clavija modular compatible que también cumpla con la normativa. Para obtener más información vea las instrucciones de instalación.

Se puede conectar la máquina sin peligro a la clavija modular estándar USOC RJ-11C mediante el cable de línea telefónica compatible (con enchufes modulares) que se proporciona con el kit de instalación. Para obtener más información vea las instrucciones de instalación. Para solicitar el servicio correcto de la compañía telefónica puede ser preciso proporcionar los códigos siguientes:

- Código de interfaz de instalación (FIC) = 02LS2
- Código de pedido de servicio (SOC) = 9.0Y

**AVISO:** Solicite información a su compañía telefónica local acerca de la clavija modular instalada en su línea. La conexión del dispositivo a una clavija modular no autorizada puede dañar el equipo de la compañía telefónica. Usted asume toda la responsabilidad por los daños causados por la conexión de la máquina a una clavija no autorizada.

El número de equivalencia de timbre (REN se utiliza para determinar el número de dispositivos que pueden conectarse a una línea telefónica. Si la línea telefónica tiene demasiados REN, es posible que los dispositivos no suenen como respuesta a una llamada entrante. En la mayoría de las áreas, pero no en todas, la suma de REN no debería sobrepasar de cinco (5). Para establecer el número de dispositivos que pueden estar conectados a una línea, según el número total de números REN, póngase en contacto con su compañía telefónica local. Los REN de este dispositivo forman parte del identificador de producto que tiene el formato US: AAAEQ##TXXXX. Los dígitos representados con el símbolo ## son el número REN sin punto decimal (por ejemplo: 03 corresponde a un REN de 0.3).

Si este dispositivo Xerox ocasiona daños en la red telefónica, la compañía telefónica le avisará de antemano que puede ser necesario interrumpir temporalmente el servicio. Si este aviso no es posible, la compañía telefónica se lo notificará lo antes posible. También se le notificará sobre su derecho a presentar una queja ante la FCC si lo estima oportuno.

La compañía telefónica puede realizar cambios en sus instalaciones, equipos, operaciones o procedimientos que pueden afectar al funcionamiento de su dispositivo. Si fuera el caso, la compañía telefónica se lo notificará de antemano para que pueda efectuar los ajustes necesarios para evitar la interrupción del servicio.

Si tiene problemas con este dispositivo de Xerox, póngase en contacto con el servicio técnico correspondiente, cuyos datos puede encontrar en la máquina o en la Guía del usuario, para obtener información sobre reparaciones o sobre la garantía. Si este dispositivo ocasiona daños en la red telefónica, la compañía telefónica podría pedirle que desconecte el dispositivo hasta que se resuelva el problema.

Las reparaciones de la máquina sólo puede realizarlas un técnico de servicio de Xerox o un proveedor de servicios Xerox autorizado. Esta circunstancia está en vigor en cualquier momento durante el periodo de garantía y una vez finalizado el mismo. Si se efectúa una reparación no autorizada, el periodo restante de la garantía quedará anulado.

Este dispositivo no debe utilizarse en líneas compartidas. La conexión a un servicio de línea compartida está sujeta a las tarifas vigentes. Si desea más información póngase en contacto con la comisión de utilidades públicas, la comisión de servicios públicos o la comisión corporativa estatal.

Si su oficina dispone de un equipo de alarma con cableado específico conectado a la línea telefónica, asegúrese de que la instalación de este equipo Xerox no desactive el equipo de alarma. Si tiene dudas sobre los componentes que podrían desactivar el equipo de alarma, consulte con la compañía telefónica o con un instalador cualificado.

# Canadá

Este producto cumple con las correspondientes especificaciones técnicas de Industry Canada.

Las reparaciones de un equipo certificado serán coordinadas por un representante designado por el proveedor. Las reparaciones o modificaciones que el usuario realice en este dispositivo, o las anomalías del mismo, pueden llevar a la compañía de telecomunicaciones a pedir al usuario que desconecte el dispositivo.

Los usuarios deben asegurarse, por su propia seguridad, de que las conexiones a tierra de la instalación eléctrica, de las líneas telefónicas y del sistema de tuberías metálicas de agua interno, si existen, estén conectadas correctamente. Esta precaución es especialmente importante en las zonas rurales.

**PRECAUCIÓN:** Los usuarios no deben intentar realizar estas conexiones y deben ponerse en contacto con un electricista o con una autoridad de inspección eléctrica apropiada, según corresponda.

El número de equivalencia de timbre (REN) que se asigna a cada dispositivo terminal proporciona información sobre la cantidad máxima de terminales que pueden conectarse a una interfaz telefónica. La terminación de una interfaz puede consistir en cualquier combinación de dispositivos, con el único requisito de que la suma de números REN de todos los dispositivos no exceda de 5. Para determinar el valor REN de Canadá, consulte la etiqueta en el dispositivo.

# Europa

#### <span id="page-233-0"></span>**Directiva sobre equipos terminales de radio y telecomunicación**

Este fax ha sido aprobado según la Directiva del Consejo 1999/5/CE para conexiones de terminal simple en toda Europa a la red pública conmutada (RTPC). Sin embargo, debido a las diferencias entre las RTPC en los diferentes países, esta aprobación no garantiza, por sí misma, un funcionamiento correcto en los puntos terminales de red de todas las RTPC.

Si tiene problemas, póngase en contacto en primer lugar con su distribuidor local autorizado.

Este producto ha sido probado y cumple con la normativa ES 203 021-1/2/3, las especificaciones para equipos terminales para uso en redes telefónicas con conmutación analógica en el Espacio Económico Europeo. Se deben configurar los códigos de país antes de conectar el dispositivo a la red.

Nota: Si bien este dispositivo puede utilizar tanto la marcación por apertura/cierre del bucle por impulsos como la señalización multifrecuencia (DTMF) por tonos, se recomienda el uso de la señalización multifrecuencia (DTMF). La señalización DTMF proporciona una configuración de las llamadas más rápida y fiable. La modificación de este dispositivo y su conexión a software de control externo o a aparatos de control externo no autorizados por Xerox invalida esta certificación.

# <span id="page-234-1"></span><span id="page-234-0"></span>Información de seguridad de materiales

Para obtener información de seguridad de materiales de su impresora, consulte:

América del Norte: www.xerox.com/msds

Unión Europea: www.xerox.com/environment\_europe

Para obtener los números de teléfono del Centro de Asistencia al Cliente de Xerox, consulte www.xerox.com/office/worldcontacts.

# <span id="page-235-1"></span><span id="page-235-0"></span>Reciclaje y eliminación del producto

# EE.UU. y Canadá

Xerox tiene un programa mundial de devolución/reciclaje de dispositivos. Póngase en contacto con el personal de ventas de Xerox (1-800-ASK-XEROX) para determinar si su dispositivo Xerox forma parte de dicho programa. Si desea más información sobre los programas medioambientales de Xerox, consulte http://www.xerox.com/environment.

Para la eliminación del producto Xerox, tenga en cuenta que éste puede contener plomo, mercurio, perclorato y otros materiales cuya eliminación puede estar regulada debido a consideraciones medioambientales. La presencia de estos materiales cumple con las normativas mundiales aplicables en el momento de la comercialización del producto. Para obtener información sobre cómo debe reciclar y eliminar el dispositivo, póngase en contacto con las autoridades locales. En EE.UU., también puede consultar el sitio web de Electronic Industries Alliance: http://www.eiae.org/.

# Unión Europea

### <span id="page-236-0"></span>**Directiva 2002/96/CE (RAEE)**

#### **Reciclaje y eliminación del producto (Entorno profesional/comercial UE)**

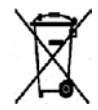

La aplicación de este símbolo en el equipo es una confirmación de que en el momento de deshacerse de este equipo debe hacerlo de acuerdo con los procedimientos nacionales acordados. La legislación europea exige que para deshacerse de equipos eléctricos y electrónicos al finalizar su vida útil deben seguirse los procedimientos acordados.

#### **(Directiva 2006/66/CE)**

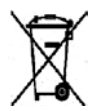

La inclusión de estos símbolos en los productos y/o en su documentación indica que las pilas y los productos eléctricos o electrónicos usados no se deben desechar junto con los residuos domésticos generales.

Para un tratamiento, reutilización y reciclaje adecuados, los productos antiguos y las pilas usadas deben llevarse a los puntos de recogida selectiva pertinentes, de acuerdo con la normativa local y las Directivas europeas 2002/96/CE y 2006/66/CE.

Al eliminar estos productos y pilas de forma correcta, está ahorrando recursos valiosos y evitando los posibles efectos negativos sobre la salud y el entorno que puede suponer un tratamiento inadecuado de los residuos.

Para obtener más información sobre la recogida y el reciclaje adecuados de viejos productos y pilas, póngase en contacto con las instituciones locales, con el servicio de recogida de residuos o con el punto de venta donde adquirió los artículos. La eliminación inadecuada de estos productos puede ser objeto de sanciones según la legislación vigente.

#### **Para usuarios de empresas de la Unión Europea**

Si necesita desprenderse de equipos eléctricos o electrónicos, póngase en contacto con su proveedor o distribuidor para obtener más información.

#### **Información sobre eliminación de productos en países no pertenecientes a la Unión Europea**

Estos símbolos tienen validez únicamente en la Unión Europea. Si necesita desprenderse de estos artículos, póngase en contacto con las autoridades locales o con su distribuidor para que conocer el método de eliminación correcto.

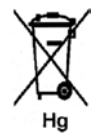

#### **Acerca del símbolo de pila (o batería)**

El símbolo de contenedor de basura con ruedas puede mostrar también un símbolo químico. Esta circunstancia establece la conformidad con los requisitos que establece la Directiva.

# <span id="page-237-1"></span><span id="page-237-0"></span>Cumplimiento de requisitos energéticos

# Todos los mercados

### <span id="page-237-2"></span>**ENERGY STAR**

Como socio de ENERGY STAR®, Xerox Corporation ha determinado que este dispositivo satisface las pautas de eficiencia energética de ENERGY STAR.

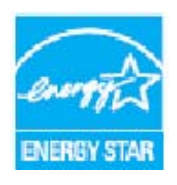

ENERGY STAR y el logotipo de ENERGY STAR son marcas registradas en Estados Unidos. El programa de equipos de oficina de ENERGY STAR es un esfuerzo común entre Estados Unidos, la Unión Europea y Japón y la industria de equipos de oficina para promover copiadoras, impresoras, máquinas de fax, máquinas multifunción, PC y monitores que sean eficientes en el uso de energía. La reducción del consumo de energía contribuye a la lucha contra la niebla tóxica, la lluvia ácida y los cambios climáticos a largo plazo al reducir las emisiones que resultan de la generación de electricidad.

Los dispositivos ENERGY STAR de Xerox están prefijados de fábrica para activar el modo de ahorro de energía después de un tiempo prefijado a partir de la última copia/impresión. El tiempo prefijado para Xerox WorkCentre 3550 es 30 minutos. Para obtener más información acerca de esta función, consulte la Guía del usuario. Consulte [Opciones de la máquina en la página 158](#page-157-0) para obtener instrucciones para cambiar el parámetro **Ahorro de energía**.

# <span id="page-238-1"></span><span id="page-238-0"></span>Información de contacto acerca de medio ambiente, salud y seguridad

Para obtener más información acerca del medio ambiente, la salud y la seguridad en relación a este producto de Xerox y sus suministros, llame a los siguientes números de atención al cliente:

EE.UU.: 1-800 828-6571 Canadá: 1-800 828-6571 Europa: +44 1707 353 434

La información de seguridad del dispositivo también está disponible en el sitio web de Xerox:

www.xerox.com/about-xerox/environment

Información de contacto acerca de medio ambiente, salud y seguridad

# Índice alfabético

#### Números

[2 en 1, 4 en 1, 33,](#page-32-0) [34](#page-33-0)

### A

A 2 caras [Copia, 29](#page-28-0) [Impresión, 99,](#page-98-0) [107](#page-106-0) [Acceso a opciones de configuración, 138](#page-137-0) [Adición de documentos a un fax diferido, 52](#page-51-0) [Administración de la memoria USB, 116](#page-115-0) [Administrador de escaneado, 76](#page-87-0) [Agregar páginas, 49](#page-48-0) [Ahorro de energía, 159](#page-158-0) [Ahorro de tóner, 100](#page-99-0) [Alimentador de documentos, 19,](#page-18-0) [28,](#page-27-0) [174,](#page-173-0) [214](#page-213-0) [Atascos, 179](#page-178-0) [Bandeja de entrada, 8](#page-7-0) [Cubierta, 8](#page-7-1) [Guías de anchura, 8](#page-7-2) [Área de la unidad de impresión a 2 caras, 184](#page-183-0) [Área de salida, 182](#page-181-0) [Áreas internas, 175](#page-174-0) [Asistencia, 125](#page-124-0) [Atascos de papel, 180](#page-179-0) [Ayuda, 25,](#page-24-0) [209](#page-208-0) [Ayuda adicional, 25,](#page-24-0) [209](#page-208-0)

### B

[Bandeja 1, 8,](#page-7-3) [181](#page-180-0) [Bandeja 2 \(opcional\), 8](#page-7-4) [Bandeja de salida, 8,](#page-7-5) [20,](#page-19-0) [39,](#page-38-0) [174](#page-173-0) [Bandeja especial, 8,](#page-7-6) [129,](#page-128-0) [182](#page-181-1) [Bandeja opcional 2, 181](#page-180-1) [Bandejas del papel, 127](#page-126-0) [Bienvenida, 119](#page-118-0) [Borrar configuración, 165](#page-164-0) [Botón Borrar todo, 11](#page-10-0) [Botón Estado de la máquina, 11](#page-10-0)

[Botón Estado del trabajo, 11](#page-10-0) [Botón Iniciar, 11,](#page-10-0) [12](#page-11-0) [Botón Interrumpir impresión, 11](#page-10-0) [Botón Parar, 11,](#page-10-0) [12](#page-11-1) [Botones, 11](#page-10-0)

# $\Gamma$

[Cable de alimentación, 9](#page-8-0) [Calidad, 98](#page-97-0) [Cambio de la configuración de la impresora, 105](#page-104-0) [Canadá \(normativa\), 227](#page-226-1) [Cancelación de un fax diferido, 52](#page-51-1) [Cancelación del trabajo, 71](#page-82-0) [Copia, 31](#page-30-0) [Fax, 46](#page-45-0) [Cancelar trabajo, 49](#page-48-1) [Cantidad de copias, 30](#page-29-0) [Cantidad de impresiones, 22,](#page-21-0) [99,](#page-98-1) [120,](#page-119-0) [138,](#page-137-1) [139,](#page-138-0)  [145](#page-144-0) [Caracteres, 13](#page-12-0) [Caracteres del teclado, 13](#page-12-0) [Cartucho de impresión, 24,](#page-23-0) [170](#page-169-0) [Centro de Asistencia al Cliente de Xerox, 25,](#page-24-1) [209](#page-208-1) [Certificación de seguridad del producto, 226](#page-225-0) [Clasificar, 33](#page-32-1) [Clave, 138](#page-137-0) [Clave del administrador, 138](#page-137-0) [Clonar copia, 33,](#page-32-0) [38](#page-37-0) [Colocación de documentos, 19,](#page-18-0) [28](#page-27-0) [Colocación del papel, 17,](#page-16-0) [127,](#page-126-0) [128](#page-127-0) [Bandeja especial, 129](#page-128-0) [Bandejas de papel 1 y 2, 128](#page-127-1) [Especificaciones del material de](#page-133-0)  impresión, 134 [Sobres, 130](#page-129-0) [Tamaño y tipo de papel, 132](#page-131-0) [Tipos de material de impresión, 136](#page-135-0) [Colocación del papel en las bandejas, 128](#page-127-1) [Colocar documentos, 19,](#page-18-0) [28](#page-27-0) [Colocar papel, 17,](#page-16-0) [128](#page-127-0) [Bandeja especial, 129](#page-128-0) [Bandejas de papel 1 y 2, 128](#page-127-1) [Especificaciones del material de](#page-133-0)  impresión, 134 [Preparación, 128](#page-127-2) [Sobres, 130](#page-129-0) [Tamaño y tipo de papel, 132](#page-131-0) [Tipos de material de impresión, 136](#page-135-0) [Color de salida, 72,](#page-83-0) [87](#page-70-0)

[Componentes de la máquina, 9](#page-8-1) [Comprobación de la duración de los](#page-172-0)  suministros, 173 Conexión USB [Macintosh, 77](#page-88-0) [Configuración, 137,](#page-136-0) [158](#page-157-0) [Informe, 22](#page-21-1) [Páginas, 123](#page-122-0) [Configuración de envío, 150](#page-149-0) [Configuración de envío de fax, 150](#page-149-0) [Configuración de fax, 23](#page-22-0) Configuración de la impresora [Macintosh, 105](#page-104-0) [Configuración del modo DRPD, 154](#page-153-0) [Configuración del sistema, 23,](#page-22-1) [158](#page-157-1) [Configuración del tamaño y tipo de papel, 132](#page-131-0) [Configuración del trabajo, 103](#page-102-0) [Configuraciones de la máquina, 212](#page-211-0) [Accesibilidad, 212](#page-211-1) [Hardware, 212](#page-211-2) [Tamaño de la máquina, 212](#page-211-3) [Tiempo de calentamiento, 212](#page-211-4) [Tiempo de salida de la primera copia, 212](#page-211-5) [Velocidad de la copiadora, 212](#page-211-6) [Confirmar un fax, 46](#page-45-1) [Consejos para evitar atascos de papel, 180](#page-179-1) [Consejos para evitar que se curve el papel, 180](#page-179-2) [Consumo eléctrico, 215](#page-214-0) [Contador, 22,](#page-21-0) [138,](#page-137-1) [139,](#page-138-0) [145](#page-144-0) [Contadores de facturación, 22,](#page-21-0) [138,](#page-137-1) [139,](#page-138-0) [145](#page-144-0) [Contestador automático, 62](#page-61-0) [Controlador WIA, 75](#page-86-0) [Controladores de impresión, 15](#page-14-0) [Copia, 27](#page-26-0) [Clasificar, 33](#page-32-1) [Disposición, 33](#page-32-0) [Más claro/Más oscuro, 32](#page-31-0) [Reducir/Ampliar, 32](#page-31-1) [Supresión del fondo, 32](#page-31-2) [Tamaño del original, 33](#page-32-2) [Tipo de original, 32](#page-31-3) [Copia de libro, 33,](#page-32-0) [36](#page-35-0) [Copia de póster, 33,](#page-32-0) [37](#page-36-0) [Copia de tarjeta de ID, 33,](#page-32-0) [35](#page-34-0) [Copias, cantidad, 30](#page-29-0) [Creación de folletos, 33,](#page-32-0) [37](#page-36-1) [Cristal CVT, 24](#page-23-1) [Cristal de exposición, 8,](#page-7-7) [19,](#page-18-0) [28,](#page-27-0) [174](#page-173-1) [Cubierta, 8](#page-7-8) [Limpieza, 24](#page-23-1)

[Cristal de transporte de velocidad constante, 174](#page-173-1) [Cuidado del dispositivo, 170](#page-169-1) [Cuidado general, 170](#page-169-1) [Cuidado general y solución de problemas, 169](#page-168-0) [Cumplimiento de requisitos energéticos, 238](#page-237-1) [Curvado del papel, 180](#page-179-2)

#### $\Box$

[Desactivación de Reenvío de faxes, 55](#page-54-0) [Descargar archivos, 123](#page-122-1) Descripción general [Escaneado, 66](#page-77-0) [Descripción general de la máquina, 8](#page-7-9) [Descripción general de los menús, 14](#page-13-0) [Desplazamiento de la máquina, 176](#page-175-0) Destino de escaneado [Escanear a PC de red, 69](#page-80-0) [Escanear a PC local, 68](#page-79-0) [Escanear a SMB, 69](#page-80-1) [Escanear a USB, 68](#page-79-1) Destinos de escaneado [Escanear a FTP, 69](#page-80-2) [Dirección de e-mail, 83](#page-66-0) [Direcciones de tecla rápida, 91](#page-74-0) [Directiva 2002/96/CE \(RAEE\), 237](#page-236-0) [Directiva sobre equipos terminales de radio y](#page-233-0)  telecomunicación, 234 [Disposición, 33](#page-32-0)

### E

[Eliminación de un archivo de imagen, 116](#page-115-1) [E-mail, 81](#page-64-0) [Búsqueda en la libreta de direcciones, 90](#page-73-0) [Color de salida, 87](#page-70-0) [Direcciones de tecla rápida, 91](#page-74-0) [Formato de archivo, 87](#page-70-1) [Impresión de la libreta de direcciones, 90](#page-73-1) [Libreta de direcciones, 89](#page-72-0) [Libreta de direcciones local, 89](#page-72-1) [Más claro/Más oscuro, 87](#page-70-2) [Resolución, 88](#page-71-0) [Supresión del fondo, 88](#page-71-1) [Tamaño del original, 88](#page-71-2) [Tipo de original, 88](#page-71-3) [Encendido de la máquina, 10](#page-9-0) [Encendido/Apagado, 10](#page-9-0) [ENERGY STAR, 238](#page-237-2) [Envío de e-mail, 81,](#page-64-0) [82](#page-65-0)

[Envío de faxes, 42](#page-41-0) [Contestador automático, 62](#page-61-0) [Recepción de faxes, 62](#page-61-1) [Recepción de faxes en la memoria, 63](#page-62-0) [Remarcación, 45](#page-44-0) [Envío de trabajos de impresión, 93,](#page-92-0) [97](#page-96-0) [Envío de un fax, 41,](#page-40-0) [42](#page-41-0) [Envío multidestino, 48](#page-47-0) [Envío múltiple, 48,](#page-47-0) [50](#page-49-0) [Envío prioritario, 48,](#page-47-1) [53](#page-52-0) [Errores, 177](#page-176-0) [Alimentación de papel, 191](#page-190-0) [Alimentador de documentos, 179](#page-178-0) [Área de la unidad de impresión a 2 caras, 184](#page-183-0) [Área de salida, 182](#page-181-0) [Atascos de papel, 180](#page-179-0) [Bandeja 1, 181](#page-180-0) [Bandeja 2, 181](#page-180-1) [Bandeja especial, 182](#page-181-1) [Calidad de impresión, 200](#page-199-0) [Copia, 205](#page-204-0) [Escaneado, 206](#page-205-0) [Fax, 207](#page-206-0) [Impresión, 192](#page-191-0) [Impresión en Windows, 196](#page-195-0) [Interior del dispositivo, 182](#page-181-2) [Linux, 197](#page-196-0) [Macintosh, 199](#page-198-0) [Problemas de PostScript, 195](#page-194-0) [Escaneado, 65,](#page-76-0) [66,](#page-77-0) [67](#page-78-0) [Color de salida, 72](#page-83-0) [Formato de archivo, 72](#page-83-1) [Linux, 78](#page-89-0) [Macintosh, 77](#page-88-1) [Más claro/Más oscuro, 72](#page-83-2) [Resolución, 73](#page-84-0) [Supresión del fondo, 73](#page-84-1) [Tamaño del original, 73](#page-84-2) [Tipo de original, 73](#page-84-3) [Uso de Parar, 71](#page-82-0) [Escaneado a un dispositivo de memoria](#page-110-0)  [USB, 111,](#page-110-0) [113](#page-112-0) [Escaneado en Linux, 78](#page-89-0) [Opciones de tipos de trabajo, 79](#page-90-0) [Escaneado local, 65,](#page-76-0) [67](#page-78-0) [Escaneado mediante el controlador WIA, 75](#page-86-0) [Escaneado mediante TWAIN, 74](#page-85-0) [Escaneado por Red, 65,](#page-76-0) [67](#page-78-0) [Escanear a FTP, 69](#page-80-2) [Escanear a PC de red, 69](#page-80-0)

[Escanear a PC local, 68](#page-79-0) [Escanear a SMB, 69](#page-80-1) [Escanear a USB, 68](#page-79-1) [Escritura de caracteres, 13](#page-12-0) [Especificaciones, 211,](#page-210-0) [214](#page-213-0) [Bandeja especial, 213](#page-212-0) [Bandejas 1 y 2, 213](#page-212-1) [Capacidad de resolución, 216](#page-215-0) [Compresión de imagen, 217](#page-216-0) [Configuraciones de la máquina, 212](#page-211-0) [Consumo eléctrico, 215](#page-214-0) [Eléctricas, 215](#page-214-1) [Escaneado, 217](#page-216-1) [Fax, 216](#page-215-1) [Funciones, 216](#page-215-2) [Homologaciones de conexión, 216](#page-215-3) [Impresión, 216](#page-215-4) [Máquina, 212](#page-211-7) [Módulos de salida, 214](#page-213-1) [Suministro de papel, 213](#page-212-2) [Tensión eléctrica, 215](#page-214-2) [Tipo de línea telefónica, 216](#page-215-5) [Velocidad de transmisión, 216](#page-215-6) [Especificaciones de escaneado, 217](#page-216-1) [Compresión de imagen, 217](#page-216-0) Especificaciones de fax [Capacidad de resolución, 216](#page-215-0) [Especificaciones, 216](#page-215-1) [Homologaciones de conexión, 216](#page-215-3) [Tipo de línea telefónica, 216](#page-215-5) [Velocidad de transmisión, 216](#page-215-6) [Especificaciones de funciones, 216](#page-215-2) [Especificaciones de impresión, 216](#page-215-4) [Especificaciones de la máquina, 211,](#page-210-0) [212](#page-211-7) [Especificaciones de módulos de salida, 214](#page-213-1) [Especificaciones de suministro de papel, 213](#page-212-2) [Bandeja especial, 213](#page-212-0) [Bandejas 1 y 2, 213](#page-212-1) [Especificaciones del alimentador de](#page-213-0)  documentos, 214 [Especificaciones del material de impresión, 134](#page-133-0) [Especificaciones eléctricas, 215](#page-214-1) [Especificaciones técnicas, 211](#page-210-0) [Estado, 21,](#page-20-0) [120](#page-119-1) [Estado de la máquina, 21](#page-20-0) Estado del trabajo [Copia, 31](#page-30-1) [E-mail, 86](#page-69-0) [Escaneado, 71](#page-82-1) [Fax, 46](#page-45-2)

[Estado del trabajo de copia, 31](#page-30-1) [Estado del trabajo de envío de e-mail, 86](#page-69-0) [Estado del trabajo de fax, 46](#page-45-2) [Estado general, 120](#page-119-2) [Estado y configuración de la máquina, 137](#page-136-0) [Estados Unidos \(normativa FCC\), 227](#page-226-2)

### F

[Facturación, 120](#page-119-0) [Fax, 41](#page-40-0) [Agregar páginas, 49](#page-48-0) [Cancelar un trabajo en memoria, 49](#page-48-1) [Configuración, 150](#page-149-1) [Confirmación, 46](#page-45-1) [Envío múltiple, 48,](#page-47-0) [50](#page-49-0) [Envío prioritario, 48,](#page-47-1) [53](#page-52-0) [Inicio diferido, 48,](#page-47-2) [51](#page-50-0) [Libreta de direcciones, 57](#page-56-0) [Marcación de grupo, 58](#page-57-0) [Marcación rápida, 57](#page-56-1) [Más claro/Más oscuro, 47](#page-46-0) [Opciones de envío, 50](#page-49-1) [Problemas, 207](#page-206-0) [Recepción segura, 49](#page-48-2) [Reenvío de faxes, 48](#page-47-3) [Resolución, 47](#page-46-1) [Supresión del fondo, 47](#page-46-2) [Tamaño del original, 48](#page-47-4) [Fax desde el equipo, 61](#page-60-0) Fax diferido [Agregar documentos, 52](#page-51-0) [Agregar páginas, 49](#page-48-0) [Cancelar un trabajo, 52](#page-51-1) [Fecha y hora, 158](#page-157-2) [Ficha Avanzado, 101](#page-100-0) [Ficha Básico, 98](#page-97-1) [Ficha Gráficos, 100](#page-99-1) [Ficha Papel, 99](#page-98-2) [Ficha Preferencias, 76](#page-87-1) [Formateo de un dispositivo de memoria USB, 116](#page-115-2) [Formato de archivo, 72,](#page-83-1) [87](#page-70-1) [FTP, 65](#page-76-0) [Fuente/Texto, 100](#page-99-2)

#### I

[ID de equipo, 158](#page-157-3) [Idioma, 158](#page-157-4) [Image Manager, 79](#page-90-1) [Impresión, 93,](#page-92-0) [123](#page-122-2) [A 2 caras, 99](#page-98-0) [Ahorro de tóner, 100](#page-99-0) [Ahorro de tóner en Macintosh, 106](#page-105-0) [Calidad, 98](#page-97-0) [Cantidad de copias, 99](#page-98-1) [Configuración de la impresora para equipos](#page-104-0)  Macintosh, 105 [Configuración del trabajo, 103](#page-102-0) [Descargar archivos, 123](#page-122-1) [Disposición en Macintosh, 105](#page-104-1) [Ficha Avanzado, 101](#page-100-0) [Ficha Básico, 98](#page-97-1) [Ficha Gráficos, 100](#page-99-1) [Ficha Papel, 99](#page-98-2) [Fuente/Texto, 100](#page-99-2) [Gráficos en Macintosh, 105](#page-104-2) [Impresión a dos caras en Macintosh, 107](#page-106-0) [Impresión de varias páginas por hoja en](#page-105-1)  Macintosh, 106 [Linux, 108](#page-107-0) [Macintosh, 105](#page-104-3) [Marca de agua, 101](#page-100-1) [Opciones de diseño, 98](#page-97-2) [Opciones de escala, 100](#page-99-3) [Opciones de papel, 99](#page-98-3) [Opciones de salida, 103](#page-102-1) [Orientación, 98](#page-97-3) [Propiedades de la impresora en Linux, 109](#page-108-0) [Puerto USB, 115](#page-114-0) [Superposición, 102](#page-101-0) [Impresión a dos caras, 99](#page-98-0) [Impresión de informes, 22,](#page-21-1) [144,](#page-143-0) [209](#page-208-2) [Impresión de las páginas de información, 144](#page-143-0) [Impresión de páginas de configuración, 123](#page-122-0) [Impresión de un informe del dispositivo, 209](#page-208-2) [Impresión de varias páginas por hoja, 106](#page-105-1) [Impresión desde USB, 111,](#page-110-0) [115](#page-114-0) [Impresión en Linux, 108](#page-107-0) [Impresión en Macintosh, 105](#page-104-3) [Gráficos, 105](#page-104-2) [Impresión en Windows, 94](#page-93-0) [Impresora de red, 96](#page-95-0) [Impresora local, 94](#page-93-1) [Indicador del nivel de papel, 8](#page-7-10) [Información, 21](#page-20-0) [Información de contacto de salud y](#page-238-1)  seguridad, 239 [Información de contacto de seguridad, 239](#page-238-1) [Información de estado, 137](#page-136-0)

[Información de la máquina, 21](#page-20-0) [Información de seguridad de consumibles, 226](#page-225-1) [Información de seguridad de](#page-225-2)  mantenimiento, 226 [Información de seguridad de materiales, 235](#page-234-1) [Información sobre seguridad operativa, 222](#page-221-1) [Informe automático, 155](#page-154-0) [Informe automático de fax, 155](#page-154-0) [Informe de envíos, 22](#page-21-1) [Informe del dispositivo, 209](#page-208-2) [Informe del envío, 22](#page-21-1) [Informes, 22,](#page-21-1) [144,](#page-143-0) [209](#page-208-2) Iniciar [Copia, 30](#page-29-1) [E-mail, 85](#page-68-0) [Escaneado, 71](#page-82-2) [Fax, 45](#page-44-1) [Inicio diferido, 48,](#page-47-2) [51](#page-50-0) [Inserción de una pausa, 13](#page-12-1) [Inserción del dispositivo de memoria USB, 112](#page-111-0) [Instalación del software de la impresora, 94](#page-93-2) [Interior del dispositivo, 182](#page-181-2) [Interruptor de alimentación, 9](#page-8-2) [Interruptor de bloqueo del escáner, 8](#page-7-11) [Introducción, 7](#page-6-0) [Introducción de la cantidad, 30](#page-29-0) [Introducción de la dirección de e-mail, 83](#page-66-0) [Introducción del número de fax, 45](#page-44-2)

#### L

[Lectura de contador, 22,](#page-21-0) [120,](#page-119-0) [138,](#page-137-1) [139,](#page-138-0) [145](#page-144-0) [Libreta de direcciones, 45,](#page-44-3) [57,](#page-56-0) [89](#page-72-0) [Búsqueda, 90](#page-73-0) [Grupo, 90](#page-73-2) [Impresión, 90](#page-73-1) [Individual, 89](#page-72-2) [Números de marcación de grupo, 58](#page-57-0) [Números de marcación rápida, 57](#page-56-1) [Libreta de direcciones local, 89](#page-72-1) Limpieza [Alimentador de documentos, 174](#page-173-0) [Áreas internas, 175](#page-174-0) [Bandeja de salida, 174](#page-173-0) [Cristal CVT, 174](#page-173-1) [Cristal de exposición, 174](#page-173-1) [Panel de control, 174](#page-173-0) [Limpieza de la máquina, 24,](#page-23-1) [173](#page-172-1) Linux [Image Manager, 79](#page-90-1)

[Propiedades de la impresora, 109](#page-108-0) [Llamar al servicio técnico, 25,](#page-24-0) [209](#page-208-0)

#### M

[Macintosh, 77](#page-88-1) [A 2 caras, 107](#page-106-0) [Disposición, 105](#page-104-1) [Escaneado mediante conexión USB, 77](#page-88-0) [Impresión de varias páginas por hoja, 106](#page-105-1) [Modo de ahorro de tóner, 106](#page-105-0) [Mantenimiento, 164,](#page-163-0) [170](#page-169-1) [Máquina, descripción general, 8](#page-7-9) [Máquina, número de serie, 209](#page-208-3) [Marca de agua, 101](#page-100-1) [Marcación de grupo, 58](#page-57-0) [Marcación manual, 45](#page-44-4) [Marcación manual + .com, 11](#page-10-1) [Marcación mediante el teclado, 45](#page-44-5) [Marcación rápida, 45,](#page-44-6) [57](#page-56-1) [Más claro/Más oscuro, 32,](#page-31-0) [47,](#page-46-0) [72,](#page-83-2) [87](#page-70-2) [Materiales de impresión especiales, 136](#page-135-0) [Mensajes, 185](#page-184-0) [Mensajes de error, 185](#page-184-0) [Menú Estado, 138](#page-137-2) [Menú Estado de la máquina, 138](#page-137-2) [Métodos de escaneado, 66](#page-77-1) [Modo de ahorro de tóner, 106](#page-105-0) [Modo de sobre, 130](#page-129-0) [Modo DRPD, 63,](#page-62-1) [154](#page-153-0)

#### N

[Network Scan Manager \(Administrador de](#page-87-0)  Escaneado por Red), 76 [Ficha Preferencias, 76](#page-87-1) [Nivel de tóner, 21,](#page-20-1) [173](#page-172-0) [Nivel de tóner del cartucho de impresión, 173](#page-172-0) [Nº de fax, 158](#page-157-5) [Normativa de copia, 229](#page-228-1) [Normativa de fax, 232](#page-231-1) [Normativa FCC, 227](#page-226-3) [Normativas, 219](#page-218-0) [Normativas básicas de seguridad, 227](#page-226-4) [Número de fax, 45](#page-44-2) [Número de fax remoto, 45](#page-44-2) [Número de serie de la máquina, 209](#page-208-3)

#### $\Omega$

**Opciones** [Copia, 32](#page-31-4) [E-mail, 87](#page-70-3) [Escaneado, 72](#page-83-3) [Fax, 47](#page-46-3) [Opciones de configuración, 138](#page-137-0) [Opciones de copia, 32](#page-31-4) [Opciones de diseño, 98](#page-97-2) [Opciones de e-mail, 87](#page-70-3) [Opciones de envío, 50](#page-49-1) [Opciones de escala, 100](#page-99-3) [Opciones de escaneado, 72](#page-83-3) [Opciones de fax, 47](#page-46-3) [Opciones de la máquina, 158](#page-157-0) [Opciones de papel, 99,](#page-98-3) [161](#page-160-0) [Opciones de red, 23,](#page-22-2) [167](#page-166-0) [Opciones de salida, 103](#page-102-1) [Opciones de sonido, 163](#page-162-0) [Opciones de tipos de trabajo, 79](#page-90-0) [Orientación, 98](#page-97-3) [Originales, 19,](#page-18-0) [28](#page-27-0)

#### P

[Páginas de información, 22,](#page-21-1) [144](#page-143-0) [Panel de control, 8,](#page-7-12) [11,](#page-10-0) [174](#page-173-0) [Papel y soportes de impresión, 127](#page-126-0) Parar [E-mail, 86](#page-69-1) [Partes de la máquina, 8](#page-7-9) [Pausa, 13](#page-12-1) [Pausa/Remarcación, 45](#page-44-7) [Portadas, 159](#page-158-1) [Prefijados de copia, 23,](#page-22-3) [146](#page-145-0) [Prefijados de e-mail, 23,](#page-22-4) [148](#page-147-0) [Prefijados de escaneado, 23,](#page-22-5) [156](#page-155-0) [Preparación del papel para su colocación, 128](#page-127-2) Problemas [Alimentación de papel, 191](#page-190-0) [Área de la unidad de impresión a 2 caras, 184](#page-183-0) [Área de salida, 182](#page-181-0) [Bandeja 1, 181](#page-180-0) [Bandeja 2, 181](#page-180-1) [Bandeja especial, 182](#page-181-1) [Calidad de impresión, 200](#page-199-0) [Copia, 205](#page-204-0) [Escaneado, 206](#page-205-0) [Fax, 207](#page-206-0) [Impresión, 192](#page-191-0)

[Impresión en Windows, 196](#page-195-0) [Interior del dispositivo, 182](#page-181-2) [Linux, 197](#page-196-0) [Macintosh, 199](#page-198-0) [PostScript, 195](#page-194-0) [Problemas de alimentación del papel, 191](#page-190-0) [Problemas de calidad, 200](#page-199-0) [Problemas de calidad de impresión, 200](#page-199-0) [Problemas de copia, 205](#page-204-0) [Problemas de escaneado, 206](#page-205-0) [Problemas de impresión, 192](#page-191-0) [Problemas de Linux, 197](#page-196-0) [Problemas de Macintosh, 199](#page-198-0) [Problemas de Windows, 196](#page-195-0) Problemas más comunes [Linux, 197](#page-196-0) [Macintosh, 199](#page-198-0) [PostScript, 195](#page-194-0) [Windows, 196](#page-195-0) [Procedimiento de copia, 28](#page-27-1) [Procedimiento de envío de e-mail, 82](#page-65-0) [Procedimiento de escaneado, 67](#page-78-0) [Procedimiento de fax, 42](#page-41-0) [Procedimiento de impresión, 97](#page-96-0) [Propiedades, 124](#page-123-0) [Puerta frontal, 8](#page-7-13) [Puerta posterior, 9,](#page-8-3) [20,](#page-19-0) [39](#page-38-0) [Puerto de memoria USB, 8](#page-7-14) [Puerto de red, 9](#page-8-4) [Puerto USB, 9,](#page-8-5) [111](#page-110-0) [Administración de memoria, 116](#page-115-0) [Eliminación de un archivo de imagen, 116](#page-115-1) [Escaneado, 113](#page-112-0) [Estado de la memoria, 116](#page-115-3) [Formateo, 116](#page-115-2) [Impresión, 115](#page-114-0) [Inserción del dispositivo, 112](#page-111-0)

#### R

[Ranura del lector de tarjetas, 9](#page-8-6) [Realización de copias, 27,](#page-26-0) [28](#page-27-1) [Recepción, 152](#page-151-0) [Recepción de faxes, 62](#page-61-1) [Contestador automático, 62](#page-61-0) [Modo DRPD, 63](#page-62-1) [Recepción manual, 62](#page-61-2) [Recepción de faxes en la memoria, 63](#page-62-0) [Recepción de faxes seguros, 56](#page-55-0) [Recepción manual, 62](#page-61-2)

[Recepción segura, 49,](#page-48-2) [56](#page-55-0) [Reciclaje y eliminación del producto, 236](#page-235-1) [Redistribución del tóner, 178](#page-177-0) [Redistribuir el tóner, 178](#page-177-0) [Reducción del fondo, 32,](#page-31-2) [47,](#page-46-2) [88](#page-71-1) [Reducir/Ampliar, 32](#page-31-1) [Reenviar, 48](#page-47-3) [Reenvío de fax, 54](#page-53-0) Reenvío de faxes [Desactivación de Reenvío de faxes, 55](#page-54-0) [Reenvío de faxes enviados, 54](#page-53-1) [Reenvío de faxes recibidos, 55](#page-54-1) [Regulación RoHS de Turquía, 228](#page-227-0) [Remarcación, 45](#page-44-0) [Resolución, 47,](#page-46-1) [73,](#page-84-0) [88](#page-71-0) [Reubicar la máquina, 176](#page-175-0)

#### S

[Seguridad, 219](#page-218-0) [Seguridad del dispositivo, 223](#page-222-0) [Seguridad eléctrica de la toma de corriente, 222](#page-221-2) [Seguridad operativa, 219](#page-218-0) [Selección, 29](#page-28-0) Servicios [Copia, 27](#page-26-0) [E-mail, 81](#page-64-0) [Escaneado, 65](#page-76-0) [Fax, 41](#page-40-0) [Fax desde el equipo, 61](#page-60-0) [Impresión, 93](#page-92-0) [Puerto USB, 111](#page-110-0) [Servicios de Internet de CentreWare, 117](#page-116-0) [Servicios de Internet de CentreWare, 117](#page-116-0) [Asistencia, 125](#page-124-0) [Bienvenida, 119](#page-118-0) [Descargar archivos, 123](#page-122-1) [Estado, 120](#page-119-1) [Estado general, 120](#page-119-2) [Impresión, 123](#page-122-2) [Páginas de configuración, 123](#page-122-0) [Propiedades, 124](#page-123-0) [SMart eSolutions, 120](#page-119-0) [Suministros, 121](#page-120-0) [Trabajos, 122](#page-121-0) [Símbolos y etiquetas de seguridad, 221](#page-220-1) [Sin clasificar, 33](#page-32-1) [SMart eSolutions, 120](#page-119-0) [SMB, 65](#page-76-0) [Software de la impresora, 94](#page-93-2)

[Software suministrado, 15](#page-14-0) [Solución de problemas, 169,](#page-168-0) [177](#page-176-0) [Soportes de impresión, 127](#page-126-0) Suministro de papel [Copia, 29](#page-28-0) [Suministro eléctrico, 222](#page-221-3) [Suministros, 121](#page-120-0) [Superposición, 102](#page-101-0) [Supresión del fondo, 32,](#page-31-2) [47,](#page-46-2) [73,](#page-84-1) [88](#page-71-1) [Sustitución de tóner, 24](#page-23-0) [Sustitución del cartucho de impresión, 172](#page-171-0)

#### T

[Tamaño del original, 33,](#page-32-2) [48,](#page-47-4) [73,](#page-84-2) [88](#page-71-2) [Tamaño y tipo de papel, 132](#page-131-0) [Tareas de limpieza, 24](#page-23-1) [Teclado, 11,](#page-10-0) [12](#page-11-2) [Teclas alfanuméricas, 12](#page-11-2) [Teclas numéricas, 12](#page-11-2) [Tensión eléctrica, 215](#page-214-2) [Tipo de original, 32,](#page-31-3) [73,](#page-84-3) [88](#page-71-3) [Tipos de material de impresión, 136](#page-135-0) [Toma de línea telefónica, 9](#page-8-7) [Toma de teléfono auxiliar \(Ext\), 9](#page-8-8) [Total de impresiones, 22,](#page-21-0) [120,](#page-119-0) [138,](#page-137-1) [139,](#page-138-0) [145](#page-144-0) [Trabajos, 122](#page-121-0) [Trabajos activos, 122](#page-121-0) [TWAIN, 65,](#page-76-0) [74](#page-85-0)

#### $\cup$

[Ubicación del número de serie, 209](#page-208-3) [Ubicaciones de salida de soporte, 39](#page-38-0) [Ubicaciones de salida del material de](#page-19-0)  impresión, 20 [Unidad de impresión a dos caras, 9](#page-8-9) [Unidad reemplazable, 24,](#page-23-0) [170](#page-169-0) [Unidad reemplazable por el cliente, 24,](#page-23-0) [170](#page-169-0) [Almacenamiento y manipulación, 171](#page-170-0) [Cartucho de impresión, 172](#page-171-0) [Unión Europea, 228](#page-227-1) [Uso de la bandeja especial, 129](#page-128-0) [Uso de la máquina, 7](#page-6-0) [Uso de Parar, 31,](#page-30-0) [46,](#page-45-0) [86](#page-69-1)

### $\vee$

Valores prefijados [Borrar configuración, 165](#page-164-0)

[Configuración de fax, 23,](#page-22-0) [150](#page-149-1) [Configuración del sistema, 23,](#page-22-1) [158](#page-157-1) [Copia, 23,](#page-22-3) [146](#page-145-0) [E-mail, 23,](#page-22-4) [148](#page-147-0) [Escaneado, 23,](#page-22-5) [156](#page-155-0) [Fax, 154](#page-153-1) [Mantenimiento, 164](#page-163-0) [Opciones de la máquina, 158](#page-157-0) [Opciones de papel, 161](#page-160-0) [Opciones de red, 23,](#page-22-2) [167](#page-166-0) [Opciones de sonido, 163](#page-162-0) [Valores prefijados de fax, 154](#page-153-1) [Valores prefijados de recepción de fax, 152](#page-151-0) [Visualizar el estado de la memoria USB, 116](#page-115-3)